IBM System Storage N series

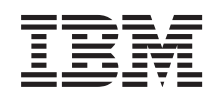

# OnCommand Unified Manager Operations Manager Administration Guide For Use with Core Package 5.1

# **Contents**

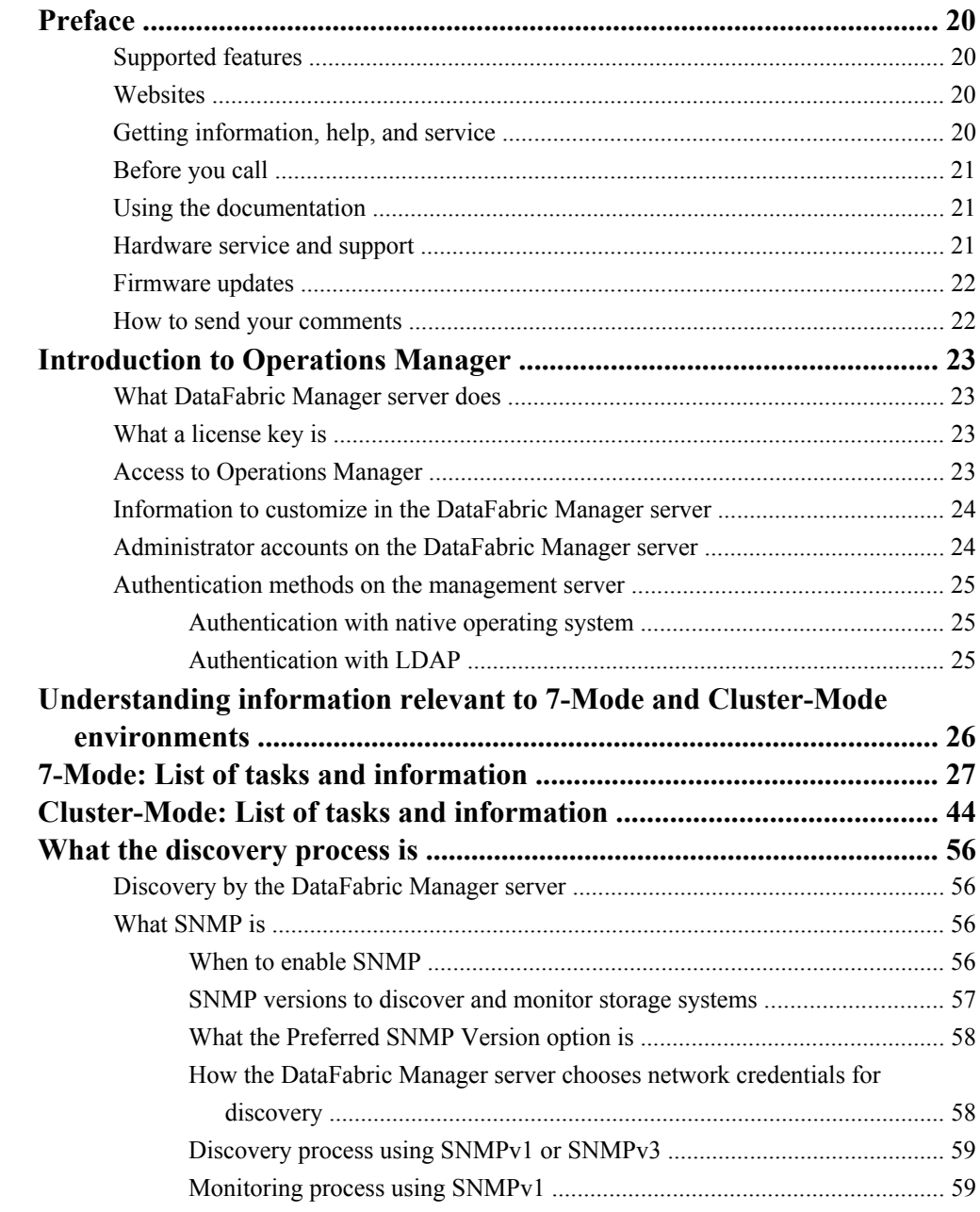

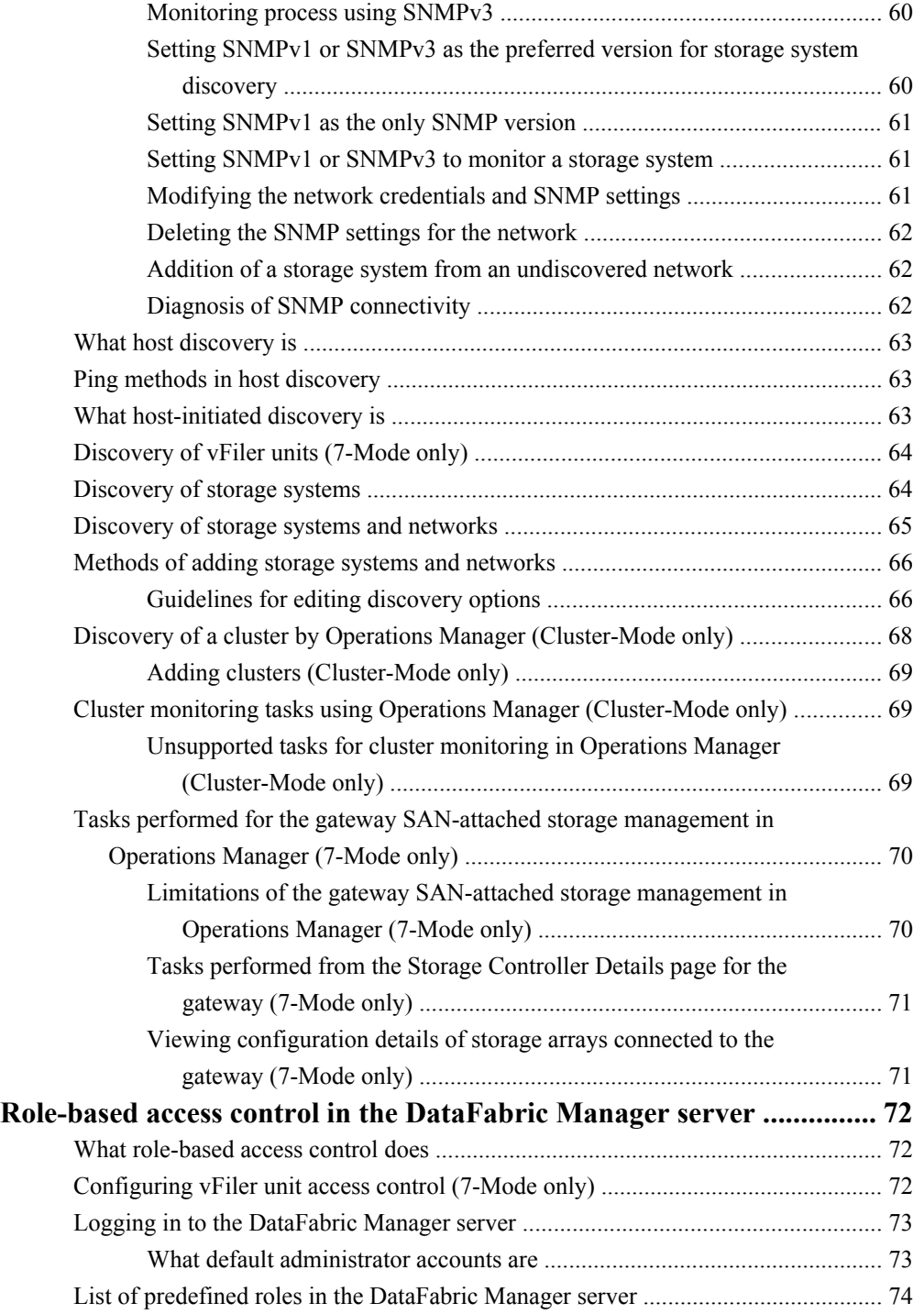

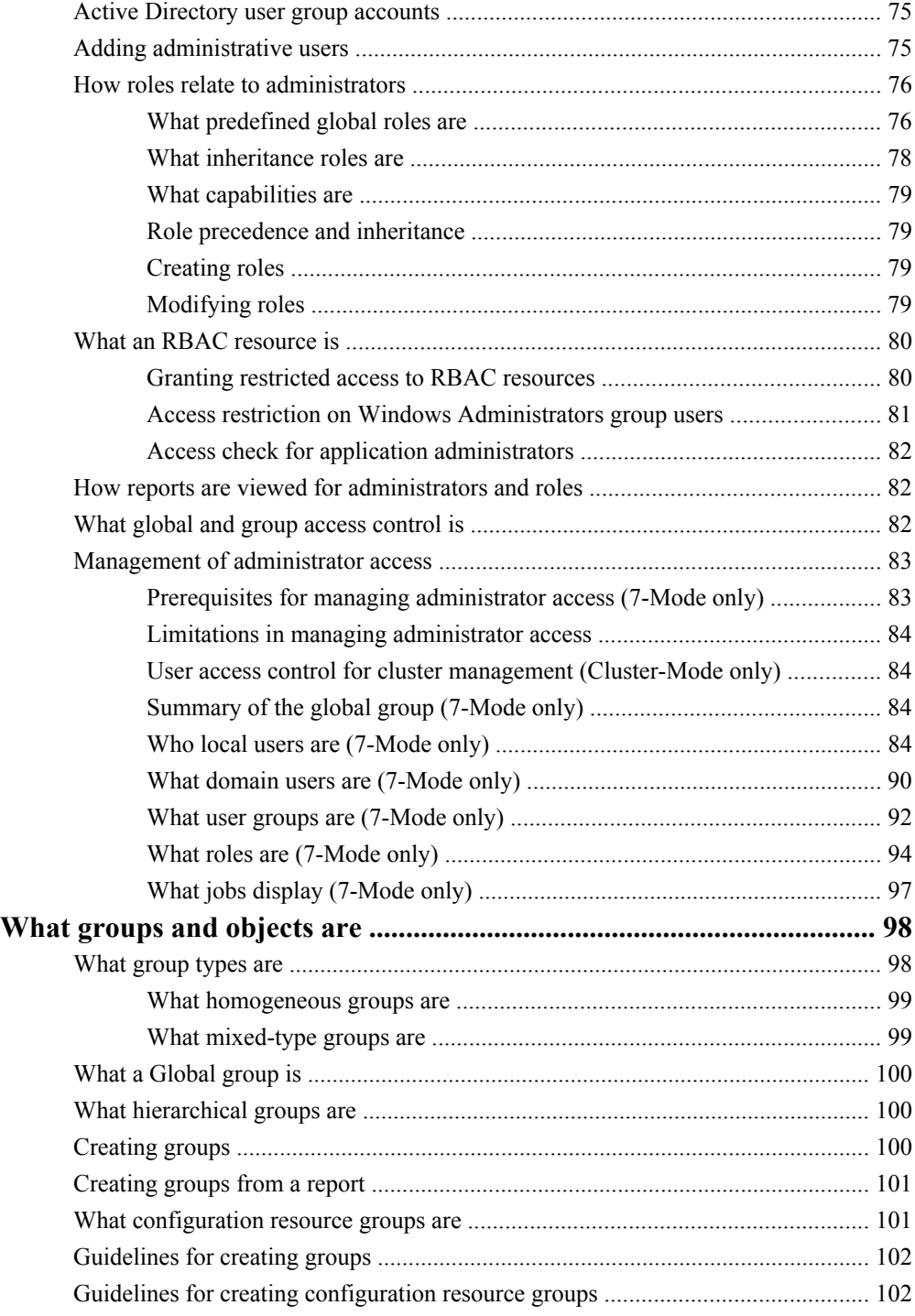

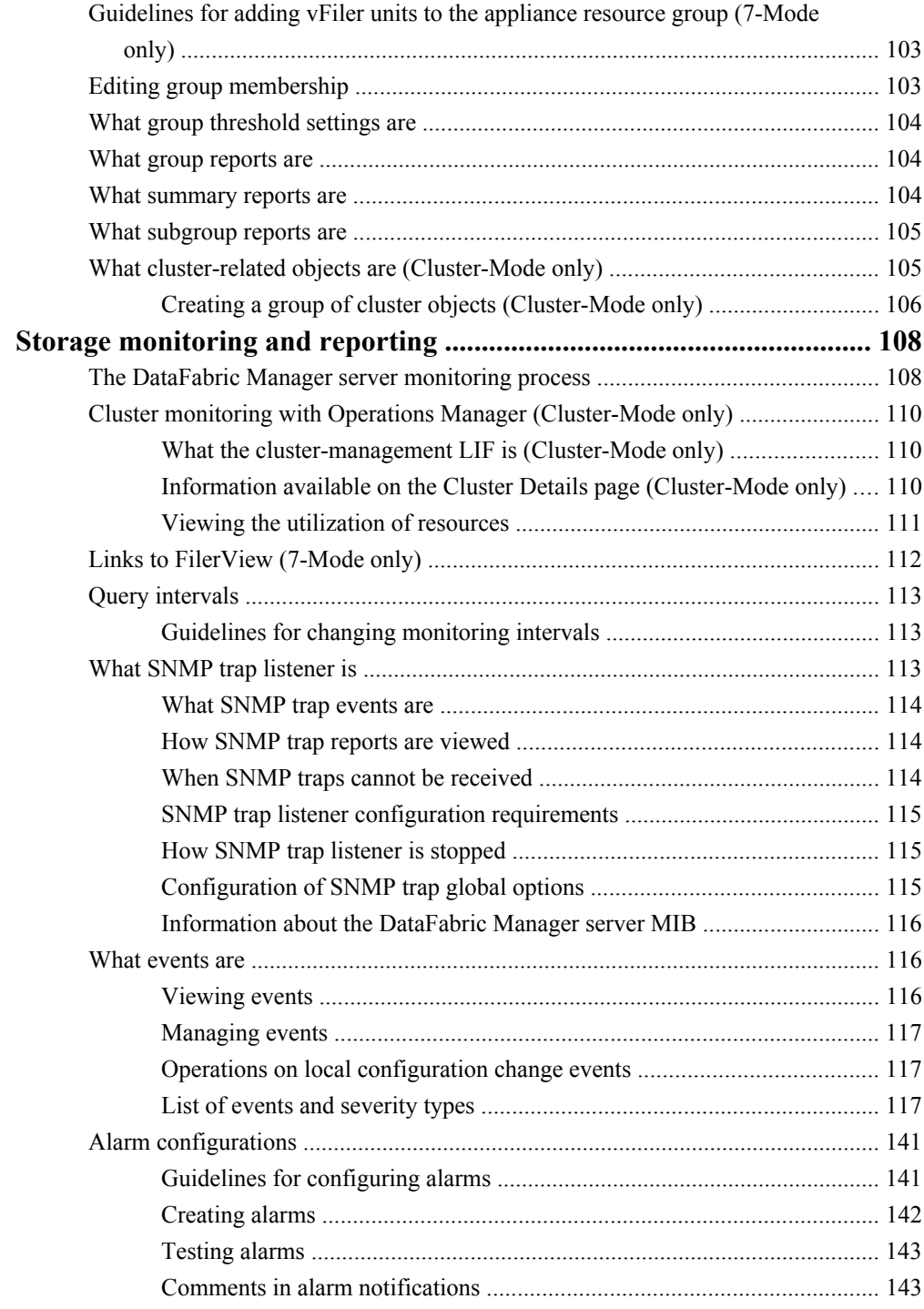

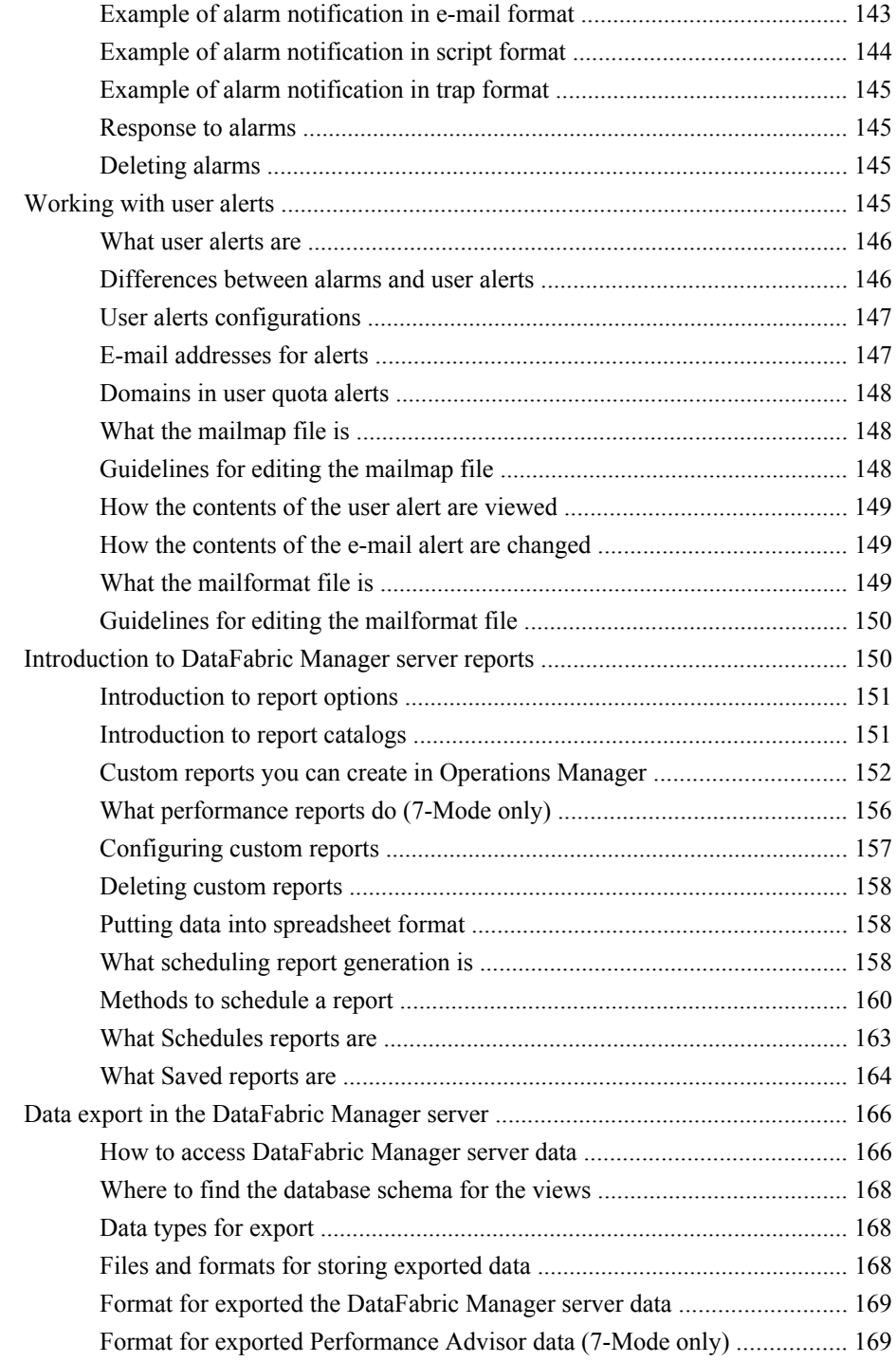

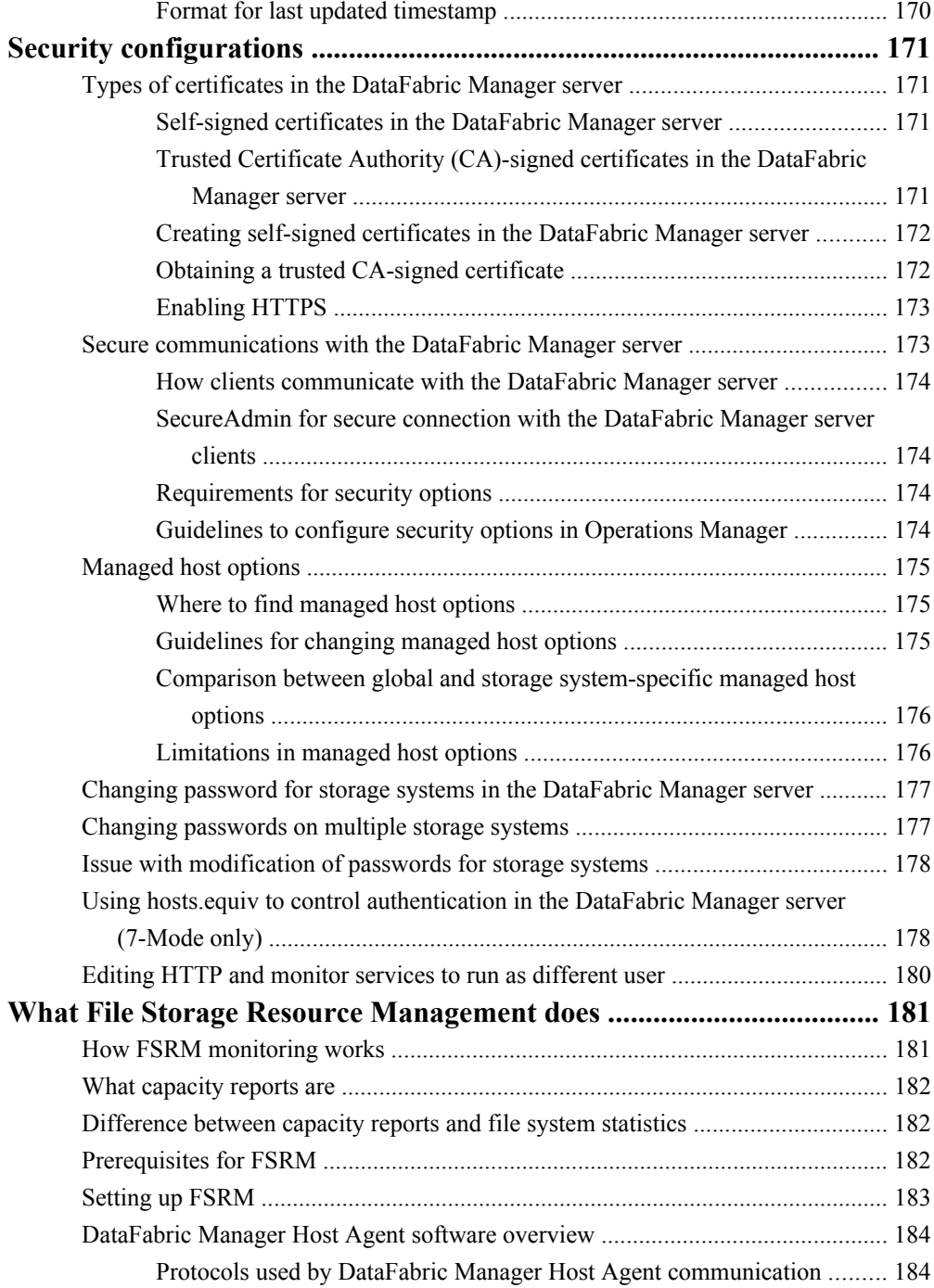

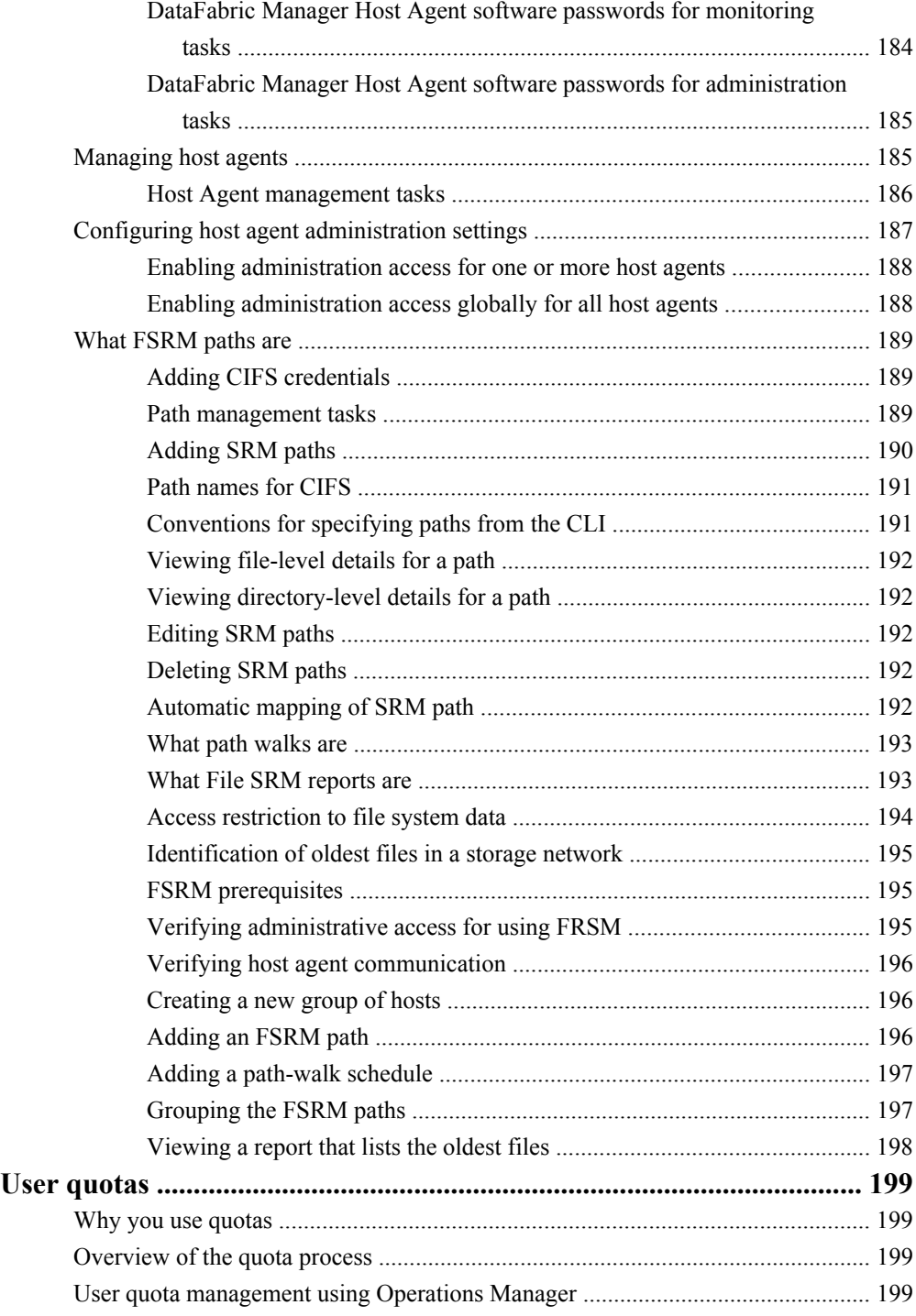

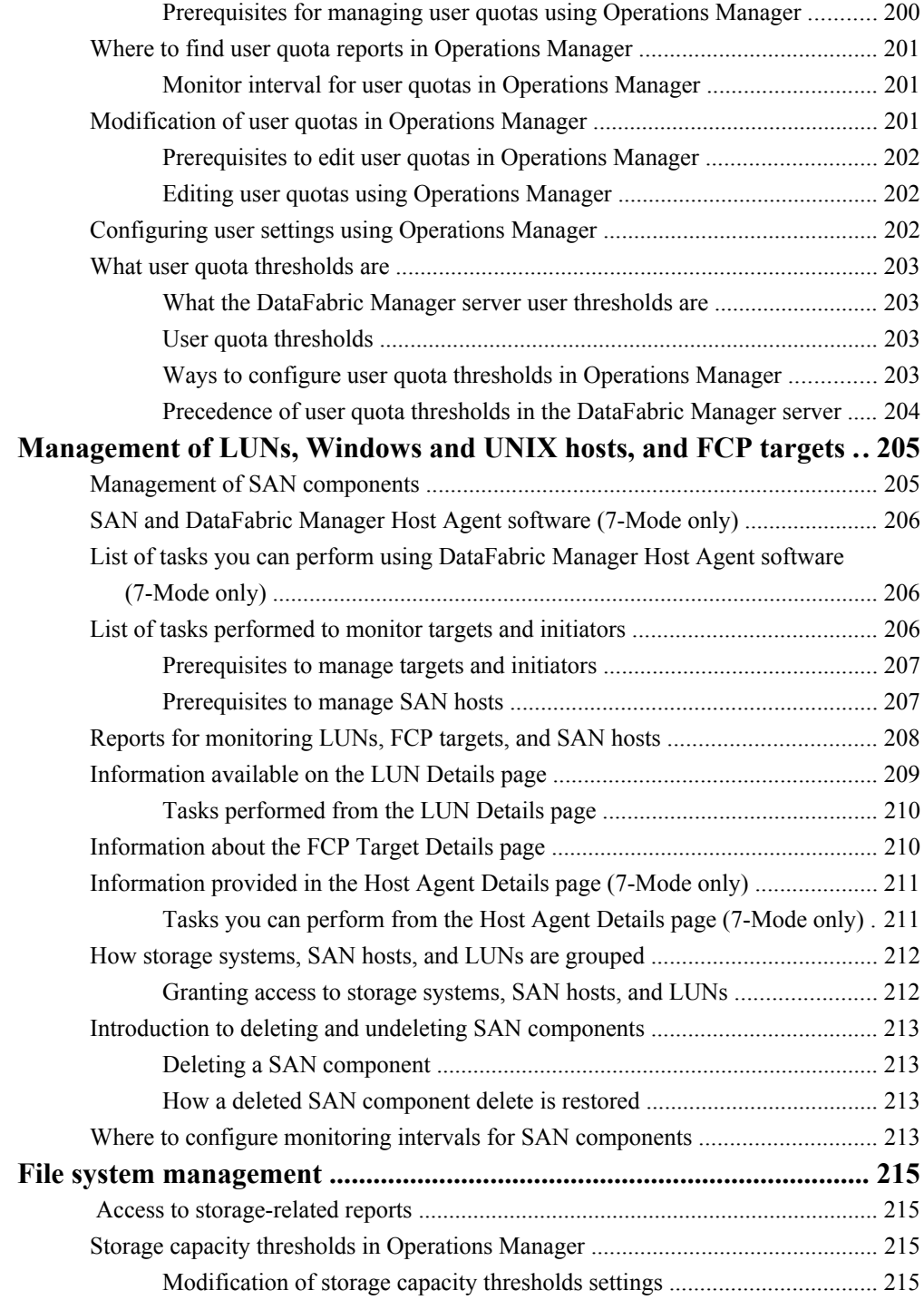

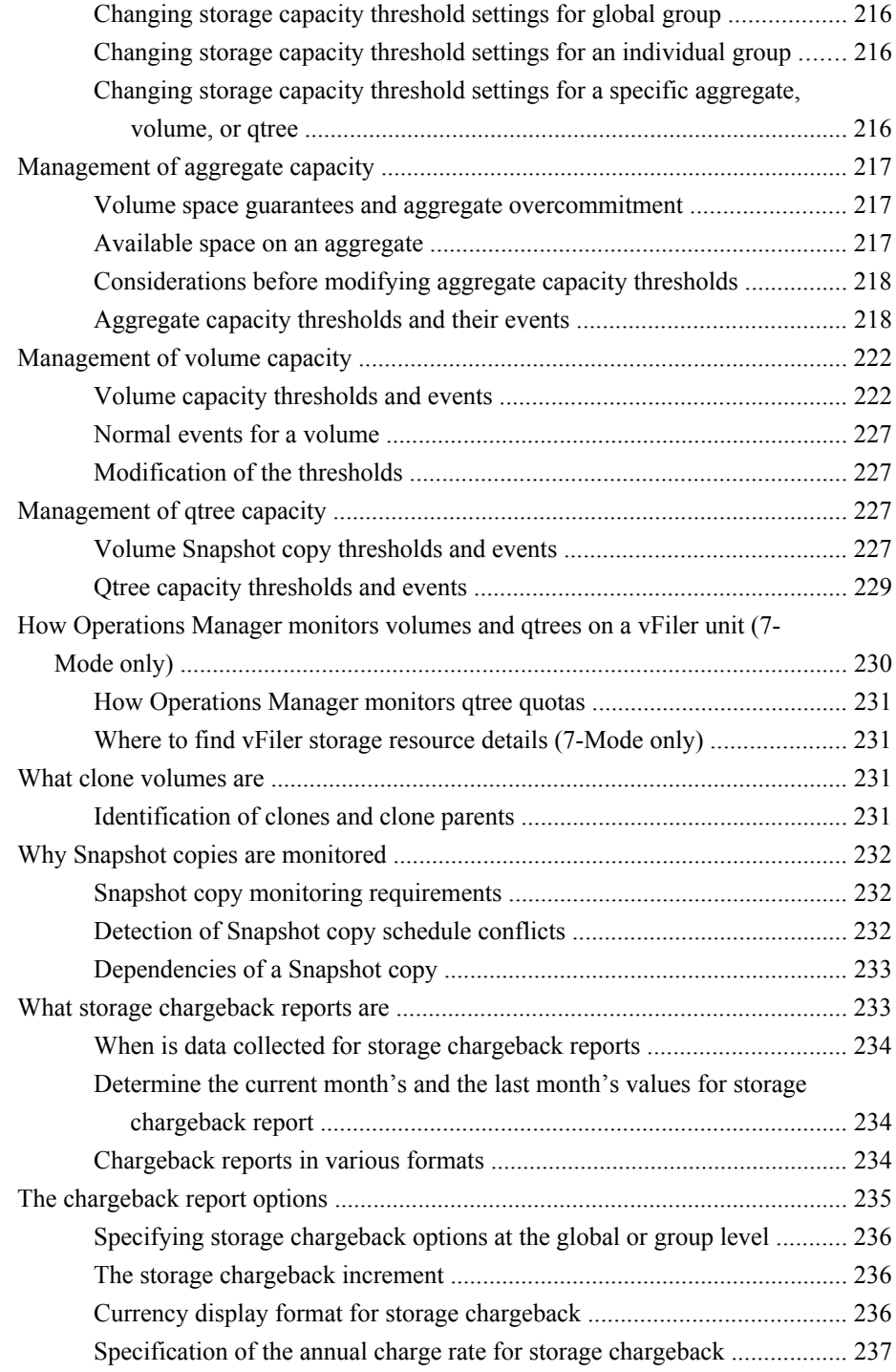

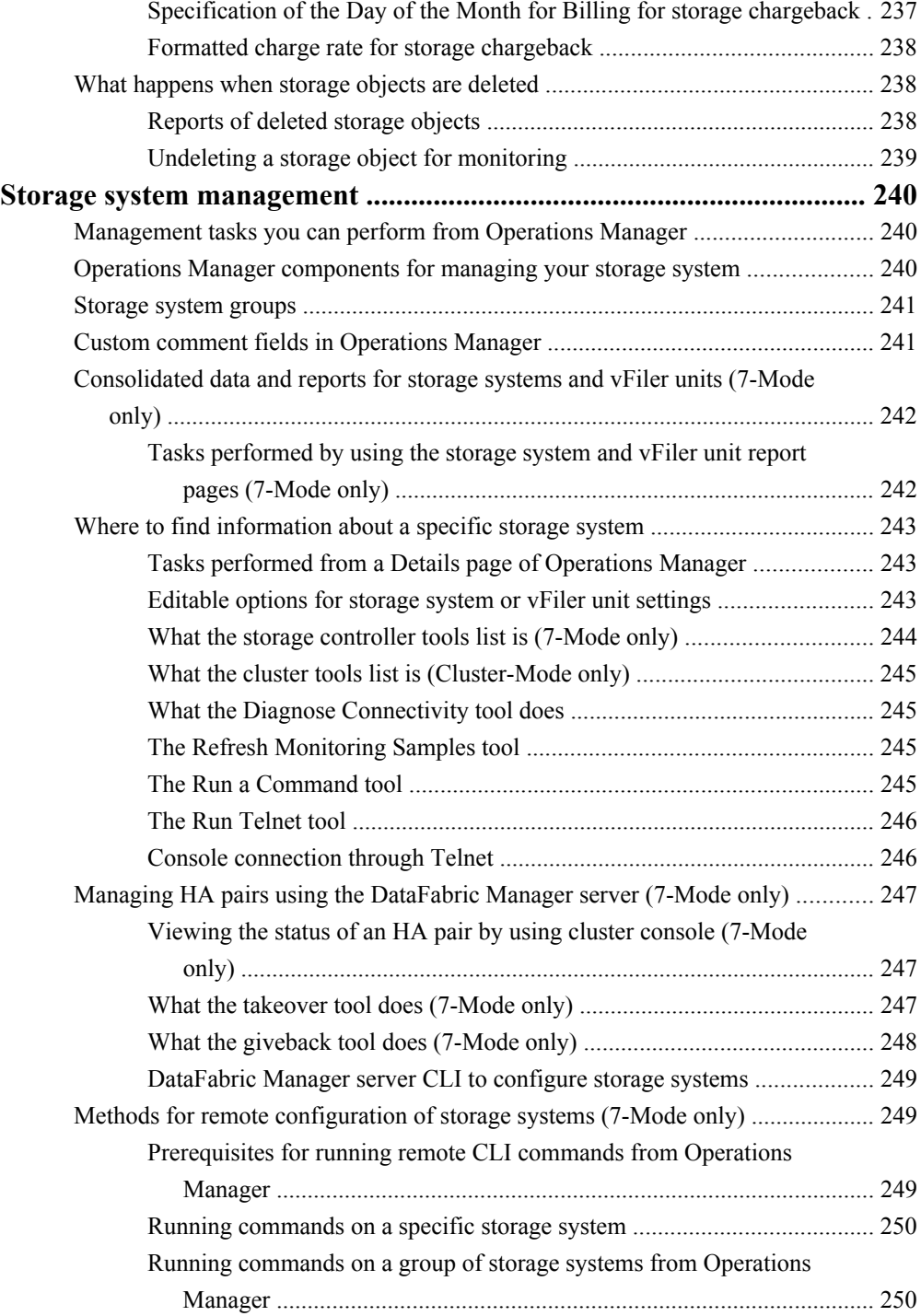

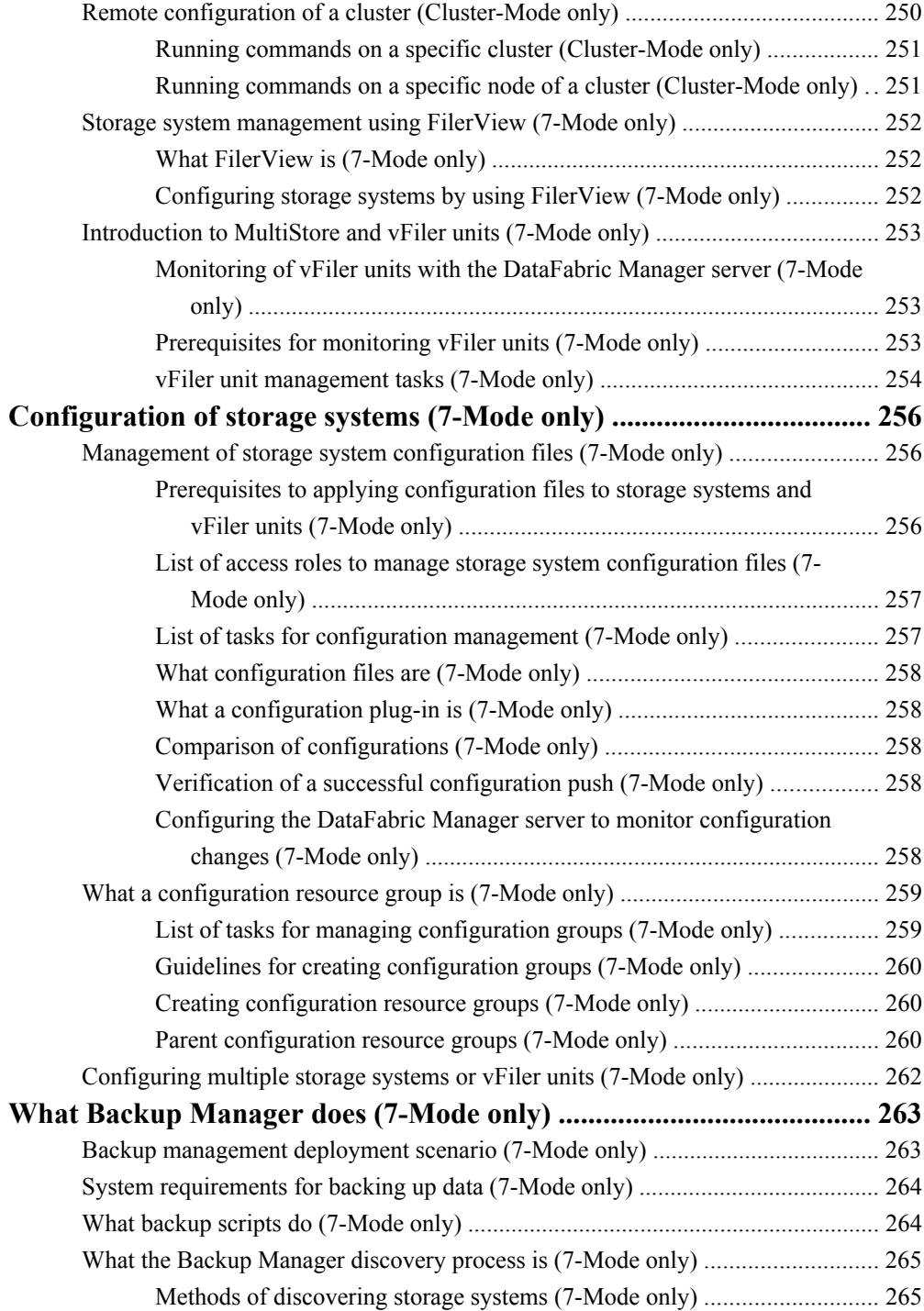

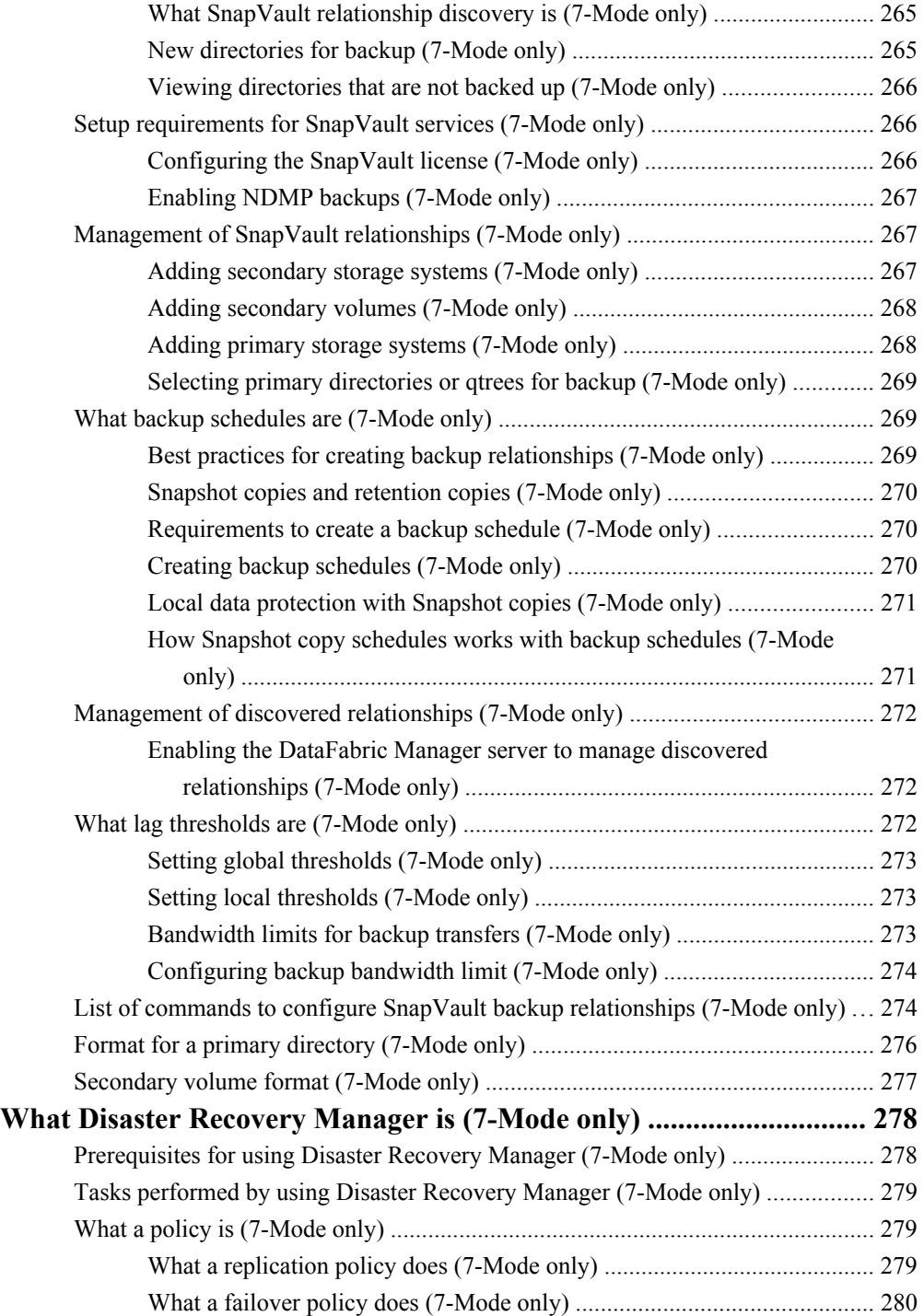

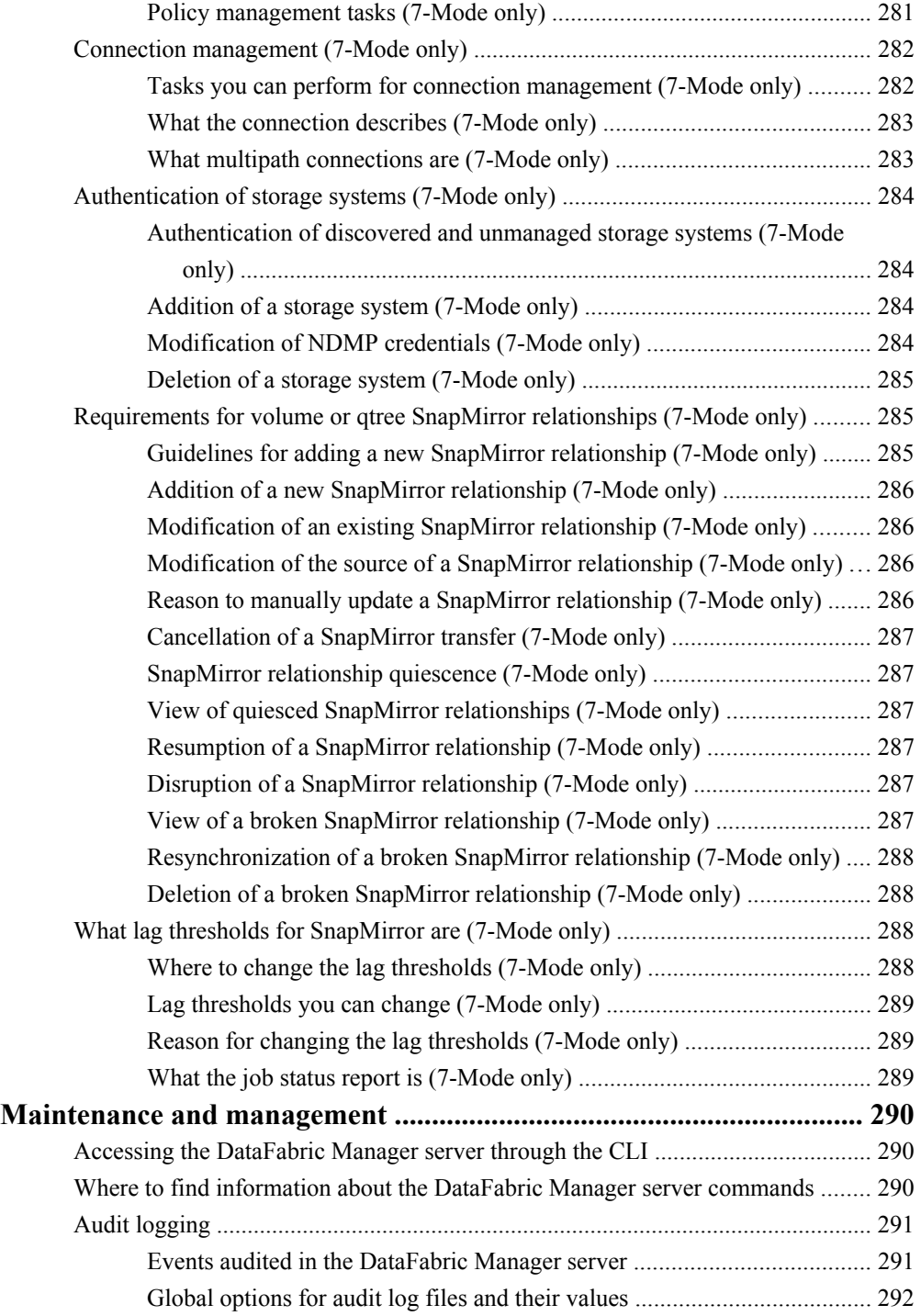

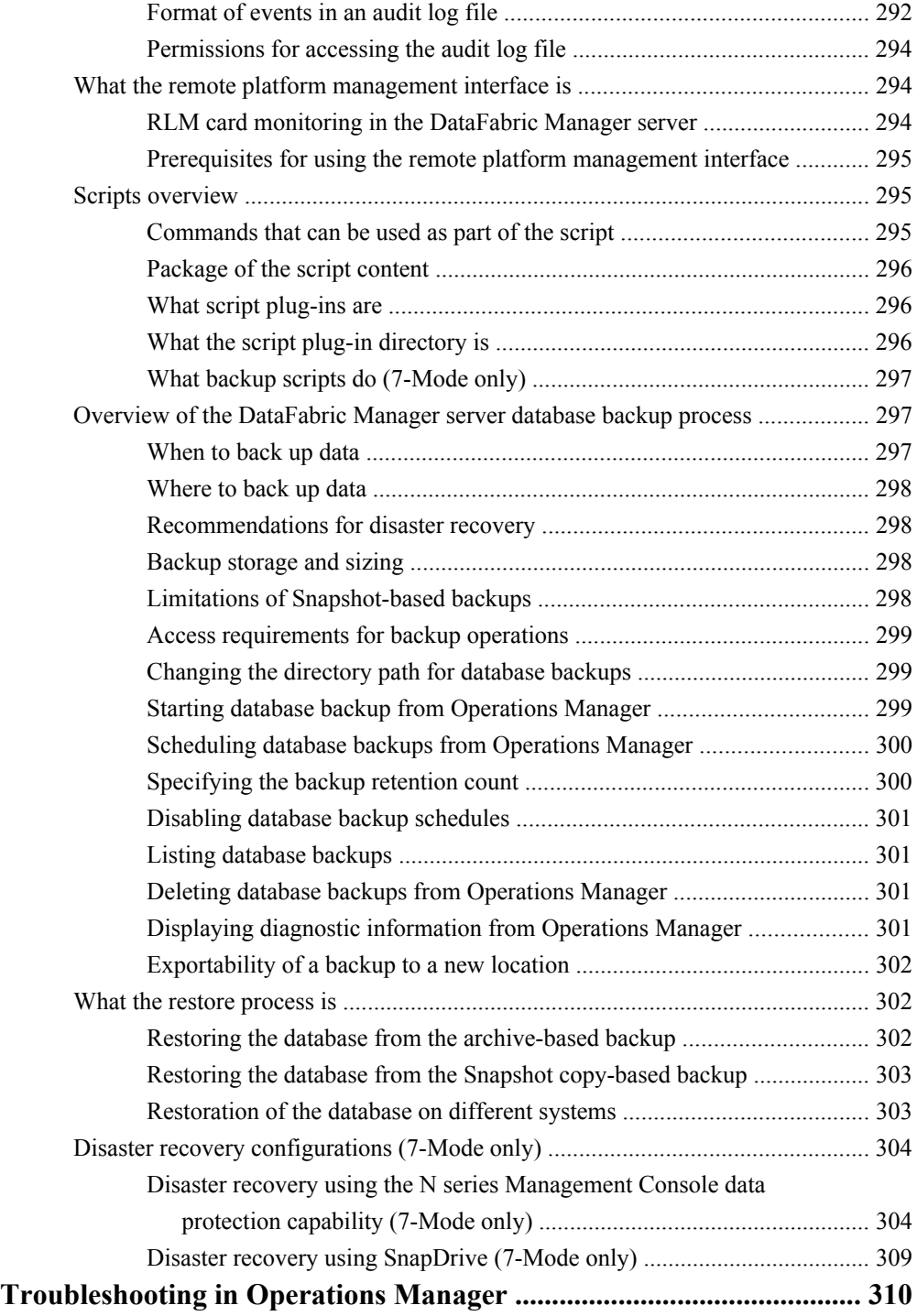

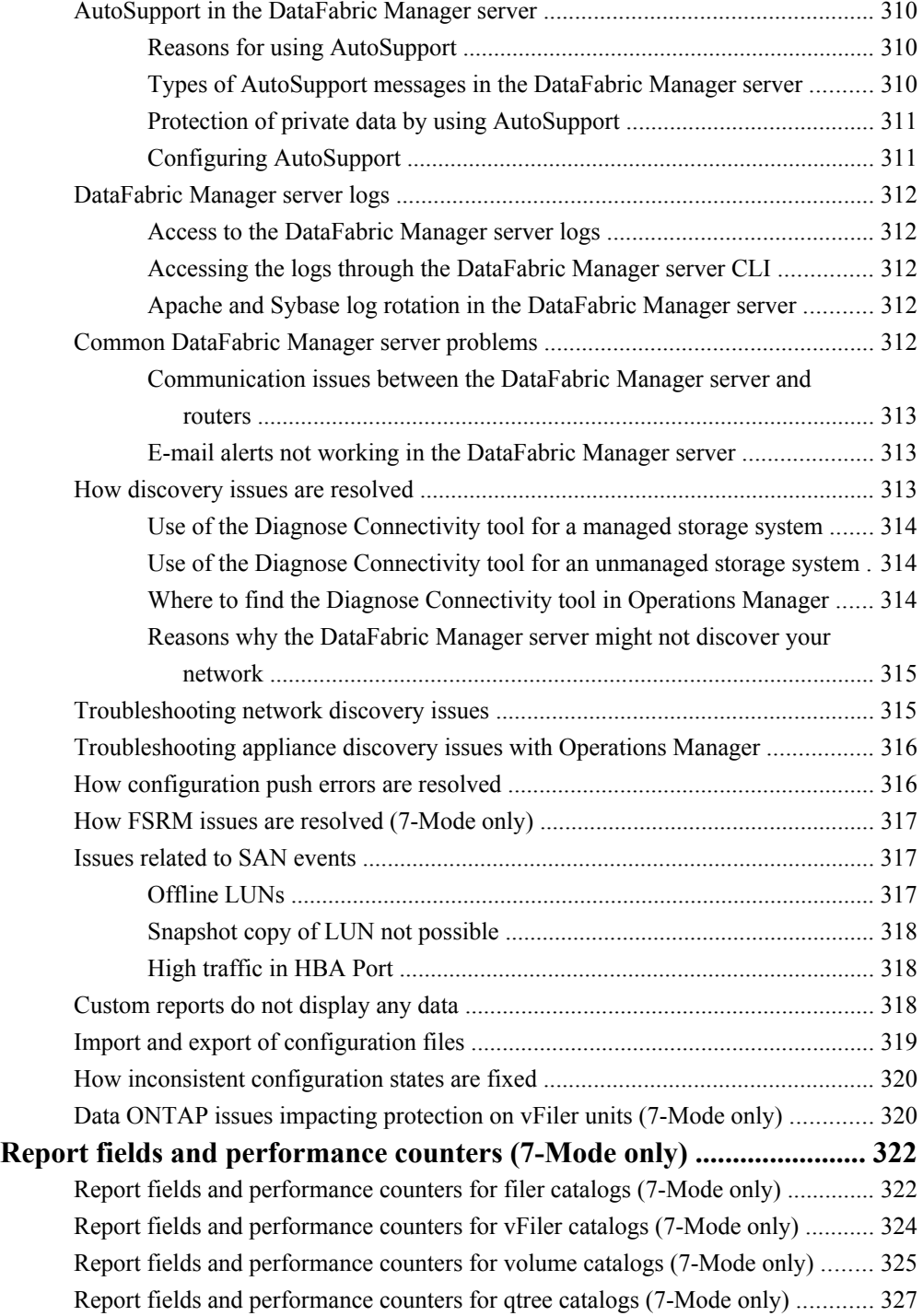

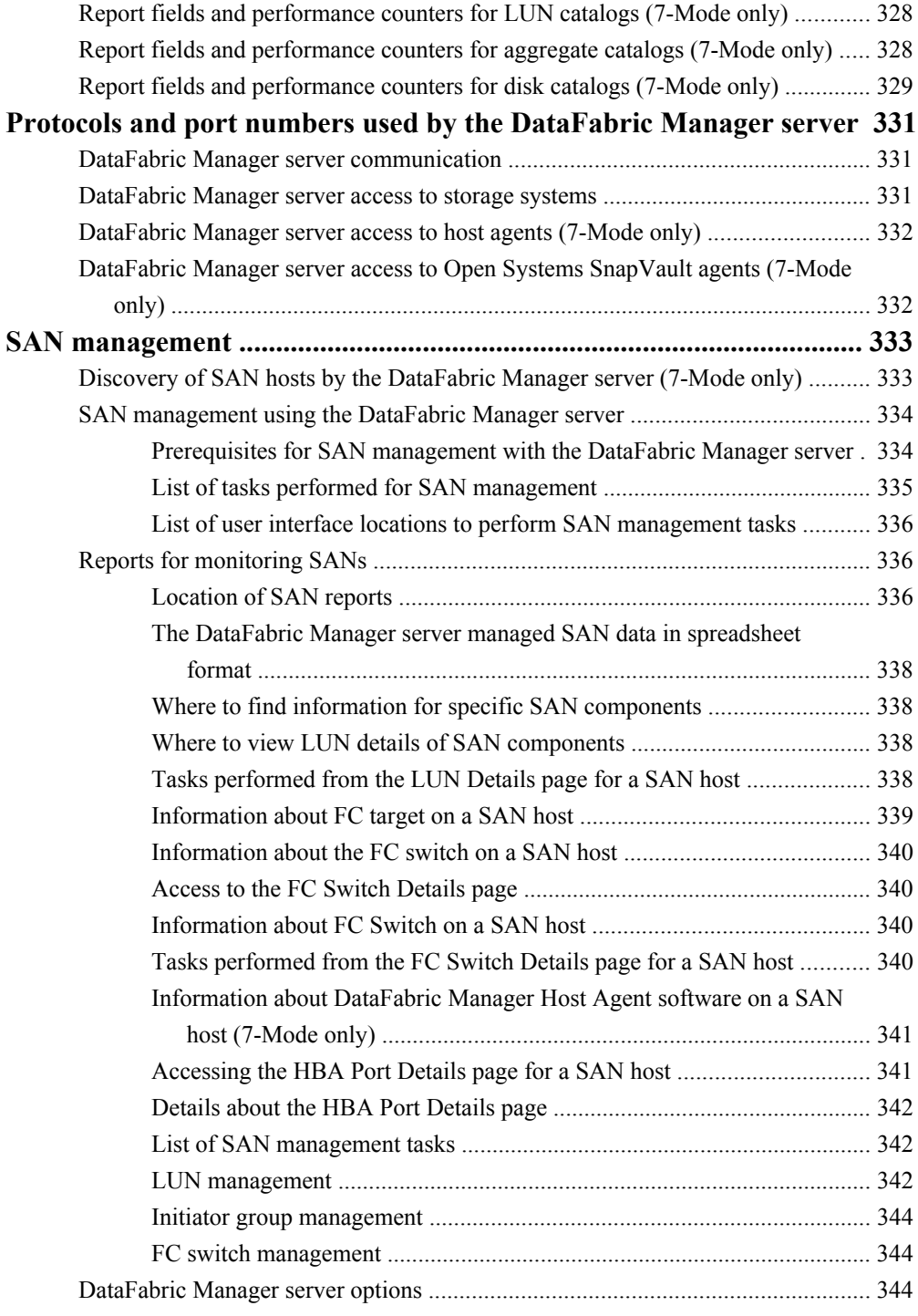

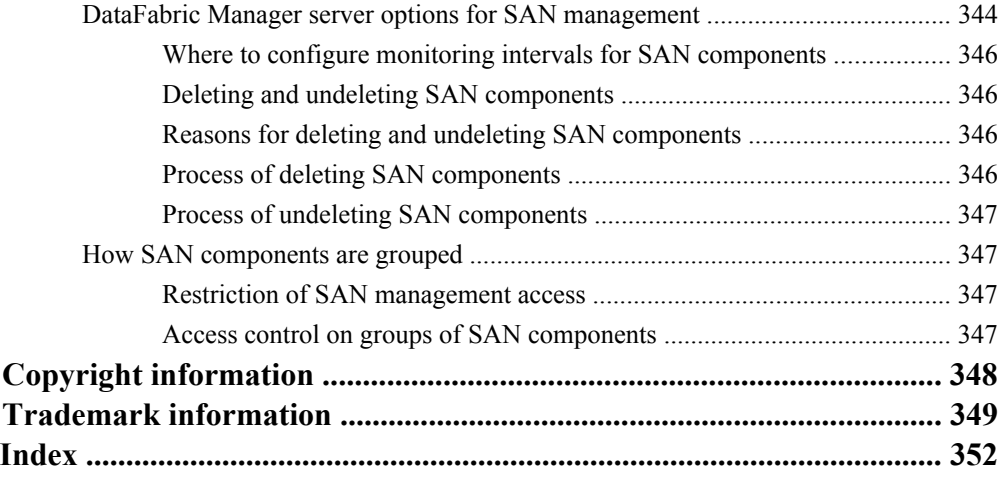

# <span id="page-19-0"></span>**Preface**

## **Supported features**

IBM System Storage N series storage systems are driven by NetApp Data ONTAP software. Some features described in the product software documentation are neither offered nor supported by IBM. Please contact your local IBM representative or reseller for further details.

Information about supported features can also be found on the N series support website (accessed and navigated as described in *Websites* on page 20).

# **Websites**

IBM maintains pages on the World Wide Web where you can get the latest technical information and download device drivers and updates. The following web pages provide N series information:

• A listing of currently available N series products and features can be found at the following web page:

#### [www.ibm.com/storage/nas/](http://www.ibm.com/storage/nas/)

• The IBM System Storage N series support website requires users to register in order to obtain access to N series support content on the web. To understand how the N series support web content is organized and navigated, and to access the N series support website, refer to the following publicly accessible web page:

[www.ibm.com/storage/support/nseries/](http://www.ibm.com/storage/support/nseries/)

This web page also provides links to AutoSupport information as well as other important N series product resources.

• IBM System Storage N series products attach to a variety of servers and operating systems. To determine the latest supported attachments, go to the IBM N series interoperability matrix at the following web page:

[www.ibm.com/systems/storage/network/interophome.html](http://www.ibm.com/systems//storage/network/interophome.html)

• For the latest N series hardware product documentation, including planning, installation and setup, and hardware monitoring, service and diagnostics, see the IBM N series Information Center at the following web page:

[publib.boulder.ibm.com/infocenter/nasinfo/nseries/index.jsp](http://publib.boulder.ibm.com/infocenter/nasinfo/nseries/index.jsp)

# **Getting information, help, and service**

If you need help, service, or technical assistance or just want more information about IBM products, you will find a wide variety of sources available from IBM to assist you. This section contains

<span id="page-20-0"></span>information about where to go for additional information about IBM and IBM products, what to do if you experience a problem with your IBM N series product, and whom to call for service, if it is necessary.

# **Before you call**

Before you call, make sure you have taken these steps to try to solve the problem yourself:

- Check all cables to make sure they are connected.
- Check the power switches to make sure the system is turned on.
- Use the troubleshooting information in your system documentation and use the diagnostic tools that come with your system.
- Refer to the N series support website (accessed and navigated as described in *[Websites](#page-19-0)* on page 20) for information on known problems and limitations.

# **Using the documentation**

The latest versions of N series software documentation, including Data ONTAP and other software products, are available on the N series support website (accessed and navigated as described in [Websites](#page-19-0) on page 20).

Current N series hardware product documentation is shipped with your hardware product in printed documents or as PDF files on a documentation CD. For the latest N series hardware product documentation PDFs, go to the N series support website.

Hardware documentation, including planning, installation and setup, and hardware monitoring, service, and diagnostics, is also provided in an IBM N series Information Center at the following web page:

[publib.boulder.ibm.com/infocenter/nasinfo/nseries/index.jsp](http://publib.boulder.ibm.com/infocenter/nasinfo/nseries/index.jsp)

# **Hardware service and support**

You can receive hardware service through IBM Integrated Technology Services. Visit the following web page for support telephone numbers:

[www.ibm.com/planetwide/](http://www.ibm.com/planetwide/)

## <span id="page-21-0"></span>**Firmware updates**

IBM N series product firmware is embedded in Data ONTAP. As with all devices, ensure that you run the latest level of firmware. Any firmware updates are posted to the N series support website (accessed and navigated as described in *[Websites](#page-19-0)* on page 20).

**Note:** If you do not see new firmware updates on the N series support website, you are running the latest level of firmware.

Verify that the latest level of firmware is installed on your machine before contacting IBM for technical support.

## **How to send your comments**

Your feedback helps us to provide the most accurate and high-quality information. If you have comments or suggestions for improving this document, please send them by email to [starpubs@us.ibm.com](mailto:starpubs@us.ibm.com).

Be sure to include the following:

- Exact publication title
- Publication form number (for example, GC26-1234-02)
- Page, table, or illustration numbers
- A detailed description of any information that should be changed

# <span id="page-22-0"></span>**Introduction to Operations Manager**

Operations Manager is a Web-based UI of the DataFabric Manager server.

You can use Operations Manager for the following day-to-day activities on storage systems:

- Discover storage systems
- Monitor the device or the object health, the capacity utilization, and the performance characteristics of a storage system
- View or export reports
- Configure alerts and thresholds for event managements
- Group devices, vFiler units, host agents, volumes, qtrees, and LUNs
- Run Data ONTAP CLI commands simultaneously on multiple systems
- Configure role-based access control (RBAC)
- Manage host users, user groups, domain users, local users, and host roles

**Note:** DataFabric Manager server 3.8 and later supports not only IPv4, but also IPv6.

### **What DataFabric Manager server does**

The DataFabric Manager server provides infrastructure services such as discovery, monitoring, rolebased access control (RBAC), auditing, and logging for products in the Storage and Data suites.

You can script commands using the command-line interface (CLI) of the DataFabric Manager server software that runs on a separate server. The software does not run on the storage systems.

### **What a license key is**

To use the DataFabric Manager server, you must enable the OnCommand Core Package license by using the license key. The license key is a character string that is supplied by IBM.

If you are installing the software for the first time, you enter the license key during installation. You can enter the license key in the Options window under Licensed Features. You must enable additional licenses to use other features, such as disaster recovery and backup.

### **Access to Operations Manager**

You can access Operations Manager and the CLI from the IP address or Domain Name System (DNS) name of the DataFabric Manager server.

After successfully installing the DataFabric Manager server software, the DataFabric Manager server starts discovering, monitoring, collecting, and saving information about objects in its database.

<span id="page-23-0"></span>Objects are entities such as storage systems; vFiler units, disks, aggregates, volumes, and qtrees on these storage systems; LUNs; and user quotas.

If the server is on Windows, Operations Manager is launched automatically and a welcome page appears.

You can use one of the following URLs to access Operations Manager:

- http://*server\_ip\_address*:8080/dfm
- http://*server\_dnsname*:8080

Depending on your DNS setup, you might have to use the fully qualified name in this URL; for example, you should use tampa.florida.com instead of tampa.

# **Information to customize in the DataFabric Manager server**

You can use the DataFabric Manager server to configure storage system IP addresses or names, administrator access control, and alarms, set up SNMP communities and administrator accounts and create groups.

DataFabric Manager server 3.8 and later supports IPv6 along with IPv4. However, the following DataFabric Manager server features lack IPv6 support:

- LUN management
- Snapshot-based backups (because SnapDrive for Windows and SnapDrive for UNIX do not support IPv6 addressing)
- Disaster recovery
- High Availability (HA) over Veritas Cluster Server (VCS)
- "hosts.equiv" file based authentication
- APIs over HTTPS do not work for storage systems managed using IPv6 addresses, when the option httpd.admin.access is set to a value other than legacy.
- Discovery of storage systems and host agents that exist on remote network
- Protocols such as RSH and SSH do not support IPv6 link local address to connect to storage systems and host agents.

**Note:** Link local address works with SNMP and ICMP only.

# **Administrator accounts on the DataFabric Manager server**

You can use Operations Manager to set up administrator accounts on the DataFabric Manager server. You can grant capabilities such as read, write, delete, backup, restore, distribution, and full control to administrators.

The DataFabric Manager server software provides the following two different administrator accounts:

• Administrator—grants full access for the administrator who installed the software

<span id="page-24-0"></span>• Everyone—allows users to have read-only access without logging in

#### **Related concepts**

[How roles relate to administrators](#page-75-0) on page 76

## **Authentication methods on the management server**

The management server uses the information available in the native operating system for authentication. The server does not maintain its own database of the administrator names and the passwords.

You can also configure the management server to use Lightweight Directory Access Protocol (LDAP). If you configure LDAP, then the server uses it as the preferred method of authentication.

Despite the authentication method used, the server maintains its own database of user names and passwords for local users. (A local user might or might not be an administrator). For local users, the server does not use the native operating system for authentication; it performs authentication itself.

#### **Authentication with native operating system**

You do not need to configure any options to enable the DataFabric Manager server to use the native operating system for authentication.

Based on the native operating system, the DataFabric Manager server application supports the following authentication methods:

- For Windows: local and domain authentication
- For UNIX: local password files, and NIS or NIS+

**Note:** Ensure that the administrator name you are adding matches the user name specified in the native operating system.

#### **Authentication with LDAP**

You can enable LDAP authentication on the management server and configure it to communicate with your LDAP servers in order to retrieve relevant data.

The management server provides predefined templates for the most common LDAP server types. These templates provide predefined LDAP settings that make the management server compatible with your LDAP server.

The following LDAP servers are compatible with the management server:

- Microsoft Active Directory
- OpenLDAP
- IBM Lotus LDAP
- Netscape LDAP Server

# <span id="page-25-0"></span>**Understanding information relevant to 7-Mode and Cluster-Mode environments**

Because OnCommand Unified Manager supports both Cluster-Mode and 7-Mode environments, it is important to identify the information that is relevant to you.

The following labeling guidelines can help you to better understand the content that is provided in the OnCommand Unified Manager documentation:

• (7-Mode only)

Topic titles or information within a topic include this label when the topic or information is applicable to the 7-Mode environment only. For example, the title *Adding storage systems (7-*Mode only) indicates that this task is relevant for the 7-Mode environment only.

• (Cluster-Mode only)

Topic titles or information within a topic include this label when the topic or information is applicable to the Cluster-Mode environment only. For example, the title *Adding clusters (Cluster-*Mode only) indicates that this task is relevant for the Cluster-Mode environment only.

- No mode labels in titles Topics that apply to both 7-Mode and Cluster-Mode environments do not include any labels in the title. For example, the topic *Creating alarms for events* provides information that is relevant to both 7-Mode and Cluster-Mode environments.
- No mode labels in topic information Information within a topic that applies to both 7-Mode and Cluster-Mode environments does not include any labels.

The documentation includes the following topics to help you navigate to the specific information that you want:

- Each section in the Help includes two topics that provide links to information in that section of the Help, which is relevant to each mode.
- Each product manual includes two topics that provide links to information throughout the manual, which is relevant to each mode.

# <span id="page-26-0"></span>**7-Mode: List of tasks and information**

Because Unified Manager supports both Cluster-Mode and 7-Mode environments, it is important to identify the information that relates specifically to your 7-Mode environment.

The following list provides links to all tasks and information related to Operations Manager administration in a 7-Mode environment:

#### **Operations Manager**

- [Introduction to Operations Manager](#page-22-0) on page 23
- [What DataFabric Manager server does](#page-22-0) on page 23
- [What a license key is](#page-22-0) on page 23
- [Access to Operations Manager](#page-22-0) on page 23
- [Information to customize in the DataFabric Manager server](#page-23-0) on page 24
- [Administrator accounts on the DataFabric Manager server](#page-23-0) on page 24
- [Authentication methods on the DataFabric Manager server](#page-24-0) on page 25
- [Authentication with native operating system](#page-24-0) on page 25
- [Authentication with LDAP](#page-24-0) on page 25

#### **Discovery**

- [What the discovery process is](#page-55-0) on page 56
- [Discovery by the DataFabric Manager server](#page-55-0) on page 56
- [What SNMP is](#page-55-0) on page 56
- [When to enable SNMP](#page-55-0) on page 56
- [SNMP versions to discover and monitor storage systems](#page-56-0) on page 57
- [What the Preferred SNMP Version option is](#page-57-0) on page 58
- *[SNMP version setup](#page-57-0)* on page 58
- [How DataFabric Manager chooses network credentials for discovery](#page-57-0) on page 58
- [Discovery process using SNMPv1 or SNMPv3](#page-58-0) on page 59
- Monitoring process using SNMP<sub>v1</sub> on page 59
- [Monitoring process using SNMPv3](#page-59-0) on page 60
- [Setting SNMPv1 or SNMPv3 as the preferred version](#page-59-0) on page 60
- [Setting SNMPv1 as the only SNMP version](#page-60-0) on page 61
- [Setting SNMPv1 or SNMPv3 to monitor a storage system](#page-60-0) on page 61
- [Modifying the network credentials and SNMP settings](#page-60-0) on page 61
- [Deleting the SNMP settings for the network](#page-61-0) on page 62
- [Addition of a storage system from an undiscovered network](#page-61-0) on page 62
- [Diagnosis of SNMP connectivity](#page-61-0) on page 62

- [What host discovery is](#page-62-0) on page 63
- [Ping methods in host discovery](#page-62-0) on page 63
- [What host-initiated discovery is](#page-62-0) on page 63
- [Discovery of vFiler units](#page-63-0) on page 64
- [Discovery of storage systems](#page-63-0) on page 64
- [Discovery of storage systems and networks](#page-64-0) on page 65
- [Methods of adding storage systems and networks](#page-65-0) on page 66
- [Guidelines for editing discovery options](#page-65-0) on page 66
- [Tasks performed for the gateway SAN-attached storage management](#page-69-0) on page 70
- [Limitations of the gateway SAN-attached storage management in Operations Manager](#page-69-0) on page 70
- [Tasks performed from the Storage Controller Details page for the gateway](#page-70-0) on page 71
- [Viewing configuration details of storage arrays connected to the gateway](#page-70-0) on page 71

#### **Role-based access control (RBAC)**

- [Role-based access control in the DataFabric Manager server](#page-71-0) on page 72
- [What role-based access control does](#page-71-0) on page 72
- Configuring *vFiler unit access control* on page 72
- [Logging in to the DataFabric Manager server](#page-72-0) on page 73
- [What default administrator accounts are](#page-72-0) on page 73
- [List of predefined roles in the DataFabric Manager server](#page-73-0) on page 74
- [Active Directory user group accounts](#page-74-0) on page 75
- [Adding administrative users](#page-74-0) on page 75
- [How roles relate to administrators](#page-75-0) on page 76
- [What predefined global roles are](#page-75-0) on page 76
- [What inheritance roles are](#page-77-0) on page 78
- [What capabilities are](#page-78-0) on page 79
- [Role precedence and inheritance](#page-78-0) on page 79
- [Creating roles](#page-78-0) on page 79
- [Modifying roles](#page-78-0) on page 79
- [What an RBAC resource is](#page-79-0) on page 80
- [Granting restricted access to RBAC resources](#page-79-0) on page 80
- [Access restriction on Windows Administrators group users](#page-80-0) on page 81
- [Access check for application administrators](#page-81-0) on page 82
- [How reports are viewed for administrators and roles](#page-81-0) on page 82
- [What a global and group access control is](#page-81-0) on page 82
- [Management of administrator access](#page-82-0) on page 83
- [Prerequisites for managing administrator access](#page-82-0) on page 83
- [Limitations in managing administrator access](#page-83-0) on page 84
- [Summary of the global group](#page-83-0) on page 84
- *[Viewing a specific summary page](#page-83-0)* on page 84
- *[Viewing users on the host](#page-83-0)* on page 84
- [Who local users are](#page-83-0) on page 84
- *[Viewing local users on the host](#page-84-0)* on page 85
- [Viewing local user settings on the host](#page-84-0) on page 85
- [Adding local users to the host](#page-85-0) on page 86
- [Editing local user settings on the host](#page-86-0) on page 87
- [Users with Execute capability](#page-86-0) on page 87
- [Pushing passwords to a local user](#page-86-0) on page 87
- [Deleting local users from the host](#page-87-0) on page 88
- [Pushing local users to hosts](#page-88-0) on page 89
- [Monitoring changes in local user configuration](#page-88-0) on page 89
- *[Editing passwords](#page-88-0)* on page 89
- [What domain users are](#page-89-0) on page 90
- [Viewing domain users on the host](#page-89-0) on page 90
- [Adding domain users to the host](#page-89-0) on page 90
- [Viewing domain user settings on the host](#page-89-0) on page 90
- [Editing domain user settings on the host](#page-90-0) on page 91
- [Removing domain users from all the user groups](#page-90-0) on page 91
- [Pushing domain users to hosts](#page-90-0) on page 91
- [Monitoring changes in domain user configuration](#page-91-0) on page 92
- [What User groups are](#page-91-0) on page 92
- [Viewing user groups on the host](#page-91-0) on page 92
- [Adding user groups to a host](#page-91-0) on page 92
- [Viewing the user group settings on a host](#page-92-0) on page 93
- [Editing user group settings on a host](#page-92-0) on page 93
- [Deleting user groups from a host](#page-93-0) on page 94
- [Pushing user groups to hosts](#page-93-0) on page 94
- [Monitoring changes in user group configuration](#page-93-0) on page 94
- [What roles are](#page-93-0) on page 94
- *[Viewing roles on the host](#page-94-0)* on page 95
- [Adding roles to a host or user](#page-94-0) on page 95
- [Viewing role settings on the host](#page-94-0) on page 95
- *[Editing role settings on the host](#page-95-0)* on page 96
- [Deleting roles from the host](#page-95-0) on page 96
- [Pushing roles to the hosts](#page-95-0) on page 96
- [Monitoring changes in role configuration](#page-96-0) on page 97
- [What jobs display](#page-96-0) on page 97
- [Pushing jobs](#page-96-0) on page 97
- [Deleting push jobs](#page-96-0) on page 97

#### **Groups and objects**

- [What groups and objects are](#page-97-0) on page 98
- [What group types are](#page-97-0) on page 98
- [What homogeneous groups are](#page-98-0) on page 99
- [What mixed-type groups are](#page-98-0) on page 99
- [What a Global group is](#page-99-0) on page 100
- [What hierarchical groups are](#page-99-0) on page 100
- [Creating groups](#page-99-0) on page 100
- [Creating groups from a report](#page-100-0) on page 101
- [What configuration resource groups are](#page-100-0) on page 101
- [Guidelines for creating groups](#page-101-0) on page 102
- [Guidelines for creating configuration resource groups](#page-101-0) on page 102
- [Guidelines for adding vFiler units to the appliance resource group](#page-102-0) on page 103
- *[Editing group membership](#page-102-0)* on page 103
- [What group threshold settings are](#page-103-0) on page 104
- [What group reports are](#page-103-0) on page 104
- [What summary reports are](#page-103-0) on page 104
- [What subgroup reports are](#page-104-0) on page 105

#### **Storage monitoring and reporting**

- [Storage monitoring and reporting](#page-107-0) on page 108
- [The DataFabric Manager server monitoring process](#page-107-0) on page 108
- [Viewing utilization of resources](#page-110-0) on page 111
- [Viewing the utilization of physical resources](#page-111-0) on page 112
- Links to Filer View on page 112
- *[Query intervals](#page-112-0)* on page 113
- [Guidelines for changing monitoring intervals](#page-112-0) on page 113
- [What SNMP trap listener is](#page-112-0) on page 113
- [What SNMP trap events are](#page-113-0) on page 114
- [How SNMP trap reports are viewed](#page-113-0) on page 114
- [When SNMP traps cannot be received](#page-113-0) on page 114
- [SNMP trap listener configuration requirements](#page-114-0) on page 115
- [How SNMP trap listener is stopped](#page-114-0) on page 115
- [Configuration of SNMP trap global options](#page-114-0) on page 115
- [Information about the DataFabric Manager server MIB](#page-115-0) on page 116
- [What events are](#page-115-0) on page 116
- [Viewing events](#page-115-0) on page 116
- [Managing events](#page-116-0) on page 117
- [Operations on local configuration change events](#page-116-0) on page 117
- [List of events and severity types](#page-116-0) on page 117
- [Alarm configurations](#page-140-0) on page 141
- [Guidelines for configuring alarms](#page-140-0) on page 141
- [Creating alarms](#page-141-0) on page 142
- [Testing alarms](#page-142-0) on page 143
- [Comments in alarm notifications](#page-142-0) on page 143
- [Example of alarm notification in e-mail format](#page-142-0) on page 143
- [Example of alarm notification in script format](#page-143-0) on page 144
- [Example of alarm notification in trap format](#page-144-0) on page 145
- [Response to alarms](#page-144-0) on page 145
- [Deleting alarms](#page-144-0) on page 145
- [Working with user alerts](#page-144-0) on page 145
- [What user alerts are](#page-145-0) on page 146
- [Differences between alarms and user alerts](#page-145-0) on page 146
- [User alerts configurations](#page-146-0) on page 147
- [E-mail addresses for alerts](#page-146-0) on page 147
- [Domains in user quota alerts](#page-147-0) on page 148
- [What the mailmap file is](#page-147-0) on page 148
- [Guidelines for editing the mailmap file](#page-147-0) on page 148
- [How the contents of the user alert are viewed](#page-148-0) on page 149
- [How the contents of the e-mail alert are changed](#page-148-0) on page 149
- [What the mailformat file is](#page-148-0) on page 149
- [Guidelines for editing the mailformat file](#page-149-0) on page 150
- [Introduction to DataFabric Manager server reports](#page-149-0) on page 150
- [Introduction to report options](#page-150-0) on page 151
- [Introduction to report catalogs](#page-150-0) on page 151
- [Reports you can create in Operations Manager](#page-151-0) on page 152
- [What performance reports are](#page-155-0) on page 156
- [Configuring custom reports](#page-156-0) on page 157
- [Deleting custom reports](#page-157-0) on page 158
- [Putting data into spreadsheet format](#page-157-0) on page 158
- [What scheduling report generation is](#page-157-0) on page 158
- [What Report Archival Directory is](#page-158-0) on page 159
- [Additional capabilities for categories of reports](#page-158-0) on page 159
- [What Report Schedules reports are](#page-158-0) on page 159
- [Scheduling a report using the All submenu](#page-159-0) on page 160
- [Scheduling a report using the Schedule submenu](#page-159-0) on page 160
- [Methods to schedule a report](#page-159-0) on page 160
- *[Editing a report schedule](#page-160-0)* on page 161
- [Deleting a report schedule](#page-160-0) on page 161

- [Enabling a report schedule](#page-160-0) on page 161
- [Disabling a report schedule](#page-160-0) on page 161
- [Running a report schedule](#page-161-0) on page 162
- [Retrieving the list of enabled report schedules](#page-161-0) on page 162
- [Retrieving the list of disabled report schedules](#page-161-0) on page 162
- [Listing all the run results of a report schedule](#page-161-0) on page 162
- [What Schedules reports are](#page-162-0) on page 163
- [Listing all the schedules](#page-162-0) on page 163
- *[Adding a new schedule](#page-162-0)* on page 163
- *[Editing a schedule](#page-162-0)* on page 163
- [Deleting a schedule](#page-163-0) on page 164
- [What Saved reports are](#page-163-0) on page 164
- [Listing the report outputs](#page-163-0) on page 164
- [Listing the successful report outputs](#page-163-0) on page 164
- [Listing the failed report outputs](#page-164-0) on page 165
- [Viewing the output of report outputs from the status column](#page-164-0) on page 165
- [Viewing the output of report outputs from the Output ID column](#page-164-0) on page 165
- [Viewing the output details of a particular report output](#page-165-0) on page 166
- [Data export in the DataFabric Manager server](#page-165-0) on page 166
- [How to access DataFabric Manager server data](#page-165-0) on page 166
- [Where to find the database schema for the views](#page-167-0) on page 168
- [Data types for export](#page-167-0) on page 168
- [Files and formats for storing exported data](#page-167-0) on page 168
- [Format for exported DataFabric Manager data](#page-168-0) on page 169
- [Format for exported Performance Advisor data](#page-168-0) on page 169
- [Format for last updated timestamp](#page-169-0) on page 170

#### **Security configurations**

- [Security configurations](#page-170-0) on page 171
- [Types of certificates in the DataFabric Manager server](#page-170-0) on page 171
- [Self-signed certificates in the DataFabric Manager server](#page-170-0) on page 171
- [Trusted Certificate Authority \(CA\)-signed certificates in the DataFabric Manager server](#page-170-0) on page 171
- [Creating self-signed certificates in DataFabric Manager](#page-171-0) on page 172
- [Obtaining a trusted CA-signed certificate](#page-171-0) on page 172
- [Enabling HTTPS](#page-172-0) on page 173
- [Secure communications with the DataFabric Manager server](#page-172-0) on page 173
- [How clients communicate with the DataFabric Manager server](#page-173-0) on page 174
- [SecureAdmin for secure connection with the DataFabric Manager server clients](#page-173-0) on page 174
- [Requirements for security options](#page-173-0) on page 174
- [Guidelines to configure security options in Operations Manager](#page-173-0) on page 174
- [Managed host options](#page-174-0) on page 175
- [Where to find managed host options](#page-174-0) on page 175
- [Guidelines for changing managed host options](#page-174-0) on page 175
- [Comparison between global and storage system-specific managed host options](#page-175-0) on page 176
- [Limitations in managed host options](#page-175-0) on page 176
- [Changing password for storage systems in the DataFabric Manager server](#page-176-0) on page 177
- [Changing passwords on multiple storage systems](#page-176-0) on page 177
- [Issue with modification of passwords for storage systems](#page-177-0) on page 178
- Using hosts equiv to control authentication in the DataFabric Manager server on page 178
- [Editing HTTP and monitor services to run as different user](#page-179-0) on page 180

#### **File Storage Resource Management**

- [What File Storage Resource Management does](#page-180-0) on page 181
- [How FSRM monitoring works](#page-180-0) on page 181
- [What capacity reports are](#page-181-0) on page 182
- [Difference between capacity reports and file system statistics](#page-181-0) on page 182
- [Prerequisites for FSRM](#page-181-0) on page 182
- [Setting up FSRM](#page-182-0) on page 183
- [Host Agent software overview](#page-183-0) on page 184
- [Protocols used by Host Agent communication](#page-183-0) on page 184
- [Host Agent software passwords for monitoring tasks](#page-183-0) on page 184
- [Host Agent software passwords for administration tasks](#page-184-0) on page 185
- [Managing host agents](#page-184-0) on page 185
- [Host Agent management tasks](#page-185-0) on page 186
- [Configuring host agent administration settings](#page-186-0) on page 187
- [Enabling administration access for one or more host agents](#page-187-0) on page 188
- [Enabling administration access globally for all host agents](#page-187-0) on page 188
- [What FSRM paths are](#page-188-0) on page 189
- [Adding CIFS credentials](#page-188-0) on page 189
- [Path management tasks](#page-188-0) on page 189
- [Adding SRM paths](#page-189-0) on page 190
- [Path names for CIFS](#page-190-0) on page 191
- [Conventions for specifying paths from the CLI](#page-190-0) on page 191
- [Viewing file-level details for a path](#page-191-0) on page 192
- [Viewing directory-level details for a path](#page-191-0) on page 192
- *[Editing SRM paths](#page-191-0)* on page 192
- [Deleting SRM paths](#page-191-0) on page 192
- [Automatic mapping of SRM path](#page-191-0) on page 192
- [Requirements for automatically mapping an SRM path](#page-192-0) on page 193

- [What path walks are](#page-192-0) on page 193
- [What File SRM reports are](#page-192-0) on page 193
- *[Viewing file system statistics](#page-193-0)* on page 194
- [Access restriction to file system data](#page-193-0) on page 194
- [Identification of oldest files in a storage network](#page-194-0) on page 195
- *[FSRM prerequisites](#page-194-0)* on page 195
- [Verifying administrative access for using FSRM](#page-194-0) on page 195
- [Verifying host agent communication](#page-195-0) on page 196
- [Creating a new group of hosts](#page-195-0) on page 196
- [Adding an FSRM path](#page-195-0) on page 196
- [Adding a path-walk schedule](#page-196-0) on page 197
- [Grouping the FSRM paths](#page-196-0) on page 197
- [Viewing a report that lists the oldest files](#page-197-0) on page 198

#### **User quotas**

- [User quotas](#page-198-0) on page 199
- [Why you use quotas](#page-198-0) on page 199
- [Overview of the quota process](#page-198-0) on page 199
- [User quota management using Operations Manager](#page-198-0) on page 199
- [Prerequisites for managing user quotas using Operations Manager](#page-199-0) on page 200
- [Where to find user quota reports in Operations Manager](#page-200-0) on page 201
- [Monitor interval for user quotas in Operations Manager](#page-200-0) on page 201
- [Modification of user quotas in Operations Manager](#page-200-0) on page 201
- [Prerequisites to edit user quotas in Operations Manager](#page-201-0) on page 202
- [Editing user quotas using Operations Manager](#page-201-0) on page 202
- [Configuring user settings using Operations Manager](#page-201-0) on page 202
- [What user quota thresholds are](#page-202-0) on page 203
- [What the DataFabric Manager server user thresholds are](#page-202-0) on page 203
- [User quota thresholds](#page-202-0) on page 203
- [Ways to configure user quota thresholds in Operations Manager](#page-202-0) on page 203
- [Precedence of user quota thresholds in the DataFabric Manager server](#page-203-0) on page 204

#### **Management of LUNs, FCP Targets, and SAN hosts**

- [Management of LUNs, Windows and UNIX hosts, and FCP targets](#page-204-0) on page 205
- [Management of SAN components](#page-204-0) on page 205
- [SAN and Host Agent software](#page-205-0) on page 206
- [List of tasks you can perform using Host Agent software](#page-205-0) on page 206
- [List of tasks performed to monitor targets and initiators](#page-205-0) on page 206
- [Prerequisites to manage targets and initiators](#page-206-0) on page 207
- [Prerequisites to manage SAN hosts](#page-206-0) on page 207
- [Reports for monitoring LUNs, FCP targets, and SAN hosts](#page-207-0) on page 208
- [Information available on the LUN Details page](#page-208-0) on page 209
- [Tasks performed on the LUN Details page](#page-209-0) on page 210
- [Information about the FCP Target Details page](#page-209-0) on page 210
- [Information about the Host Agent Details page](#page-210-0) on page 211
- [Tasks you can perform from the Host Agent Details page](#page-210-0) on page 211
- [How storage systems, SAN hosts, and LUNs are grouped](#page-211-0) on page 212
- [Granting access to storage systems, SAN hosts, and LUNs](#page-211-0) on page 212
- [Introduction to deleting and undeleting SAN components](#page-212-0) on page 213
- [Deleting a SAN component](#page-212-0) on page 213
- [How a deleted SAN component delete is restored](#page-212-0) on page 213
- [Where to configure monitoring intervals for SAN components](#page-212-0) on page 213

#### **File system management**

- [File system management](#page-214-0) on page 215
- [Access to storage-related reports](#page-214-0) on page 215
- [Storage capacity thresholds in Operations Manager](#page-214-0) on page 215
- [Modification of storage capacity thresholds settings](#page-214-0) on page 215
- [Changing storage capacity threshold settings for global group](#page-215-0) on page 216
- [Changing storage capacity threshold settings for an individual group](#page-215-0) on page 216
- [Changing storage capacity threshold settings for a specific aggregate, volume, or qtree](#page-215-0) on page 216
- [Management of aggregate capacity](#page-216-0) on page 217
- [Volume space guarantees and aggregate overcommitment](#page-216-0) on page 217
- [Available space on an aggregate](#page-216-0) on page 217
- [Considerations before modifying aggregate capacity thresholds](#page-217-0) on page 218
- [Aggregate capacity thresholds and their events](#page-217-0) on page 218
- [Management of volume capacity](#page-221-0) on page 222
- *[Volume capacity thresholds and events](#page-221-0)* on page 222
- [Normal events for a volume](#page-226-0) on page 227
- [Modification of the thresholds](#page-226-0) on page 227
- Management of *gtree capacity* on page 227
- *[Volume Snapshot copy thresholds and events](#page-226-0)* on page 227
- Otree capacity thresholds and events on page 229
- How Operations Manager monitors volumes and gtrees on a vFiler unit on page 230
- [How Operations Manager monitors qtree quotas](#page-230-0) on page 231
- [Where to find vFiler storage resource details](#page-230-0) on page 231
- [What clone volumes are](#page-230-0) on page 231
- [Identification of clones and clone parents](#page-230-0) on page 231

- [Why Snapshot copies are monitored](#page-231-0) on page 232
- [Snapshot copy monitoring requirements](#page-231-0) on page 232
- [Detection of Snapshot copy schedule conflicts](#page-231-0) on page 232
- [Dependencies of a Snapshot copy](#page-232-0) on page 233
- [Thresholds on Snapshot copies](#page-232-0) on page 233
- [Storage chargeback reports](#page-232-0) on page 233
- [When is data collected for storage chargeback reports](#page-233-0) on page 234
- [Determine the current month's and the last month's values for storage chargeback report](#page-233-0) on page 234
- [Chargeback reports in various formats](#page-233-0) on page 234
- [The chargeback report options](#page-234-0) on page 235
- [Specifying storage chargeback options at the global or group level](#page-235-0) on page 236
- [The storage chargeback increment](#page-235-0) on page 236
- [Currency display format for storage chargeback](#page-235-0) on page 236
- [Specification of the annual charge rate for storage chargeback](#page-236-0) on page 237
- [Specification of the Day of the Month for Billing for storage chargeback](#page-236-0) on page 237
- [Formatted charge rate for storage chargeback](#page-237-0) on page 238
- [What happens when storage objects are deleted](#page-237-0) on page 238
- [Reports of deleted storage objects](#page-237-0) on page 238
- [Undeleting a storage object for monitoring](#page-238-0) on page 239

#### **Storage system management**

- [Storage system management](#page-239-0) on page 240
- [Management tasks you can perform from Operations Manager](#page-239-0) on page 240
- [Operations Manager components for managing your storage system](#page-239-0) on page 240
- [Storage system groups](#page-240-0) on page 241
- [Custom comment fields in Operations Manager](#page-240-0) on page 241
- [Consolidated data and reports for storage systems and vFiler units](#page-241-0) on page 242
- [Tasks performed by using the storage systems and vFiler unit report pages](#page-241-0) on page 242
- [Where to find information about a specific storage system](#page-242-0) on page 243
- [Tasks performed from a Details page of Operations Manager](#page-242-0) on page 243
- [Editable options for storage system or vFiler unit settings](#page-242-0) on page 243
- [What the storage controller tools list is](#page-243-0) on page 244
- [What the Diagnose Connectivity tool does](#page-244-0) on page 245
- [The Refresh Monitoring Samples tool](#page-244-0) on page 245
- [The Run a Command tool](#page-244-0) on page 245
- [The Run Telnet tool](#page-245-0) on page 246
- [Console connection through Telnet](#page-245-0) on page 246
- [Managing HA pairs using the DataFabric Manager server](#page-246-0) on page 247
- [Viewing the status of an HA pair by using cluster console](#page-246-0) on page 247
- [What the takeover tool does](#page-246-0) on page 247
- [What the giveback tool does](#page-247-0) on page 248
- [DataFabric Manager server CLI to configure storage systems](#page-248-0) on page 249
- [Methods for remote configuration of storage systems](#page-248-0) on page 249
- [Prerequisites for running remote CLI commands from Operations Manager](#page-248-0) on page 249
- [Running commands on a specific storage system](#page-249-0) on page 250
- [Running commands on a group of storage systems from Operations Manager](#page-249-0) on page 250
- Storage system management using Filer View on page 252
- What Filer View is on page 252
- Configuring storage systems by using Filer View on page 252
- [Introduction to MultiStore and vFiler units](#page-252-0) on page 253
- [Monitoring of vFiler units with the DataFabric Manager server](#page-252-0) on page 253
- [Prerequisites for monitoring vFiler units](#page-252-0) on page 253
- *[vFiler unit management tasks](#page-253-0)* on page 254

## **Configuration management of storage systems**

- [Configuration of storage systems](#page-255-0) on page 256
- [Management of storage system configuration files](#page-255-0) on page 256
- [Prerequisites to applying configuration files to storage systems and vFiler units](#page-255-0) on page 256
- [List of access roles to manage storage system configuration files](#page-256-0) on page 257
- [List of tasks for configuration management](#page-256-0) on page 257
- [What configuration files are](#page-257-0) on page 258
- [What a configuration plug-in is](#page-257-0) on page 258
- [Comparison of configurations](#page-257-0) on page 258
- [Verification of a successful configuration push](#page-257-0) on page 258
- [Configuring the DataFabric Manager server to monitor configuration changes](#page-257-0) on page 258
- [What a configuration resource group is](#page-258-0) on page 259
- [List of tasks for managing configuration groups](#page-258-0) on page 259
- [Guidelines for creating configuration groups](#page-259-0) on page 260
- [Creating configuration resource groups](#page-259-0) on page 260
- [Parent configuration resource groups](#page-259-0) on page 260
- [Parent group guidelines](#page-260-0) on page 261
- [When to assign parent groups](#page-260-0) on page 261
- [Properties of configuration files acquired from a parent](#page-260-0) on page 261
- [Configuring multiple storage systems or vFiler units](#page-261-0) on page 262

## **Backup Manager**

- [What Backup Manager does](#page-262-0) on page 263
- [Backup management deployment scenario](#page-262-0) on page 263

- [System requirements for backing up data](#page-263-0) on page 264
- [What backup scripts do](#page-263-0) on page 264
- [What the Backup Manager discovery process is](#page-264-0) on page 265
- [Methods of discovering storage systems](#page-264-0) on page 265
- [What SnapVault relationship discovery is](#page-264-0) on page 265
- [New directories for backup](#page-264-0) on page 265
- [Viewing directories that are not backed up](#page-265-0) on page 266
- [Setup requirements for SnapVault services](#page-265-0) on page 266
- [Configuring the SnapVault license](#page-265-0) on page 266
- [Enabling NDMP backups](#page-266-0) on page 267
- [Management of SnapVault relationships](#page-266-0) on page 267
- [Adding secondary storage systems](#page-266-0) on page 267
- [Adding secondary volumes](#page-267-0) on page 268
- [Adding primary storage systems](#page-267-0) on page 268
- [Selecting primary directories or qtrees for backup](#page-268-0) on page 269
- [What backup schedules are](#page-268-0) on page 269
- [Best practices for creating backup relationships](#page-268-0) on page 269
- [Snapshot copies and retention copies](#page-269-0) on page 270
- [Requirements to create a backup schedule](#page-269-0) on page 270
- [Creating backup schedules](#page-269-0) on page 270
- [Local data protection with Snapshot copies](#page-270-0) on page 271
- [How Snapshot copy schedules works with backup schedules](#page-270-0) on page 271
- [Management of discovered relationships](#page-271-0) on page 272
- [Enabling the DataFabric Manager server to manage discovered relationships](#page-271-0) on page 272
- [What lag thresholds are](#page-271-0) on page 272
- *Setting global thresholds* on page 273
- *Setting local thresholds* on page 273
- [Bandwidth limits for backup transfers](#page-272-0) on page 273
- [Configuring backup bandwidth limit](#page-273-0) on page 274
- [List of commands to configure SnapVault backup relationships](#page-273-0) on page 274
- [Format for a primary directory](#page-275-0) on page 276
- [Secondary volume format](#page-276-0) on page 277

#### **Disaster Recovery Manager**

- [What Disaster Recovery Manager is](#page-277-0) on page 278
- [Prerequisites for using Disaster Recovery Manager](#page-277-0) on page 278
- [Tasks performed by using Disaster Recovery Manager](#page-278-0) on page 279
- [What a policy is](#page-278-0) on page 279
- [What a replication policy does](#page-278-0) on page 279
- [List of parameters for an asynchronous replication policy](#page-278-0) on page 279
- [List of parameters for a synchronous replication policy](#page-279-0) on page 280
- [What a failover policy does](#page-279-0) on page 280
- [Policy management tasks](#page-280-0) on page 281
- [Connection management](#page-281-0) on page 282
- [Tasks you can perform for connection management](#page-281-0) on page 282
- [What the connection describes](#page-282-0) on page 283
- [What multipath connections are](#page-282-0) on page 283
- [Authentication of storage systems](#page-283-0) on page 284
- [Authentication of discovered and unmanaged storage systems](#page-283-0) on page 284
- [Addition of a storage system](#page-283-0) on page 284
- [Modification of NDMP credentials](#page-283-0) on page 284
- [Deletion of a storage system](#page-284-0) on page 285
- [Requirements for volume or qtree SnapMirror relationships](#page-284-0) on page 285
- [Guidelines for adding a new SnapMirror relationship](#page-284-0) on page 285
- [Addition of a new SnapMirror relationship](#page-285-0) on page 286
- [Modification of an existing SnapMirror relationship](#page-285-0) on page 286
- [Modification of the source of a SnapMirror relationship](#page-285-0) on page 286
- [Reason to manually update a SnapMirror relationship](#page-285-0) on page 286
- [Cancellation of a SnapMirror transfer](#page-286-0) on page 287
- [SnapMirror relationship quiescence](#page-286-0) on page 287
- [View of quiesced SnapMirror relationships](#page-286-0) on page 287
- [Resumption of a SnapMirror relationship](#page-286-0) on page 287
- [Disruption of a SnapMirror relationship](#page-286-0) on page 287
- [View of a broken SnapMirror relationship](#page-286-0) on page 287
- [Resynchronization of a broken SnapMirror relationship](#page-287-0) on page 288
- [Deletion of a broken SnapMirror relationship](#page-287-0) on page 288
- [What lag thresholds for SnapMirror are](#page-287-0) on page 288
- [Where to change the lag thresholds](#page-287-0) on page 288
- [Lag thresholds you can change](#page-288-0) on page 289
- [Reasons for changing the lag thresholds](#page-288-0) on page 289
- [What the job status report is](#page-288-0) on page 289

## **Maintenance and management**

- [Maintenance and management](#page-289-0) on page 290
- [Accessing the CLI](#page-289-0) on page 290
- [Where to find information about the DataFabric Manager server commands](#page-289-0) on page 290
- [Audit logging](#page-290-0) on page 291
- [Events audited in DataFabric Manager](#page-290-0) on page 291
- [Global options for audit log files and their values](#page-291-0) on page 292
- [Format of events in an audit log file](#page-291-0) on page 292

- [Permissions for accessing the audit log file](#page-293-0) on page 294
- [What remote platform management interface is](#page-293-0) on page 294
- [RLM card monitoring in the DataFabric Manager server](#page-293-0) on page 294
- [Prerequisites for using the remote platform management interface](#page-294-0) on page 295
- [Scripts overview](#page-294-0) on page 295
- [Commands that can be used as part of the script](#page-294-0) on page 295
- [Package of the script content](#page-295-0) on page 296
- [What script plug-ins are](#page-295-0) on page 296
- [What the script plug-in directory is](#page-295-0) on page 296
- [What backup scripts do](#page-263-0) on page 264
- [Overview of the DataFabric Manager database backup process](#page-296-0) on page 297
- [When to back up data](#page-296-0) on page 297
- [Where to back up data](#page-297-0) on page 298
- [Recommendations for disaster recovery](#page-297-0) on page 298
- [Backup storage and sizing](#page-297-0) on page 298
- [Limitation of Snapshot-based backups](#page-297-0) on page 298
- [Access requirements for backup operations](#page-298-0) on page 299
- [Changing the directory path for database backups](#page-298-0) on page 299
- [Starting database backup from Operations Manager](#page-298-0) on page 299
- [Scheduling database backups from Operations Manager](#page-299-0) on page 300
- [Specifying the backup retention count](#page-299-0) on page 300
- [Disabling database backup schedules](#page-300-0) on page 301
- [Listing database backups](#page-300-0) on page 301
- [Deleting database backups from Operations Manager](#page-300-0) on page 301
- [Displaying diagnostic information from Operations Manager](#page-300-0) on page 301
- [Exportability of a backup to a new location](#page-301-0) on page 302
- [What the restore process is](#page-301-0) on page 302
- [Restoring the database from the archive-based backup](#page-301-0) on page 302
- [Restoring the database from the Snapshot copy-based backup](#page-302-0) on page 303
- [Restoration of the database on different systems](#page-302-0) on page 303
- [Disaster recovery configurations](#page-303-0) on page 304
- [Disaster recovery using the Management Console data protection capability](#page-303-0) on page 304
- [Limitation of disaster recovery support](#page-303-0) on page 304
- [Prerequisites for disaster recovery support](#page-303-0) on page 304
- [Setting up the DataFabric Manager server](#page-304-0) on page 305
- [Recovering the DataFabric Manager server services](#page-305-0) on page 306
- [Recovering the DataFabric Manager server services using the dfm datastore mirror connect](#page-306-0) [command](#page-306-0) on page 307
- [Failing back DataFabric Manager server services](#page-307-0) on page 308
- [Disaster recovery using SnapDrive](#page-308-0) on page 309

## **Troubleshooting**

- [Troubleshooting in Operations Manager](#page-309-0) on page 310
- [AutoSupport in the DataFabric Manager server](#page-309-0) on page 310
- [Reasons for using AutoSupport](#page-309-0) on page 310
- [Types of AutoSupport messages in the DataFabric Manager server](#page-309-0) on page 310
- [Protection of private data by using AutoSupport](#page-310-0) on page 311
- [Configuring AutoSupport](#page-310-0) on page 311
- [DataFabric Manager server logs](#page-311-0) on page 312
- [Access to logs](#page-311-0) on page 312
- [Accessing the logs through the DataFabric Manager server CLI](#page-311-0) on page 312
- [Apache and Sybase log rotation in DataFabric Manager server](#page-311-0) on page 312
- [Common DataFabric Manager server problems](#page-311-0) on page 312
- [Communication issues between the DataFabric Manager server and routers](#page-312-0) on page 313
- [E-mail alerts not working in the DataFabric Manager server](#page-312-0) on page 313
- [How discovery issues are resolved](#page-312-0) on page 313
- [Use of the Diagnose Connectivity tool for a managed storage system](#page-313-0) on page 314
- [Use of the Diagnose Connectivity tool for an unmanaged storage system](#page-313-0) on page 314
- [Where to find the Diagnose Connectivity tool in Operations Manager](#page-313-0) on page 314
- [Reasons why the DataFabric Manager server might not discover your network](#page-314-0) on page 315
- [Troubleshooting network discovery issues](#page-314-0) on page 315
- [Troubleshooting appliance discovery issues with Operations Manager](#page-315-0) on page 316
- [How configuration push errors are resolved](#page-315-0) on page 316
- [How File Storage Resource Manager \(FSRM\) issues are resolved](#page-316-0) on page 317
- *[Issues related to SAN events](#page-316-0)* on page 317
- [Offline LUNs](#page-316-0) on page 317
- [Snapshot copy of LUN not possible](#page-317-0) on page 318
- [High traffic in HBA Port](#page-317-0) on page 318
- [Custom reports do not display any data](#page-317-0) on page 318
- [Import and export of configuration files](#page-318-0) on page 319
- [How inconsistent configuration states are fixed](#page-319-0) on page 320
- [Data ONTAP issues impacting protection on vFiler units](#page-319-0) on page 320

## **Report fields and performance counters**

- [Report fields and performance counters](#page-321-0) on page 322
- [Report fields and performance counters for filer catalogs](#page-321-0) on page 322
- [Report fields and performance counters for vFiler catalogs](#page-323-0) on page 324
- [Report fields and performance counters for volume catalogs](#page-324-0) on page 325
- [Report fields and performance counters for qtree catalogs](#page-326-0) on page 327
- [Report fields and performance counters for LUN catalogs](#page-327-0) on page 328

- [Report fields and performance counters for aggregate catalogs](#page-327-0) on page 328
- [Report fields and performance counters for disk catalogs](#page-328-0) on page 329

#### **Protocols and port numbers**

- [Protocols and port numbers used by the DataFabric Manager server](#page-330-0) on page 331
- [DataFabric Manager server communication](#page-330-0) on page 331
- [DataFabric Manager server access to storage systems](#page-330-0) on page 331
- [DataFabric Manager server access to host agents](#page-331-0) on page 332
- [DataFabric Manager server access to Open Systems SnapVault agents](#page-331-0) on page 332

## **SAN management**

- [SAN management](#page-332-0) on page 333
- [Discovery of SAN hosts by the DataFabric Manager server](#page-332-0) on page 333
- [SAN management using the DataFabric Manager server](#page-333-0) on page 334
- [Prerequisites for SAN management with the DataFabric Manager server](#page-333-0) on page 334
- [List of tasks performed for SAN management](#page-334-0) on page 335
- [List of user interface locations to perform SAN management tasks](#page-335-0) on page 336
- [Reports for monitoring SANs](#page-335-0) on page 336
- [Location of SAN reports](#page-335-0) on page 336
- [DataFabric Manager server managed SAN data in spreadsheet format](#page-337-0) on page 338
- [Where to find information for specific SAN components](#page-337-0) on page 338
- [Where to view LUN details of SAN components](#page-337-0) on page 338
- [Tasks performed from the LUN Details page for a SAN host](#page-337-0) on page 338
- [Information about FC target on a SAN host](#page-338-0) on page 339
- [Information about the FC switch on a SAN host](#page-339-0) on page 340
- [Access to the FC Switch Details page](#page-339-0) on page 340
- [Information about FC Switch on a SAN host](#page-339-0) on page 340
- [Tasks performed from the FC Switch Details page for a SAN host](#page-339-0) on page 340
- [Information about Host Agent software on a SAN host](#page-340-0) on page 341
- [Accessing the HBA Port Details page access for a SAN host](#page-340-0) on page 341
- [Details about the HBA Port Details page](#page-341-0) on page 342
- [List of SAN management tasks](#page-341-0) on page 342
- *LUN* management on page 342
- [Initiator group management](#page-343-0) on page 344
- [FC switch management](#page-343-0) on page 344
- [DataFabric Manager server options](#page-343-0) on page 344
- [DataFabric Manager options for SAN management](#page-343-0) on page 344
- [Where to configure monitoring intervals for SAN components](#page-345-0) on page 346
- [Deleting and undeleting SAN components](#page-345-0) on page 346
- [Reasons for deleting and undeleting SAN components](#page-345-0) on page 346
- [Process of deleting SAN components](#page-345-0) on page 346
- [Process of undeleting SAN components](#page-346-0) on page 347
- [How SAN components are grouped](#page-346-0) on page 347
- [Restriction of SAN management access](#page-346-0) on page 347
- [Access control on groups of SAN components](#page-346-0) on page 347

# **Cluster-Mode: List of tasks and information**

Because Unified Manager supports both Cluster-Mode and 7-Mode environments, it is important to identify the information that relates specifically to your Cluster-Mode environment.

The following list provides links to all tasks and information related to Operations Manager administration in a Cluster-Mode environment:

## **Operations Manager**

- [Introduction to Operations Manager](#page-22-0) on page 23
- [What DataFabric Manager server does](#page-22-0) on page 23
- [What a license key is](#page-22-0) on page 23
- [Access to Operations Manager](#page-22-0) on page 23
- [Information to customize in the DataFabric Manager server](#page-23-0) on page 24
- [Administrator accounts on the DataFabric Manager server](#page-23-0) on page 24
- [Authentication methods on the DataFabric Manager server](#page-24-0) on page 25
- [Authentication with native operating system](#page-24-0) on page 25
- [Authentication with LDAP](#page-24-0) on page 25

## **Discovery**

- [What the discovery process is](#page-55-0) on page 56
- [Discovery by the DataFabric Manager server](#page-55-0) on page 56
- [What SNMP is](#page-55-0) on page 56
- [When to enable SNMP](#page-55-0) on page 56
- [SNMP versions to discover and monitor storage systems](#page-56-0) on page 57
- [What the Preferred SNMP Version option is](#page-57-0) on page 58
- *[SNMP version setup](#page-57-0)* on page 58
- [How DataFabric Manager chooses network credentials for discovery](#page-57-0) on page 58
- [Discovery process using SNMPv1 or SNMPv3](#page-58-0) on page 59
- Monitoring process using SNMP<sub>v1</sub> on page 59
- [Monitoring process using SNMPv3](#page-59-0) on page 60
- [Setting SNMPv1 or SNMPv3 as the preferred version](#page-59-0) on page 60
- [Setting SNMPv1 as the only SNMP version](#page-60-0) on page 61
- [Setting SNMPv1 or SNMPv3 to monitor a storage system](#page-60-0) on page 61
- [Modifying the network credentials and SNMP settings](#page-60-0) on page 61
- [Deleting the SNMP settings for the network](#page-61-0) on page 62
- [Addition of a storage system from an undiscovered network](#page-61-0) on page 62
- [Diagnosis of SNMP connectivity](#page-61-0) on page 62
- [What host discovery is](#page-62-0) on page 63
- [Ping methods in host discovery](#page-62-0) on page 63
- [What host-initiated discovery is](#page-62-0) on page 63
- [Discovery of storage systems](#page-63-0) on page 64
- [Discovery of storage systems and networks](#page-63-0) on page 64
- [Methods of adding storage systems and networks](#page-65-0) on page 66
- [Guidelines for editing discovery options](#page-65-0) on page 66
- [Discovery of a cluster by Operations Manager](#page-67-0) on page 68
- [Adding clusters](#page-68-0) on page 69
- [Cluster monitoring tasks using Operations Manager](#page-68-0) on page 69
- [Unsupported tasks for cluster monitoring in Operations Manager](#page-68-0) on page 69

## **Role-based access control (RBAC)**

- [Role-based access control in the DataFabric Manager server](#page-71-0) on page 72
- [What role-based access control does](#page-71-0) on page 72
- [Logging in to the DataFabric Manager server](#page-72-0) on page 73
- [What default administrator accounts are](#page-72-0) on page 73
- [List of predefined roles in the DataFabric Manager server](#page-73-0) on page 74
- [Active Directory user group accounts](#page-74-0) on page 75
- [Adding administrative users](#page-74-0) on page 75
- [How roles relate to administrators](#page-75-0) on page 76
- [What predefined global roles are](#page-75-0) on page 76
- [What inheritance roles are](#page-77-0) on page 78
- [What capabilities are](#page-78-0) on page 79
- [Role precedence and inheritance](#page-78-0) on page 79
- [Creating roles](#page-78-0) on page 79
- [Modifying roles](#page-78-0) on page 79
- [What an RBAC resource is](#page-79-0) on page 80
- [Granting restricted access to RBAC resources](#page-79-0) on page 80
- [Access restriction on Windows Administrators group users](#page-80-0) on page 81
- [Access check for application administrators](#page-81-0) on page 82
- [How reports are viewed for administrators and roles](#page-81-0) on page 82
- [What a global and group access control is](#page-81-0) on page 82
- [Management of administrator access](#page-82-0) on page 83
- [Prerequisites for managing administrator access](#page-82-0) on page 83
- [Limitations in managing administrator access](#page-83-0) on page 84
- [Controlled access to cluster management](#page-83-0) on page 84

## **Groups and objects**

- [What groups and objects are](#page-97-0) on page 98
- [What group types are](#page-97-0) on page 98
- [What homogeneous groups are](#page-98-0) on page 99
- [What mixed-type groups are](#page-98-0) on page 99
- [What a Global group is](#page-99-0) on page 100
- [What hierarchical groups are](#page-99-0) on page 100
- [Creating groups](#page-99-0) on page 100
- [Creating groups from a report](#page-100-0) on page 101
- [What configuration resource groups are](#page-100-0) on page 101
- [Guidelines for creating groups](#page-101-0) on page 102
- [Guidelines for creating configuration resource groups](#page-101-0) on page 102
- *[Editing group membership](#page-102-0)* on page 103
- [What group threshold settings are](#page-103-0) on page 104
- [What group reports are](#page-103-0) on page 104
- [What summary reports are](#page-103-0) on page 104
- [What subgroup reports are](#page-104-0) on page 105
- [What cluster-related objects are](#page-104-0) on page 105
- [Creating a group of cluster objects](#page-105-0) on page 106

## **Storage monitoring and reporting**

- [Storage monitoring and reporting](#page-107-0) on page 108
- [The DataFabric Manager server monitoring process](#page-107-0) on page 108
- [Cluster monitoring with Operations Manager](#page-109-0) on page 110
- [What the cluster-management LIF is](#page-109-0) on page 110
- [Information available on the Cluster Details page](#page-109-0) on page 110
- [Tasks performed from the Cluster Details page](#page-110-0) on page 111
- [Viewing utilization of resources](#page-110-0) on page 111
- [Viewing the utilization of logical resources](#page-111-0) on page 112
- [Viewing the utilization of physical resources](#page-111-0) on page 112
- *[Query intervals](#page-112-0)* on page 113
- [Guidelines for changing monitoring intervals](#page-112-0) on page 113
- [What SNMP trap listener is](#page-112-0) on page 113
- [What SNMP trap events are](#page-113-0) on page 114
- [How SNMP trap reports are viewed](#page-113-0) on page 114
- [When SNMP traps cannot be received](#page-113-0) on page 114
- [SNMP trap listener configuration requirements](#page-114-0) on page 115
- [How SNMP trap listener is stopped](#page-114-0) on page 115
- [Configuration of SNMP trap global options](#page-114-0) on page 115
- [Information about the DataFabric Manager server MIB](#page-115-0) on page 116
- [What events are](#page-115-0) on page 116
- *[Viewing events](#page-115-0)* on page 116
- [Managing events](#page-116-0) on page 117
- [Operations on local configuration change events](#page-116-0) on page 117
- [List of events and severity types](#page-116-0) on page 117
- [Alarm configurations](#page-140-0) on page 141
- [Guidelines for configuring alarms](#page-140-0) on page 141
- [Creating alarms](#page-141-0) on page 142
- [Testing alarms](#page-142-0) on page 143
- [Comments in alarm notifications](#page-142-0) on page 143
- [Example of alarm notification in e-mail format](#page-142-0) on page 143
- [Example of alarm notification in script format](#page-143-0) on page 144
- [Example of alarm notification in trap format](#page-144-0) on page 145
- [Response to alarms](#page-144-0) on page 145
- [Deleting alarms](#page-144-0) on page 145
- [Working with user alerts](#page-144-0) on page 145
- [What user alerts are](#page-145-0) on page 146
- [Differences between alarms and user alerts](#page-145-0) on page 146
- [User alerts configurations](#page-146-0) on page 147
- *[E-mail addresses for alerts](#page-146-0)* on page 147
- *[Domains in user quota alerts](#page-147-0)* on page 148
- [What the mailmap file is](#page-147-0) on page 148
- [Guidelines for editing the mailmap file](#page-147-0) on page 148
- [How the contents of the user alert are viewed](#page-148-0) on page 149
- [How the contents of the e-mail alert are changed](#page-148-0) on page 149
- [What the mailformat file is](#page-148-0) on page 149
- [Guidelines for editing the mailformat file](#page-149-0) on page 150
- [Introduction to DataFabric Manager server reports](#page-149-0) on page 150
- [Introduction to report options](#page-150-0) on page 151
- [Introduction to report catalogs](#page-150-0) on page 151
- [Reports you can create in Operations Manager](#page-151-0) on page 152
- [Configuring custom reports](#page-156-0) on page 157
- [Deleting custom reports](#page-157-0) on page 158
- [Putting data into spreadsheet format](#page-157-0) on page 158
- [What scheduling report generation is](#page-157-0) on page 158
- [What Report Archival Directory is](#page-158-0) on page 159
- [Additional capabilities for categories of reports](#page-158-0) on page 159
- [What Report Schedules reports are](#page-158-0) on page 159
- [Scheduling a report using the All submenu](#page-159-0) on page 160

- [Scheduling a report using the Schedule submenu](#page-159-0) on page 160
- [Methods to schedule a report](#page-159-0) on page 160
- *[Editing a report schedule](#page-160-0)* on page 161
- [Deleting a report schedule](#page-160-0) on page 161
- [Enabling a report schedule](#page-160-0) on page 161
- [Disabling a report schedule](#page-160-0) on page 161
- [Running a report schedule](#page-161-0) on page 162
- [Retrieving the list of enabled report schedules](#page-161-0) on page 162
- [Retrieving the list of disabled report schedules](#page-161-0) on page 162
- [Listing all the run results of a report schedule](#page-161-0) on page 162
- [What Schedules reports are](#page-162-0) on page 163
- [Listing all the schedules](#page-162-0) on page 163
- *[Adding a new schedule](#page-162-0)* on page 163
- *[Editing a schedule](#page-162-0)* on page 163
- [Deleting a schedule](#page-163-0) on page 164
- [What Saved reports are](#page-163-0) on page 164
- [Listing the report outputs](#page-163-0) on page 164
- [Listing the successful report outputs](#page-163-0) on page 164
- [Listing the failed report outputs](#page-164-0) on page 165
- [Viewing the output of report outputs from the status column](#page-164-0) on page 165
- [Viewing the output of report outputs from the Output ID column](#page-164-0) on page 165
- [Viewing the output details of a particular report output](#page-165-0) on page 166
- [Data export in the DataFabric Manager server](#page-165-0) on page 166
- [How to access DataFabric Manager server data](#page-165-0) on page 166
- [Where to find the database schema for the views](#page-167-0) on page 168
- [Two types of data for export](#page-167-0) on page 168
- [Files and formats for storing exported data](#page-167-0) on page 168
- [Format for exported DataFabric Manager data](#page-168-0) on page 169
- [Format for last updated timestamp](#page-169-0) on page 170

## **Security configurations**

- [Security configurations](#page-170-0) on page 171
- [Types of certificates in the DataFabric Manager server](#page-170-0) on page 171
- [Self-signed certificates in the DataFabric Manager server](#page-170-0) on page 171
- [Trusted Certificate Authority \(CA\)-signed certificates in the DataFabric Manager server](#page-170-0) on page 171
- [Creating self-signed certificates in DataFabric Manager](#page-171-0) on page 172
- [Obtaining a trusted CA-signed certificate](#page-171-0) on page 172
- [Enabling HTTPS](#page-172-0) on page 173
- [Secure communications with the DataFabric Manager server](#page-172-0) on page 173
- [How clients communicate with the DataFabric Manager server](#page-173-0) on page 174
- [SecureAdmin for secure connection with the DataFabric Manager server clients](#page-173-0) on page 174
- [Requirements for security options](#page-173-0) on page 174
- [Guidelines to configure security options in Operations Manager](#page-173-0) on page 174
- [Managed host options](#page-174-0) on page 175
- [Where to find managed host options](#page-174-0) on page 175
- [Guidelines for changing managed host options](#page-174-0) on page 175
- [Comparison between global and storage system-specific managed host options](#page-175-0) on page 176
- [Limitations in managed host options](#page-175-0) on page 176
- [Changing password for storage systems in the DataFabric Manager server](#page-176-0) on page 177
- [Changing passwords on multiple storage systems](#page-176-0) on page 177
- [Issue with modification of passwords for storage systems](#page-177-0) on page 178
- [Editing HTTP and monitor services to run as different user](#page-179-0) on page 180

## **File Storage Resource Management**

- [What File Storage Resource Management does](#page-180-0) on page 181
- [How FSRM monitoring works](#page-180-0) on page 181
- [What capacity reports are](#page-181-0) on page 182
- [Difference between capacity reports and file system statistics](#page-181-0) on page 182
- [Prerequisites for FSRM](#page-181-0) on page 182
- [Setting up FSRM](#page-182-0) on page 183
- [DataFabric Manager Host Agent](#page-183-0) on page 184
- [Protocols used by](#page-183-0) on page 184
- [DataFabric Manager Host Agent](#page-183-0) on page 184
- [DataFabric Manager Host Agent](#page-184-0) on page 185
- [Managing host agents](#page-184-0) on page 185
- [Host Agent management tasks](#page-185-0) on page 186
- [Configuring host agent administration settings](#page-186-0) on page 187
- [Enabling administration access for one or more host agents](#page-187-0) on page 188
- [Enabling administration access globally for all host agents](#page-187-0) on page 188
- [What FSRM paths are](#page-188-0) on page 189
- [Adding CIFS credentials](#page-188-0) on page 189
- [Path management tasks](#page-188-0) on page 189
- [Adding SRM paths](#page-189-0) on page 190
- [Path names for CIFS](#page-190-0) on page 191
- [Conventions for specifying paths from the CLI](#page-190-0) on page 191
- [Viewing file-level details for a path](#page-191-0) on page 192
- [Viewing directory-level details for a path](#page-191-0) on page 192
- *[Editing SRM paths](#page-191-0)* on page 192
- [Deleting SRM paths](#page-191-0) on page 192

- [What path walks are](#page-192-0) on page 193
- [What File SRM reports are](#page-192-0) on page 193
- *[Viewing file system statistics](#page-193-0)* on page 194
- [Access restriction to file system data](#page-193-0) on page 194
- [Identification of oldest files in a storage network](#page-194-0) on page 195
- *[FSRM prerequisites](#page-194-0)* on page 195
- [Verifying administrative access for using FSRM](#page-194-0) on page 195
- [Verifying host agent communication](#page-195-0) on page 196
- [Creating a new group of hosts](#page-195-0) on page 196
- [Adding an FSRM path](#page-195-0) on page 196
- [Adding a path-walk schedule](#page-196-0) on page 197
- [Grouping the FSRM paths](#page-196-0) on page 197
- [Viewing a report that lists the oldest files](#page-197-0) on page 198

## **User quotas**

- [User quotas](#page-198-0) on page 199
- [Why you use quotas](#page-198-0) on page 199
- [Overview of the quota process](#page-198-0) on page 199
- [User quota management using Operations Manager](#page-198-0) on page 199
- [Prerequisites for managing user quotas using Operations Manager](#page-199-0) on page 200
- [Where to find user quota reports in Operations Manager](#page-200-0) on page 201
- [Monitor interval for user quotas in Operations Manager](#page-200-0) on page 201
- [Modification of user quotas in Operations Manager](#page-200-0) on page 201
- [Prerequisites to edit user quotas in Operations Manager](#page-201-0) on page 202
- [Editing user quotas using Operations Manager](#page-201-0) on page 202
- [Configuring user settings using Operations Manager](#page-201-0) on page 202
- [What user quota thresholds are](#page-202-0) on page 203
- [What the DataFabric Manager server user thresholds are](#page-202-0) on page 203
- [User quota thresholds](#page-202-0) on page 203
- [Ways to configure user quota thresholds in Operations Manager](#page-202-0) on page 203
- [Precedence of user quota thresholds in the DataFabric Manager server](#page-203-0) on page 204

## **Management of LUNs, FCP Targets, and SAN hosts**

- [Management of LUNs, Windows and UNIX hosts, and FCP targets](#page-204-0) on page 205
- [Management of SAN components](#page-204-0) on page 205
- [List of tasks performed to monitor targets and initiators](#page-205-0) on page 206
- [Prerequisites to manage targets and initiators](#page-206-0) on page 207
- [Prerequisites to manage SAN hosts](#page-206-0) on page 207
- [Reports for monitoring LUNs, FCP targets, and SAN hosts](#page-207-0) on page 208
- [Information available on the LUN Details page](#page-208-0) on page 209
- [Tasks performed on the LUN Details page](#page-209-0) on page 210
- [Information about the FCP Target Details page](#page-209-0) on page 210
- [How storage systems, SAN hosts, and LUNs are grouped](#page-211-0) on page 212
- [Granting access to storage systems, SAN hosts, and LUNs](#page-211-0) on page 212
- [Introduction to deleting and undeleting SAN components](#page-212-0) on page 213
- [Deleting a SAN component](#page-212-0) on page 213
- [How a deleted SAN component delete is restored](#page-212-0) on page 213
- [Where to configure monitoring intervals for SAN components](#page-212-0) on page 213

## **File system management**

- [File system management](#page-214-0) on page 215
- [Access to storage-related reports](#page-214-0) on page 215
- [Storage capacity thresholds in Operations Manager](#page-214-0) on page 215
- [Modification of storage capacity thresholds settings](#page-214-0) on page 215
- [Changing storage capacity threshold settings for global group](#page-215-0) on page 216
- [Changing storage capacity threshold settings for an individual group](#page-215-0) on page 216
- [Changing storage capacity threshold settings for a specific aggregate, volume, or qtree](#page-215-0) on page 216
- [Management of aggregate capacity](#page-216-0) on page 217
- [Volume space guarantees and aggregate overcommitment](#page-216-0) on page 217
- [Available space on an aggregate](#page-216-0) on page 217
- [Considerations before modifying aggregate capacity thresholds](#page-217-0) on page 218
- [Aggregate capacity thresholds and their events](#page-217-0) on page 218
- [Management of volume capacity](#page-221-0) on page 222
- *[Volume capacity thresholds and events](#page-221-0)* on page 222
- [Normal events for a volume](#page-226-0) on page 227
- [Modification of the thresholds](#page-226-0) on page 227
- [Management of qtree capacity](#page-226-0) on page 227
- [Volume Snapshot copy thresholds and events](#page-226-0) on page 227
- Otree capacity thresholds and events on page 229
- [How Operations Manager monitors qtree quotas](#page-230-0) on page 231
- [What clone volumes are](#page-230-0) on page 231
- [Identification of clones and clone parents](#page-230-0) on page 231
- [Why Snapshot copies are monitored](#page-231-0) on page 232
- [Snapshot copy monitoring requirements](#page-231-0) on page 232
- [Detection of Snapshot copy schedule conflicts](#page-231-0) on page 232
- [Dependencies of a Snapshot copy](#page-232-0) on page 233
- [Thresholds on Snapshot copies](#page-232-0) on page 233
- [Storage chargeback reports](#page-232-0) on page 233

- [When is data collected for storage chargeback reports](#page-233-0) on page 234
- [Determine the current month's and the last month's values for storage chargeback report](#page-233-0) on page 234
- [Chargeback reports in various formats](#page-233-0) on page 234
- [The chargeback report options](#page-234-0) on page 235
- [Specifying storage chargeback options at the global or group level](#page-235-0) on page 236
- [The storage chargeback increment](#page-235-0) on page 236
- [Currency display format for storage chargeback](#page-235-0) on page 236
- [Specification of the annual charge rate for storage chargeback](#page-236-0) on page 237
- [Specification of the Day of the Month for Billing for storage chargeback](#page-236-0) on page 237
- [Formatted charge rate for storage chargeback](#page-237-0) on page 238
- [What happens when storage objects are deleted](#page-237-0) on page 238
- [Reports of deleted storage objects](#page-237-0) on page 238
- [Undeleting a storage object for monitoring](#page-238-0) on page 239

#### **Storage system management**

- [Storage system management](#page-239-0) on page 240
- [Management tasks you can perform from Operations Manager](#page-239-0) on page 240
- [Operations Manager components for managing your storage system](#page-239-0) on page 240
- [Storage system groups](#page-240-0) on page 241
- [Custom comment fields in Operations Manager](#page-240-0) on page 241
- [Where to find information about a specific storage system](#page-242-0) on page 243
- [Tasks performed from a Details page of Operations Manager](#page-242-0) on page 243
- [Editable options for storage system or vFiler unit settings](#page-242-0) on page 243
- [What the cluster tools list is](#page-244-0) on page 245
- [What the Diagnose Connectivity tool does](#page-244-0) on page 245
- [The Refresh Monitoring Samples tool](#page-244-0) on page 245
- [The Run a Command tool](#page-244-0) on page 245
- [The Run Telnet tool](#page-245-0) on page 246
- [Console connection through Telnet](#page-245-0) on page 246
- [DataFabric Manager server CLI to configure storage systems](#page-248-0) on page 249
- [Prerequisites for running remote CLI commands from Operations Manager](#page-248-0) on page 249
- [Running commands on a specific storage system](#page-249-0) on page 250
- [Running commands on a group of storage systems from Operations Manager](#page-249-0) on page 250
- [Remote configuration of a cluster](#page-249-0) on page 250
- [Running commands on a specific cluster](#page-250-0) on page 251
- [Running commands on a specific node of a cluster](#page-250-0) on page 251

## **Maintenance and management**

• [Maintenance and management](#page-289-0) on page 290

- [Accessing the CLI](#page-289-0) on page 290
- [Where to find information about the DataFabric Manager server commands](#page-289-0) on page 290
- [Audit logging](#page-290-0) on page 291
- [Events audited in DataFabric Manager](#page-290-0) on page 291
- [Global options for audit log files and their values](#page-291-0) on page 292
- [Format of events in an audit log file](#page-291-0) on page 292
- [Permissions for accessing the audit log file](#page-293-0) on page 294
- [What remote platform management interface is](#page-293-0) on page 294
- [RLM card monitoring in the DataFabric Manager server](#page-293-0) on page 294
- [Prerequisites for using the remote platform management interface](#page-294-0) on page 295
- [Scripts overview](#page-294-0) on page 295
- [Commands that can be used as part of the script](#page-294-0) on page 295
- [Package of the script content](#page-295-0) on page 296
- [What script plug-ins are](#page-295-0) on page 296
- [What the script plug-in directory is](#page-295-0) on page 296
- [Overview of the DataFabric Manager database backup process](#page-296-0) on page 297
- [When to back up data](#page-296-0) on page 297
- [Where to back up data](#page-297-0) on page 298
- [Recommendations for disaster recovery](#page-297-0) on page 298
- [Backup storage and sizing](#page-297-0) on page 298
- [Limitation of Snapshot-based backups](#page-297-0) on page 298
- [Access requirements for backup operations](#page-298-0) on page 299
- [Changing the directory path for database backups](#page-298-0) on page 299
- [Starting database backup from Operations Manager](#page-298-0) on page 299
- [Scheduling database backups from Operations Manager](#page-299-0) on page 300
- [Specifying the backup retention count](#page-299-0) on page 300
- [Disabling database backup schedules](#page-300-0) on page 301
- [Listing database backups](#page-300-0) on page 301
- [Deleting database backups from Operations Manager](#page-300-0) on page 301
- [Displaying diagnostic information from Operations Manager](#page-300-0) on page 301
- [Exportability of a backup to a new location](#page-301-0) on page 302
- [What the restore process is](#page-301-0) on page 302
- [Restoring the database from the archive-based backup](#page-301-0) on page 302
- [Restoring the database from the Snapshot copy-based backup](#page-302-0) on page 303
- [Restoration of the database on different systems](#page-302-0) on page 303

## **Troubleshooting**

- [Troubleshooting in Operations Manager](#page-309-0) on page 310
- [AutoSupport in the DataFabric Manager server](#page-309-0) on page 310
- [Reasons for using AutoSupport](#page-309-0) on page 310

- [Types of AutoSupport messages in the DataFabric Manager server](#page-309-0) on page 310
- [Protection of private data by using AutoSupport](#page-310-0) on page 311
- [Configuring AutoSupport](#page-310-0) on page 311
- [DataFabric Manager server logs](#page-311-0) on page 312
- [Access to logs](#page-311-0) on page 312
- [Accessing the logs through the DataFabric Manager server CLI](#page-311-0) on page 312
- [Apache and Sybase log rotation in DataFabric Manager server](#page-311-0) on page 312
- [Common DataFabric Manager server problems](#page-311-0) on page 312
- [Communication issues between the DataFabric Manager server and routers](#page-312-0) on page 313
- [E-mail alerts not working in the DataFabric Manager server](#page-312-0) on page 313
- [How discovery issues are resolved](#page-312-0) on page 313
- [Use of the Diagnose Connectivity tool for a managed storage system](#page-313-0) on page 314
- [Use of the Diagnose Connectivity tool for an unmanaged storage system](#page-313-0) on page 314
- [Where to find the Diagnose Connectivity tool in Operations Manager](#page-313-0) on page 314
- [Reasons why the DataFabric Manager server might not discover your network](#page-314-0) on page 315
- [Troubleshooting network discovery issues](#page-314-0) on page 315
- [Troubleshooting appliance discovery issues with Operations Manager](#page-315-0) on page 316
- [How configuration push errors are resolved](#page-315-0) on page 316
- *[Issues related to SAN events](#page-316-0)* on page 317
- Offline FC Switch Port or Offline HBA PortFC Switch Port or HBA Port goes offline if it is taken over by an administrator.
- Faulty FC Switch Port or HBA Port ErrorA faulty FC Switch Port or HBA Port Error occurs because the port hardware is malfunctioning.
- [Offline LUNs](#page-316-0) on page 317
- [Snapshot copy of LUN not possible](#page-317-0) on page 318
- [High traffic in HBA Port](#page-317-0) on page 318
- [Custom reports do not display any data](#page-317-0) on page 318
- [Import and export of configuration files](#page-318-0) on page 319
- [How inconsistent configuration states are fixed](#page-319-0) on page 320

## **Protocols and port numbers**

- [Protocols and port numbers used by the DataFabric Manager server](#page-330-0) on page 331
- [DataFabric Manager server communication](#page-330-0) on page 331
- [DataFabric Manager server access to storage systems](#page-330-0) on page 331

## **SAN management**

- [SAN management](#page-332-0) on page 333
- [SAN management using the DataFabric Manager server](#page-333-0) on page 334
- [Prerequisites for SAN management with the DataFabric Manager server](#page-333-0) on page 334
- [List of tasks performed for SAN management](#page-334-0) on page 335
- [List of user interface locations to perform SAN management tasks](#page-335-0) on page 336
- [Reports for monitoring SANs](#page-335-0) on page 336
- [Location of SAN reports](#page-335-0) on page 336
- [DataFabric Manager server managed SAN data in spreadsheet format](#page-337-0) on page 338
- [Where to find information for specific SAN components](#page-337-0) on page 338
- [Where to view LUN details of SAN components](#page-337-0) on page 338
- [Tasks performed from the LUN Details page for a SAN host](#page-337-0) on page 338
- [Information about FC target on a SAN host](#page-338-0) on page 339
- [Information about the FC switch on a SAN host](#page-339-0) on page 340
- [Access to the FC Switch Details page](#page-339-0) on page 340
- [Information about FC Switch on a SAN host](#page-339-0) on page 340
- [Tasks performed from the FC Switch Details page for a SAN host](#page-339-0) on page 340
- [Accessing the HBA Port Details page access for a SAN host](#page-340-0) on page 341
- [Details about the HBA Port Details page](#page-341-0) on page 342
- [List of SAN management tasks](#page-341-0) on page 342
- *[LUN management](#page-341-0)* on page 342
- *[Initiator group management](#page-343-0)* on page 344
- [FC switch management](#page-343-0) on page 344
- [DataFabric Manager server options](#page-343-0) on page 344
- [DataFabric Manager options for SAN management](#page-343-0) on page 344
- [Where to configure monitoring intervals for SAN components](#page-345-0) on page 346
- [Deleting and undeleting SAN components](#page-345-0) on page 346
- [Reasons for deleting and undeleting SAN components](#page-345-0) on page 346
- [Process of deleting SAN components](#page-345-0) on page 346
- [Process of undeleting SAN components](#page-346-0) on page 347
- [How SAN components are grouped](#page-346-0) on page 347
- [Restriction of SAN management access](#page-346-0) on page 347
- [Access control on groups of SAN components](#page-346-0) on page 347

# <span id="page-55-0"></span>**What the discovery process is**

The DataFabric Manager server discovers all the storage systems in your organization's network by default. You can add other networks to the discovery process or enable discovery on all the networks. Depending on your network setup, you can disable discovery entirely. You can disable autodiscovery if you do not want SNMP network walking.

## **Discovery by the DataFabric Manager server**

The DataFabric Manager server depends on Simple Network Management Protocol (SNMP) to discover and periodically monitor storage systems.

If your storage systems are not SNMP-enabled, you must enable SNMP for the server can discover them. You can enable SNMP on storage systems by using either FilerView or the Data ONTAP CLI.

If the routers, switches, or storage systems use SNMP communities other than "public," you must specify the appropriate communities on the Edit Network Credentials page.

The server has to locate and identify storage systems so that it can add them to its database. The server can monitor and manage only systems and networks that are in the database.

Automatic discovery is typically the primary process that the server uses to discover storage systems and networks. In this process, the server and the systems (storage systems, vFiler units, and Host Agents) communicate automatically with each other.

Manual addition is secondary to the discovery process. You typically require it only for the storage systems and the networks that you add after the server discovers the infrastructure.

## **What SNMP is**

Simple Network Management Protocol (SNMP) is an application-layer protocol that facilitates the exchange of management information between network devices.

SNMP is part of the Transmission Control Protocol/Internet Protocol (TCP/IP) protocol suite. SNMP enables network administrators to manage network performance; find and solve network problems; and plan for network growth.

## **When to enable SNMP**

You must enable SNMP on your storage systems before you install the DataFabric Manager server, if you want the DataFabric Manager server to discover the storage systems immediately.

SNMP is normally enabled on storage systems. You can verify this with storage01> options snmp.enable.

<span id="page-56-0"></span>If SNMP is not enabled on your storage system, enable it with Storage01> options snmp.enable on. SNMPv1 uses community strings for authentication. Storage systems normally allow read-only access with the 'public' community.

You can also wait until after installing the software to enable SNMP on storage systems. However, this causes a delay in the server to discover the storage systems.

## **SNMP versions to discover and monitor storage systems**

The DataFabric Manager server uses the SNMP protocol versions to discover and monitor the storage systems.

By default, the DataFabric Manager server uses SNMPv1, with public as the community string to discover the storage systems. To use a specific configuration on a network, you must add the networks required.

SNMPv1 is a widely used simple request/response protocol. SNMPv3 is an interoperable standardbased protocol with security and remote configuration capabilities.

SNMPv3 provides user-based security with separate authentication and authorization. It is a method to specify common credentials.

**Note:** SNMPv3 support is available only on storage systems running Data ONTAP 7.3 or later.

You can use SNMPv3 to discover and monitor storage systems if SNMPv1 is disabled.

**Note:** The user on the storage system whose credentials are specified in Operations Manager should have the login-snmp capability to be able to use SNMPv3.

The version specified in the Preferred SNMP Version option at the storage system level is used for monitoring the discovered storage system. If no version is specified at the storage system level, then either the network setting or the global setting is used. However, you can modify the SNMP version, if required.

**Note:** If the monitoring fails using the specified SNMP version, then the other SNMP version is not used for storage system monitoring.

#### **Related concepts**

[Methods of adding storage systems and networks](#page-65-0) on page 66 [Guidelines for editing discovery options](#page-65-0) on page 66

#### **Related tasks**

[Modifying the network credentials and SNMP settings](#page-60-0) on page 61

## <span id="page-57-0"></span>**What the Preferred SNMP Version option is**

The Preferred SNMP Version option is a global or network-specific option that specifies the SNMP protocol version to be used first for discovery.

You can use Operations Manager to configure the option with values such as SNMPv1 or SNMPv3.

#### **SNMP version setup**

You must know of the settings that are used for the SNMP version preferred at the storage system level or network level.

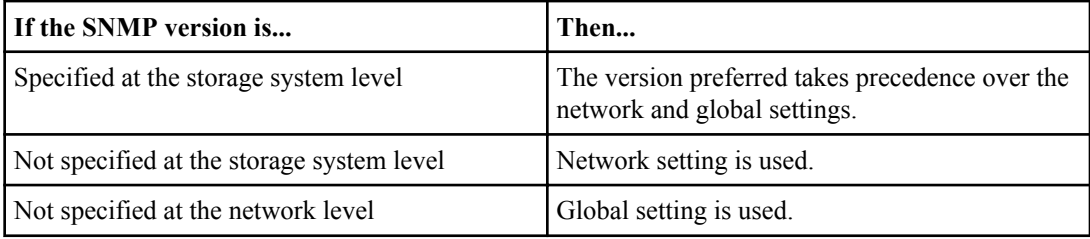

When the DataFabric Manager server is installed for the first time or updated, by default, the global and network setting uses SNMPv1 as the preferred version. However, you can configure the global and network setting to use SNMPv3 as the default version.

## **Related tasks**

[Modifying the network credentials and SNMP settings](#page-60-0) on page 61

## **How the DataFabric Manager server chooses network credentials for discovery**

This table shows how the DataFabric Manager server chooses the network credentials for discovery.

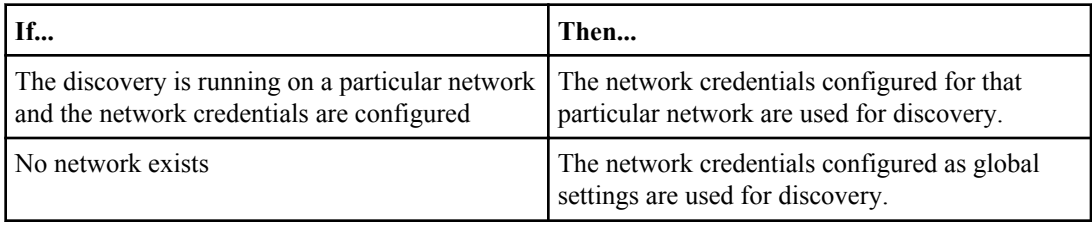

## <span id="page-58-0"></span>**Discovery process using SNMPv1 or SNMPv3**

This table describes the discovery process for a storage system by using SNMPv1 or SNMPv3.

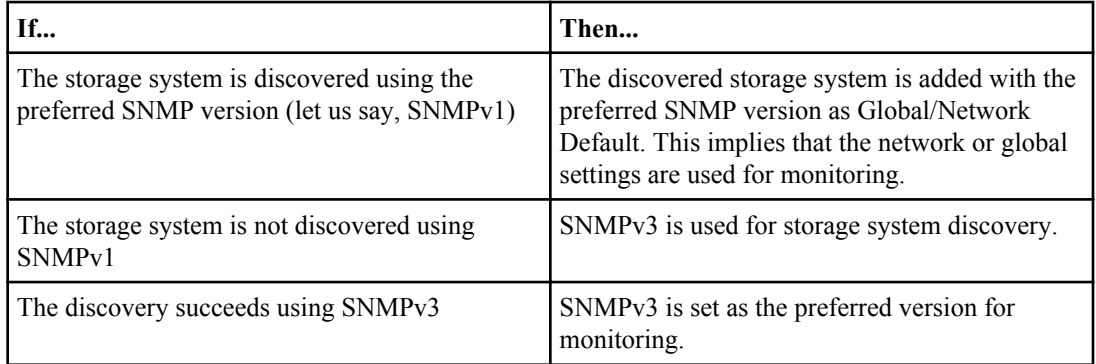

When all or most of the storage systems in a network are running only a particular SNMP version, then you are recommended to specify only that version as the preferred SNMP version for the network. This speeds up the discovery of storage systems running only a particular SNMP version.

You can prevent using a particular version of SNMP from being used for discovery. For example, if a particular version of SNMP is not in use in the network, then you can disable that SNMP version. This speeds up the discovery process.

## **Monitoring process using SNMPv1**

This table shows how storage systems are monitored using SNMPv1.

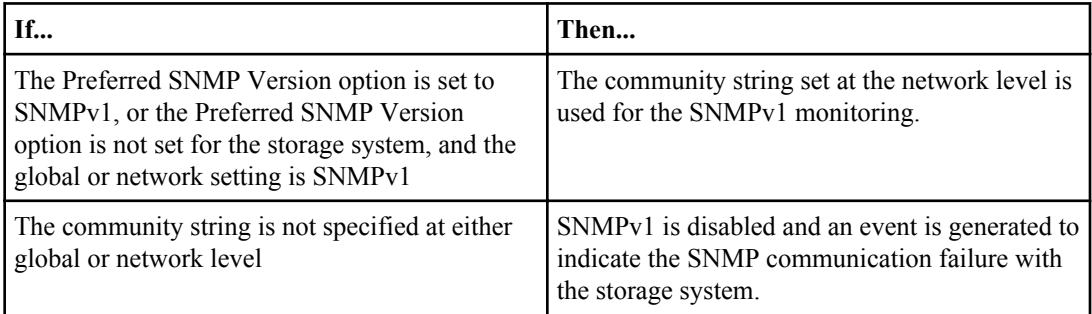

## <span id="page-59-0"></span>**Monitoring process using SNMPv3**

You should be aware of how storage systems are monitored using SNMPv3.

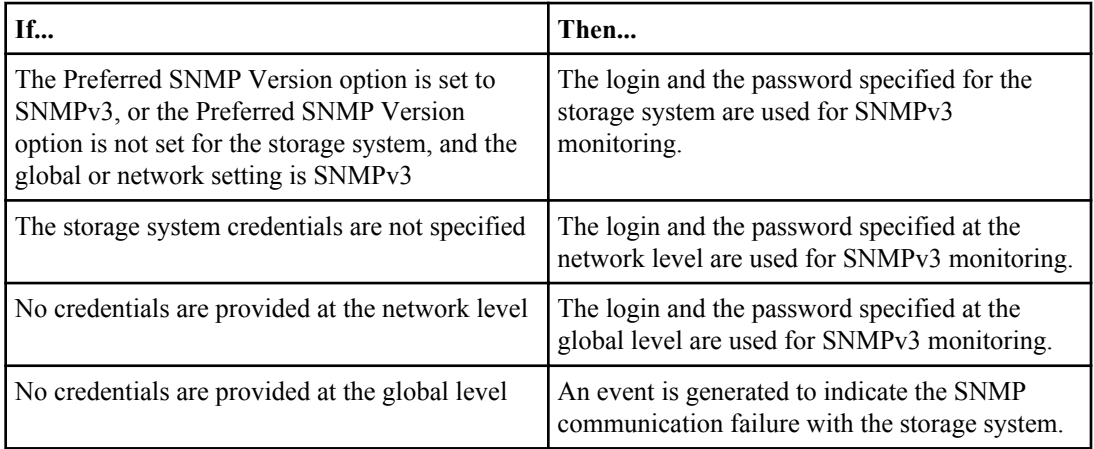

The DataFabric Manager server supports SNMPv3 communication through authentication protocols: MD5 and SHA. You can configure SNMPv3 settings with either of the authentication protocols from the Network Credentials page or from the CLI.

## **Setting SNMPv1 or SNMPv3 as the preferred version for storage system discovery**

You can set either SNMPv1 or SNMPv3 as the preferred version for discovering storage system on a specific network.

## **Steps**

- **1.** Perform one of the following actions:
	- Select the **Network Credentials** submenu from the **Setup** menu.
	- Select the **Discovery** submenu from the **Setup** menu and click the **edit** link corresponding to the **Network Credentials** option.
- **2.** Provide values for each of the parameters requested.
- **3.** Click **Add**.

## <span id="page-60-0"></span>**Setting SNMPv1 as the only SNMP version**

You can set SNMPv1 as the only SNMP version available to monitor all storage systems in a network.

## **Steps**

- **1.** Go to the **Network Credentials** page.
- **2.** Click the **edit** link corresponding to the Edit field for the SNMPv3 enabled network.
- **3.** In the Edit Network Credentials section, modify the value of the Preferred SNMP Version option to SNMPv1.
- **4.** In the SNMPv3 Settings section, clear the Login and Password values.
- **5.** Click **Update**.
- **6.** If the storage system in the network has the Preferred SNMP Version option set to SNMPv3, then:
	- a) Go to the **Edit Appliance Settings** page of the corresponding storage system.
	- b) Modify the value of the Preferred SNMP Version option to Global/Network Default.

## **Setting SNMPv1 or SNMPv3 to monitor a storage system**

You can set SNMPv1 or SNMPv3 to monitor a storage system.

## **Steps**

**1.** Click **Control Center > Member Details > Physical Systems > Storage Systems, All**.

A list of all the storage systems that are monitored by Operations Manager console is displayed.

- **2.** Click the storage system for which you want to set the SNMP version.
- **3.** From the **Edit Storage Controller Settings** page, click **Edit Settings** under Storage Controller in the left pane.
- **4.** Select the preferred SNMP version option from the drop-down menu.
- **5.** Click **Update**.

## **Modifying the network credentials and SNMP settings**

You can modify the network credentials and SNMP settings by using Operations Manager.

## **Steps**

- **1.** Choose one of the following options:
	- Click **Setup > Network Credentials**.
- <span id="page-61-0"></span>• Click **Setup > Discovery**, and then click the **edit** link corresponding to the **Network Credentials** option.
- **2.** Click the **edit** link corresponding to the **Edit** field in the **Network Credentials** page.
- **3.** Modify the values for the parameters as required.
- **4.** Click **Update**.

## **Deleting the SNMP settings for the network**

You can delete the SNMP settings for the network using Operations Manager.

#### **Steps**

**1.** Click **Setup > Network Credentials**.

The Network Credentials page displays the list of networks

- **2.** Select the check box corresponding to the **Delete** field for the required network.
- **3.** Click **Delete Selected**.

## **Addition of a storage system from an undiscovered network**

You can add a single storage system to the DataFabric Manager server from an undiscovered network on which only SNMPv3 is enabled.

You can add the storage system by running the  $dfm$  host add -N command, with the appropriate values for the following storage system credentials:

- hostLogin
- hostPassword

In this case, the discovery is not enabled on the storage system's network.

## **Diagnosis of SNMP connectivity**

You can diagnose the SNMP connectivity with a host by running the Diagnose Connectivity tool from Operations Manager.

You can access the Diagnose Connectivity tool from the Storage Controller Tools list located at the lower left of Operations Manager.

Alternatively, you can run the dfm host diag *hostname* command to diagnose the DataFabric Manager server's connectivity using SNMPv1 and SNMPv3 with a host. The credentials used for diagnosing connectivity using rsh and ssh are the host credentials. However, if the host credentials are unspecified, then the network or global credentials are used for SNMPv3.

## **Related concepts**

[Use of the Diagnose Connectivity tool for a managed storage system](#page-313-0) on page 314

<span id="page-62-0"></span>[Use of the Diagnose Connectivity tool for an unmanaged storage system](#page-313-0) on page 314 [Where to find the Diagnose Connectivity tool in Operations Manager](#page-313-0) on page 314 [Reasons why the DataFabric Manager server might not discover your network](#page-314-0) on page 315

## **What host discovery is**

The DataFabric Manager server automatically discovers storage systems and Host Agents that are in the same subnet as the server. When you install the DataFabric Manager server software, the Host Discovery option is enabled by default.

The discovery of networks, when enabled, is integrated with the discovery of storage systems and Host Agents. The discovery occurs at the same time.

**Note:** The DataFabric Manager server 3.8 supports discovery of IPv6 networks and hosts.

## **Ping methods in host discovery**

The DataFabric Manager server uses SNMP queries for host discovery. You must enable SNMP on your storage systems and the routers for the DataFabric Manager server to monitor and manage systems.

By default, SNMP is enabled on storage systems.

Ping methods might include ICMP echo, HTTP, NDMP, or ICMP echo and SNMP. The latter ping method does not use HTTP to ping a host. Therefore, if a storage system (behind a transparent HTTP cache) is down and the HTTP cache responds, the server does not mistake the storage system to be running. The ICMP echo and SNMP ping method is the default for new installations.

**Note:** When you select ICMP echo and the SNMP ping method, the server uses ICMP echo first, and then SNMP, to determine if the storage system is running.

## **What host-initiated discovery is**

Host-initiated discovery is based on the DNS SRV record, where the DataFabric Manager server details are maintained. Currently, host-initiated discovery is supported by DataFabric Manager Host Agent only.

Whenever a host initiates communication with the DataFabric Manager server, it does not identify the host until its network (IPv6) address details are added. You can add the host IPv6 network to the DataFabric Manager server by using the dfm network add command. When it receives this command, the host initiates a request to the DataFabric Manager server. After the DataFabric Manager server identifies the network, the host is added to the DataFabric Manager server host list.

For information about modifying the DataFabric Manager server details for host-initiated discovery, see the DataFabric Manager Host Agent Installation and Administration Guide.

#### <span id="page-63-0"></span>**Related information**

[DataFabric Manager Host Agent Installation and Administration Guide: www.ibm.com/storage/](http://www.ibm.com/storage/support/nseries/) [support/nseries/](http://www.ibm.com/storage/support/nseries/)

## **Discovery of vFiler units (7-Mode only)**

The OnCommand console DataFabric Manager server monitors the hosting storage systems to discover vFiler units. You must set authentication credentials for the hosting storage system to ensure that DataFabric Manager server discovers the vFiler units.

The server monitors the hosting storage system once every hour to discover new vFiler units that you configured on the storage system. The server deletes from the database the vFiler units that you destroyed on the storage system.

You can change the default monitoring interval from the Monitoring setup options, or by using the following CLI command:

dfm option set vFilerMonInterval=1hour

You can disable the vFiler discovery from the Discovery setup options, or by using the dfm option set discovervfilers=no CLI command.

When DataFabric Manager server discovers a vFiler unit, it does not add the network to which the vFiler unit belongs to its list of networks on which it runs host discovery. In addition, when you delete a network, the server continues to monitor the vFiler units in that network.

#### **Related tasks**

[Changing password for storage systems in the DataFabric Manager server](#page-176-0) on page 177 [Changing passwords on multiple storage systems](#page-176-0) on page 177

## **Discovery of storage systems**

You must be aware of the process that the DataFabric Manager server uses to discover storage systems if the Host Discovery option is enabled and the Network Discovery option is disabled (the default value).

**1.** The DataFabric Manager server issues an SNMP GET request to all the storage systems on the local network. The purpose of the request is to determine the identity of the storage systems. The local network is the network to which the DataFabric Manager server is located.

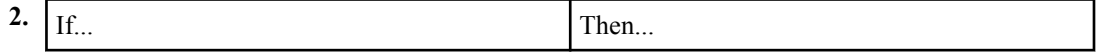

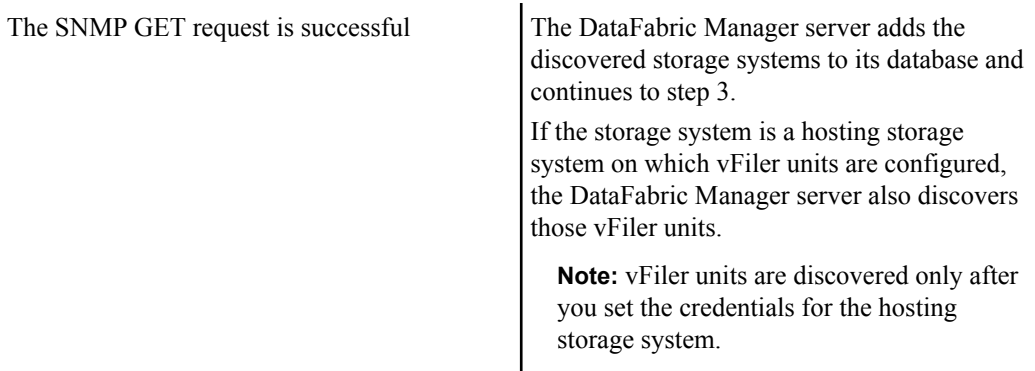

**3.** The DataFabric Manager server repeats steps 1 through 2 until it has sent queries to all the networks in its database.

The minimum interval for repeating the cycle is set by the Discovery Interval (the default is every 15 minutes) and the Discovery Timeout (the default is 2 seconds). The actual interval depends on the number of networks to scan and their size.

**Note:** The DataFabric Manager server repeats steps 1 and 2 to discover new storage systems. The minimum interval for repeating the discovery process is set by the Discovery Interval option.

## **Discovery of storage systems and networks**

This table describes the process that the DataFabric Manager server uses to discover storage systems and networks if both the Host Discovery and Network Discovery options are enabled.

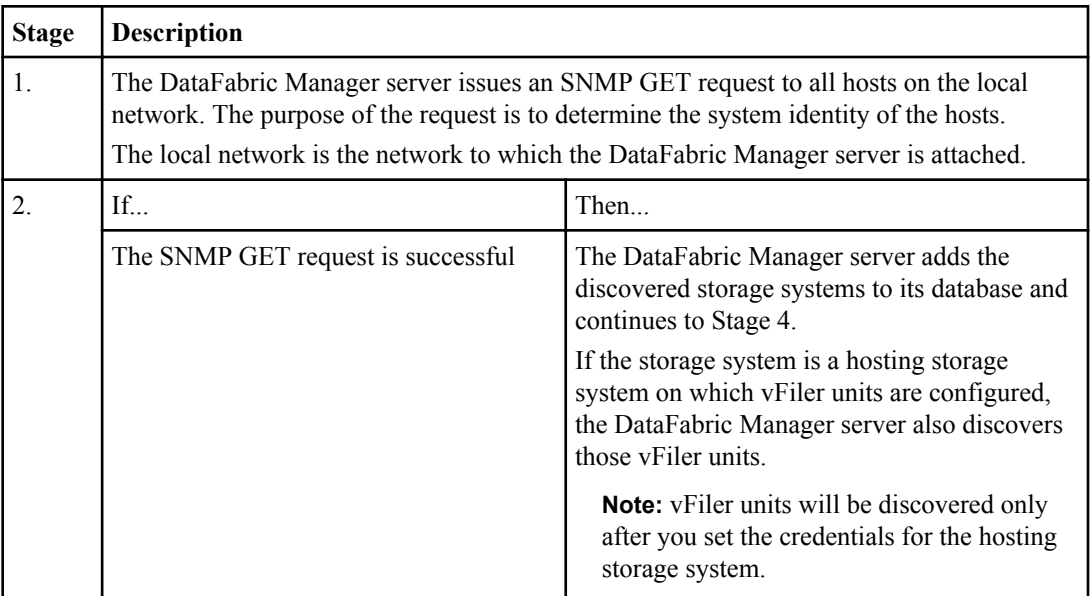

<span id="page-65-0"></span>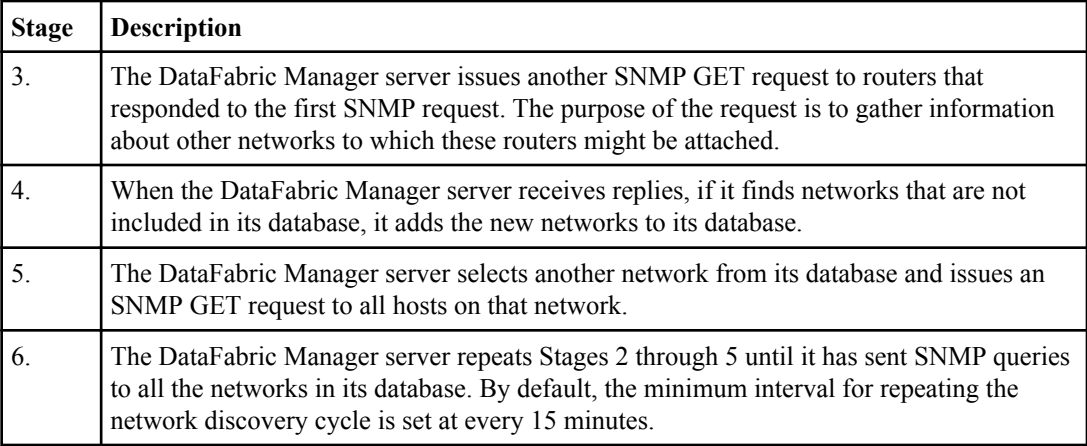

## **Methods of adding storage systems and networks**

You can apply a combination of methods to efficiently add storage systems and networks to the DataFabric Manager server.

- Keep the defaults for the discovery options of Host Discovery (Enabled), and Network Discovery (Disabled).
- Start the discovery process by manually adding one storage system from each network that has storage systems.

When you add a storage system, its network is added, too. Then other storage systems on the network are found automatically.

- After verifying that all of the storage systems have been added, you should disable host discovery to save network resources.
- After attaching a new storage system to your network, you must add hosts by using either Operations Manager or through the command line with the dfm host add command.
- If you set up a new network of storage systems, add one storage system so that its network and all other storage systems on it are found.

## **Guidelines for editing discovery options**

Before modifying the default values of the discovery options, you must decide which options you want to change and how that affects discovery.

**Interval option** You can increase or decrease the default time interval between storage systems and network discovery attempts. After storage systems are discovered initially, you can determine the interval based on the number of networks and their size. Longer time intervals can lead to delays in discovery, but the discovery process is less likely to affect the network load.

The default interval value is 15 minutes.

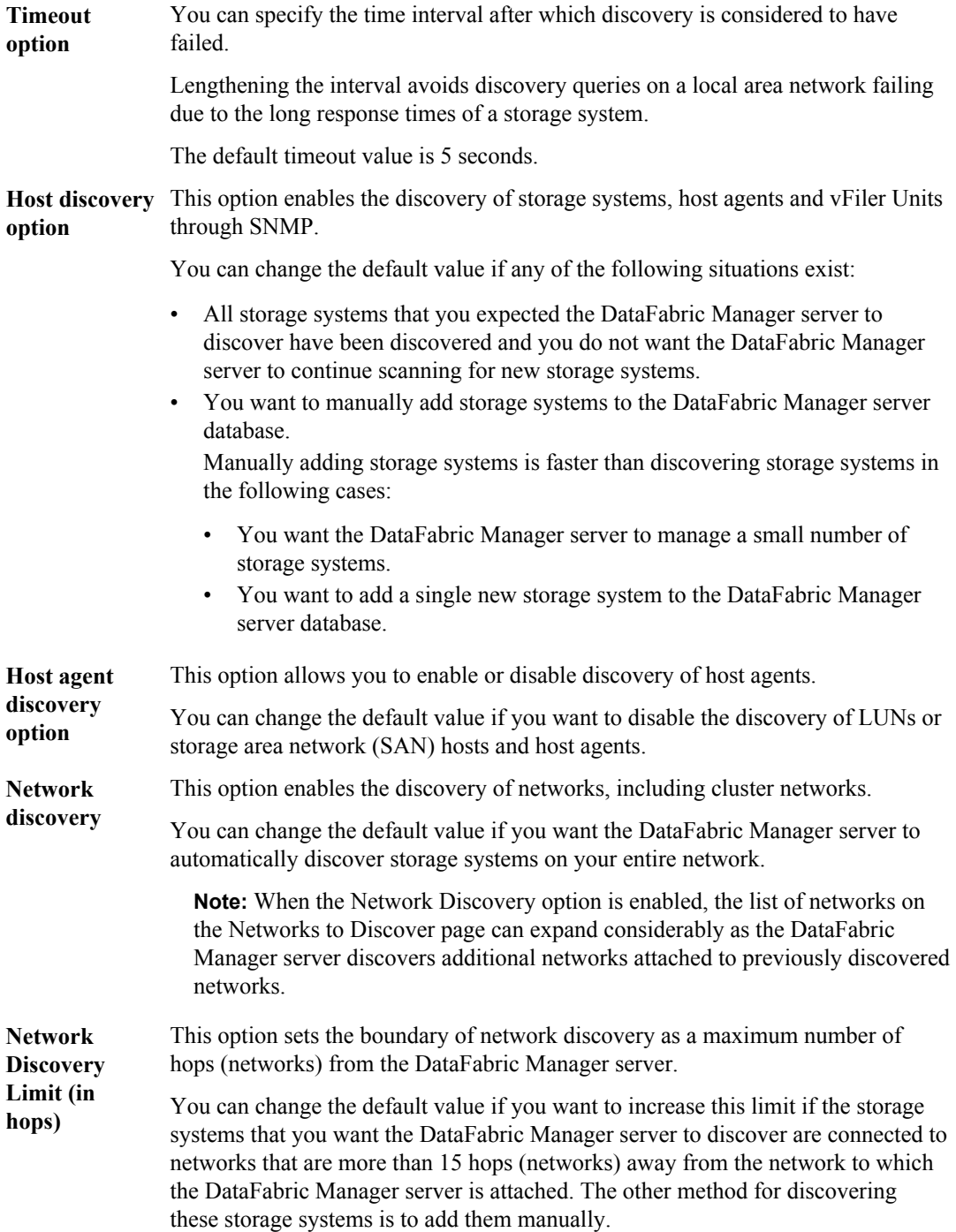

<span id="page-67-0"></span>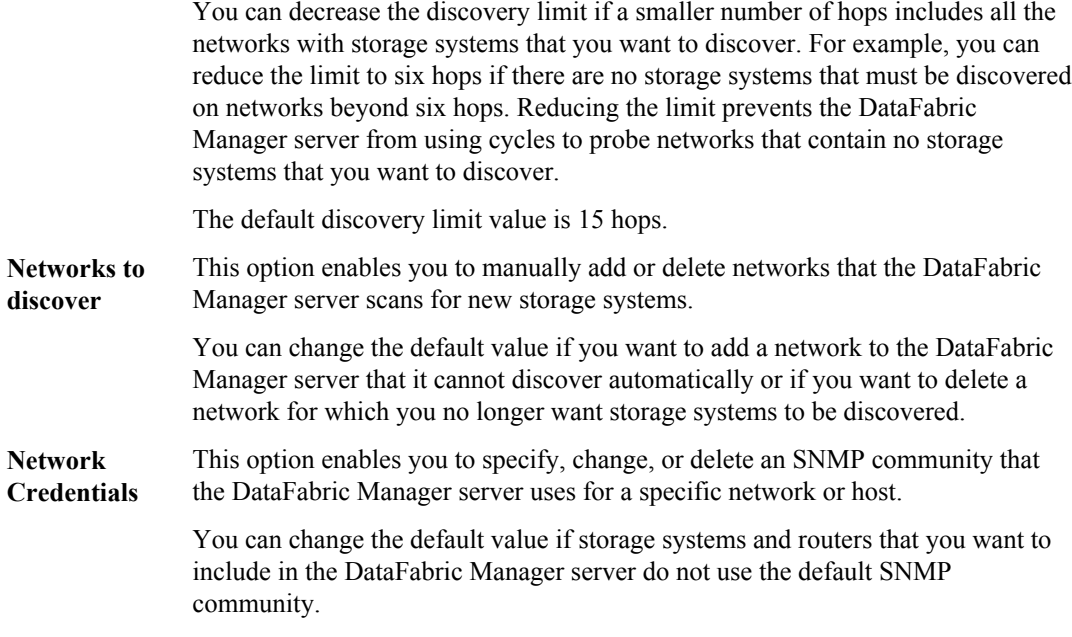

## **Discovery of a cluster by Operations Manager (Cluster-Mode only)**

The DataFabric Manager server automatically discovers a cluster that is in the same network as the DataFabric Manager server host. If the cluster is in a different network, you can discover it by specifying the appropriate SNMP version in the Preferred SNMP Version option in the Network Credentials page.

For a specified IP address and the SNMP version in the Preferred SNMP Version option, the following objects are queried:

- Name of the system (sysName)
- ID of the system object (sysObjectId)
- Cluster ID (clusterIdentityUuid)

If the query fails, you can use another version of SNMP to send queries. When the query succeeds, Operations Manager identifies the cluster, based on the sysObjectId. For example, if the sysObjectId is netappProducts.netappCluster, the cluster is added to the network.

**Note:** For both SNMPv1 and SNMPv3, Operations Manager uses per-network configuration settings or the default network settings.

## <span id="page-68-0"></span>**Adding clusters (Cluster-Mode only)**

By using Operations Manager, you can add a cluster by specifying the IP address of the given cluster management logical interface.

#### **About this task**

Operations Manager uses the default SNMP version to discover a cluster. If you want to change the default version, you can specify the appropriate SNMP version in the Preferred SNMP Version option in the Network Credentials page.

#### **Steps**

- **1.** Click **Control Center > Home > Member Details > Physical Systems**.
- **2.** In the **New storage system** field, enter the host name or IP address of the cluster that you want to add.
- **3.** Click **Add**.

## **Result**

The cluster is added and displayed in the Clusters, All report.

## **Cluster monitoring tasks using Operations Manager (Cluster-Mode only)**

Using Operations Manager, you can perform various monitoring tasks on cluster nodes, including monitoring clusters and generating reports on the cluster and its objects.

You can perform the following tasks on a cluster by using Operations Manager:

- Discover a cluster, either automatically or manually.
- Monitor the cluster.
- Configure the cluster to receive alerts.
- Generate various reports on the cluster and its components.
- Perform File SRM-related tasks
- Run commands remotely.

## **Unsupported tasks for cluster monitoring in Operations Manager (Cluster-Mode only)**

You cannot perform certain monitoring tasks related to a cluster due to the lack of support for certain APIs, SNMP objects, and interfaces in Cluster-Mode systems.

The following features are not supported in Operations Manager:

- Management of the cluster administrator user profile and password.
- Configuration management of clusters, controllers, and Vservers.
- Configuration of the high-availability checker script.
- Management of volume SnapMirror relationships, schedules, and jobs.
- Creation of SRM autopaths.
- Receiving SNMP traps from a cluster.
- SnapLock reports.

## **Tasks performed for the gateway SAN-attached storage management in Operations Manager (7-Mode only)**

Operations Manager enables you to discover storage arrays and storage array ports for the gateway through certain APIs. For discovery and monitoring of storage arrays and storage array ports, you must set the host login and password in the storage system.

You can perform the following tasks relating to SAN-attached storage of the gateway by using Operations Manager:

- Monitor storage arrays and storage array ports that are connected to the gateway.
- Monitor the storage load of array LUNs.
- Generate various reports on the gateway SAN-attached storage using back-end storage.

For more information about the gateway SAN-attached storage management reports, see the Operations Manager Help.

## **Related tasks**

[Viewing configuration details of storage arrays connected to the gateway \(7-Mode only\)](#page-70-0) on page 71

## **Limitations of the gateway SAN-attached storage management in Operations Manager (7-Mode only)**

You cannot use Operations Manager to perform a high-level analysis of the average usage trend of a storage system's back-end storage, or the least used and most used array LUNs, aggregates, or adapters at a given point in time.

Operations Manager does not support the following features:

- Listing, adding, or deleting storage array and storage array port objects from the command-line interface
- Events for storage arrays and storage array ports
- RBAC security for storage arrays and storage array ports
- A Details page for storage arrays and storage array ports

## <span id="page-70-0"></span>**Tasks performed from the Storage Controller Details page for the gateway (7-Mode only)**

You can view the list of storage arrays and the list of storage arrays ports connected to the gateway from the Storage Controller Details page. You can access this page by clicking the name of the gateway in the appropriate Storage System report.

You can perform the following tasks from the Storage Controller Details page for the gateway:

- View the list of storage arrays connected to the gateway. You can view this list by clicking the number in the **Arrays connected to This Storage System** field.
- View the list of storage array ports connected to the gateway. You can view this list by clicking the number in the **Array Ports connected to This Storage System** field.

## **Viewing configuration details of storage arrays connected to the gateway (7-Mode only)**

You can view the configuration details of storage arrays connected to the gateway in the Storage Array Configuration report in Operations Manager.

## **Before you begin**

Operations Manager must have discovered the storage arrays for which you want to view the configuration details.

#### **Steps**

- **1.** Click **Control Center > Home > Member Details > Physical Systems**.
- **2.** Select the Storage Array Configuration report from the **Report** drop-down menu.

#### **Result**

The Storage Array Configuration page is displayed, which provides the configuration details, such as the name of the storage array, the name of the gateway, array LUN count, the adapter used, and the name of the switch.

# <span id="page-71-0"></span>**Role-based access control in the DataFabric Manager server**

The DataFabric Manager server uses role-based access control (RBAC) for user login and role permissions.

## **What role-based access control does**

Role-based access control (RBAC) enables administrators to manage groups of users by defining roles. If you need to restrict access for specific functionality to selected administrators, you must set up administrator accounts for them. If you want to restrict the information that administrators can view and the operations they can perform, you must apply roles to the administrator accounts you create.

The management server uses role-based access control (RBAC) for user login and role permissions. If you have not changed the management server's default settings for administrative user access, you do not need to log in to view them.

When you initiate an operation that requires specific privileges, the management server prompts you to log in. For example, to create administrator accounts, you must log in with Administrator account access.

## **Configuring vFiler unit access control (7-Mode only)**

An administrator who does not have any roles on a global level, but has roles on a group that contains only vFiler units is considered a vFiler administrator. The vFiler administrator does not have access to the hosting storage system information.

## **About this task**

The following restrictions apply to vFiler units' administrators:

- If a vFiler unit has a volume assigned to it, the vFiler administrator cannot view details or reports for the aggregate that contains the volume.
- If a vFiler unit has a qtree assigned to it, the vFiler administrator cannot view details or reports for the volume that contains the qtree.

**Note:** The full name of a gtree contains a volume name (for example, 10.72.184.212:/ hemzvol/hagar\_root\_backup\_test) even though the vFiler unit does not contain the volume.
## **Steps**

- **1.** Create a group that contains vFiler units.
- **2.** From the **Edit Group Membership** page, select vFiler units to add to the group.
- **3.** From the **Roles** page, create a role for the vFiler administrator and assign it with the following database operations: Delete, Read, and Write.
- **4.** From the **Edit Administrator Settings** page, assign role to the vFiler administrator.

# **Logging in to the DataFabric Manager server**

You can log in to the DataFabric Manager server by entering the administrator name and password on the Operations Manager interface.

## **Steps**

- **1.** From the **Control Center**, select **Log In**.
- **2.** Type your administrator name and password.
- **3.** Click **Log In**.

## **What default administrator accounts are**

The DataFabric Manager server uses administrator accounts to manage access control and maintain security. When you install the DataFabric Manager server software, default administrator accounts are created: the "Administrator" and "Everyone" accounts. Administrator accounts have predefined roles assigned to them.

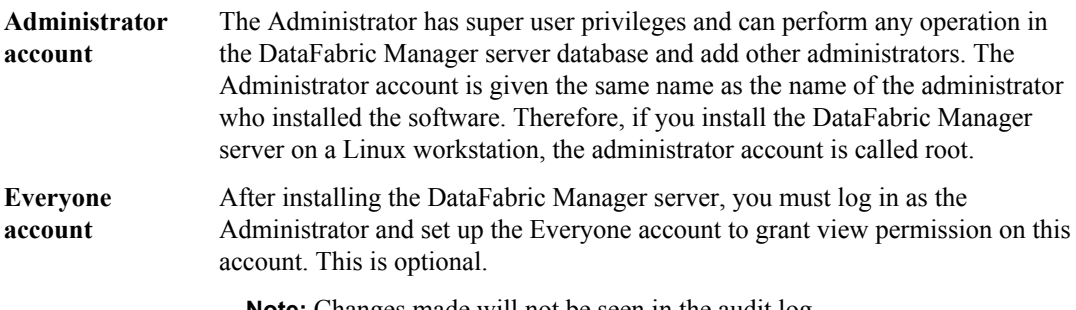

**Note:** Changes made will not be seen in the audit log.

# **List of predefined roles in the DataFabric Manager server**

This table provides a list of roles to different administrator accounts in the DataFabric Manager server.

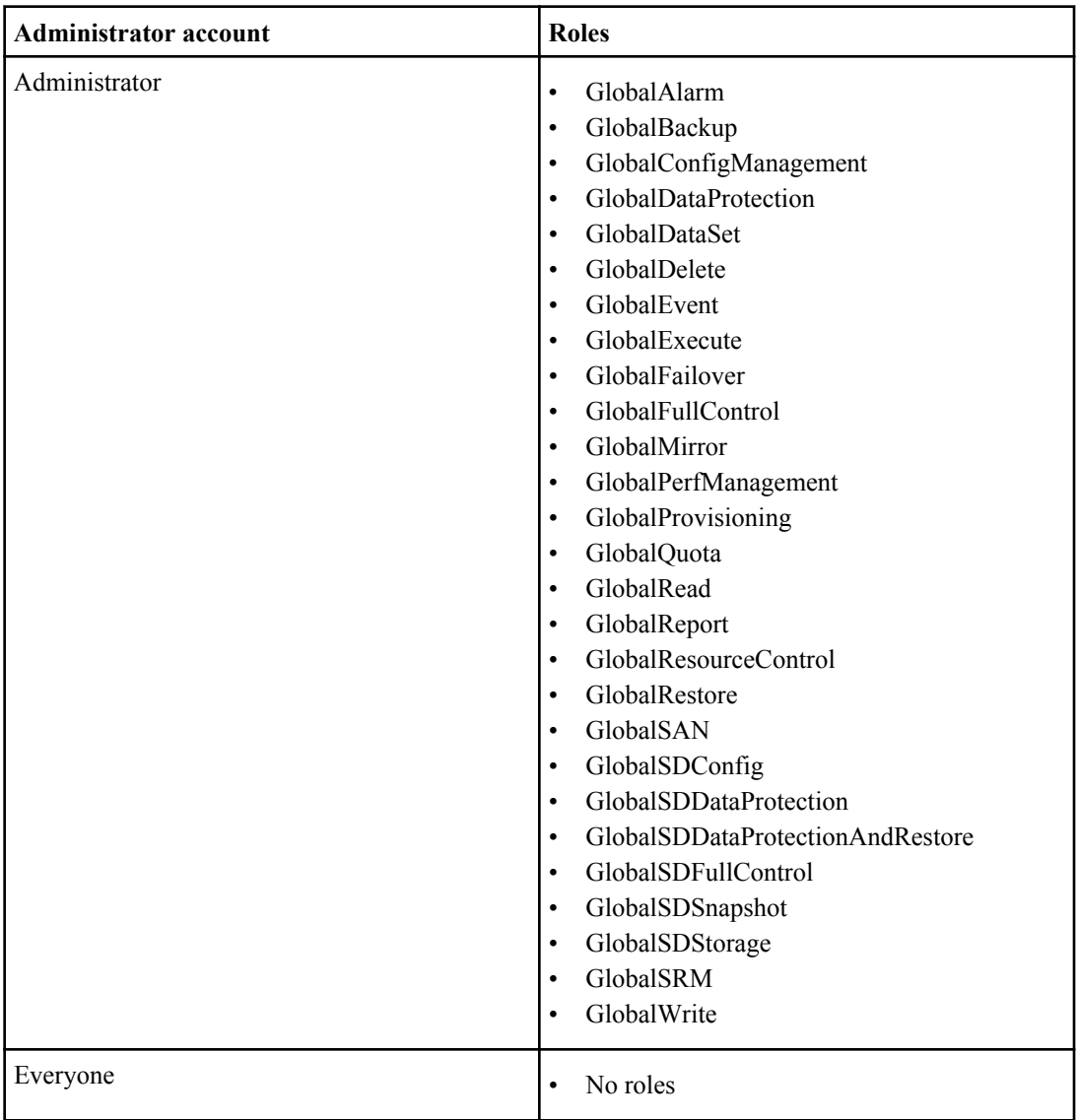

# **Active Directory user group accounts**

The DataFabric Manager server recognizes two types of users namely Administrator and User, thereby allowing domain administrators the ability to define roles based on a company's organizational hierarchy.

To set up administrator accounts as a user group, use the following naming convention: <AD domain>\group\_dfmadmins.

In this example, all administrators who belong to group\_dfmadmins can log in to the DataFabric Manager server and inherit the roles specified for that group.

# **Adding administrative users**

You can create administrator accounts from the Operations Manager console. Administrator accounts are either an individual administrator or a group of administrators.

## **Before you begin**

The DataFabric Manager server user must be a local operating system user, or a domain user reachable by LDAP.

### **Steps**

- **1.** Log in to the Administrator account.
- **2.** In the Operations Manager console, click **Setup > Administrative users**.
- **3.** Type the name for the administrative user or domain name for the group of administrators.

When you add the user, they must be available locally.

**4.** If you have already created a role that you want to assign to this user or group of users, select the role in the left column of the displayed table and use the arrow button to move the role to the column on the right.

Roles in the column on the right are assigned to the user that you are creating.

- **5.** Type the email address for the administrator or administrator group.
- **6.** Enter the pager number for the administrator or administrator group.
- **7.** Click **Add**.

In Windows, when you add a user to the Administrators group, the user gets added as a local admin user.

## **After you finish**

If you have not created a role for the user you created, you must create a role.

# **How roles relate to administrators**

Role management enables the administrator who logs in with super-user access to restrict the use of certain DataFabric Manager server functions for other administrators.

The super-user can assign roles to administrators on an individual basis, by group, or globally (and for all objects in the DataFabric Manager server).

An operation must be specified for every role. You can assign multiple operation levels if you want the administrator to have more control than a specific role provides. For example, if you want an administrator to perform both the backup and restore operations, you can create and assign to the administrator a single role that has both of these operations.

You can view the description of an operation by using the dfm role operation list command:

**dfm role operation list [-x] [operation-name]**

#### **Related concepts**

[What global and group access control is](#page-81-0) on page 82 [Guidelines for editing discovery options](#page-65-0) on page 66

## **What predefined global roles are**

Administrators assigned with global roles can view information or configure settings for all groups in the DataFabric Manager server database, including the Global group.

The DataFabric Manager server provides a set of predefined global roles that can be inherited to the user creating roles as listed in the following table:

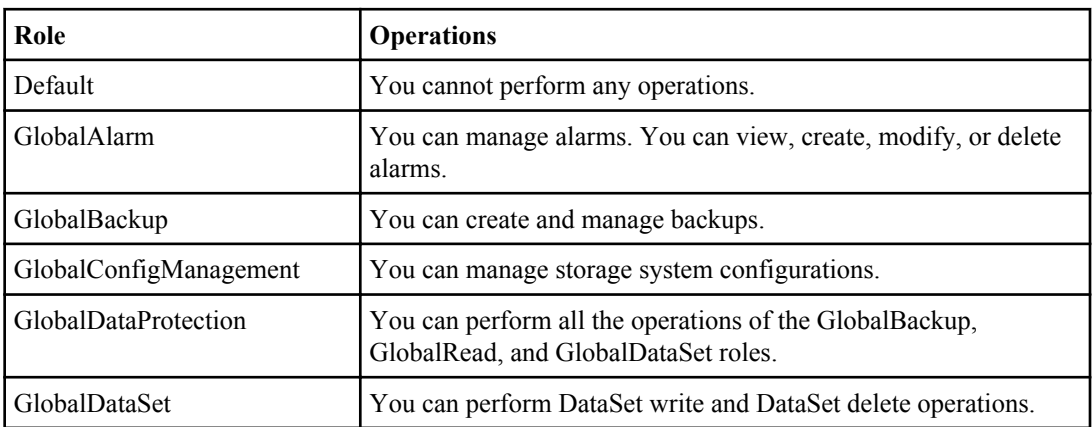

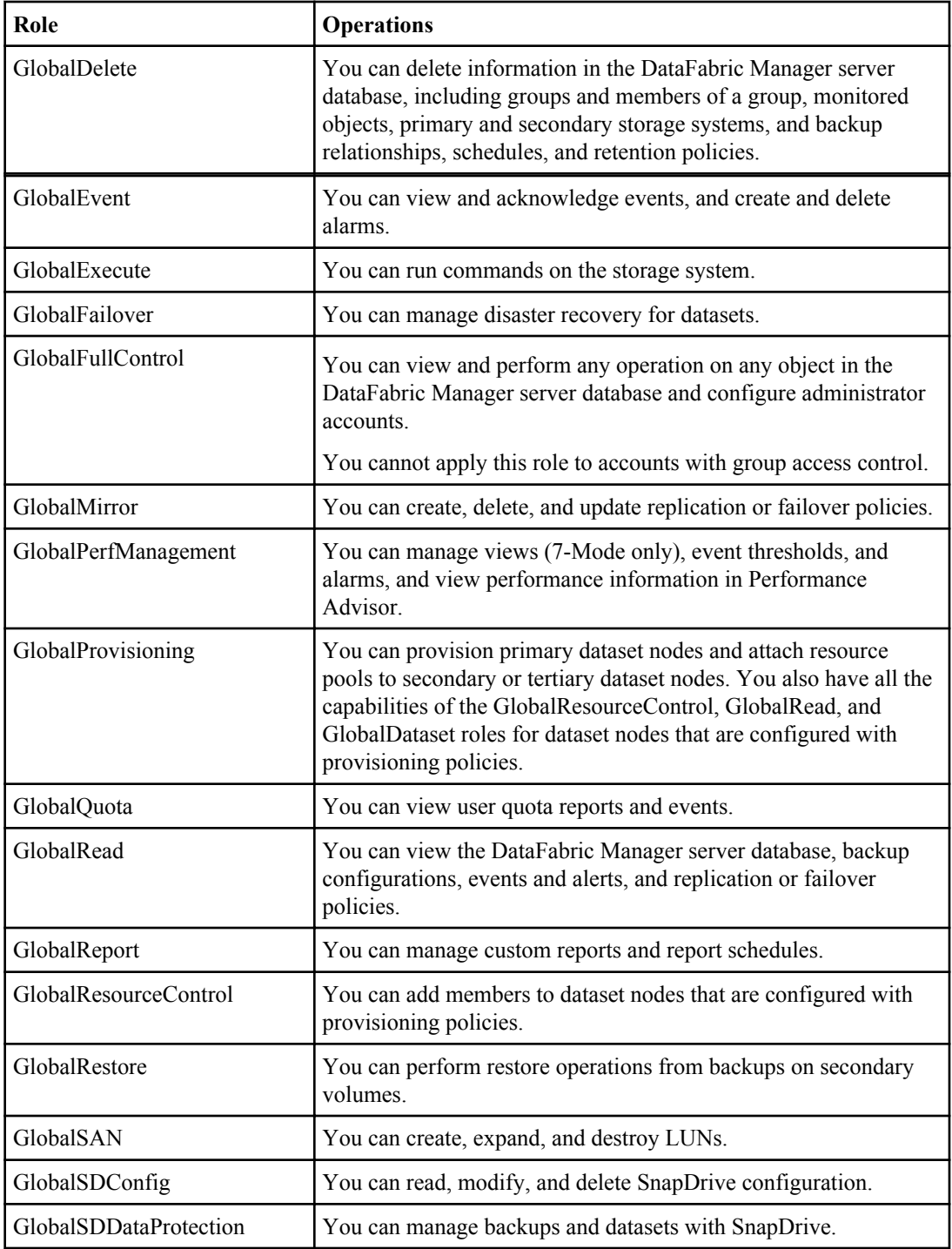

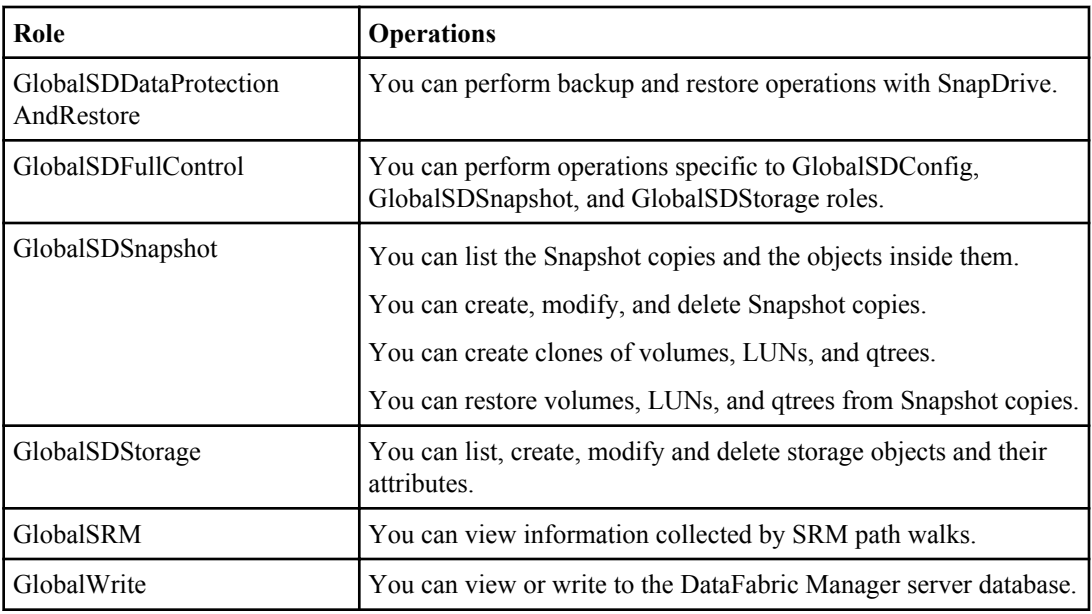

**Note:** Superusers are assigned the GlobalFullControl role in Operations Manager. For Linux, the superuser is the root user. For Windows, superusers belong to the administrators group.

## **What inheritance roles are**

Administrators assigned with group roles can view or configure settings for the group to which they belong.

When you view roles for an administrator, the settings are those explicitly set for the administrator at the group level. For example, if administrators have the GlobalRead role, they implicitly have the Read role on all groups. Similarly, if administrators have the Read role on a parent group, they implicitly have the Read role on all the subgroups of that parent group.

Several other factors also affect the group role that is granted to an administrator:

- The capabilities granted to the administrator, "Everyone"
- The administrator's membership in Active Directory (AD) user groups that have been added to the DataFabric Manager server database

Group roles are named similarly to the global roles that are defined in the previous table.

**Note:** Roles are carried forward prior to DataFabric Manager server 3.3.

## **What capabilities are**

When creating roles, you must assign capabilities, a combination of operations and resources, to the role. You can view capabilities or edit them by modifying the operations that are associated with the resource. Resources can be groups of monitored objects, such as storage system and hosts.

## **Role precedence and inheritance**

If an administrative user has both global and group roles on a group, the less restrictive (more powerful) of the two roles apply.

For example, if a user is assigned GlobalRead role and GlobalWrite role on a group, that user can view all groups. However, the user can change settings or run commands only on the storage systems of the specified group.

Role inheritance simplifies the task of assigning roles to administrators by letting you use defined roles. Specifying roles for a parent group implicitly grants those roles on its subgroups. You should grant roles conservatively at higher levels of the group hierarchy and specify additional roles as needed at the lower levels of the hierarchy.

## **Creating roles**

You can create roles from the **Setup** menu in Operations Manager.

## **Steps**

- **1.** Click **Setup > Roles**.
- **2.** Click **Add Capabilities**, and from the **Capabilities** window, select a resource from the resource tree.
- **3.** Select the operations that you want to allow for the resource and click **OK**.
- **4.** Optional: To copy capabilities from an existing role, select that role from the **Inherit Capabilities** list and click **>>** to move the role to the list on the right.
- **5.** Click **Add Role**.

## **Modifying roles**

You can edit the roles created by using the **Setup** menu in Operations Manager.

## **Steps**

- **1.** Click **Setup > Roles**.
- **2.** Find the role in the list of roles and click **edit**.

**Note:** You cannot modify the global administrative roles.

**3.** From the **Edit Role Settings** page, modify the basic settings of the role.

## **4.** Click **Update**.

- **5.** Modify the role inheritance by performing one of the following actions:
	- To disinherit a role, select the role from the list on the right, and click **"<<"** to remove it.
	- To inherit a role, select the role from the **Inherit Capabilities** list and click **">>"**.
- **6.** Click **Update**.

# **What an RBAC resource is**

An RBAC resource is an object on which an operation can be performed. In the DataFabric Manager server RBAC system, these resources include Aggregates, Controllers, Clusters, Volumes, Virtual servers, LUNs, Protection policies, Provisioning policies, vFiler templates, Hosts, and DataFabric Manager server Groups (except configuration groups).

A user with the Policy Write capability in the global scope can create schedules and throttles. A user with the Policy Write capability on the policy can modify data protection policies. Similarly, a user with the Policy Delete capability on a policy can delete that policy.

**Note:** On upgrading to DataFabric Manager server 3.6 or later, a user has the following capabilities:

- User with the Database Write capability in the global scope is assigned the Policy Write capability.
- User with the Database Delete capability is assigned the Policy Delete capability.

## **Granting restricted access to RBAC resources**

You can grant restricted access to objects or resource groups in the DataFabric Manager server.

### **Steps**

**1.** Create a user defined role by using the following command:

#### **dfm role create role\_name**

#### **Example**

The following example shows you how to create a user role called EventRole using the CLI:

#### **dfm role create EventRol**

- **2.** Add the following capabilities to the role created in Step 1:
	- Read capability on Global resource for events
	- Write capability on Global resource for events

### **Example**

The following example shows you how to add the capabilities:

**dfm role add EventRole DFM.Event.Read Global**

#### **dfm role add EventRole DFM.Event.Write Global**

**3.** Assign the role created in Step 1 to user Everyone, using the following command: **dfm user role add Everyone EventRole**

**Note:** You can also use Operations Manager GUI to perform Steps 1 through 3.

- **4.** Open Operations Manager. Read and acknowledge events without logging in.
- **5.** Ensure the user Everyone does not have the capability DFM.Database.Write.

**Note:** A user with the capability DFM.Database.Write can delete all events.

## **Access restriction on Windows Administrators group users**

The DataFabric Manager server has the capability of restricting the access of Windows users who are part of the Administrators group.

When a user with administrator privileges installs the DataFabric Manager server, all Windows Administrators group users have GlobalFullControl access even when they are not associated with the DataFabric Manager server. The access for these Windows Administrators group users can be restricted using dfm global option enableAdministratorRoot.

The default value is yes where all the local administrators continue to have GlobalFullControl access and can manage the data of the user who installs the DataFabric Manager server. If the option is set to no, the Windows Administrators group users fall under RBAC mechanism. In such a situation, the Windows Administrators group users need to be provided with sufficient RBAC privileges to access the DataFabric Manager server. However, they can still run the following commands:

- dfm plugin add
- dfm plugin delete
- dfm keystore rotatekey
- dfm service stop monitor
- dfm service start monitor
- dfm service list
- dfm datastore mirror setup
- dfm datastore mirror destroy
- dfm datastore mirror connect
- dfm autosupport send -e watal
- dfm autosupport view
- dfm backup create
- dfm backup restore
- dfm backup export
- dfm ssl server setup
- dfm service runas

The user who installs the DataFabric Manager server gets GlobalFullControl access. If dfm global option enableAdministratorRoot is set to no, then the user who installs the DataFabric

<span id="page-81-0"></span>**82** | OnCommand Unified Manager Operations Manager Administration Guide

Manager server can add the Windows Administrators group users as dfm users and assign RBAC privileges to them.

## **Access check for application administrators**

The DataFabric Manager server introduces a new capability requirement to perform access check using RBAC.

The Core AccessCheck capability enables application administrators to check the capabilities of any arbitrary user. For example, if A wants to know the capability of B, A should have the capability to check B's capabilities.

When a user configures the client application, the Core AccessCheck capability has to be assigned to a role. Application administrators can check the access permissions of any user, only if they have the permission to do so.

A client application user who is configured on the DataFabric Manager server with this role allows the client application to check the access of all users.

**Note:** After upgrading to the DataFabric Manager server 3.6 or later, a user with the Database Read capability in the global scope is assigned the Core AccessCheck capability.

## **How reports are viewed for administrators and roles**

You can view reports for administrators and roles from the CLI.

The following commands are used to generate reports for administrators and roles from the CLI:

- dfm report role-admins—Lists all administrators and the roles they are assigned, sorted by administrators.
- dfm report admin-roles—Lists all administrators and the roles they are assigned, sorted by role.

For information about how to use the CLI, see the DataFabric Manager server man pages for dfm report commands. The man pages specifically describe command organization and syntax.

# **What global and group access control is**

Global access control authorizes an administrator to view and perform actions on any group in the DataFabric Manager server database. Group access control authorizes the administrator to view and perform actions only on the objects of the groups you specify.

However, the administrator cannot add objects to or remove objects from the groups.

You can apply global or group access control to administrator accounts.

You cannot directly create group access administrator accounts. You must first create a global administrator account and then grant access to specific groups. If you want an administrator to have access to specific groups only, create a global administrator account with no roles assigned.

# **Management of administrator access**

You can manage administrator access on storage systems and vFiler units, to define and control the access to the resources, based on the role or job function of a user.

By managing administrator access on storage systems and vFiler units, you can complete the following tasks:

- Manage and control access on storage systems and vFiler units from the DataFabric Manager server.
- Monitor and manage user groups, local users, domain users and roles on storage systems and vFiler units.
- Create and modify identical local users, roles, and user groups on more than one storage system or vFiler unit.
- Edit user groups, local users, domain users, and roles on storage systems and vFiler units.
- Push user groups, local users, domain users, and roles from a storage system or vFiler unit to another storage system or vFiler unit.
- Modify passwords of local users on a storage system or vFiler unit.

## **Prerequisites for managing administrator access (7-Mode only)**

You must ensure that you meet the prerequisites for managing administrator access.

The prerequisites for managing administrator access on storage systems and vFiler units are as follows:

- You must be using Data ONTAP 7.1 or later.
- In the case of local users, you must have the minimum password age, maximum password age, and status fields, and they are available in Data ONTAP 7.1 and later.
- You must be able to reset passwords, and it is available only for storage systems running Data ONTAP 7.1 and later.
- To create or delete roles, user groups, or users on a host, you must have Core Control capability on the host.
- To modify roles, user groups, or users on a host, you must have Core Control and Database Read capabilities on the host.
- To list and view the details of roles, user groups, or users on a host, you must have Database Read capability on the host.
- To push roles, user groups, or users from host A to host B, you must have Database Read capability on host A and Core Control capability on host B.

## **Limitations in managing administrator access**

Roles, user groups, and users without capabilities are not monitored, except for the user group Backup Operators and the users belonging to this user group.

## **User access control for cluster management (Cluster-Mode only)**

By using Operations Manager, you can create roles and assign capabilities to control user access to selected cluster objects. You can identify users who have the required capabilities to access selected objects within a cluster. Only these users are provided access to manage the cluster objects.

When you provide a user with roles and capabilities on an object, the same capabilities are applicable to all the child objects. For example, if you provide a user the Write option on a cluster, the same Write option is valid for the controllers, virtual servers, aggregates, and volumes contained in that cluster.

## **Summary of the global group (7-Mode only)**

You can view summary that is specific to the global group, which contains storage systems and vFiler units, by selecting Host Users from the Management menu.

## **Viewing a specific summary page (7-Mode only)**

You can view the summary page that is specific to a storage system or vFiler unit.

### **Steps**

- **1.** Click **Control Center > Home > Member Details > Physical Systems**.
- **2.** Click the required storage system or controller link.
- **3.** From the left pane, under Storage Controller Tools, click **Host Users Summary**.

### **Viewing users on the host (7-Mode only)**

You can view the users on a host by using the Host Users report. The Host Users report displays information about the existing users on the host.

### **Steps**

- **1.** From any page, select **Management > Host Users**.
- **2.** Select **Host Users, All** from the Report drop-down list.

## **Who local users are (7-Mode only)**

Local users are the user roles created on storage systems and vFiler units.

## **Viewing local users on the host (7-Mode only)**

You can view the local users on a host by using the Host Local Users report. The Host Local Users report displays information about the existing local users on the host.

#### **Steps**

- **1.** From any page, select **Management > Host Users**.
- **2.** Select **Host Local Users, All** from the Report drop-down list.

### **Viewing local user settings on the host (7-Mode only)**

You can view the local users on the storage systems or vFiler units.

#### **Steps**

- **1.** From any page, select **Management > Host Users > Local Users**.
- **2.** Click the **view** link corresponding to the local user.

#### **Result**

The following details of the selected local user are displayed.

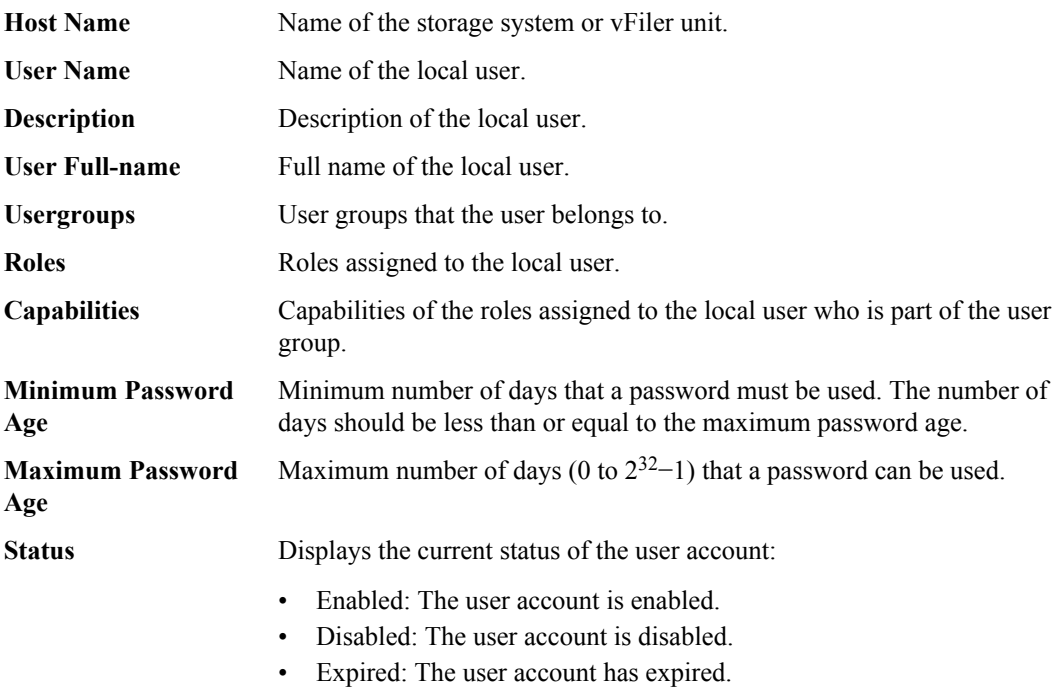

**Note:** Data ONTAP provides an option to set the maximum number of retries for the password, except for the root login. When the user fails to enter the correct password, after the maximum

#### **86** | OnCommand Unified Manager Operations Manager Administration Guide

retries, the user account is disabled. The status of the user account is enabled only if the administrator resets the password for the user.

The user account expires if the user fails to change the password within the maximum password age.

For more information about maximum retries, see the *Data ONTAP System Administration Guide* for 7-Mode.

#### **Related information**

[Data ONTAP System Administration Guide for 7-Mode: www.ibm.com/storage/support/nseries](http://www.ibm.com/storage/support/nseries)

## **Adding local users to the host (7-Mode only)**

You can add a local user to a storage system or vFiler unit.

- **1.** From any page, select **Management > Host Users > Local Users**.
- **2.** Specify the following parameters:

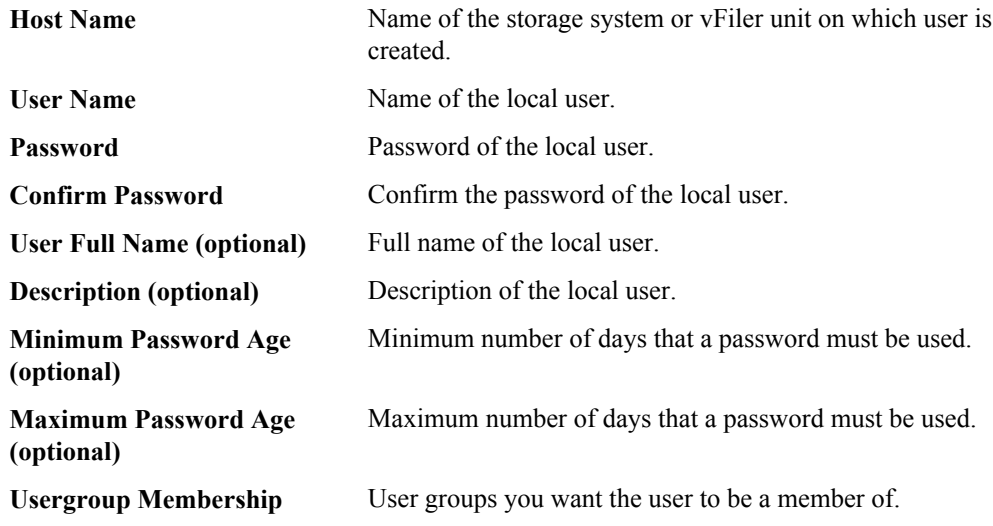

- **3.** Select one or more user groups from the list.
- **4.** Click **Local User** to add the user.

## **Editing local user settings on the host (7-Mode only)**

You can edit the local user settings on a storage system or vFiler unit.

#### **Steps**

- **1.** From any page, select **Management > Host Users > Local Users**.
- **2.** Click the **user** link in the Edit column corresponding to the local user.
- **3.** Edit the following parameters:

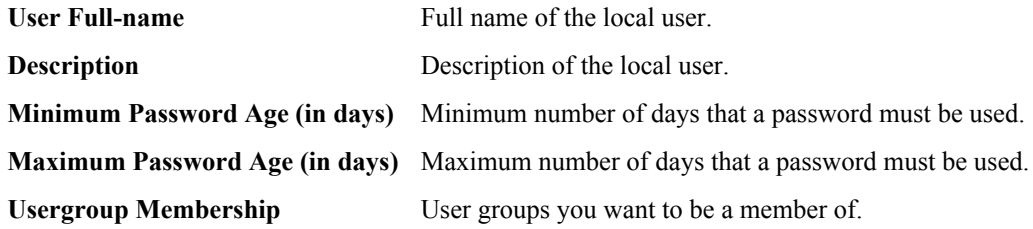

**Note:** You cannot edit **Host Name** and **User Name** in the **Edit Local User** section.

- **4.** Select one or more user groups from the list.
- **5.** Click **Update**.

## **Users with Execute capability (7-Mode only)**

The DataFabric Manager server users with Execute capability can reset the password of a local user on a storage system or vFiler unit by using the credentials that are stored in the database.

Users who do not have the Execute capability can modify the password by using the credentials that are provided.

### **Pushing passwords to a local user (7-Mode only)**

You can push an identical password to a local user on multiple storage systems or vFiler units.

- **1.** From any page, select **Management > Host Users > Local Users**.
- **2.** From the list of existing local users, click the password link in the Push column corresponding to the local user.

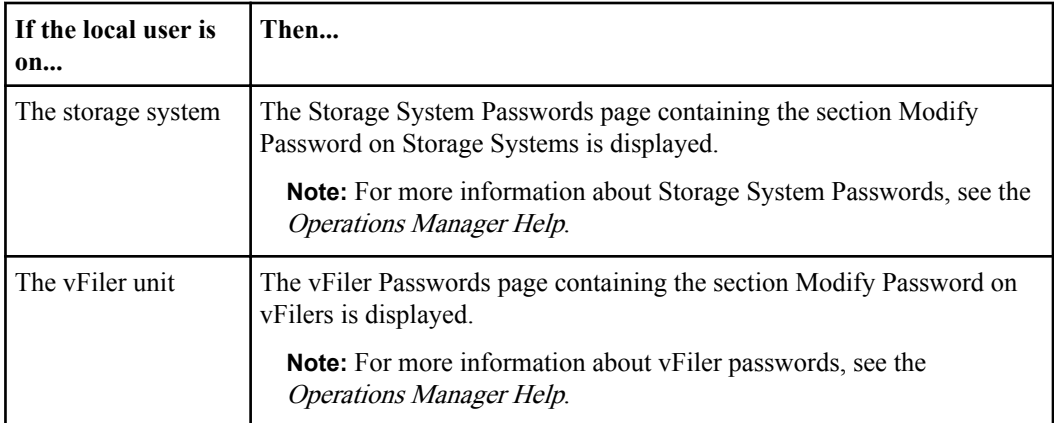

**3.** Specify the following parameters:

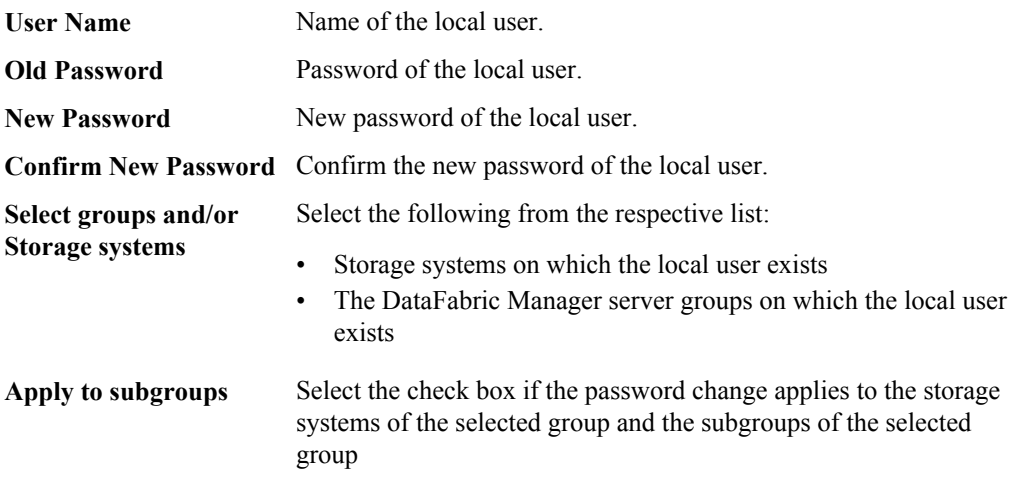

**4.** Click **Update**.

### **Result**

**Note:** Pushing an identical password creates a job that is displayed in the Jobs tab of the Password Management and Host User Management window.

## **Deleting local users from the host (7-Mode only)**

You can delete a local user from a storage system or vFiler unit.

- **1.** From any page, select **Management > Host Users > Local Users**.
- **2.** From the list of existing local users, select the local user that you want to delete.

## **3.** Click **Delete Selected**.

## **Pushing local users to hosts (7-Mode only)**

You can push a local user to a group of storage systems or vFiler units.

### **Steps**

- **1.** From any page, select **Management > Host Users > Local Users**.
- **2.** Select the DataFabric Manager server group or storage system on which you want to push the local user.
- **3.** Select **OK** in the **Resources** dialog box.
- **4.** Click **Push**.

### **Result**

**Note:** Pushing local users to a host creates a job that is displayed in the Jobs tab of the Host User Management window.

## **Monitoring changes in the local user configuration (7-Mode only)**

You can monitor changes in the local user configuration on a storage system or vFiler unit.

### **Steps**

### **1.** Click **Setup > Alarms**.

**2.** Create a new alarm for the Host User Modified event.

## **Editing passwords of local users (7-Mode only)**

You can edit the password of a local user on a storage system or vFiler unit.

### **Steps**

- **1.** From any page, select **Management > Host Users > Local Users**.
- **2.** Click the **password** link in the Edit column corresponding to the local user.

**Note:** You cannot edit the host name and user name in the Edit Password page.

- **3.** Enter the old password.
- **4.** Enter the new password.
- **5.** Confirm the new password.
- **6.** Click **Update**.

## **What domain users are (7-Mode only)**

Domain users are non-local users who belong to a Windows domain and are authenticated by the domain.

## **Viewing domain users on a host (7-Mode only)**

You can view the domain users on a host by using the Host Domain Users report.

#### **Steps**

- **1.** From any page, select **Management > Host Users**.
- **2.** Select **Host Domain Users, All** from the **Report** drop-down list.

## **Adding domain users to a host (7-Mode only)**

You can add a domain user to a storage system or vFiler unit.

#### **Steps**

- **1.** From any page, select **Management > Host Users > Domain Users**.
- **2.** Specify the following parameters:

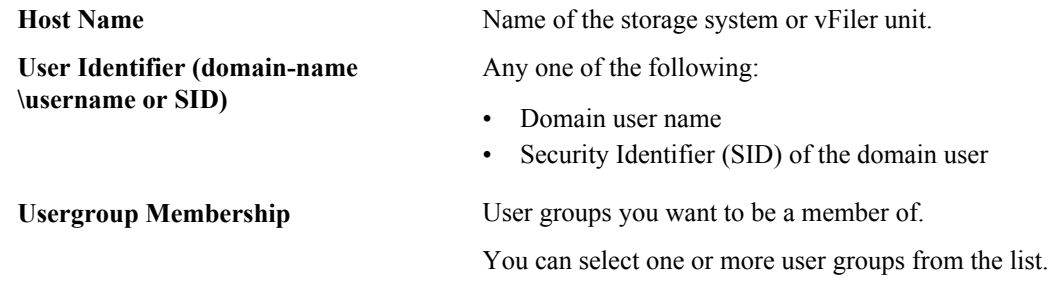

**3.** Click **Add Domain User**.

### **Viewing domain user settings on a host (7-Mode only)**

You can view the domain user settings on the storage systems or vFiler units.

- **1.** From any page, select **Management > Host Users > Domain Users**.
- **2.** Click the **view** link corresponding to the domain user.

## **Result**

The following details of the selected domain user are displayed:

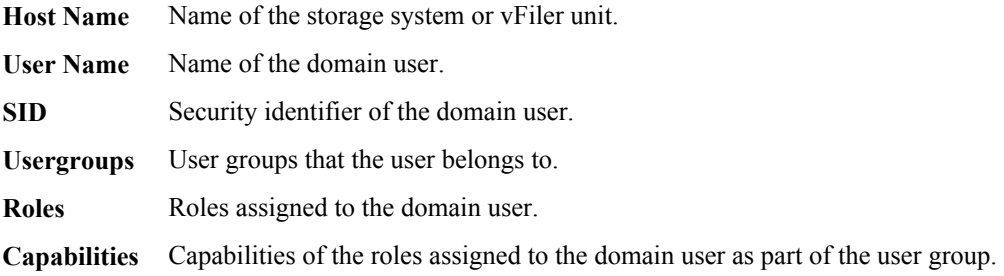

## **Editing the domain user settings on a host (7-Mode only)**

You can edit the settings of a domain user on a storage system or vFiler unit.

### **Steps**

- **1.** From any page, select **Management > Host Users > Domain Users**.
- **2.** Click the **edit** link corresponding to the domain user.
- **3.** Edit the user group membership details.

**Note:** You cannot edit the host name and user name in the Edit Domain User section.

**4.** Click **Update**.

## **Removing domain users from all the user groups (7-Mode only)**

You can remove a domain user from all the user groups.

### **Steps**

- **1.** From any page, select **Management > Host Users > Domain Users**.
- **2.** Select the domain user that you want to remove.
- **3.** Click **Remove From All Usergroups**.

### **Pushing domain users to hosts (7-Mode only)**

You can push a domain user to a group of storage systems or vFiler units.

- **1.** From any page, select **Management > Host Users > Domain Users**.
- **2.** Click the **push** link corresponding to the domain user.

## **92** | OnCommand Unified Manager Operations Manager Administration Guide

- **3.** Select the DataFabric Manager server group, storage system, or vFiler unit on which you want to push the domain user.
- **4.** Select **OK**.
- **5.** Click **Push**.

## **Monitoring changes in the domain user configuration (7-Mode only)**

You can monitor the changes in the domain user configuration on a storage system or vFiler unit.

### **Steps**

- **1.** Click **Setup > Alarms**.
- **2.** Create an alarm for the Host Domain User Modified event.

## **What user groups are (7-Mode only)**

User groups are groups to which the users belong.

## **Viewing user groups on a host (7-Mode only)**

You can view the user groups on a host by using the Host Usergroups report. T

### **Steps**

- **1.** From any page, select **Management > Host Users**.
- **2.** Select **Host Usergroups, All** from the Report drop-down list.

## **Adding user groups to a host (7-Mode only)**

You can add a user group to a storage system or vFiler unit.

### **Steps**

- **1.** From any page, select **Management > Host Users > Usergroups**.
- **2.** Specify the following parameters:

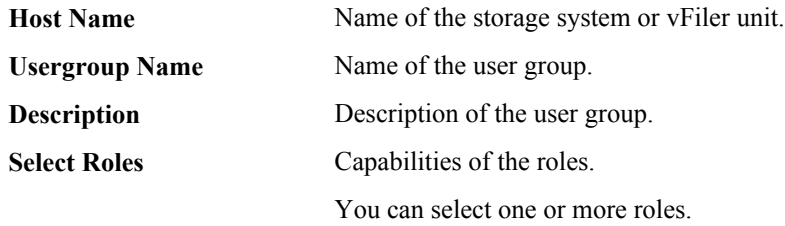

**3.** Click **Add Usergroup**.

## **Viewing the user group settings on a host (7-Mode only)**

You can view the user group settings on storage systems or vFiler units.

#### **Steps**

- **1.** From any page, select **Management > Host Users > Usergroups**.
- **2.** Click the **view** link corresponding to the user group.

#### **Result**

The following details of the selected user group are displayed:

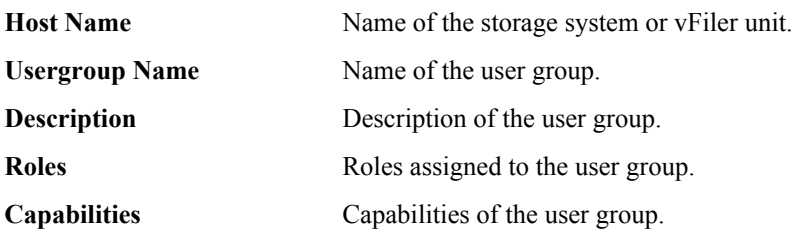

## **Editing the user group settings on a host (7-Mode only)**

You can edit the user group settings on a storage system or vFiler unit.

#### **Steps**

- **1.** From any page, select **Management > Host Users > Usergroups**.
- **2.** Click the **edit** link corresponding to the user group that you want to edit.
- **3.** Edit the following parameters:

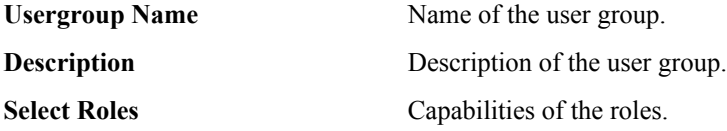

**Note:** You cannot edit the host name in the Edit Usergroup section.

- **4.** Select one or more roles.
- **5.** Click **Update**.

**94** | OnCommand Unified Manager Operations Manager Administration Guide

## **Deleting user groups from a host (7-Mode only)**

You can delete a user group from a storage system or vFiler unit.

#### **Steps**

- **1.** From any page, select **Management > Host Users > Usergroups**.
- **2.** Select the user group that you want to delete.
- **3.** Click **Delete Selected**.

### **Pushing user groups to hosts (7-Mode only)**

You can push identical user groups to a group of storage systems or vFiler units.

#### **Steps**

- **1.** From any page, select **Management > Host Users > Usergroups**.
- **2.** Click the **push** link of the user group that you want to push to other storage systems or vFiler units.
- **3.** Select the DataFabric Manager server group, storage system or vFiler unit to which you want to push the user group.
- **4.** Select **OK**.
- **5.** Click **Push**.

## **Monitoring changes in the user group configuration (7-Mode only)**

You can monitor changes in the user group configuration on a storage system or vFiler unit.

#### **Steps**

- **1.** Click **Setup > Alarms**.
- **2.** Create an alarm for the Host Usergroup Modified event.

## **What roles are (7-Mode only)**

A role is a set of capabilities that can be assigned to a group. You can predefine a role, or you can create or modify a role.

## **Viewing roles on hosts (7-Mode only)**

You can view the role settings on storage systems or vFiler units by using the Host Roles report.

#### **Steps**

- **1.** From any page, click **Management > Host Users**.
- **2.** Select **Host Roles, All** from the Report drop-down list.

#### **Adding roles to a host or user (7-Mode only)**

You can add a role to a storage system, vFiler unit, or user.

#### **Steps**

- **1.** From any page, select **Management > Host Users > Roles**.
- **2.** Specify the following parameters:

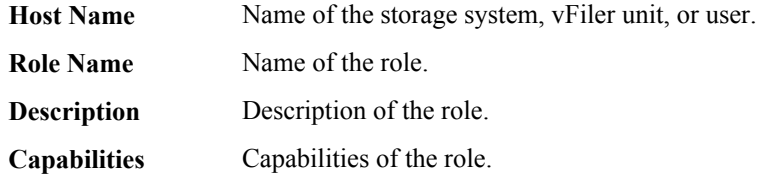

- **3.** Click the **Add Capabilities** link and select one or more capabilities that you want to add.
- **4.** Click **OK**.
- **5.** Click **Add Role**.

### **Viewing the role settings on a host (7-Mode only)**

You can view the role settings on storage systems or vFiler units.

#### **Steps**

- **1.** From any page, select **Management > Host Users > Roles**.
- **2.** Click the **view** link corresponding to the host role.

## **Result**

The following details of the selected host role are displayed:

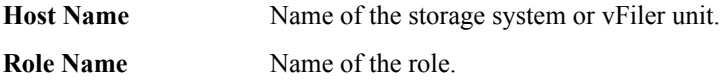

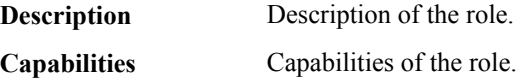

## **Editing the role settings on a host (7-Mode only)**

You can edit a role on a storage system or vFiler unit.

#### **Steps**

- **1.** From any page, select **Management > Host Users > Roles**.
- **2.** Click the **edit** link corresponding to the host role that you want to edit.
- **3.** Edit the following parameters:

**Description** Description of the role.

**Capabilities** Capabilities of the role.

Click the **Edit Capabilities** link.

**Note:** You cannot edit the host name and role name in the Edit Role section.

- **4.** Select one or more capabilities that you want to add.
- **5.** Click **Ok**.
- **6.** Click **Update**.

### **Deleting roles from a host (7-Mode only)**

You can delete a role from a storage system or vFiler unit.

#### **Steps**

- **1.** From any page, select **Management > Host Users > Roles**.
- **2.** Select the host role that you want to delete.
- **3.** Click **Delete Selected**.

### **Pushing roles to the hosts (7-Mode only)**

You can push identical roles to a group of storage systems or vFiler units.

- **1.** From any page, select **Management > Host Users > Roles**.
- **2.** Click the **push** link of the host role that you want to push to other storage systems or vFiler units.
- **3.** Select the DataFabric Manager server group or storage system to which you want to push the role.
- **4.** Select **OK**.
- **5.** Click **Push**.

## **Monitoring changes in the role configuration (7-Mode only)**

You can monitor the changes in the role configuration on a storage system or vFiler unit.

## **Steps**

- **1.** Click **Setup > Alarms**.
- **2.** Create an alarm for the Host Role Modified event.

## **What jobs display (7-Mode only)**

Jobs display the status of the push jobs.

## **Viewing push jobs (7-Mode only)**

You can view the status of the push jobs.

## **Step**

**1.** Click **Management > Host Users > Jobs**.

## **Deleting push jobs (7-Mode only)**

You can delete a push job.

- **1.** Select the push job that you want to delete.
- **2.** Click **Delete**.

# **What groups and objects are**

A group is a collection of the DataFabric Manager server objects. Storage system elements that are monitored by the DataFabric Manager server, such as storage systems, aggregates, file systems (volumes and qtrees), and logical unit numbers (LUNs), are referred to as objects.

You can group objects based on characteristics such as the operating system of a storage system (Data ONTAP version), the storage systems at a location, or all the file systems that belong to a specific project or group in your organization.

You can add the following list of DataFabric Manager server objects to a resource group:

- Host (can include storage systems, Host Agents, virtual servers (Cluster-Mode only), and vFiler units (7-Mode only))
- Volume
- Qtree
- Configuration
- LUN Path
- Aggregate
- Disk
- SRM Path (7-Mode only)
- Dataset (7-Mode only)
- Resource Pool (7-Mode only)

You should consider the following information when creating groups:

- You can group similar or different objects in a group.
- An object can be a member of any number of groups.
- You can group a subset of group members to create a new group.
- You cannot create a group of groups.
- You can create any number of groups.
- You can copy a group or move a group in a group hierarchy.

# **What group types are**

The DataFabric Manager server automatically determines the type of a group based on the objects it contains. If you place your cursor over an icon, to the left of a group name, on the left side of Operations Manager main window, you can quickly find out the type of objects the group contains.

## **What homogeneous groups are**

You can group objects into sets of objects with common characteristics. They might, for example, have the same operating system or belong to a specific project or group in your organization.

You can create the following types of groups:

- Appliance Resource group (**IIII**)—contains storage systems, vFiler units, and host agents
- Aggregate Resource group ( $\Box$ )—contains aggregates only
- File System Resource group (  $\Box$  )—contains volumes and qtrees
- LUN Resource group  $(\Box)$ —contains LUNs only
- Configuration Resource group ( $\mathbb{E}$ )—contains storage systems associated with one or more configuration files
- SRM path group —contains SRM paths only
- Dataset—is the data that is stored in a collection of primary storage containers, including all the copies of the data in those containers
- Resource pool—is a collection of storage objects from which other storage containers are allocated

**Note:** For more information about datasets and resource pools, see the *OnCommand Unified* Manager Guide to Common Provisioning and Data Protection Workflows for 7-Mode.

### **Related information**

[Guide to Common Provisioning and Data Protection Workflows - www.ibm.com/storage/support/](http://www.ibm.com/storage/support/nseries) [nseries](http://www.ibm.com/storage/support/nseries)

## **What mixed-type groups are**

You can add objects of different types to the same group. Grouping objects from different homogeneous groups also constitutes a mixed-type group. For example, a mixed-type group can have a group of vFiler units and volumes. You can also group objects based on their geographical location, or by the client, they support.

Configuration resource groups can contain only storage systems, vFiler units, and configurations. Once created, you cannot add any objects to the configuration resource group in the DataFabric Manager server. The elements of a configuration resource group cannot be a part of any other homogeneous group. The DataFabric Manager server prevents you from adding other object types to configuration resource groups. If a group already contains objects other hosts, you cannot add a configuration file to the group.

# **What a Global group is**

All objects monitored by DataFabric Manager server belong to the global group. By default, a group called global exists in the DataFabric Manager server database. All subgroups created also belong to the global group.

You cannot delete or rename the global group. When you delete an object, the DataFabric Manager server stops monitoring and reporting data for that object. Data collection and reporting is not resumed until the object is added back (recovered) to the database.

# **What hierarchical groups are**

In addition to creating groups of objects, you can create subgroups within groups to establish a hierarchy of groups.

Hierarchical groups help you manage administrative privileges, because privileges granted to a parent group are implicitly granted to all its subgroups. Besides, following are the benefits of having hierarchical groups:

- You can determine the capacity of the group and the chargeback options.
- You can keep a record of trending, that is, the data growth rate of the group.
- You can select arguments for reports to be generated.

# **Creating groups**

You can create a new group from the Edit Groups page. You can group objects based on storage systems at a location, or all file systems that belong to a specific project or group in your organization.

#### **Before you begin**

To create a group, you must be logged in as an administrator with a role having Database Write capability on the parent group. To create a group directly under the Global group, the administrator must have a role with Database Write capability on the Global group.

#### **Steps**

- **1.** From the **Control Center**, click the **Edit Groups**.
- **2.** In the **Group Name** field, type the name of the group you want to create.

See "Naming conventions" for groups.

**3.** From the list of groups, select the parent group for the group you are creating.

You might need to expand the list to display the parent group you want.

**4.** Click **Add**.

## **Result**

The new group is created. The Current Groups list in the left-pane area is updated with the new group. You might need to expand the Current Groups list to display the new group.

# **Creating groups from a report**

You can create a new group from a report in Operations Manager.

### **Steps**

- **1.** From the **Control Center**, click the **Member Details** tab.
- **2.** Click one of the following tabs: **Aggregate**, **File Systems**, or **LUN**.
- **3.** To the left of the list of objects in the main window, select the check boxes for the objects that you want to add to the group.
- **4.** At the bottom left of the main window, click **Add to New Group**.
- **5.** In the **Group Name** field, type the name of the group you want to create.
- **6.** From the list of groups, select the parent group for the group you are creating.

You might have to expand the list to display the parent group that you want.

**7.** Click **Add**.

## **Result**

The Current Groups list in the left-pane area is updated and displays the new group. You might have to expand the Current Groups list to display the new group.

## **What configuration resource groups are**

A configuration resource group is a group of storage systems that share a set of common configuration settings. A configuration resource group allows you to designate groups of managed storage systems that can be remotely configured to share the same configuration settings.

A configuration resource group must contain some number of storage systems and have one or more files containing the desired configuration settings. These configuration settings are listed in files called configuration files. Configuration files exist independently of groups, and can be shared between groups. You can use Operations Manager to create configuration files and to specify the configuration settings that you want to include in them.

With Operations Manager, you can create and manage configuration files that contain configuration settings you want to apply to a storage system and vFiler unit or groups of storage systems and vFiler units. By using the storage system configuration management feature, you can pull configuration settings from one storage system and vFiler unit and push the same or a partial set of settings to other storage systems or groups of storage systems and vFiler units. While pushing the configurations settings, you must ensure that storage system and vFiler unit configuration conforms to the configuration pushed to it from Operations Manager.

When you create configuration resource groups, consider the following:

- Storage systems running on different operating system versions can be grouped in the same configuration resource group.
- A storage system can belong to only one configuration resource group.
- A configuration resource group must have one or more configuration files associated with it. Otherwise, storage systems cannot be configured remotely.
- For configuration management, appropriate plug-ins must be associated.
- You cannot run any reports for a configuration resource group.

Besides specifying configuration settings by associating individual configuration files with a group of storage systems, you can also specify another configuration resource group from which to acquire configuration settings. Such a group is known as a parent group. For example, a previously created configuration resource group might already have most or all, of the settings you require.

# **Guidelines for creating groups**

Before creating a group, you should figure out how you want to configure the group, what the purpose of the group is, and how the groups affect your environment. For example, if you create too many groups, your environment could slow down.

You should consider the following guidelines:

- You can group similar or mix-types objects in a group.
- An object can be a member of any number of groups.
- You can group a subset of group members to create a new group.
- You can copy to a group or move to a group in a group hierarchy. However, a parent group cannot be moved to its child group.

# **Guidelines for creating configuration resource groups**

You must use a set of guidelines when you create Configuration Resource groups.

Use the following guidelines when you create Configuration Resource groups:

- You can include storage systems, and vFiler units, with different model types and software versions.
- Storage system, and vFiler unit, can be a member of only one configuration resource group, but can still be a member of multiple groups for monitoring purposes.
- You cannot create a group of Configuration Resource groups.
- To apply settings to a Configuration Resource group, you must associate one or more configuration files with the group.

# **Guidelines for adding vFiler units to the appliance resource group (7-Mode only)**

You must consider a set of guidelines before adding vFiler units to a resource group.

- You can add vFiler units as members to an Appliance Resource group. The hosting storage system and the storage resources (qtrees, volumes, and LUNs) assigned to the vFiler unit are also added as indirect members. When you remove a vFiler unit from a group, its related hosting storage system and storage resources are also removed.
- If you add a hosting storage system that is configured with vFiler units to a group, the vFiler units are also added as indirect members.

When you remove a hosting storage system from a group, its vFiler units are also removed.

• If you add a storage resource assigned to a vFiler unit to a group, the vFiler unit is also added as an indirect member.

When you remove the storage resources from a group, the vFiler unit is also removed.

**Note:** Indirect members are considered for determining the group status.

# **Editing group membership**

In Operations Manager, you can add members to a group.

### **Steps**

- **1.** Go to the Groups area on the left side of Operations Manager and expand the list as needed to display the group to which you want to add members.
- **2.** Click the name of the group to which you want to add members.
- **3.** From the **Current Group** menu at the lower left of Operations Manager, click **Edit Membership**.
- **4.** Select the object from the **Choose from All Available** list and click **>>** to move the object to the list at the right.

Operations Manager adds the selection to the group and updates the membership list displayed on the right side of the Edit Group Membership area.

# **What group threshold settings are**

Group thresholds determine at what point you want the DataFabric Manager server to generate events regarding capacity problems with object groups. You can create an alarm for a group to send notification to designated recipients whenever a storage event occurs.

The thresholds you can change depend on the type of objects in a group. For example, you can change Appliance CPU Too Busy Threshold for only an Appliance Resource group. You can change Volume Full Threshold and Volume Nearly Full Threshold for only a File System Resource Group.

For a list of thresholds you can change for an object type, see the chapter where that type of object is the main topic of discussion in this guide.

**Note:** When you apply threshold changes to a group, the new threshold values are associated with the objects in the group. These new threshold values are not associated with the group. That is, if you add another object to a group, after applying a threshold change, the threshold value of the new object is not changed. The threshold value of the new object does not change if it is different from the current group. Additionally, if you apply threshold changes to an object that belongs to multiple groups, the threshold value is changed for this object across all groups.

For information about how to change the thresholds for a group of objects, see the *Operations* Manager Help.

# **What group reports are**

Grouping objects enables you to view consolidated data reports, events, and status of objects.

For example, you can view the total storage capacity used, or events generated by all manufacturing storage systems, by creating a group of the storage systems, and using the Summary tab of Operations Manager.

## **What summary reports are**

Summary reports are available for all groups, including the Global group.

- Status
- Group members
- Storage capacity used and available
- Events
- Storage chargeback information
- Monitored devices
- Physical space
- Storage system operating systems
- Storage system disks
- Capacity graphs

**Note:** You can view additional reports that focus on the objects in a group by clicking the name of the group and then clicking the appropriate Operations Manager tab.

# **What subgroup reports are**

If you run a report on a group with subgroups, the data displayed includes data on applicable objects in the subgroups. For example, if you display the Aggregate Capacity Graph report on a parent group containing aggregates, you see data about the aggregates in the parent group. You cal also see data about the aggregates in its subgroups. You do not see data about other object types in the parent group or the subgroups.

If you run a report on a mixed-type object group, Operations Manager runs the report on group members of the applicable type. For example, qtrees for the Qtree Growth report. Operations Manager combines the results, and then eliminates the duplicates, if any.

# **What cluster-related objects are (Cluster-Mode only)**

Operations Manager enables you to include cluster-related objects, such as nodes and Vservers, in a group. This enables you to easily monitor cluster-related objects that belong to a particular group.

**Note:** This document discusses features that are associated with Data ONTAP 8.x Cluster-Mode, which is currently not offered by IBM.

The cluster-related objects are as follows:

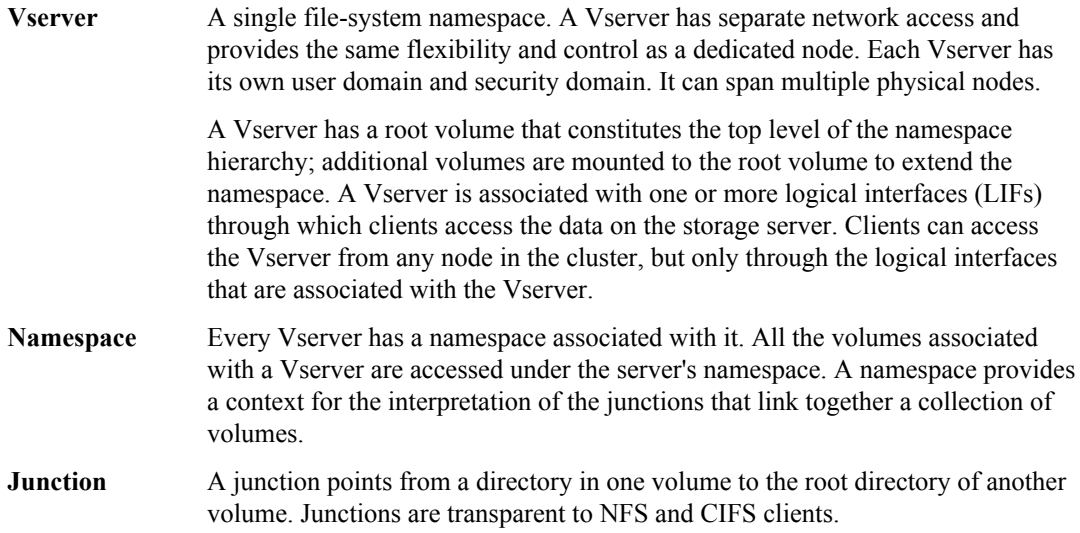

## **106** | OnCommand Unified Manager Operations Manager Administration Guide

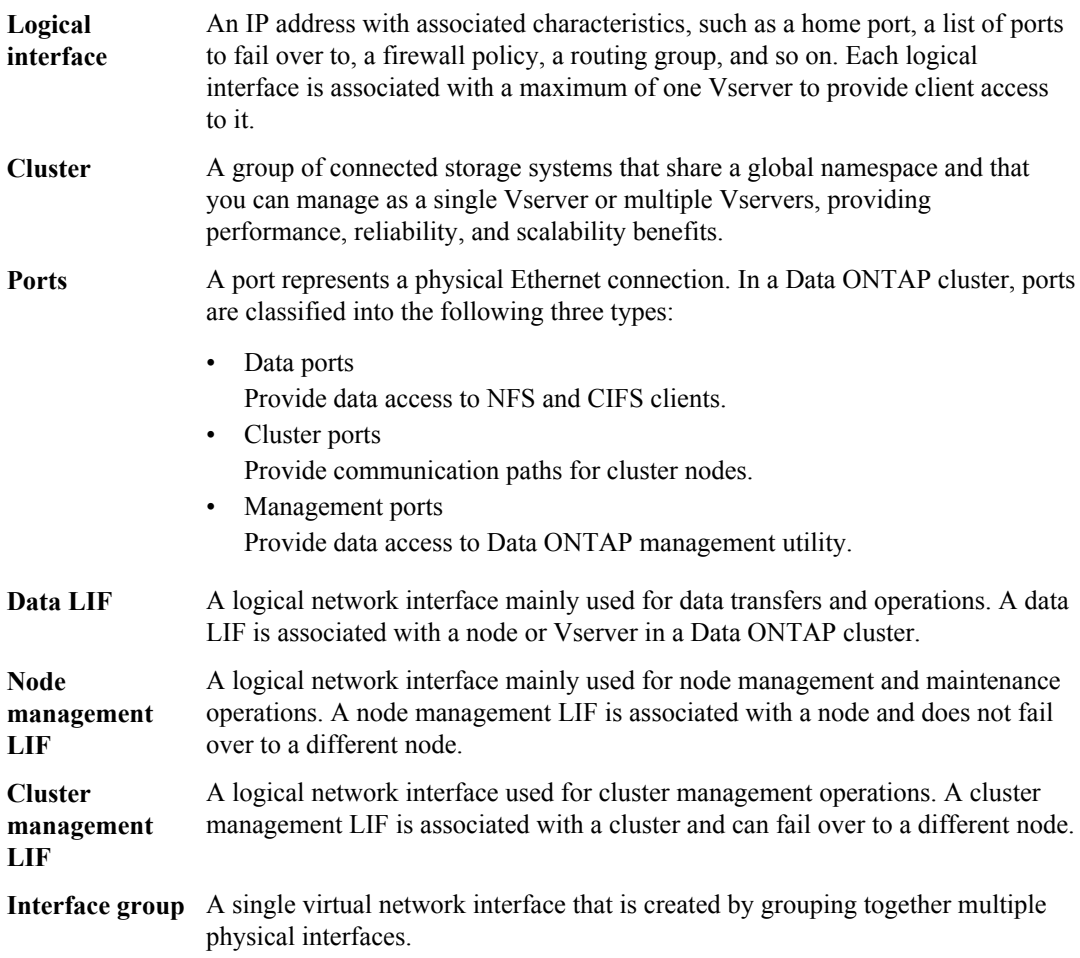

## **Creating a group of cluster objects (Cluster-Mode only)**

By using Operations Manager, you can create a group of cluster objects for easier administration and access control. You can add objects such as clusters, controllers, aggregates, volumes, and virtual servers to a group.

### **Steps**

**1.** Click **Control Center > Home > Member Details > Physical Systems > Report**.

### **Example**

The navigational path to create a group of virtual servers is **Control Center > Home > Member Details > Virtual Systems > Report > Virtual Servers, All**.

**2.** Depending on the cluster objects you want to group, select the appropriate report from the **Report** drop-down list.

- **3.** In the resulting report, select the cluster objects you want to include in a group.
- **4.** Click **Add To New Group**.
- **5.** In the **Group Name** field, enter a name for the group.
- **6.** Select an appropriate parent for your new group.
- **7.** Click **Add**.

# **Storage monitoring and reporting**

Monitoring and reporting functions in the DataFabric Manager server depend on event generation. You must configure the settings in Operations Manager to customize monitoring and to specify how and when you want to receive event notifications.

Operations Manager allows you to generate summary and detailed reports. Depending on which tab you select, Operations Manager returns the appropriate graph or selection of reports (for example, reports about storage systems, volumes, and disks).

# **The DataFabric Manager server monitoring process**

The DataFabric Manager server discovers the storage systems supported on your network. The DataFabric Manager server periodically monitors data that it collects from the discovered storage systems, such as CPU usage, interface statistics, free disk space, qtree usage, and chassis environmental. The DataFabric Manager server generates events when it discovers a storage system, when the status is abnormal, or when a predefined threshold is breached. If configured to do so, the DataFabric Manager server sends a notification to a recipient when an event triggers an alarm.

The following flow chart illustrates the DataFabric Manager server monitoring process.
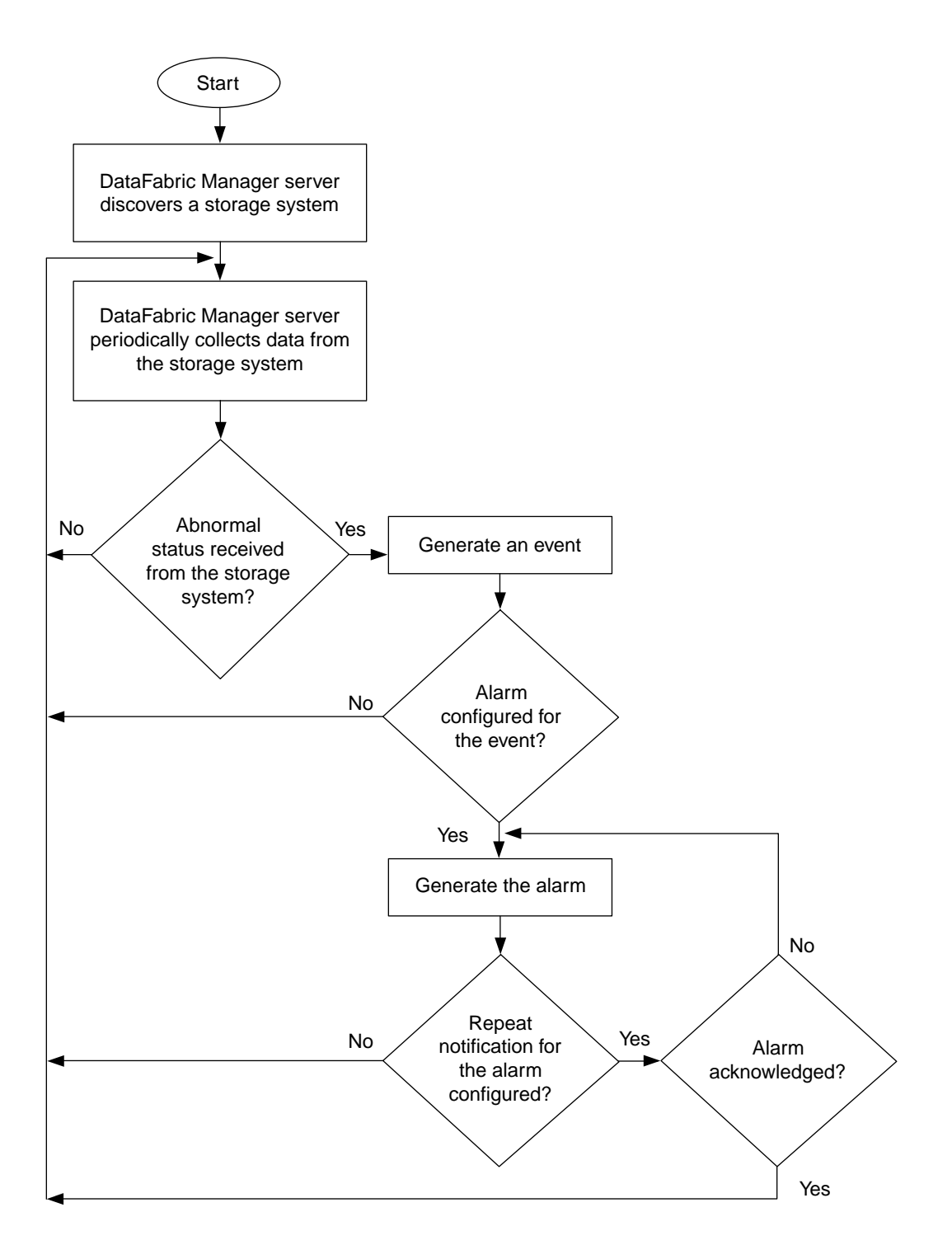

# **Cluster monitoring with Operations Manager (Cluster-Mode only)**

From the current release of the DataFabric Manager server, Operations Manager can discover, monitor, and generate reports of systems running Data ONTAP for Cluster-Mode. Operations Manager uses SNMP or XML APIs for cluster monitoring.

# **What the cluster-management LIF is (Cluster-Mode only)**

The cluster-management LIF is a virtual network interface that enables you to perform cluster management operations. This LIF is associated with a cluster and can be failed over to a different node.

The cluster-management LIF is associated with a cluster management server to provide a detailed view of the cluster. Operations Manager monitors clusters by using the appropriate SNMP version or APIs. You can gather information about the cluster resources, controller resources, and Vserver resources from the cluster-management LIF.

# **Information available on the Cluster Details page (Cluster-Mode only)**

The Cluster Details page for a cluster provides information, such as the cluster hierarchy, status of the cluster, number of logical interfaces, and ports. You can access the Clusters Details page by clicking the cluster name from any of the cluster reports.

The Cluster Details page displays the following cluster-related information:

- Status of the cluster
- Serial number
- Uptime
- Primary IP address
- Number of controllers
- Number of Vservers
- Number of ports
- Number of logical interfaces
- Contact and location
- Current events that have the cluster as the source
- Storage capacity
- Groups to which the cluster belongs
- List of the most recent polling sample date and the polling interval of all the events monitored for the cluster
- Graphs that display the following information:
	- Volume capacity used
- Volume capacity used versus total capacity
- Aggregate capacity used
- Aggregate capacity used versus total capacity
- Aggregate space, usage versus committed
- CPU usage (in percentage)
- NFS Operations/sec
- NFS and CIFS Operations/second
- CIFS Operations/second
- Network Traffic/second
- Logical Interface Traffic/second

#### **Tasks performed from the Cluster Details page (Cluster-Mode only)**

You can perform various cluster management tasks from the Cluster Details page, such as viewing the resource utilization and gathering information about cluster objects. You can access the Clusters Details page by clicking the cluster name from any of the cluster reports.

You can perform the following tasks from the Cluster Details page:

• Exploring the physical view of the system

You can gather information about cluster objects through reports. For example, by clicking the number corresponding to the Controllers link, you can view the details of those controllers from the Controllers, All report.

- Viewing the total utilization of physical resources You can view the total utilization of physical resources, including CPU usage, network traffic at the cluster level, and volume capacity used. You can also view, as graphs, the information about the corresponding resources.
- Browsing the cluster and its objects You can browse through the cluster and its objects from the "Cluster Hierarchy" section in the Cluster Details page. You can also browse to the corresponding report of a particular object. For example, you can expand the cluster, view the list of Vservers, and then click a specific Vserver to view its details on the corresponding Virtual Server Details page.

# **Viewing the utilization of resources**

You can view the graphical representation of the utilization of various physical and logical resources from the Details page in Operations Manager.

#### **Viewing the utilization of logical resources (Cluster-Mode only)**

By using Operations Manager, you can view, in graphs, the utilization of your logical resources, such as Vservers, logical interface traffic to the Vserver, and volumes. You can also configure alarms to send notification whenever the utilization exceeds preset thresholds.

#### **Steps**

- **1.** Click **Control Center > Home > Member Details > Virtual Systems > Report > Virtual Servers, All**.
- **2.** Click the name of the Vserver for which you want to view the utilization of logical resources.
- **3.** In the **Virtual Server Details** page, select the appropriate graph from the drop-down menu.

You can view the utilization graph on a daily, weekly, monthly, quarterly, or yearly basis. For example, to view the Vserver's volume capacity used for one year, you can select **Volume Capacity Used** and click **1y**.

#### **Viewing the utilization of physical resources**

By using Operations Manager, you can view the graphical representation of the utilization of your physical resources such as CPU, network traffic to the controller, and so on.

#### **Steps**

- **1.** Click **Control Center > Home > Member Details > Physical Systems > Report > Controllers, All**.
- **2.** Click the name of the controller for which you want to view the utilization of physical resources.
- **3.** In the **Storage Controller Details** page, select the appropriate graph from the drop-down menu.

You can view the utilization graph on a daily, weekly, monthly, quarterly, or yearly basis. For example, to view the controller's CPU usage for a period of one year, you can select CPU Usage (%) and click **1y**.

# **Links to FilerView (7-Mode only)**

In DataFabric Manager server 2.3 and later, UI pages that display information about some

DataFabric Manager server objects contain links to FilerView (indicated by the icon  $\Box$ ). FilerView is a Web-based UI for managing storage systems.

When you click the icon  $\Box$  you are connected to the FilerView location where you can view information about and make changes to the object whose icon you clicked. Depending on your setup, you might have to authenticate the storage system whose FilerView you are connecting to, by using one of the administrator user accounts on the storage system.

**Note:** Links to FilerView are not available for systems running Data ONTAP 8.1 or later operating in 7-Mode.

# **Query intervals**

The DataFabric Manager server uses periodic SNMP queries to collect data from the storage systems it discovers. The data is reported by the DataFabric Manager server in the form of tabular and graphical reports and event generation.

The time interval at which an SNMP query is sent depends on the data being collected. For example, although the DataFabric Manager server pings each storage system every minute to ensure that the storage system is reachable, the amount of free space on the disks of a storage system is collected every 30 minutes.

# **Guidelines for changing monitoring intervals**

The SNMP query time intervals are specified by the global monitoring option that is located in the Monitoring Options section of the Options page. Although you should generally keep the default values, you might need to change some of the options to suit your environment. All the monitoring option values apply to all storage systems in all groups.

If you decrease the monitoring intervals, you receive more real-time data. However, the DataFabric Manager server queries the storage systems more frequently, thereby increasing the network traffic and the load on the DataFabric Manager server and the storage systems responding to the queries.

If you increase the monitoring interval, the network traffic and the storage system load are reduced. However, the reported data might not reflect the current status or condition of a storage system.

The DataFabric Manager server 3.1 and later includes an SNMP trap listener that improves the speed of event generation.

#### **Related concepts**

What SNMP trap listener is on page 113

# **What SNMP trap listener is**

In addition to periodically sending out SNMP queries, DataFabric Manager server 3.1 and later include an SNMP trap listener as part of the server service. Event generation and alerting is faster than with SNMP queries because the proper monitoring mechanism is started immediately after the SNMP trap is received. In addition, monitoring is performed asynchronously, instead of waiting for the monitoring interval.

The SNMP trap listener listens for SNMP traps from monitored storage systems, if they have been manually configured to send traps to the DataFabric Manager server (over UDP port 162).

**Note:** The SNMP trap listener can receive SNMP traps only from storage systems that are supported on the DataFabric Manager server. Traps from other sources are dropped.

#### **What SNMP trap events are**

When the SNMP trap listener receives an SNMP trap, the DataFabric Manager server issues an Information event, but does not change the status of the host.

Instead, the corresponding monitor associated with the trap generates the proper event and continues to monitor the host to report status changes. The name associated with the SNMP trap Information event indicates the severity of the trap: for example, Error Trap. The trap severities are deduced from the last digit of the trap ID, as specified in the custom MIB. The SNMP traps received by the SNMP trap listener are specified in the custom MIB. For a complete list of traps and associated trap IDs, see the Data ONTAP Network Management Guide for 7-Mode.

The following list describes the SNMP trap Information event types:

- Emergency Trap Received
- Alert Trap Received
- Critical Trap Received
- Error Trap Received
- Warning Trap Received 106 SNMP traps
- Notification Trap Received
- Information Trap Received

If the severity of a trap is unknown, the DataFabric Manager server drops the trap.

#### **Related concepts**

[Information about the DataFabric Manager server MIB](#page-115-0) on page 116

#### **Related information**

[Data ONTAP Network Management Guide for 7-Mode - www.ibm.com/storage/support/nseries](http://www.ibm.com/storage/support/nseries)

### **How SNMP trap reports are viewed**

You can use the Events tab to view reports about the SNMP traps that are received by the DataFabric Manager server.

The Events tab enables you to view a listing of all current SNMP traps or to sort them by severity. Each view provides information about each SNMP trap, for example, the name of the trap, the severity, and the condition that led to the error.

### **When SNMP traps cannot be received**

The DataFabric Manager server cannot receive SNMP traps, if any of the following conditions exist:

• A system has not been configured to send traps to the DataFabric Manager server.

- The host is not a supported storage system.
- DataFabric Manager server version is before 3.1.

Additionally, the DataFabric Manager server cannot receive Debug traps.

# **SNMP trap listener configuration requirements**

A set of configuration requirements must be met to enable reception of SNMP traps from managed storage systems.

On the DataFabric Manager server: No configuration is needed to start the SNMP trap listener on the DataFabric Manager server (the trap listener is automatically started after installation). The SNMP trap global options are also configured with default settings, although you might want to modify these settings.

On managed storage systems: You must manually add the DataFabric Manager server as a trap destination on all supported systems to be monitored. The traps must be sent to the DataFabric Manager server over UDP port 162.

**Note:** If another trap listener is listening on port 162, the startup of the built-in trap listener fails with an error and the Warning event is displayed in the Events page.

### **How SNMP trap listener is stopped**

The SNMP trap listener is enabled by default. If you want to start or stop the SNMP trap listener, use the snmpTrapListenerEnabled CLI option.

# **Configuration of SNMP trap global options**

You can configure the SNMP trap global options by accessing the SNMP Trap Listener options and the Event and Alert options on the Options page.

Configuration of the SNMP trap global options is not necessary at start-up. However, you might want to modify the global default settings.

The following global default settings can be modified:

• Enable SNMP trap listener

Use this option to enable or disable the SNMP trap listener.

- SNMP Trap Listener Port Use this option to specify the UDP port on which the SNMP Manager Trap Listener receives traps. Supported storage systems can send SNMP traps only over UDP port 162.
- SNMP Maximum Traps Received per window and SNMP Trap Window Size Use these two options to limit the number of SNMP traps that can be received by the trap listener within a specified period.

#### <span id="page-115-0"></span>**Information about the DataFabric Manager server MIB**

The SNMP traps generated for the DataFabric Manager server events are specified in the DataFabric Manager server MIB.

The MIB at the following locations provides a complete list of the DataFabric Manager server SNMP traps and associated trap IDs:

- For Windows: installation\_directory\dfm\misc
- For UNIX: installation directory/misc

The DataFabric Manager server can send only the traps that are available in the MIB.

**Note:** The DataFabric Manager server can send information to an SNMP trap host only when an alarm for which the trap host is specified is generated. The DataFabric Manager server cannot serve as an SNMP agent; that is, you cannot query the DataFabric Manager server for information from an SNMP traphost.

# **What events are**

Events are generated automatically when a predefined condition occurs or when an object crosses a threshold. Event messages inform you when specific events occur and ignoring such events can lead to poor performance and system unavailability. All events are assigned a severity type and are automatically logged and retained for a default of 180 days.

You can configure alarms to send notification automatically when specific events or events of a specific severity occur. If an application is not configured to trigger an alarm when an event is generated, then you can discover events by checking the Events window.

Event types are predetermined. You can manage event notification, but you cannot add or delete event types. However, you can modify event severity using the command-line interface.

#### **Viewing events**

You can view a list of all events that occurred and view detailed information about any event.

#### **Step**

**1.** View the events logged by Operations Manager in any of the following ways:

- Click the **Events: Emergency, Critical, Error, Warning** link located at the top of the Operations Manager main window.
- From the **Control Center** tab, click the **Events** tab located in the Group Summary page.
- Select the Details pages for storage systems, SAN hosts, FC switches, HBA ports, and FCP targets. The Details pages provide lists of events related to the specific component.
- From the **Backup Manager** tab or the **Disaster Recovery Manager** tab, click the **Events** tab.

**Note:** User quota threshold events can be viewed only with the User Quota Events report available through the Report drop-down list on the Events tab.

#### **Managing events**

If the DataFabric Manager server is not configured to trigger an alarm when an event is generated, you cannot find out about the event. However, to identify the event, you can check the events log on the DataFabric Manager server.

#### **Steps**

- **1.** From an **Events** view, select the check box for the event that you want to acknowledge. You can select multiple events.
- **2.** Click **Acknowledge Selected** to acknowledge the event that caused the alarm.
- **3.** Find out the cause of the event and take corrective action.
- **4.** Delete the event.

# **Operations on local configuration change events**

After receiving the event, you have the choice of acknowledging, fixing, or deleting the event.

If you click Fix, a new window that shows the differences between the local configuration and the group settings is displayed.

From this window, you can accept, or, reject the local configuration changes made on the storage system. If you reject the configuration changes, the DataFabric Manager server undoes all the local changes. If you accept the configuration changes, the configuration settings listed are not modified during subsequent configuration pushes.

# **List of events and severity types**

These tables list all of the events generated by the N series Management Console data protection and provisioning capabilities and Operations Manager and the associated event severity types. Events are listed in alphabetical order by object type.

Use the links in the following table to jump directly to the events for that object.

**Note:** Performance Advisor uses only the Normal and Error events.

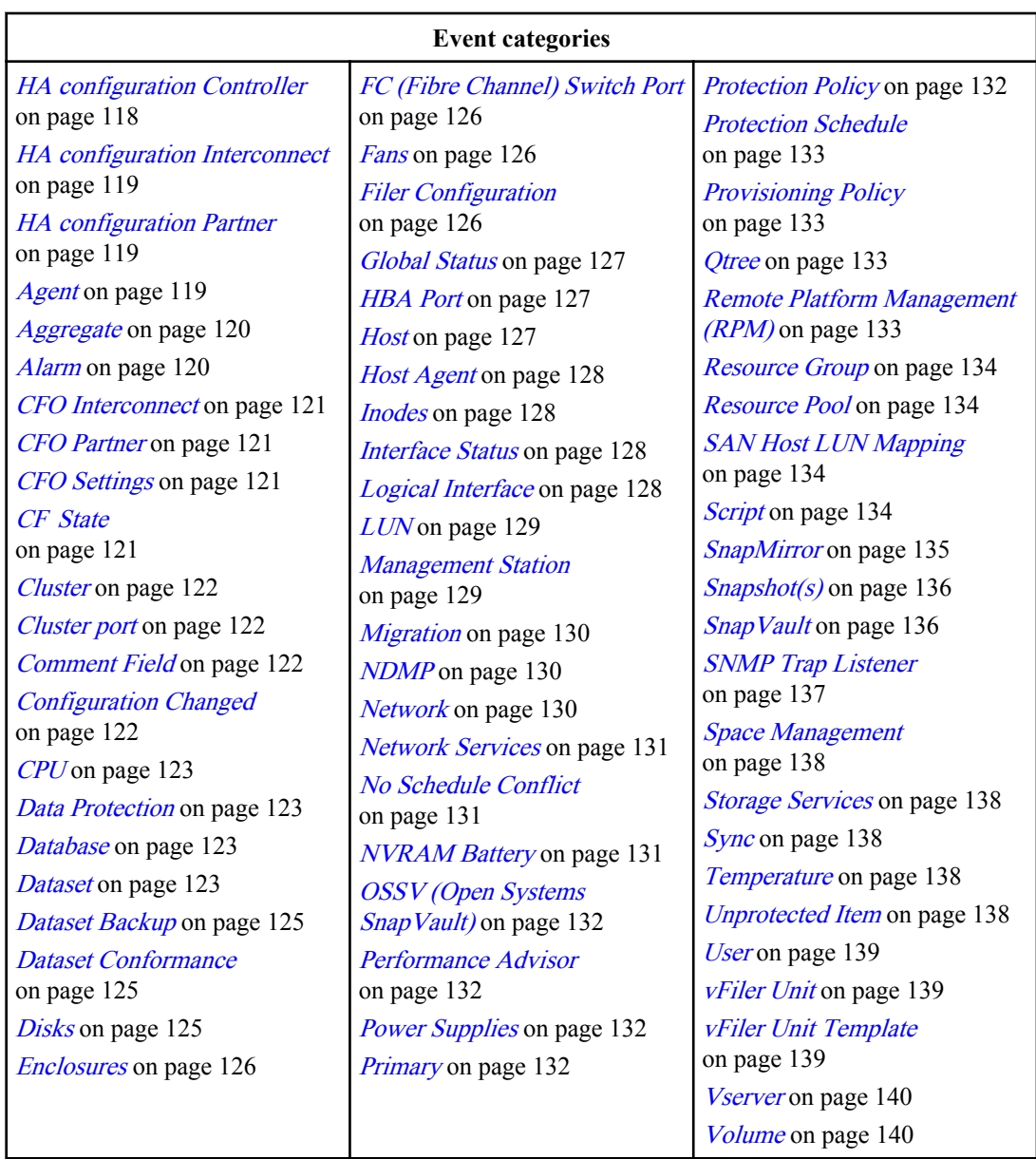

# **HA Configuration Controller**

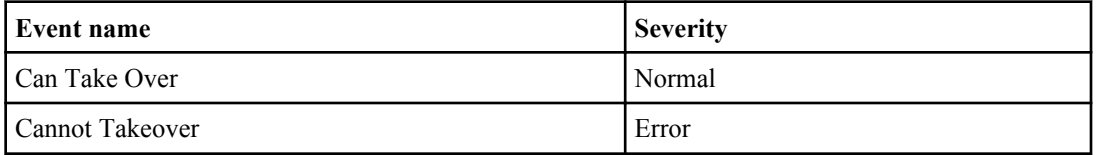

<span id="page-118-0"></span>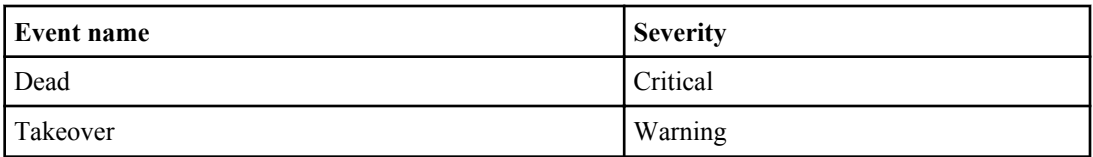

# **HA Configuration Interconnect**

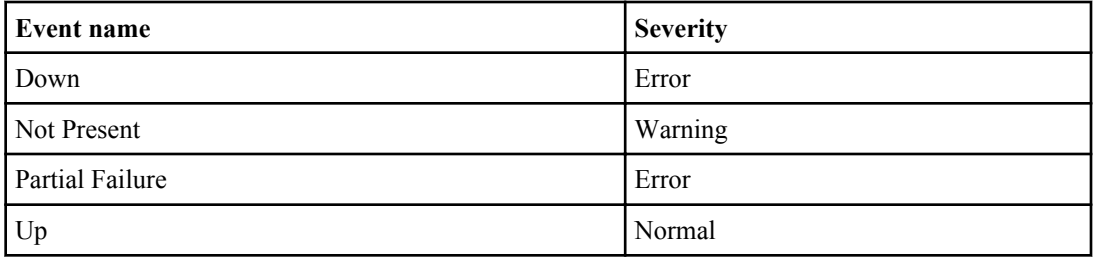

# **HA Configuration Partner**

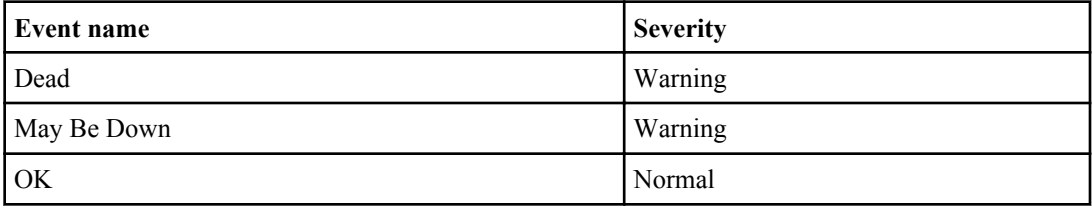

# **HA Configuration Settings**

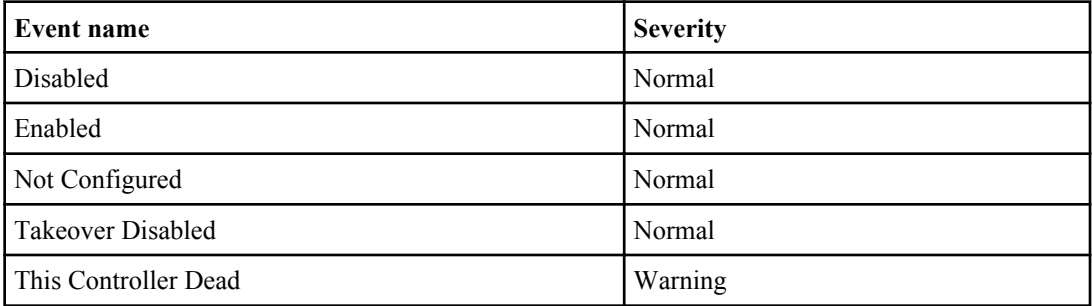

# **Agent**

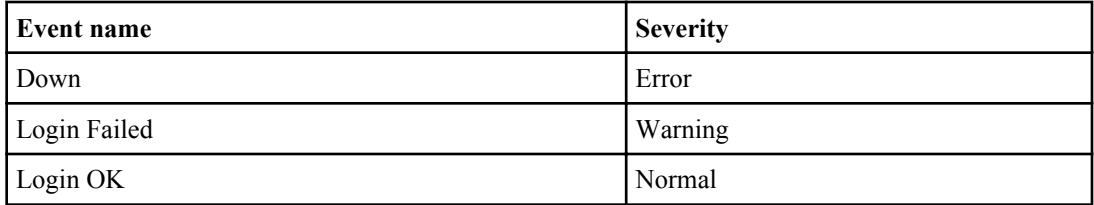

<span id="page-119-0"></span>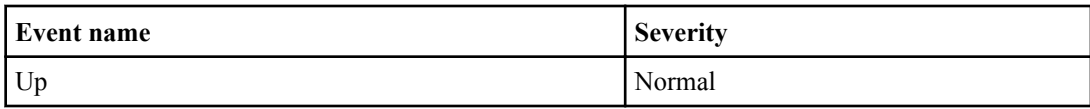

# **Aggregate**

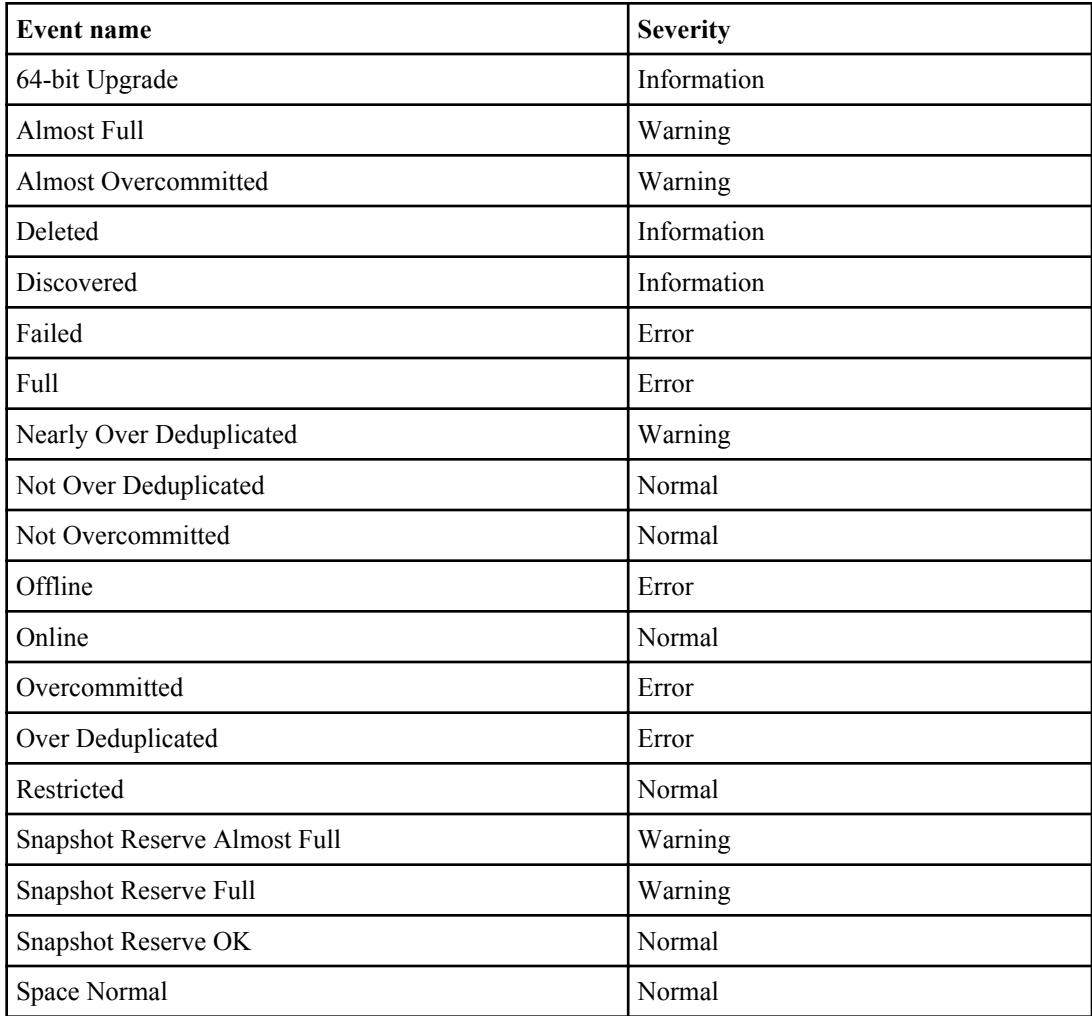

## **Alarm**

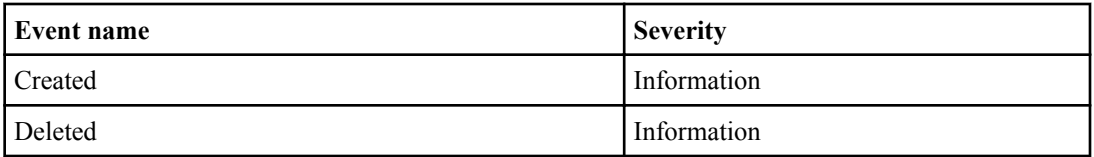

<span id="page-120-0"></span>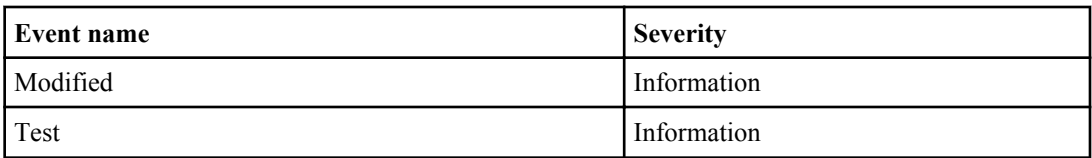

# **CFO Interconnect**

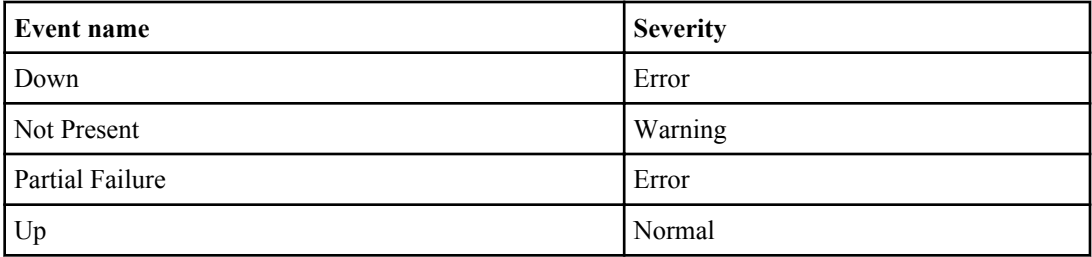

# **CFO Partner**

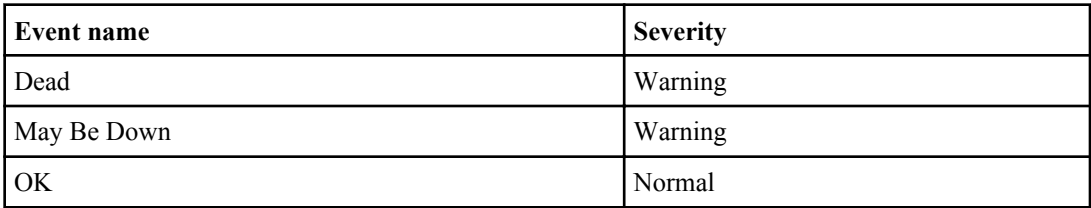

# **CFO Settings**

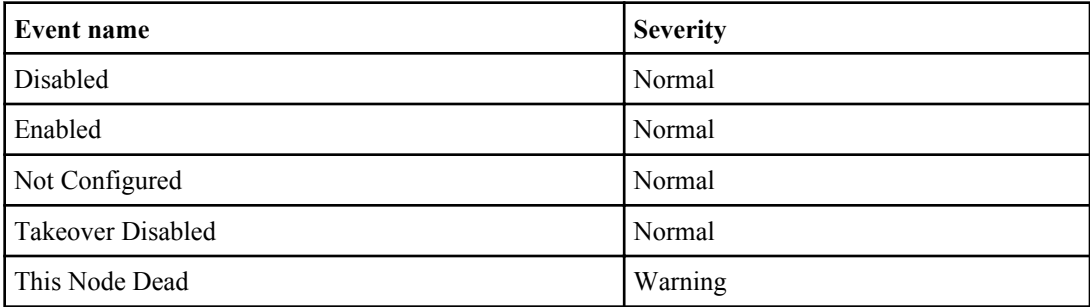

# **CF State**

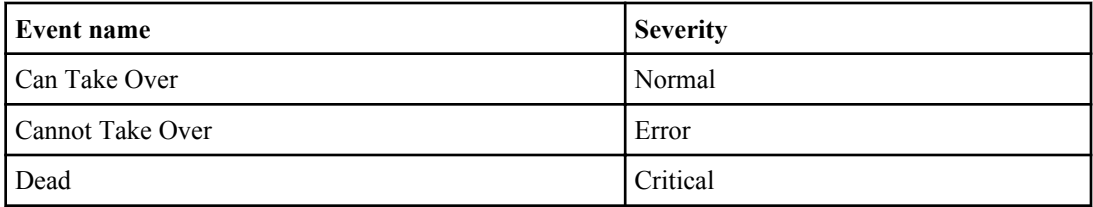

<span id="page-121-0"></span>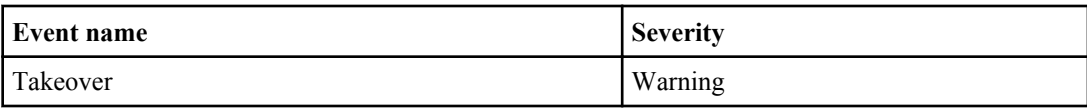

#### **Cluster**

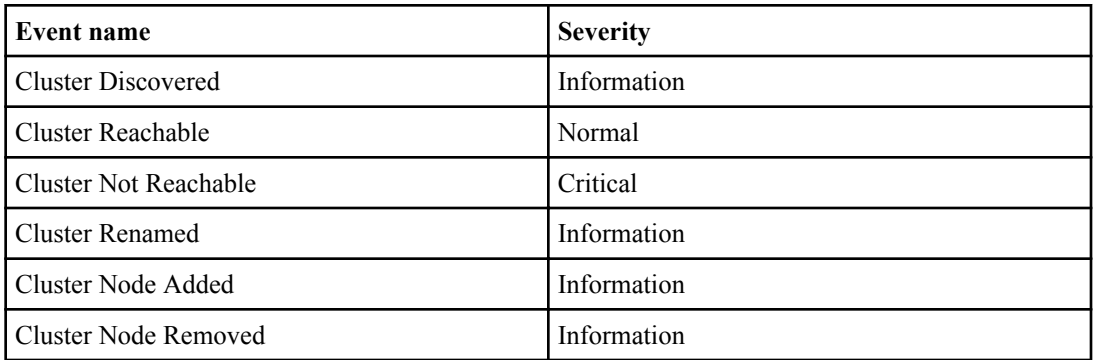

# **Cluster Port**

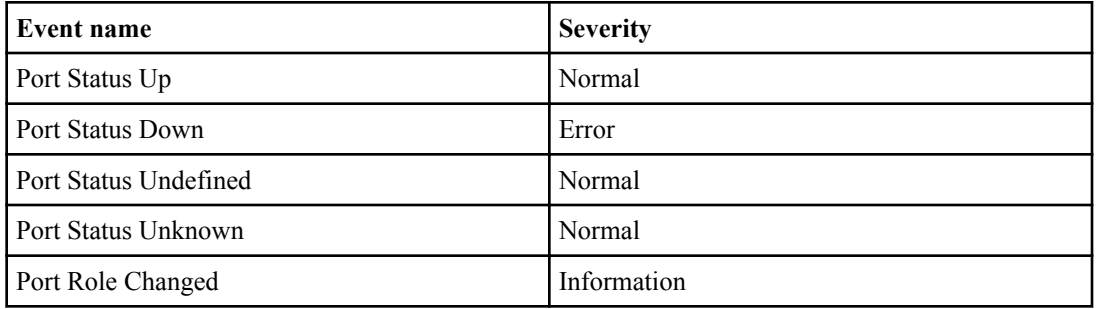

### **Comment Field**

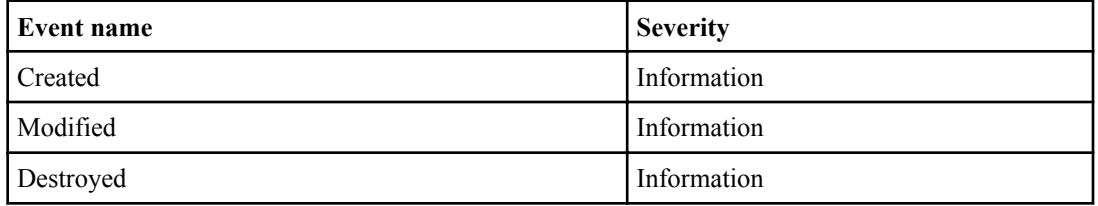

# **Configuration Changed**

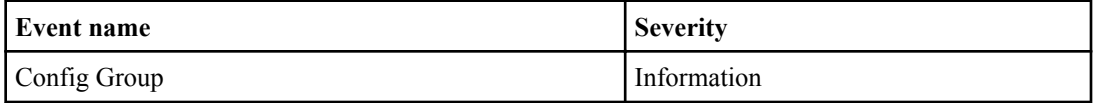

# <span id="page-122-0"></span>**CPU**

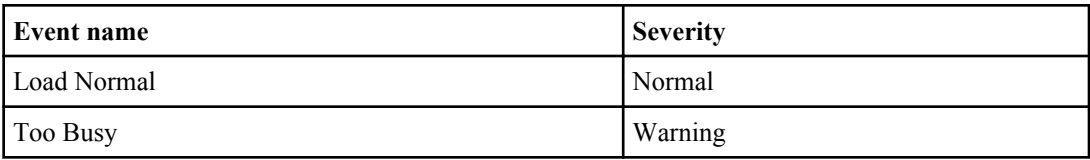

### **Data Protection**

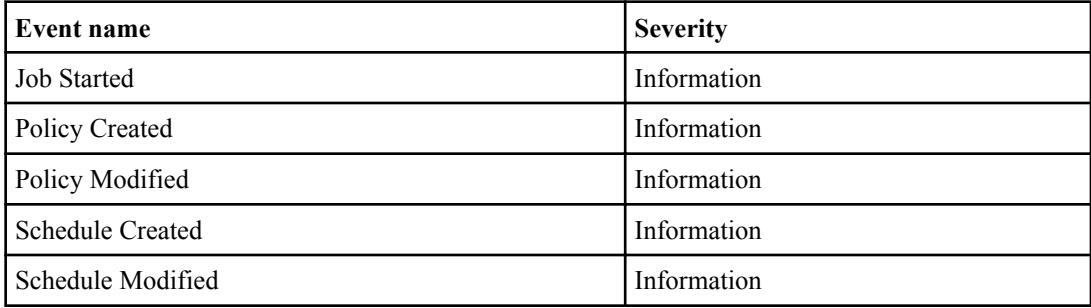

# **Database**

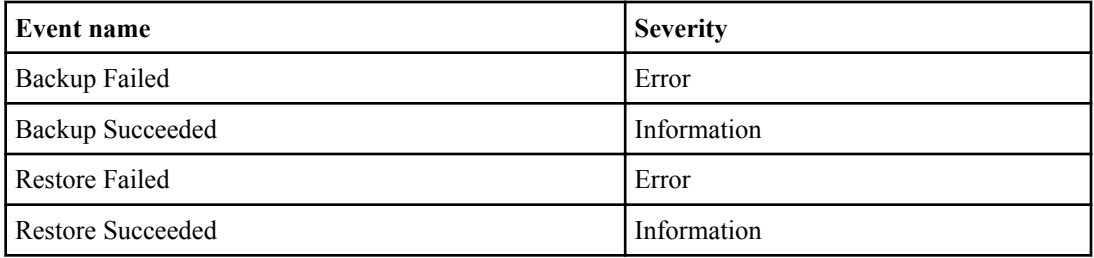

### **Dataset**

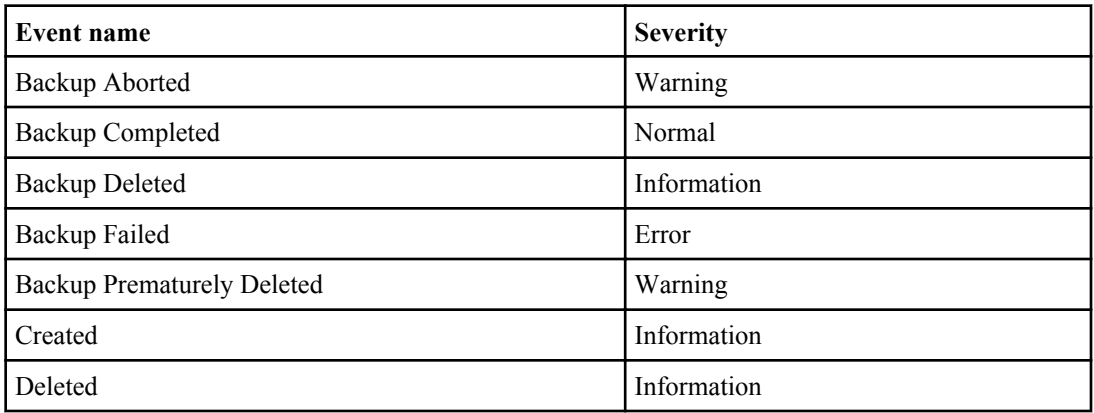

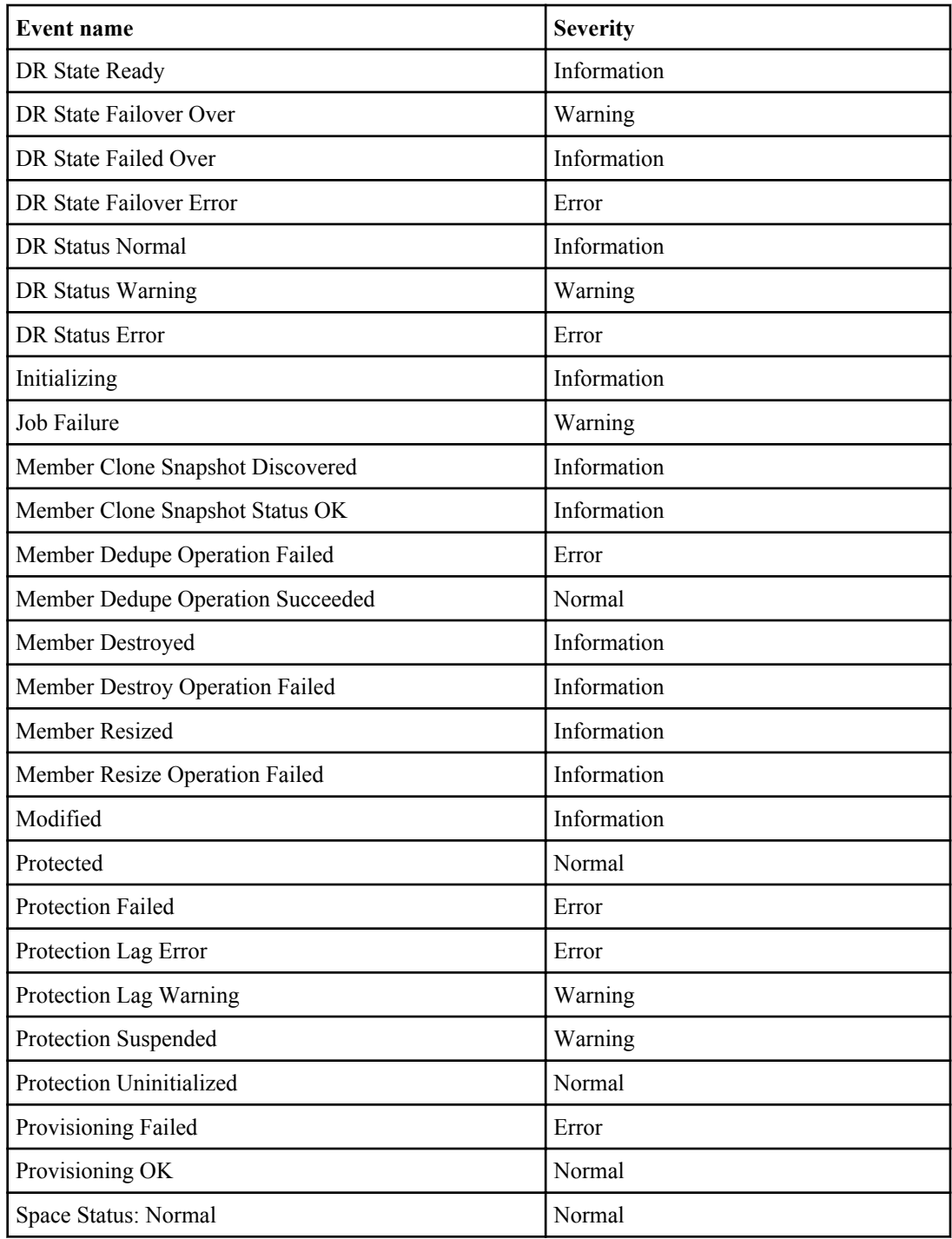

<span id="page-124-0"></span>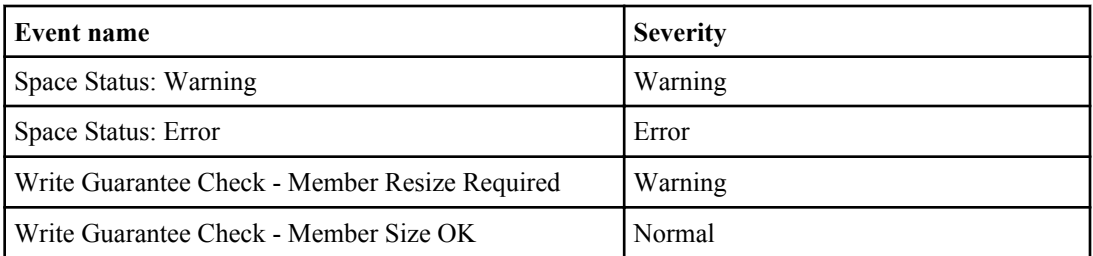

# **Dataset Backup**

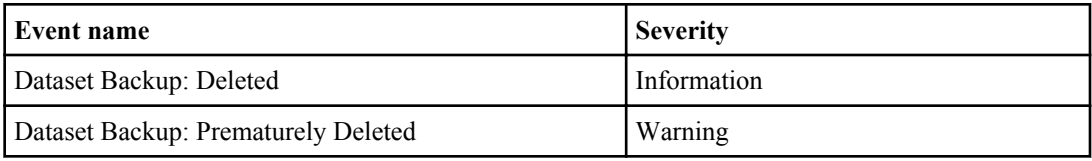

## **Dataset Conformance**

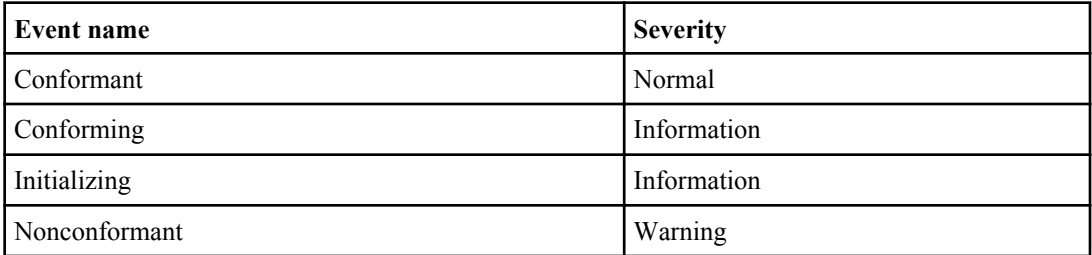

# **Disks**

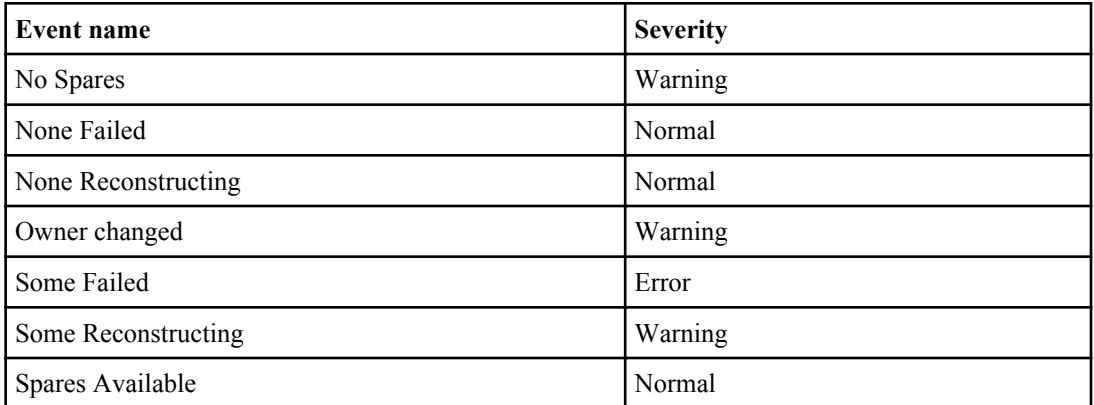

#### <span id="page-125-0"></span>**Enclosures**

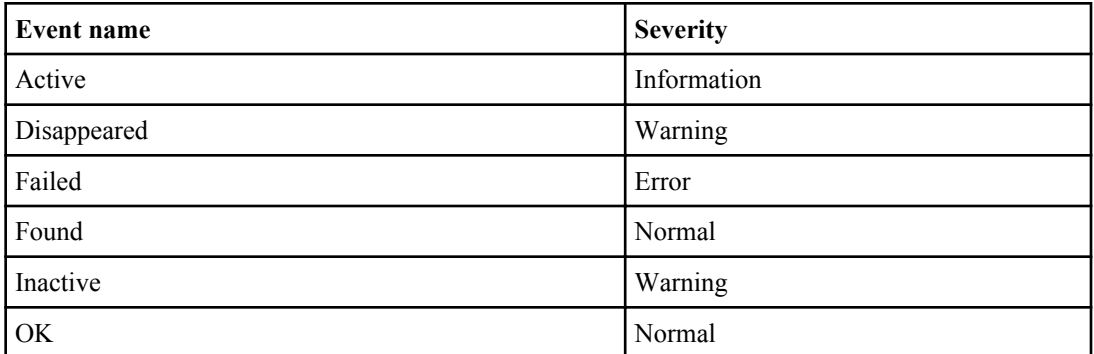

#### **Fans**

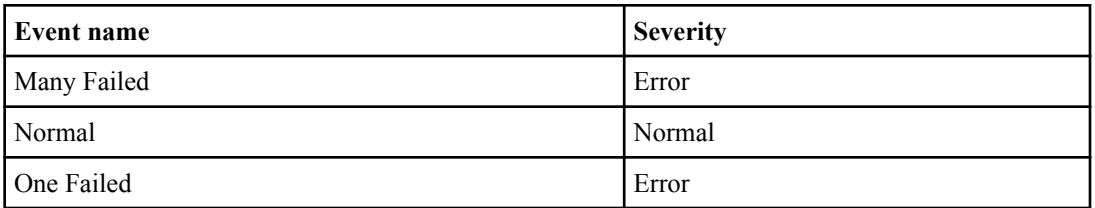

# **FC (Fibre Channel) Switch Port**

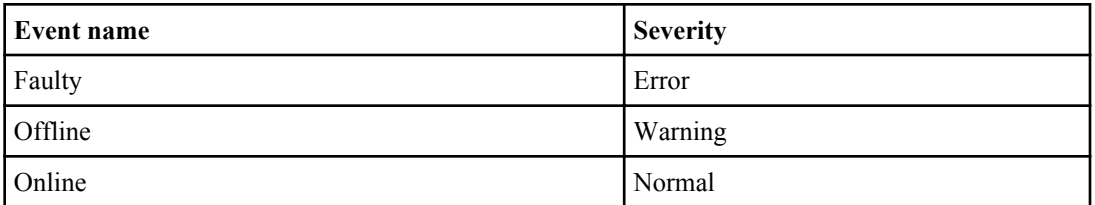

# **Filer Configuration**

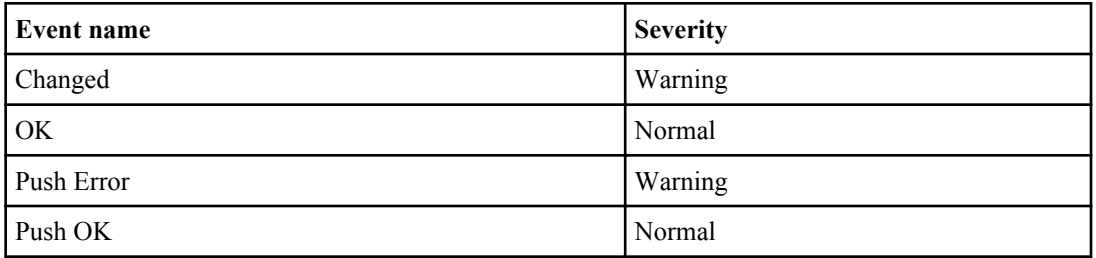

# <span id="page-126-0"></span>**Global Status**

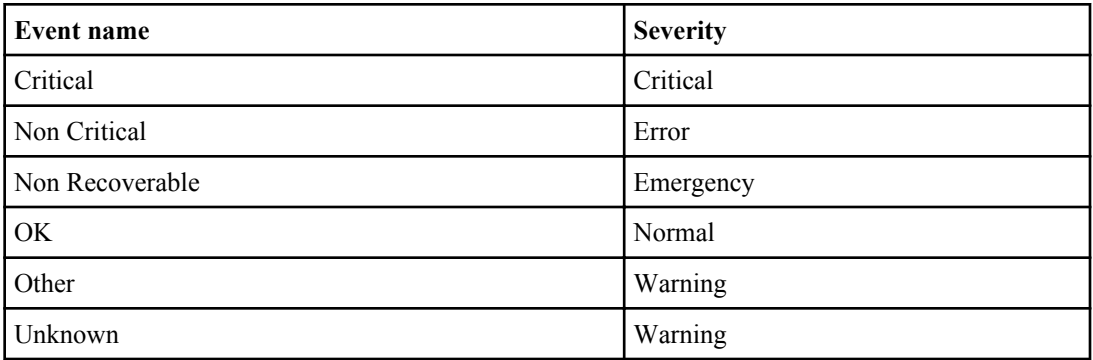

# **HBA Port**

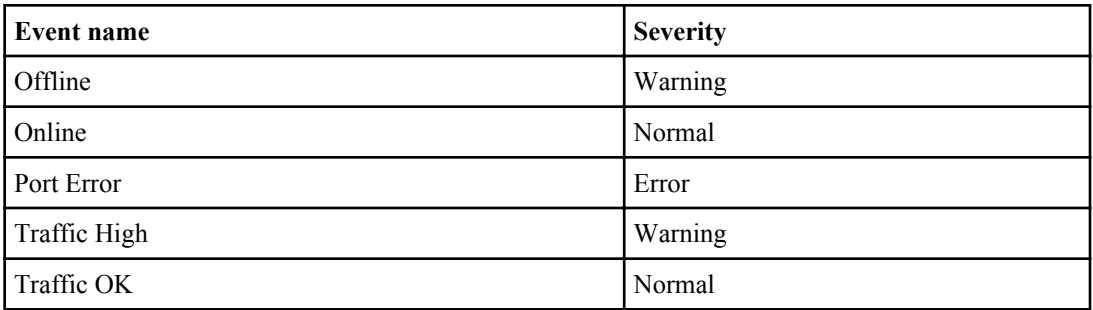

## **Host**

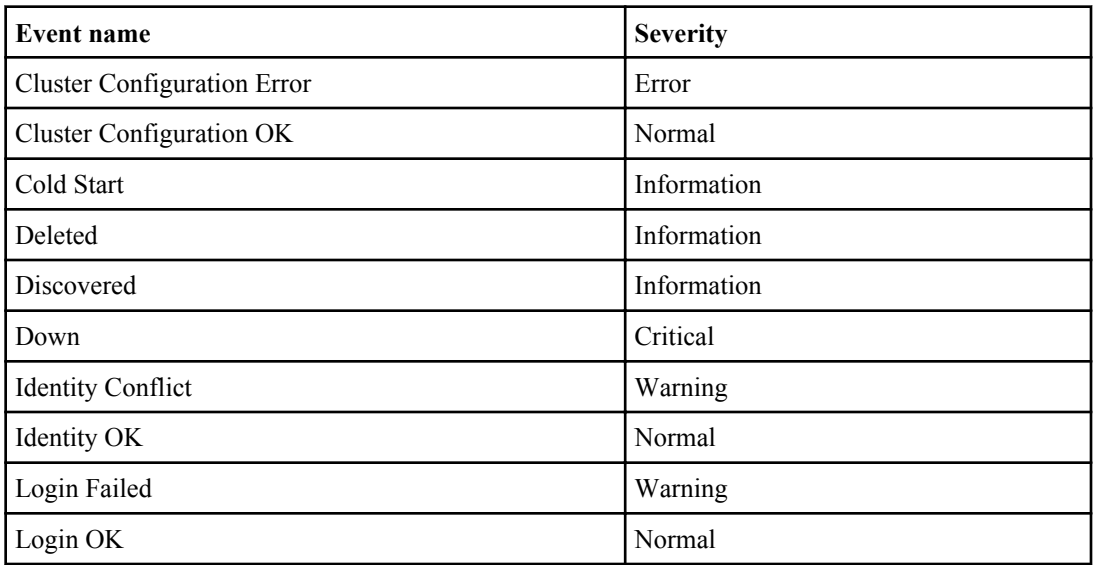

<span id="page-127-0"></span>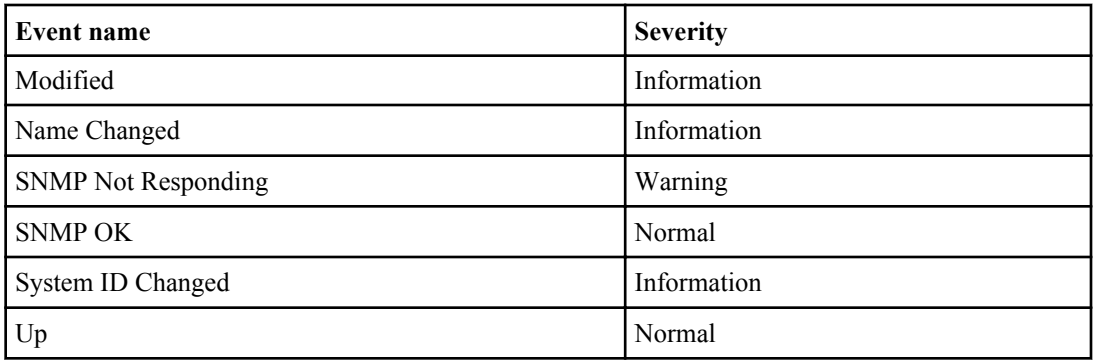

## **Host Agent**

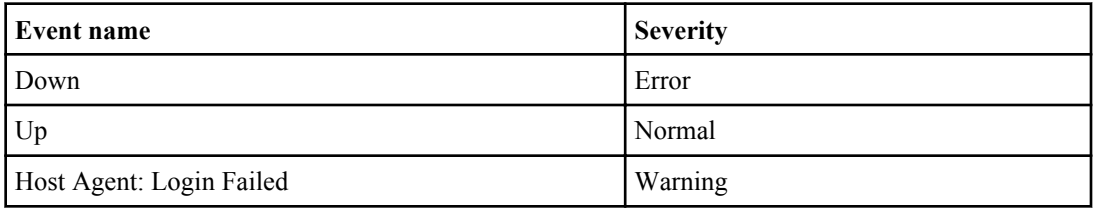

#### **Inodes**

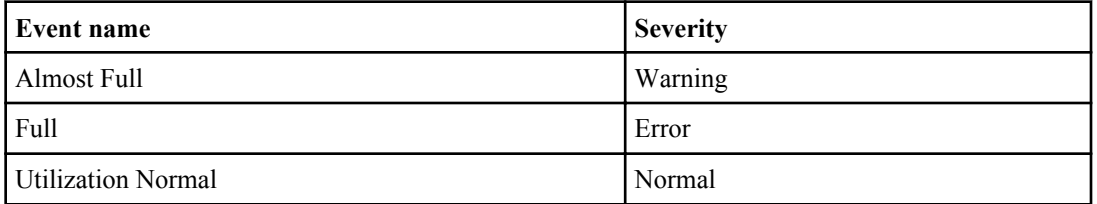

## **Interface Status**

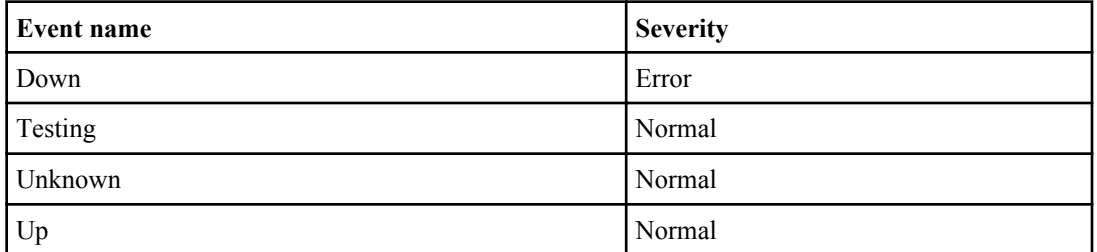

#### **Logical Interface**

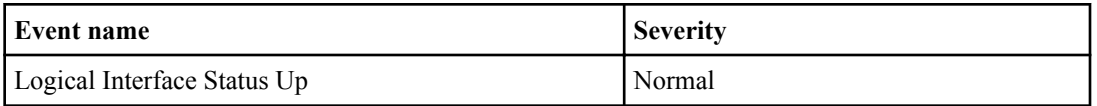

<span id="page-128-0"></span>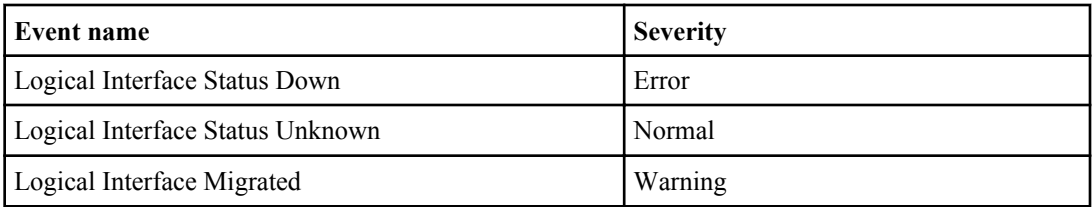

# **LUN**

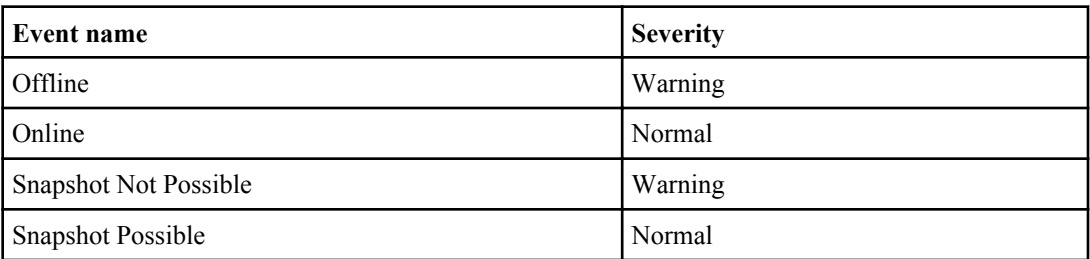

# **Management Station**

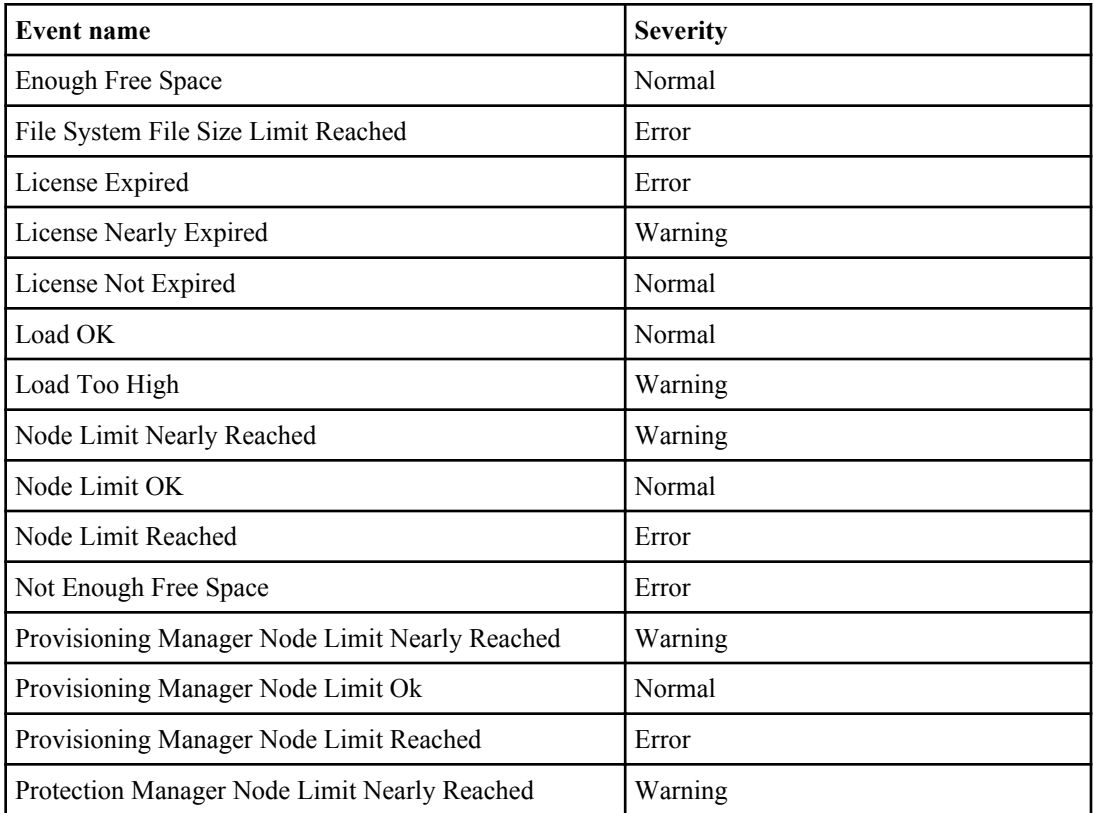

<span id="page-129-0"></span>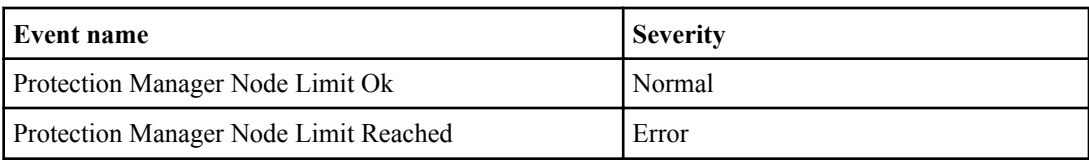

# **Migration**

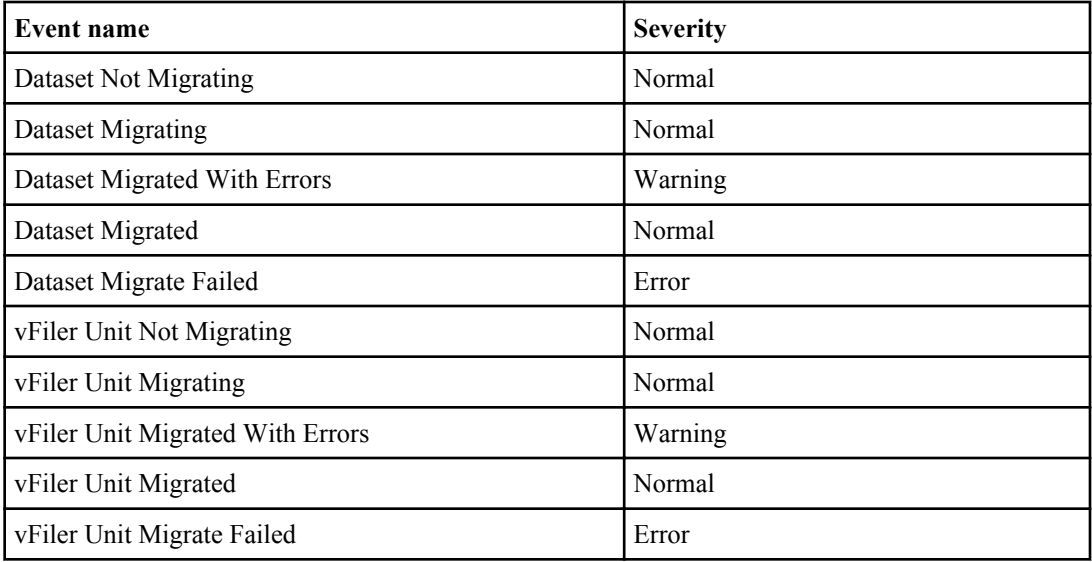

## **NDMP**

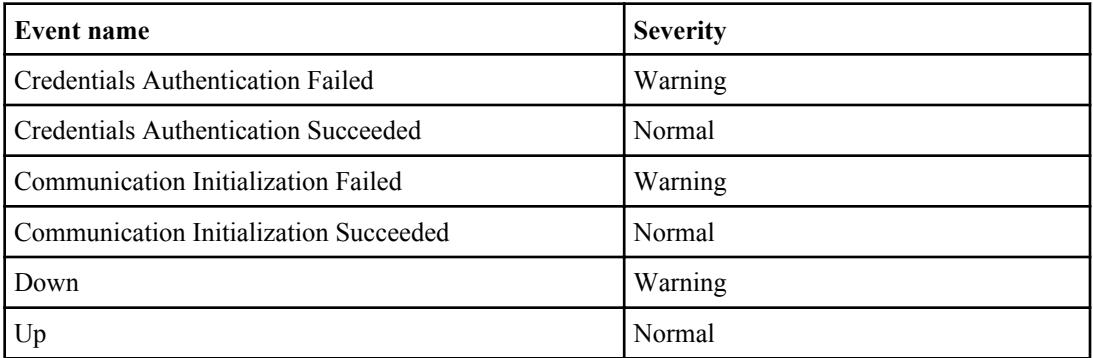

### **Network**

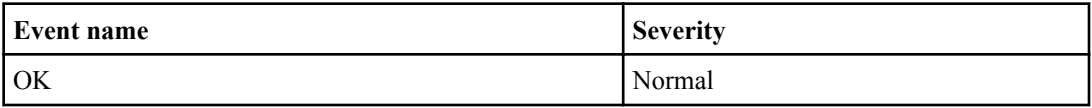

<span id="page-130-0"></span>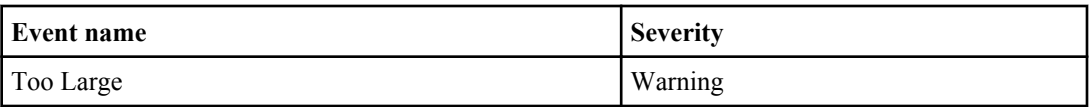

### **Network services**

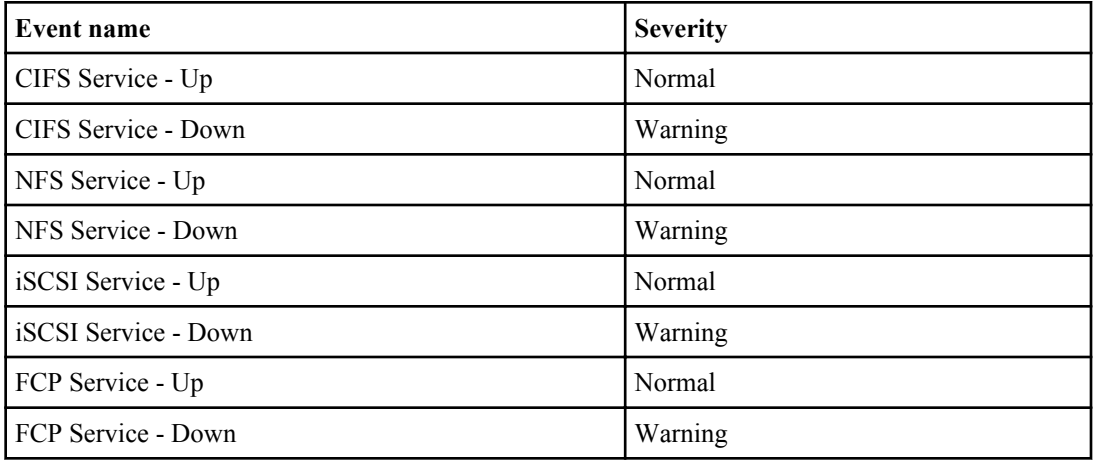

#### **No Schedule Conflict**

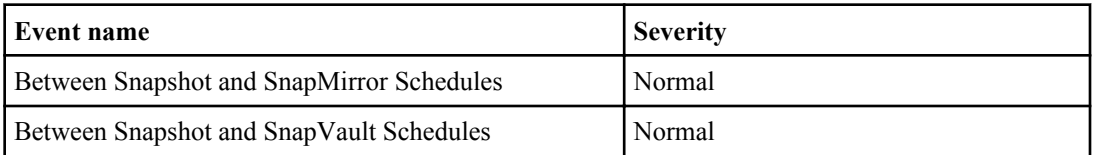

# **NVRAM Battery**

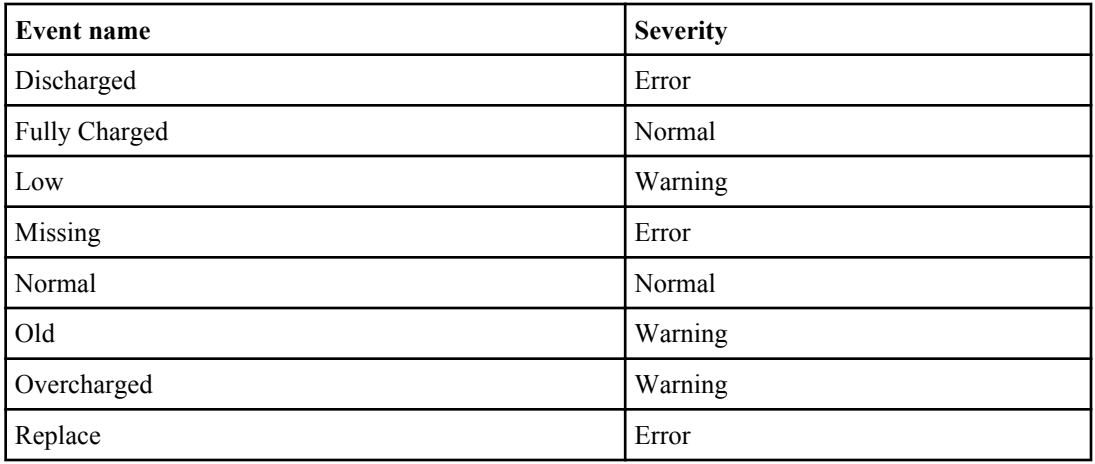

<span id="page-131-0"></span>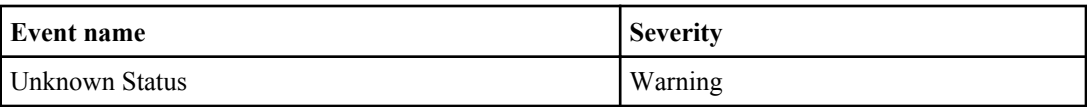

# **OSSV (Open Systems SnapVault)**

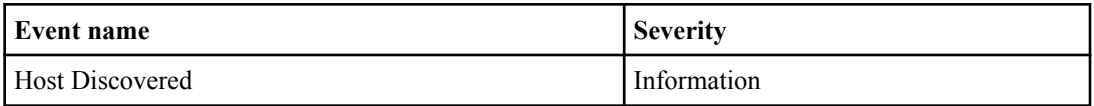

### **Performance Advisor**

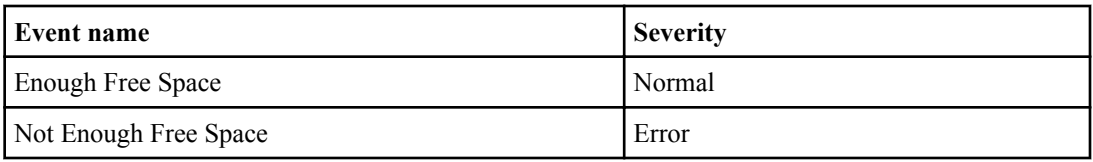

## **Power Supplies**

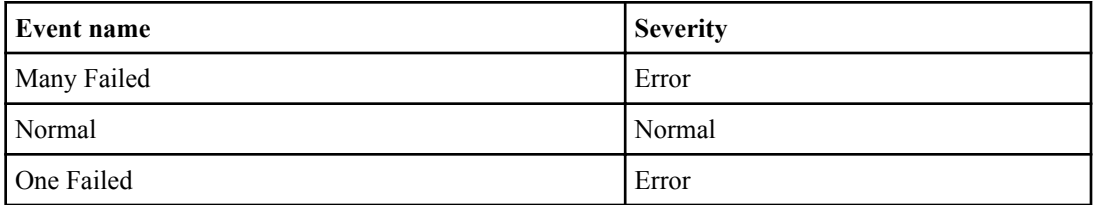

#### **Primary**

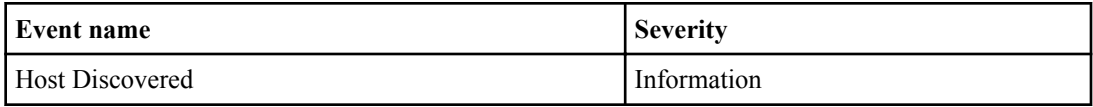

#### **Protection Policy**

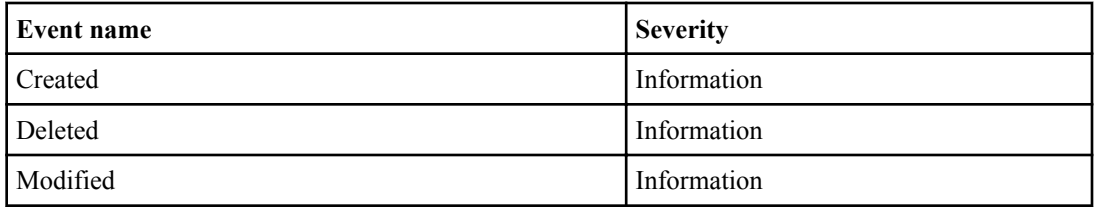

#### <span id="page-132-0"></span>**Protection Schedule**

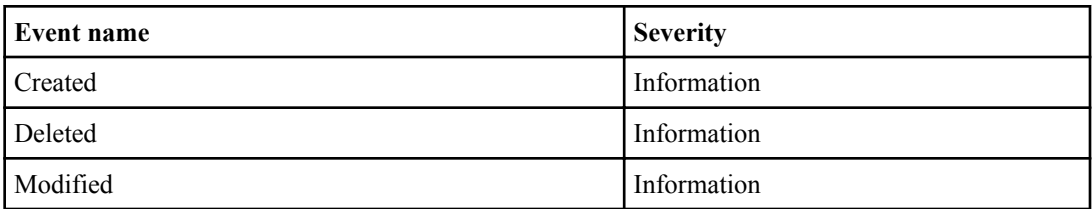

# **Provisioning Policy**

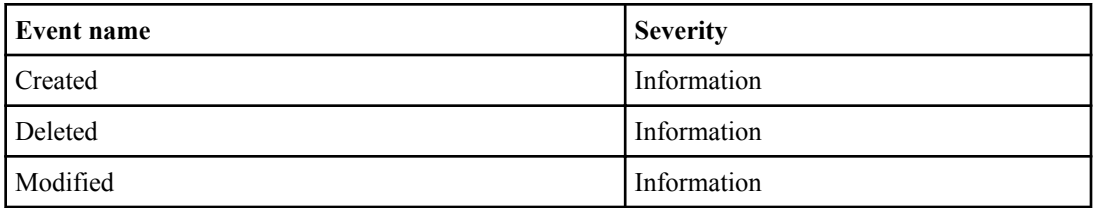

#### **Qtree**

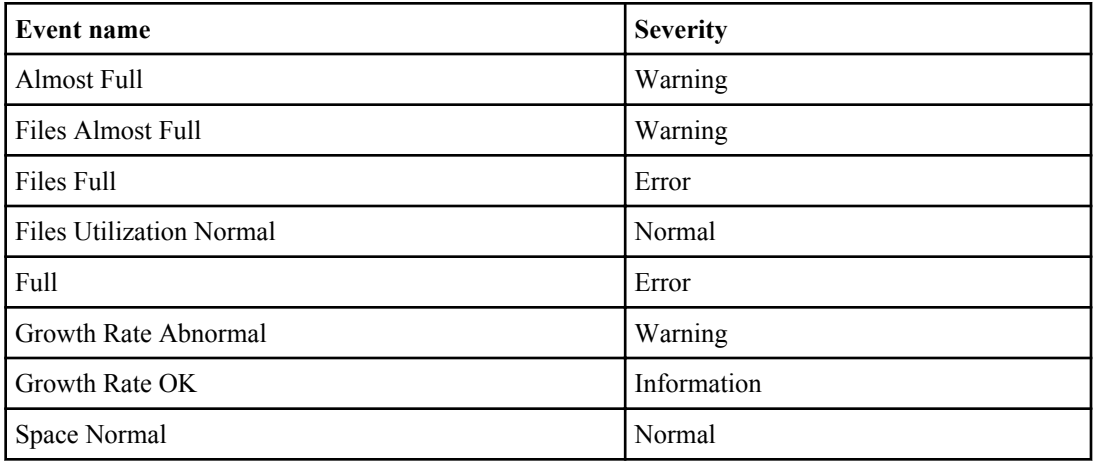

## **Remote Platform Management (RPM)**

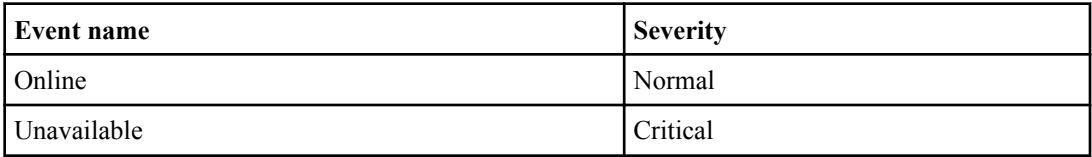

# <span id="page-133-0"></span>**Resource Group**

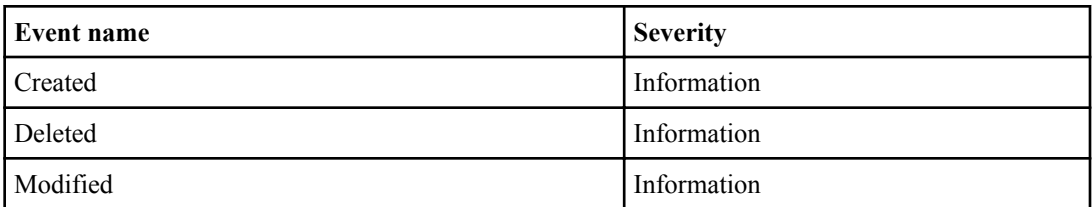

#### **Resource Pool**

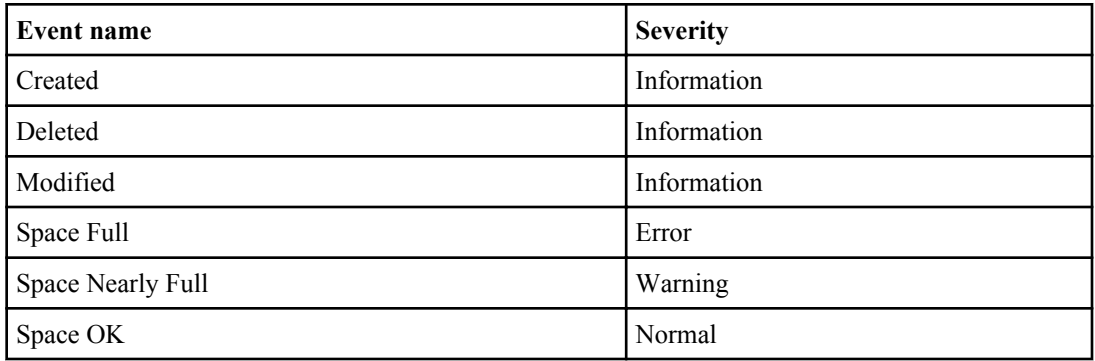

# **SAN Host LUN Mapping**

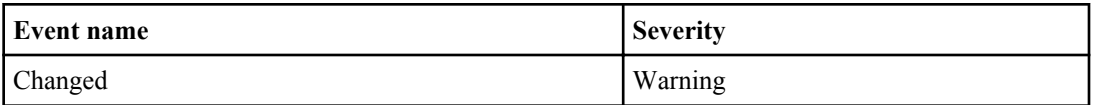

# **Script**

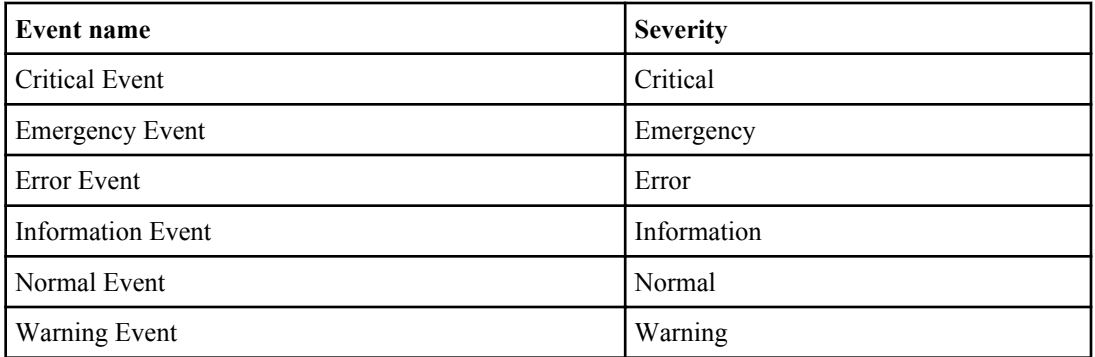

# <span id="page-134-0"></span>**SnapMirror**

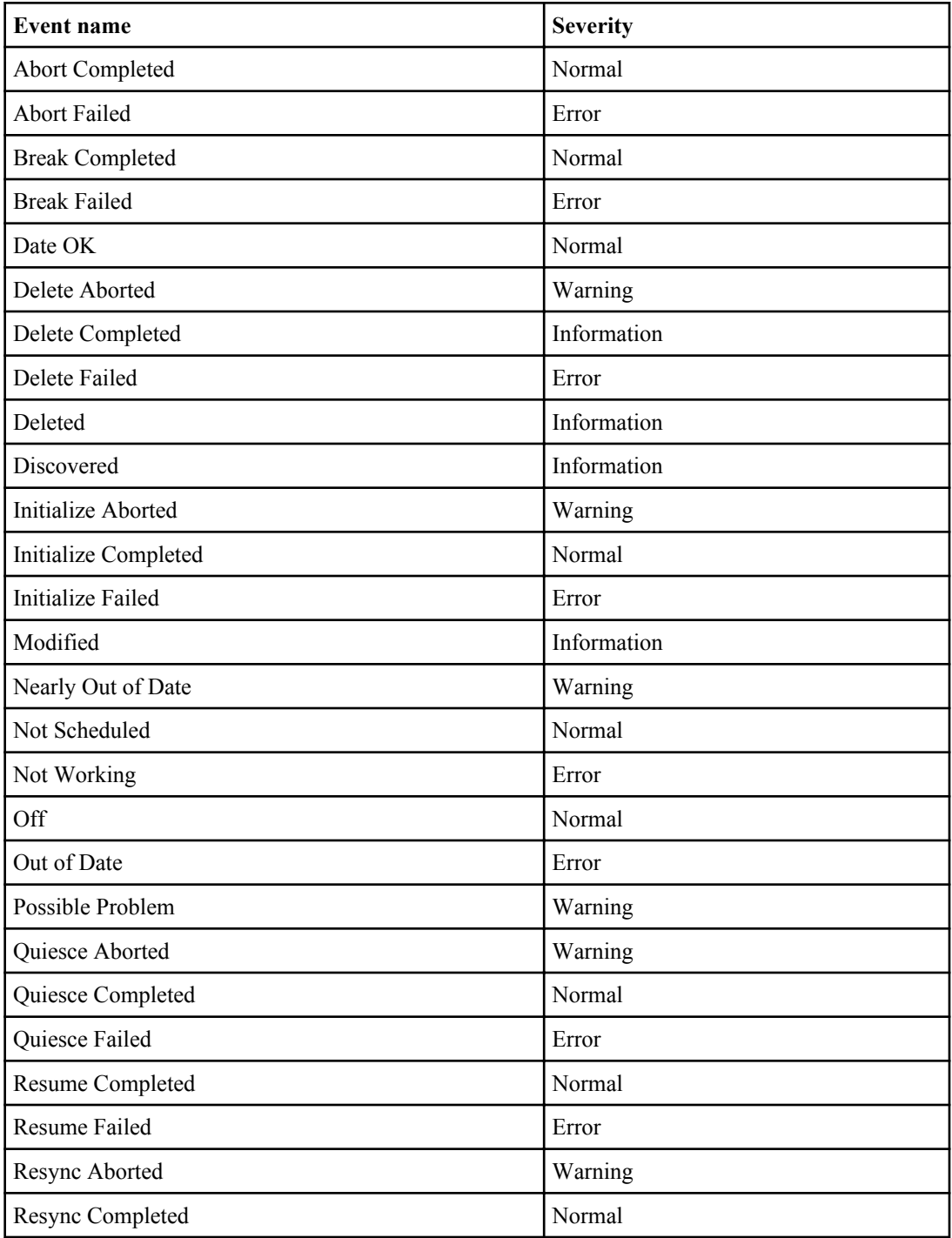

<span id="page-135-0"></span>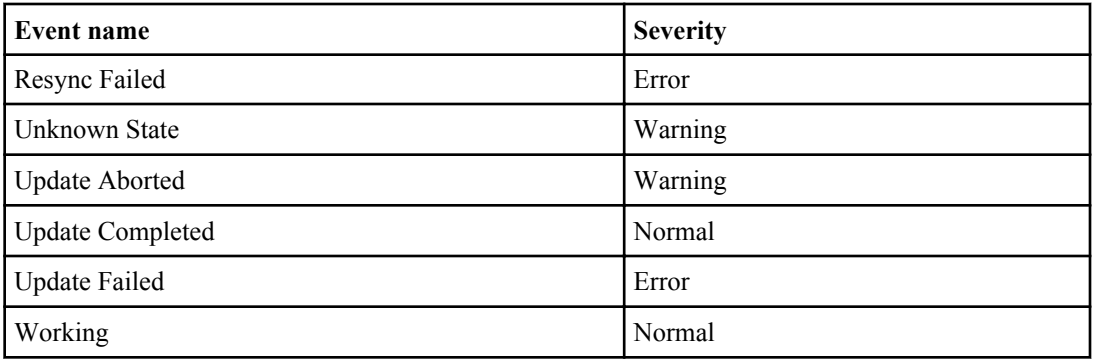

# **Snapshot(s)**

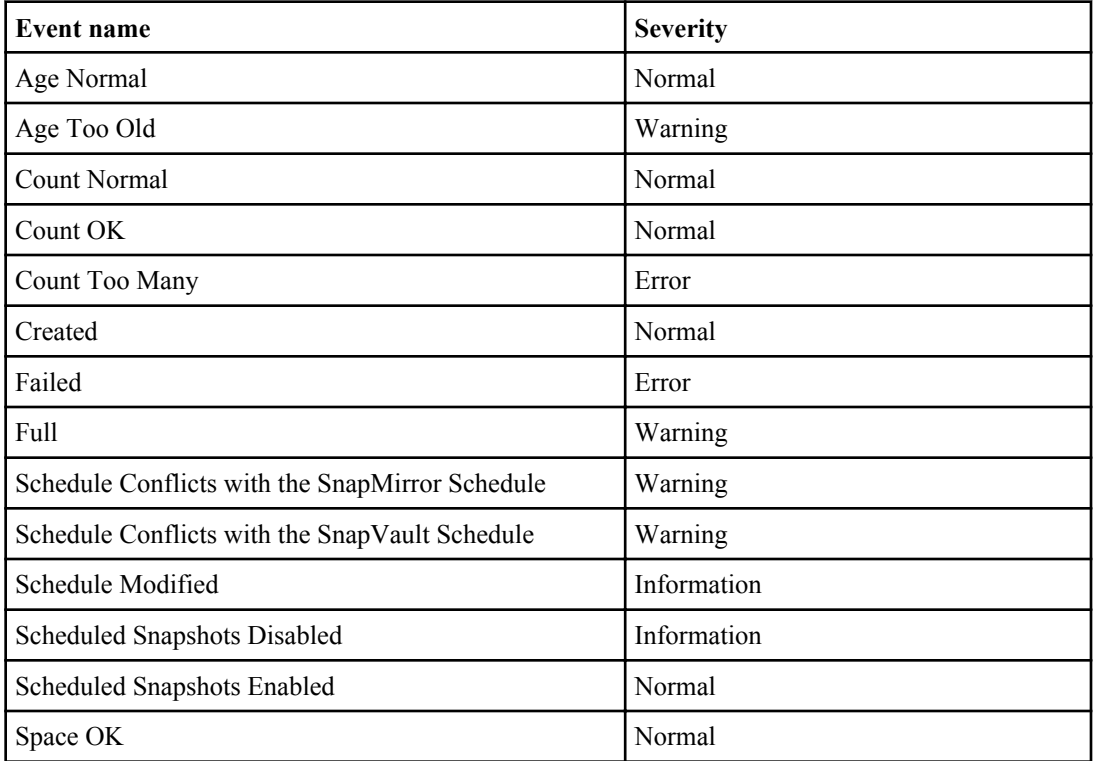

# **SnapVault**

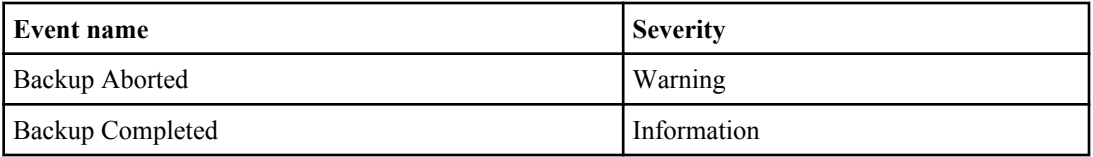

<span id="page-136-0"></span>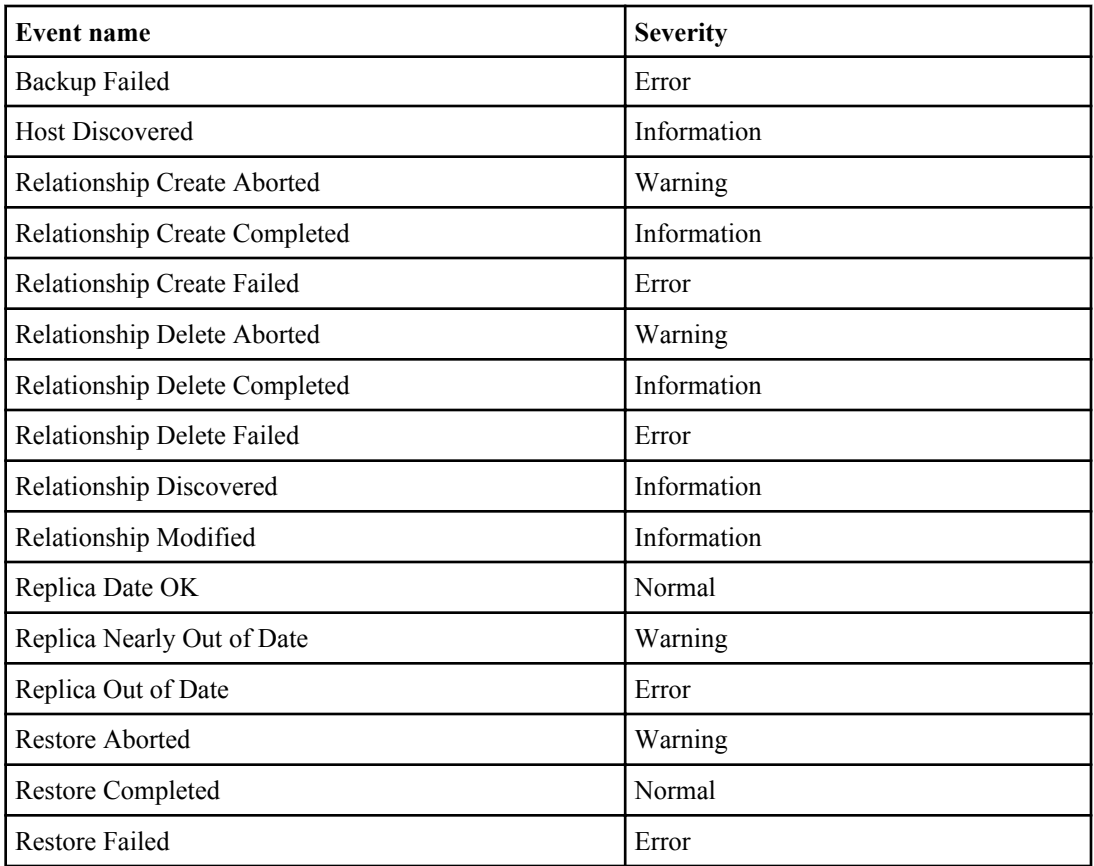

# **SNMP Trap Listener**

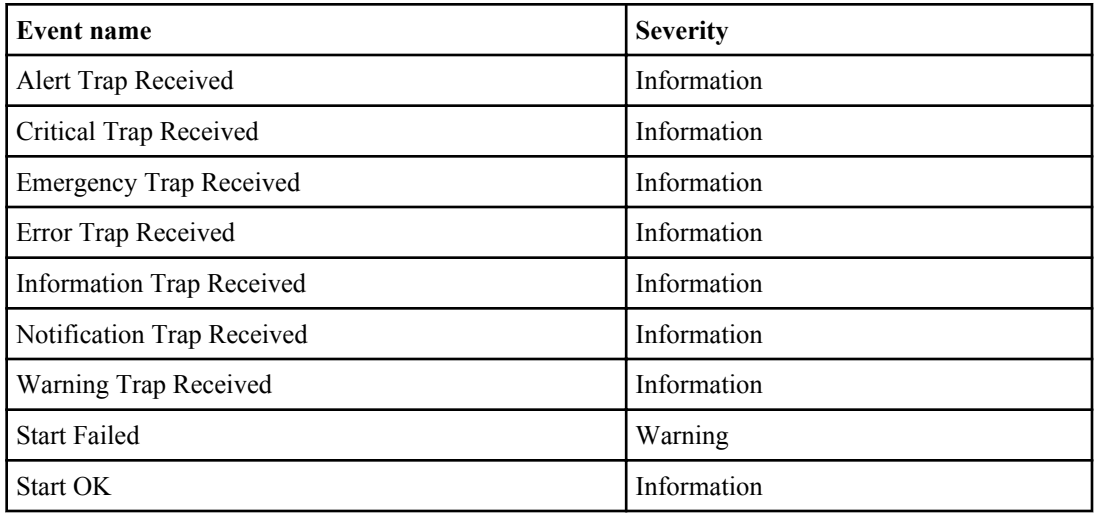

# <span id="page-137-0"></span>**Space Management**

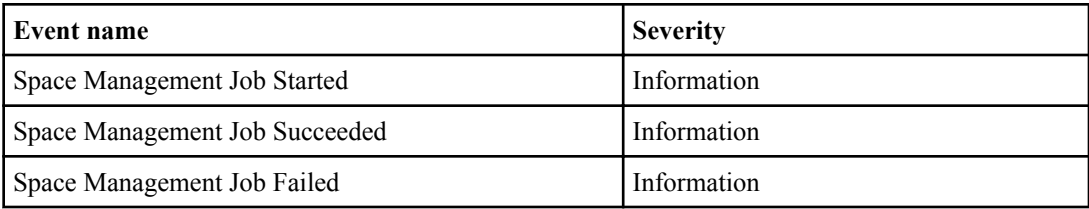

## **Storage Services**

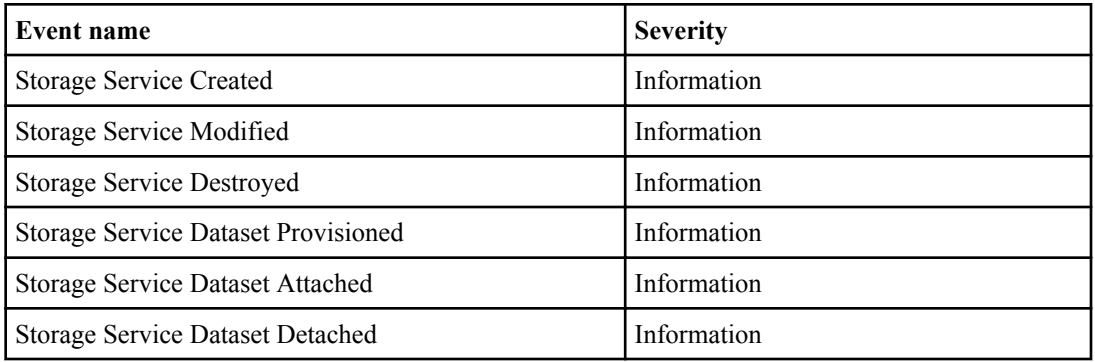

## **Sync**

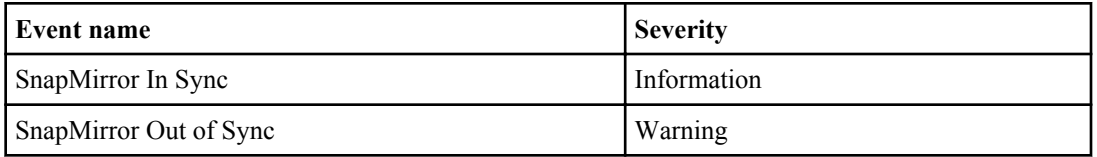

#### **Temperature**

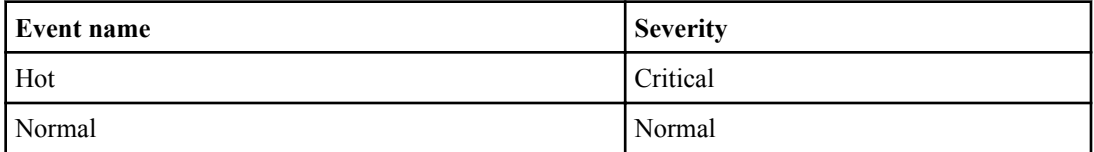

## **Unprotected Item**

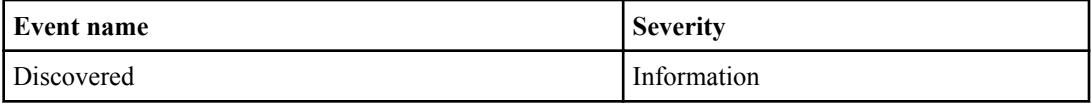

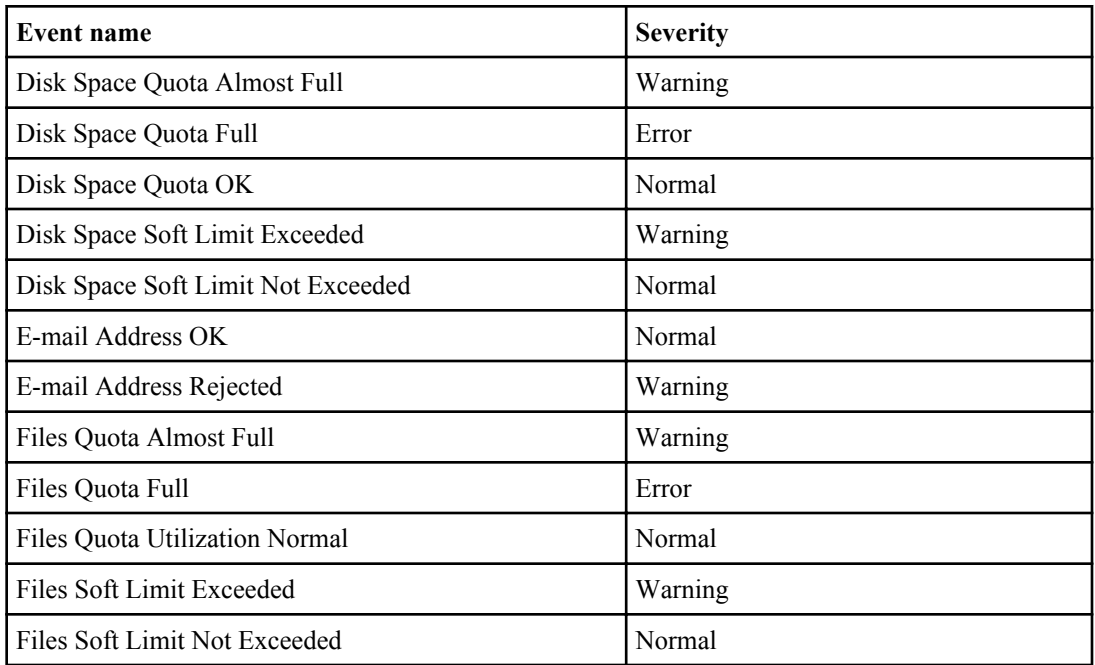

### <span id="page-138-0"></span>**User**

### **vFiler Unit**

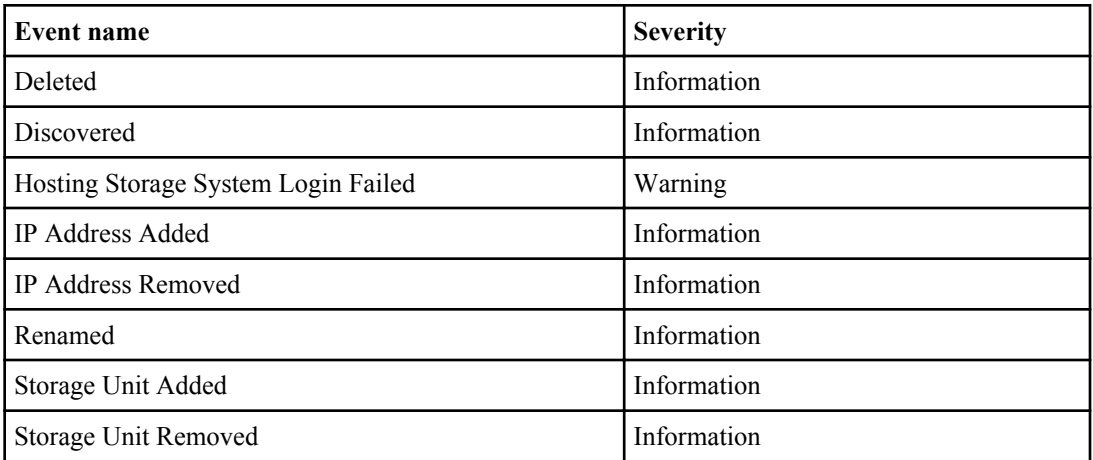

# **vFiler Unit Template**

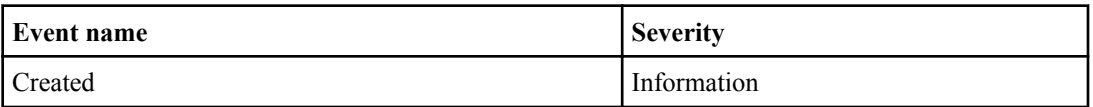

<span id="page-139-0"></span>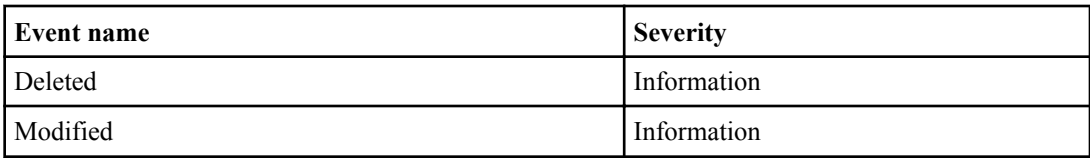

#### **Vserver**

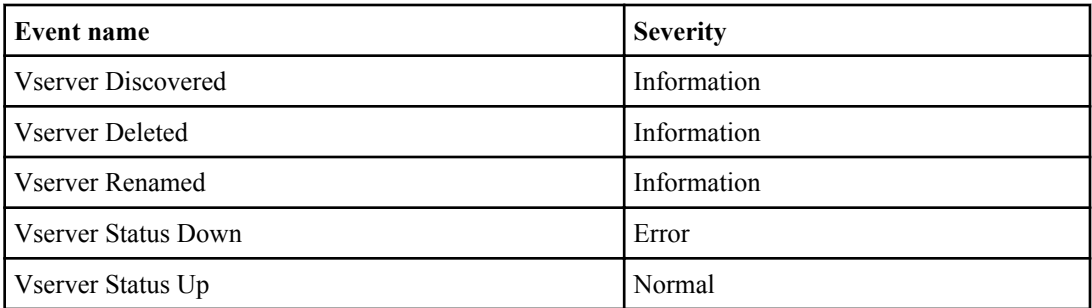

# **Volume**

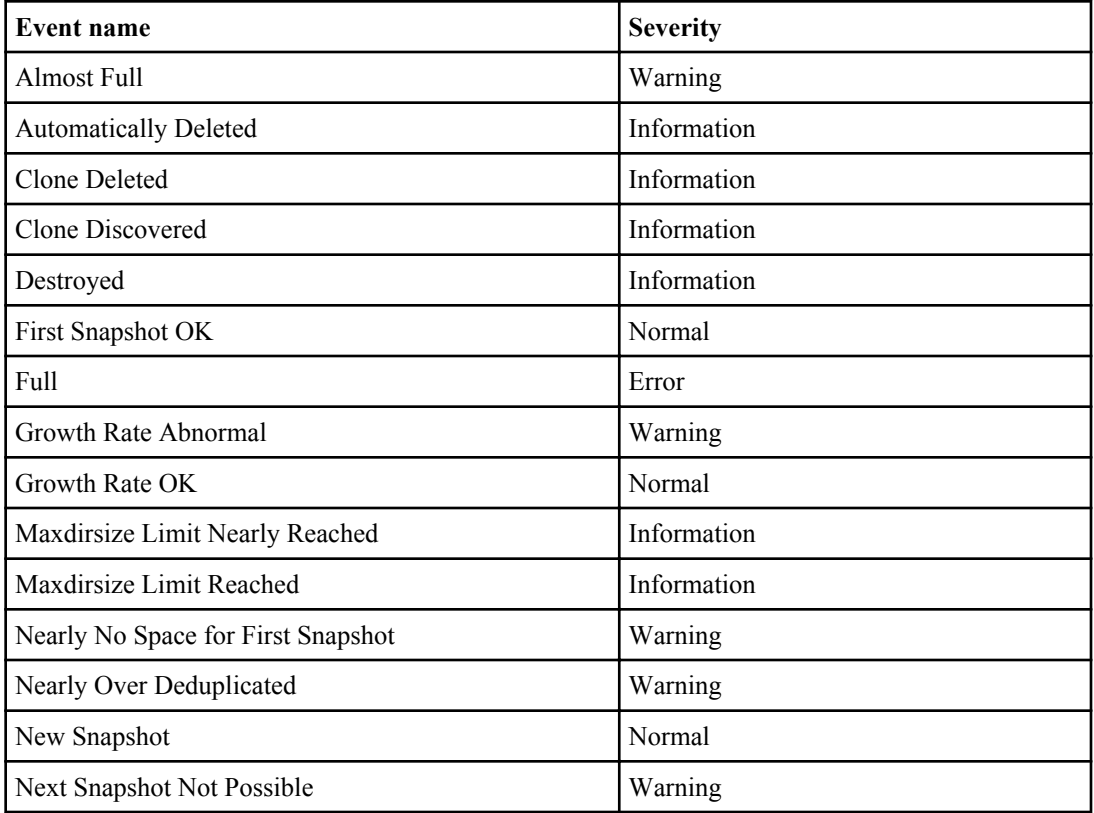

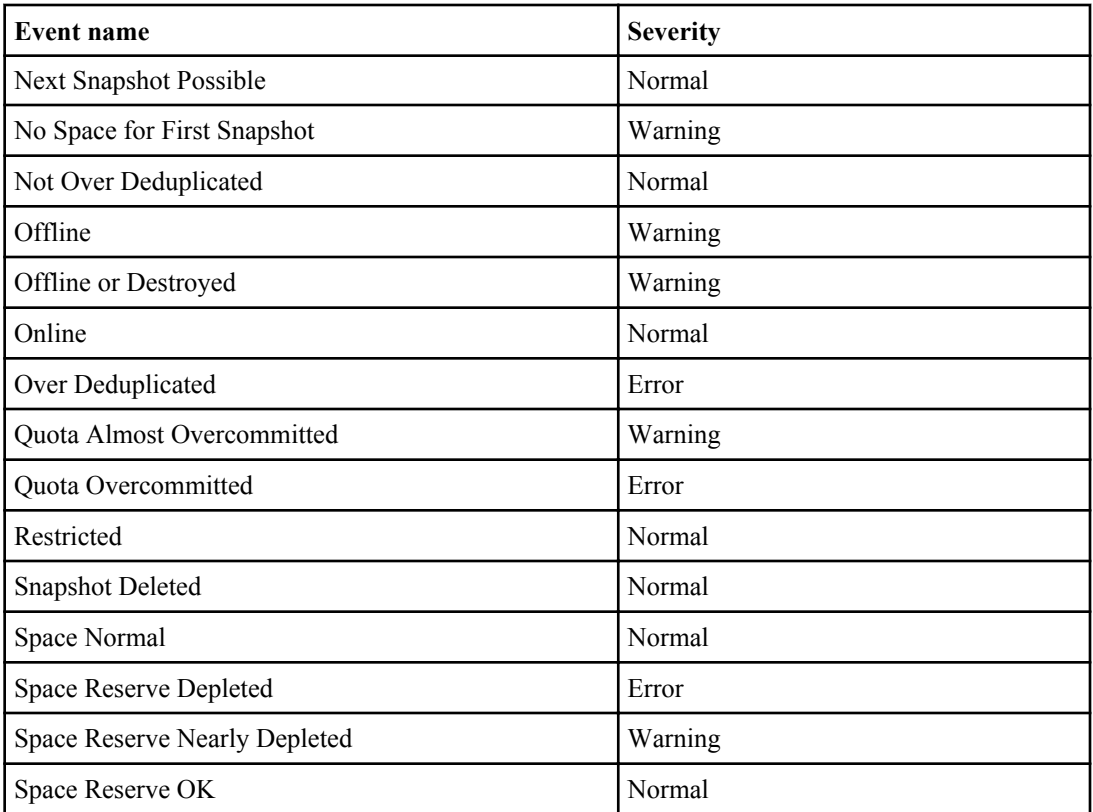

# **Alarm configurations**

The DataFabric Manager server uses alarms to tell you when events occur. The DataFabric Manager server sends the alarm notification to one or more specified recipients: an e-mail address, a pager number, an SNMP traphost, or a script that you write.

You are responsible for which events cause alarms, whether the alarm repeats until it is acknowledged, and how many recipients an alarm has. Not all events are severe enough to require alarms, and not all alarms are important enough to require acknowledgment. Nevertheless, you should configure the DataFabric Manager server to repeat notification until an event is acknowledged, to avoid multiple responses to the same event.

The DataFabric Manager server does not automatically send alarms for the events. You must configure alarms for the events, you specify.

# **Guidelines for configuring alarms**

When configuring alarms you must follow a set of guidelines.

• Alarms must be created for a group, either an individual group or the Global group.

If you want to set an alarm for a specific object, you must first create a group with that object as the only member. You can then configure an alarm for the newly created group.

- Alarms you create for a specific event are triggered when that event occurs.
- Alarms you create for a type of event are triggered when any event of that severity level occurs.
- Alarms can be configured based on events, event severity, or event class.

#### **Related concepts**

[What events are](#page-115-0) on page 116

#### **Creating alarms**

You can create alarms from the Alarms page in Operations Manager.

#### **Steps**

- **1.** Click **Control Center > Setup > Alarms**.
- **2.** From the **Alarms** page, select the group that you want Operations Manager to monitor.

You might need to expand the list to display the one you want to select.

- **3.** Specify what triggers the alarm: an event or the severity of event.
- **4.** Specify the recipient of the alarm notification.

**Note:** If you want to specify more than one recipient or configure repeat notification, continue to Step 5.

- **5.** Click **Add** to set the alarm. If you want to configure additional options, continue with Step 5.
- **6.** Click **Advanced Version**.
- **7.** Optionally, if you want to specify a class of events that should trigger this alarm, specify the event class.

You can use normal expressions.

**8.** Optionally, specify the recipients of the alarm notification.

Formats include administrator names, e-mail addresses, pager addresses, or an IP address of the system to receive SNMP traps (or port number to send the SNMP trap to).

- **9.** Optionally, specify the period that Operations Manager sends alarm notifications.
- **10.** Optionally, select **Yes** to resend the alarm notification until the event is acknowledged or No to notify the recipients only once.
- **11.** Optionally, set the interval (in minutes) that Operations Manager waits before it tries to resend a notification.
- **12.** Activate the alarm by selecting **No** in the Disable field.
- **13.** Click **Add**.

## **Testing alarms**

You can test the alarms from the Alarms page in Operations Manager.

#### **Steps**

- **1.** Click **Control Center > Setup > Alarms**.
- **2.** Find the alarm you want to test and click **Test**.
- **3.** Read the message about the test alarm that the DataFabric Manager server generates, from the **Test Alarm** page and then click **Test**.

#### **Result**

The DataFabric Manager server generates an alarm and sends a notification to the recipient.

# **Comments in alarm notifications**

By using the DataFabric Manager server, you can add details to alarm notifications, such as asset number, department code, location name, and support contact.

When you define a custom comment field, the DataFabric Manager server sends this information in the alarm notification to help you respond to the alarm.

Custom alarm notifications are sent by e-mail message or SNMP traps; you can also access them by executing scripts. Custom alarm notifications cannot be sent to pagers.

# **Example of alarm notification in e-mail format**

You can configure alarms to send notifications in the form of e-mail messages.

```
This example shows alarm notification sent in the e-mail format:
From: DataFabric.Manager.on.lnx186-79@company.com 
[mailto:DataFabric.Manager.on.lnx186-79@company.com]
Sent: Wednesday, July 14, 2010 3:20 PM
To: xyz
Subject: dfm: Normal event on deux-186-72:/
os_f_ds_370_backup_118 (Volume Online)
A Normal event at 14 Jul 15:27 EDT on Volume 
os f ds 370 backup 118 on Active/Active Controller
deux-186-72.lab.eng.btc.company.in:
Volume Online.
Volume online
Click below to see the source of this event.
http://lnx186-79.lab.eng.btc.company.in:8080/
```

```
REMINDER: This alert will be repeated every 30 minutes, until 
the event is acknowledged.
*** Event details follow.***
General Information
-------------------
DataFabric Manager Serial Number: 1-50-000001 Alarm 
Identifier: 4
Event Fields
-------------
Event Identifier: 4081
Event Name: Volume Online
Event Description: Availability of the file system Event 
Severity: Normal Event Timestamp: 14 Jul 15:27
Source of Event
---------------
Source Identifier: 3044
Source Name: deux-186-72:/os_f_ds_370_backup_118
Source Type: Volume
Name of the host: deux-186-72.lab.eng.btc.company.in Type of 
the host: Active/Active Controller Host identifier: 93
Event Arguments
---------------
volName: deux-186-72:/os_f_ds_370_backup_118
```
### **Example of alarm notification in script format**

Various event fields are passed to the script as environment variables. Characters other than [a-z][A- $Z[[0-9]$  are replaced with " " (underscore).

This example shows environment variables passed to the sample script:

```
DFM_ALARM_ID="21"
DFM_EVENT_ID="312"
DFM_EVENT_NAME_GUI="Management Station: Node Limit Ok"
DFM_Source_ID="10.72.1.1/24"
```
# **Example of alarm notification in trap format**

A new SNMP variable is added to all existing traps. The value of this variable is a string, which contains the name and values of all the defined comment fields. If this string is not empty, it is appended to the trap.

```
The format of this string is as follows:
Source: IP address of the source
Timestamp: 7 hours 25 minutes 12 seconds
Enterprise: .1.3.6.1.4.1.789.3
SNMP Version: 1
Specific: 11041
Generic: enterpriseSpecific
Variable buildings:
Name: .1.3.6.1.4.1.789.3.1.0
Value: (octetString)1-50-000001
```
## **Response to alarms**

When you receive an alarm, you should acknowledge the event and resolve the condition that triggered the alarm.

In addition, if the repeat notification feature is enabled and the alarm condition persists, you continue to receive notifications.

## **Deleting alarms**

You can delete alarms from the Alarms page in Operations Manager.

#### **Steps**

- **1.** Click **Control Center > Setup > Alarms**.
- **2.** From the **Alarms** page, select the alarm for deletion.
- **3.** Click **Delete Selected**.

# **Working with user alerts**

The DataFabric Manager server can send an alert to you whenever it detects a condition or problem, in your systems that require attention. You can configure the mail server so that the DataFabric Manager server can send alerts to specified recipients when an event occurs.

### **What user alerts are**

By default, the DataFabric Manager server sends out user alerts (e-mail messages) to all users who exceed their quota limits.

Whenever a user event related to disk or file quotas occurs, the DataFabric Manager server sends an alert to the user who caused the event. The alert is in the form of an e-mail message that includes information about the file system (volume or qtree) on which the user exceeded the threshold for a quota.

You can disable the alerts for all users or for the users who have quotas.

### **Differences between alarms and user alerts**

The DataFabric Manager server uses alarms to tell you when events occur. By default, the DataFabric Manager server sends out alerts to all users who exceed their quota limits.

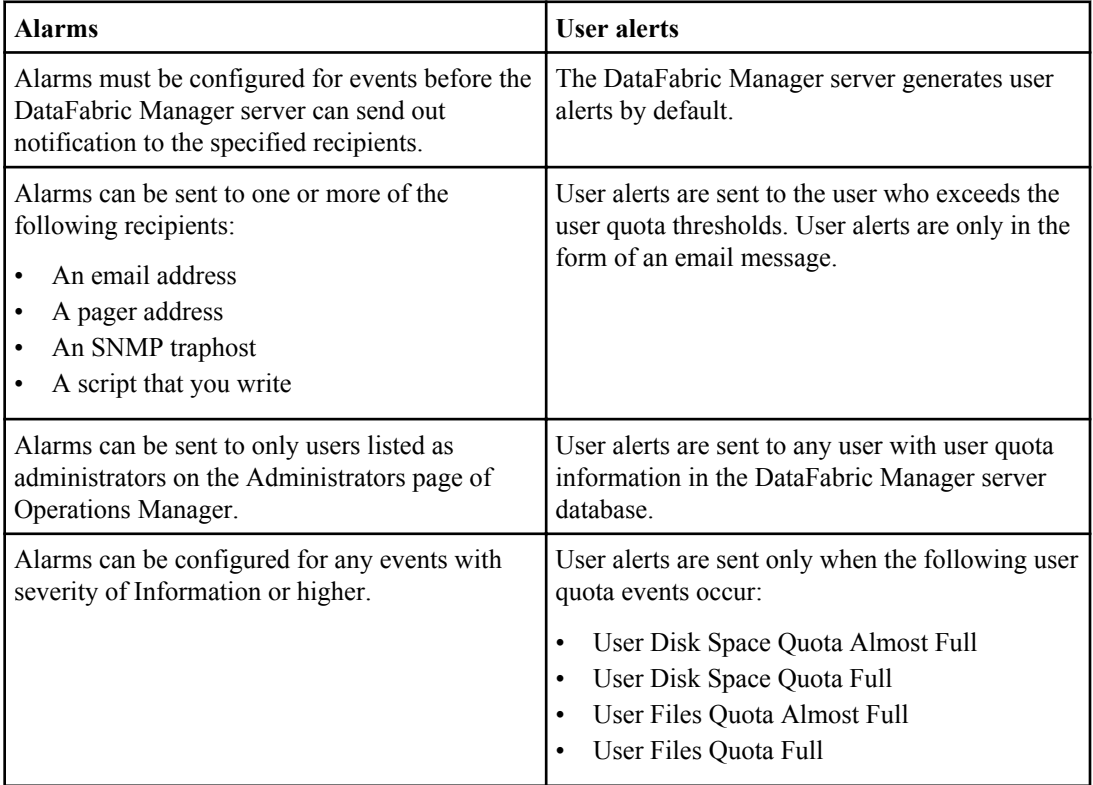

# **User alerts configurations**

To receive user alerts, you must enable the User Quota Alerts option, configure e-mail addresses, and the e-mail domain. Optionally, you can configure the mailmap file.

If you want to enable or disable alerts to all users in the DataFabric Manager server database, use the Enable User Quota Alerts option in the Users section on the Options page.

You can enable, or disable alerts to only the users who have quotas configured on a specific file system, or a group of file systems. Use the Enable User Quota Alerts option on the Edit Volume Settings or Edit Qtree Settings page of that volume or qtree.

## **E-mail addresses for alerts**

The e-mail address that the DataFabric Manager server uses to send alerts depends on the DataFabric Manager server configuration.

The following list specifies the checks the DataFabric Manager server makes before selecting an email address for the user:

- There are three ways to specify an e-mail address:
	- Use the Edit User Settings page (**Quotas or File SRM > user name > Edit Settings**)
	- Use the dfm quota user command

**Note:** For more information about the dfm quota user command, see the DataFabric Manager server man pages.

• Use the mailmap file

If you need to specify e-mail addresses of many users, by using the Edit User Settings page for each user might not be convenient. Therefore, the DataFabric Manager server provides a mailmap file that enables you to specify many e-mail addresses in one operation.

• When you do not specify the e-mail address, the default e-mail domain is configured and appended to the user name, by the DataFabric Manager server. The resulting e-mail address is used to send the alert.

**Note:** The DataFabric Manager server uses only the part of the user name that is unique to the user. For example, if the user name is company/joe, Operations Manager uses joe as the user name.

• If a default e-mail domain is not configured, again Operations Manager uses the part of the user name that is unique to the user (without the domain information).

**Note:** If your SMTP server processes only e-mail addresses that contain the domain information, you must configure the domain in the DataFabric Manager server to ensure that email messages are delivered to their intended recipients.

### **Domains in user quota alerts**

You can use the Default Email Domain for Quota Alerts option, to specify the domain that Operations Manager appends to the user name when sending out a user quota alert.

The Quota Alerts option is in the User Options section on the Options page (**Setup menu > Options**).

If you specify a value for this option, it applies to all users except the ones who are listed with the email domain information in the mailmap file.

### **What the mailmap file is**

The mailmap file is a simple text file that contains a mapping between the user names and the e-mail addresses of these users.

The file is imported into the DataFabric Manager server database by using the dfm mailmap import command. Once the file has been imported, the information in the database is used to find the e-mail addresses of the users.

For more information about the dfm mailmap import command, see the DataFabric Manager server man pages.

### **Example of mailmap file**

```
# Start mail map
USER windows_domain\joe joe@company.com
USER jane@nis1.company.com jane@company.com
USER chris@nisdomain1 chris
# End mail map
```
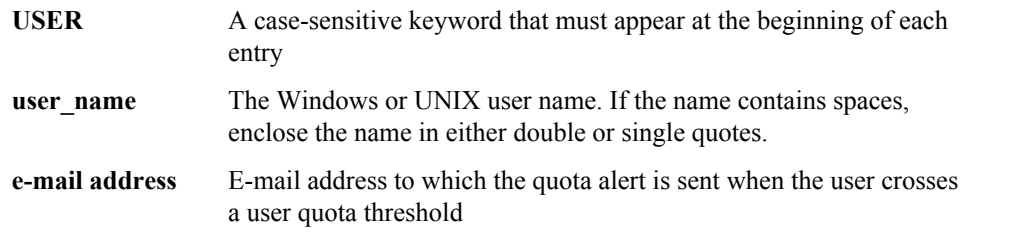

### **Guidelines for editing the mailmap file**

You should follow a set of guidelines for editing the mailmap file.

• When specifying a user name for a UNIX user, you must specify the full NIS domain after the user name. For example, for UNIX user joe in NIS domain nisdomain1, specify joe@nisdomain1 as the user name.

- The specified NIS domain must match the one configured on the storage system. If no domain information is configured on the storage system, you must also leave the domain in the mailmap file empty.
- Use one or more spaces or tabs to separate the fields in the file.
- Use the "#" character in the beginning of a line that is a comment.
- If blank lines exist in the file, they are ignored.

### **How the contents of the user alert are viewed**

You can obtain the content of the current e-mail alert that the DataFabric Manager server sends by entering the following command at DataFabric Manager server console: dfm quota mailformat export  $\{$  path  $\}$  -  $\}$ . Path is the location of the file containing e-mail alerts.

### **How the contents of the e-mail alert are changed**

You can change the contents of the current e-mail alert by modifying the alerts in the mailformat file.

After you have changed the contents of the e-mail alert, you can import the modified file in to the DataFabric Manager server database by using the dfm quota mailformat import command.

For more information about the dfm quota mailformat command, see the DataFabric Manager server man pages.

### **What the mailformat file is**

The mailformat file is a simple text file that enables you to customize the contents of the e-mail alert that is sent to the users.

This file must contain entries in the following format:

```
mail-headers 
<empty line> 
body
```
**mail-headers** The SMTP headers to be sent in the DATA section of the SMTP message

**body** Body of the e-mail

Any words that begin with *DFM* are treated as the DataFabric Manager server variables and are replaced by their values. The following table lists the valid variables.

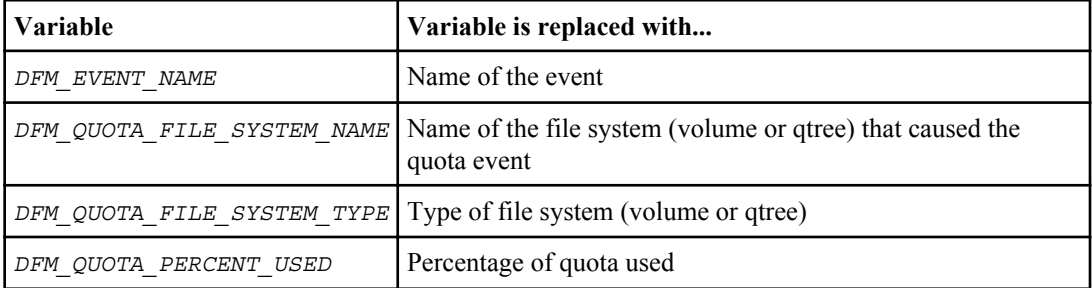

#### **150** | OnCommand Unified Manager Operations Manager Administration Guide

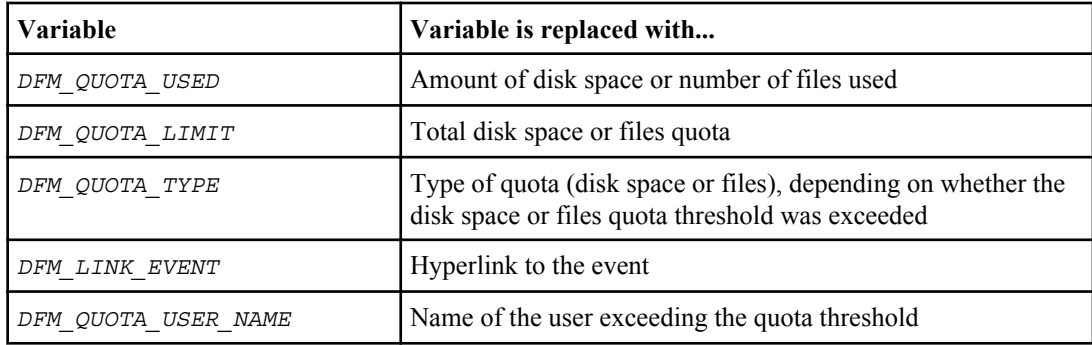

#### **Example of the mailformat file**

```
From: IT Administrator
Subject: URGENT: Your DFM_QUOTA_TYPE quota on
DFM_QUOTA_FILE_SYSTEM_NAME
You (as user "DFM QUOTA USER NAME") have used up
DFM_QUOTA_PERCENT_USED (DFM_QUOTA_USED out of DFM_QUOTA_LIMIT) of
available DFM_QUOTA_TYPE quota on DFM_QUOTA_FILE_SYSTEM_NAME.
Please delete files that you no longer need.
Event (For IT Use only): DFM_LINK_EVENT
-- IT Administrator
```
## **Guidelines for editing the mailformat file**

You should follow a set of guidelines for editing the mailformat file.

- Ensure that the mailformat file conforms to SMTP protocol.
- Specify an empty line between the header and the body of the e-mail message.
- Use any of the headers recognized by the SMTP servers, such as "content type: text/html" to send an e-mail message with HTML formatted body.

# **Introduction to DataFabric Manager server reports**

The DataFabric Manager server provides standard reports that you can view from the command-line interface (CLI) or Operations Manager.

You can run reports and create custom reports from the CLI. The DataFabric Manager server also provides reports in Operations Manager interface, which enables you to perform the following operations:

- View a report.
- Save a report in Excel format.
- Print a report.
- Create a report.
- Delete a custom report.

You cannot delete a standard report.

• Use a custom report as a template to create another custom report.

By using DataFabric Manager server 3.6 or later, you can search all the reports from **Reports menu > All**. All the reports are divided under the following categories:

- Recently Viewed
- Favorites
- Custom Reports
- Logical Objects
- Physical Objects
- Monitoring
- Performance (7-Mode only)
- Backup
- Disaster Recovery
- Data Protection Transfer
- Miscellaneous

For more information about these categories, see Operations Manager Help.

**Note:** (7-Mode only) The report category Performance contains the performance characteristics of objects. You can view the complete reports under their respective report categories.

## **Introduction to report options**

The DataFabric Manager server provides standard reports that you can view from the CLI or Operations Manager.

The dfm report command specifies the report catalog object that you can modify to create the custom report. The custom report object has the following attributes that you can set:

- A short name (for CLI output)
- A long name (for GUI output)
- Field description
- The fields to display
- The report catalog it was created from

The custom report also has methods that let you create, delete, and view your custom reports. You can configure the report options in Operations Manager with respect to Name, Display tab, Catalogs, and Fields.

# **Introduction to report catalogs**

The DataFabric Manager server provides report catalogs that you use to customize reports. You can set basic report properties from the CLI or Operations Manager.

Following are the basic report properties:

- A short report name (for CLI output)
- Long report name (for Operations Manager output)
- Field description
- The fields to display
- The report catalog it was created from

Every report that is generated by the DataFabric Manager server, including those you customize, is based on the catalogs.

For more information about how to use the CLI to configure and run reports, use the dfm report help command. The command specifically describes how to list a report catalog and its fields and command organization and syntax.

## **Custom reports you can create in Operations Manager**

You can use Operations Manager to create different types of reports, including reports on aggregates, array LUNs, datasets, controllers, clusters, datasets, events, ports, quotas, and backup, mirror, and other schedules.

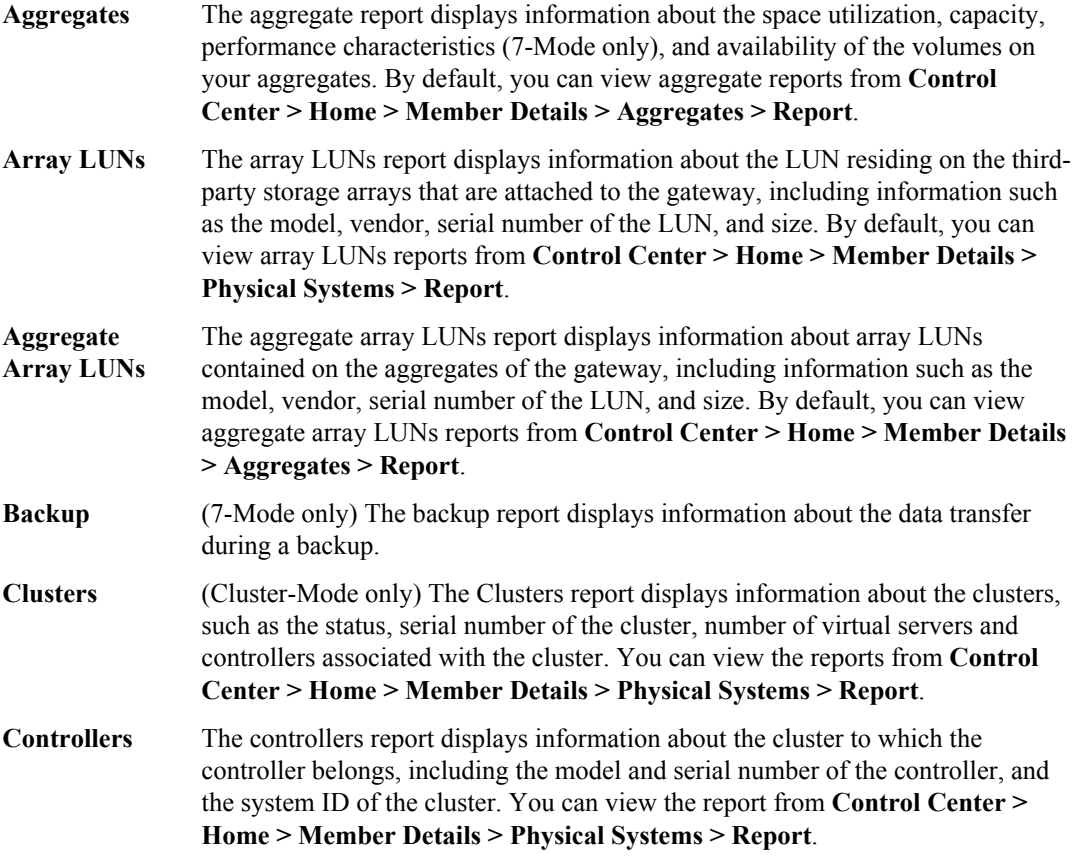

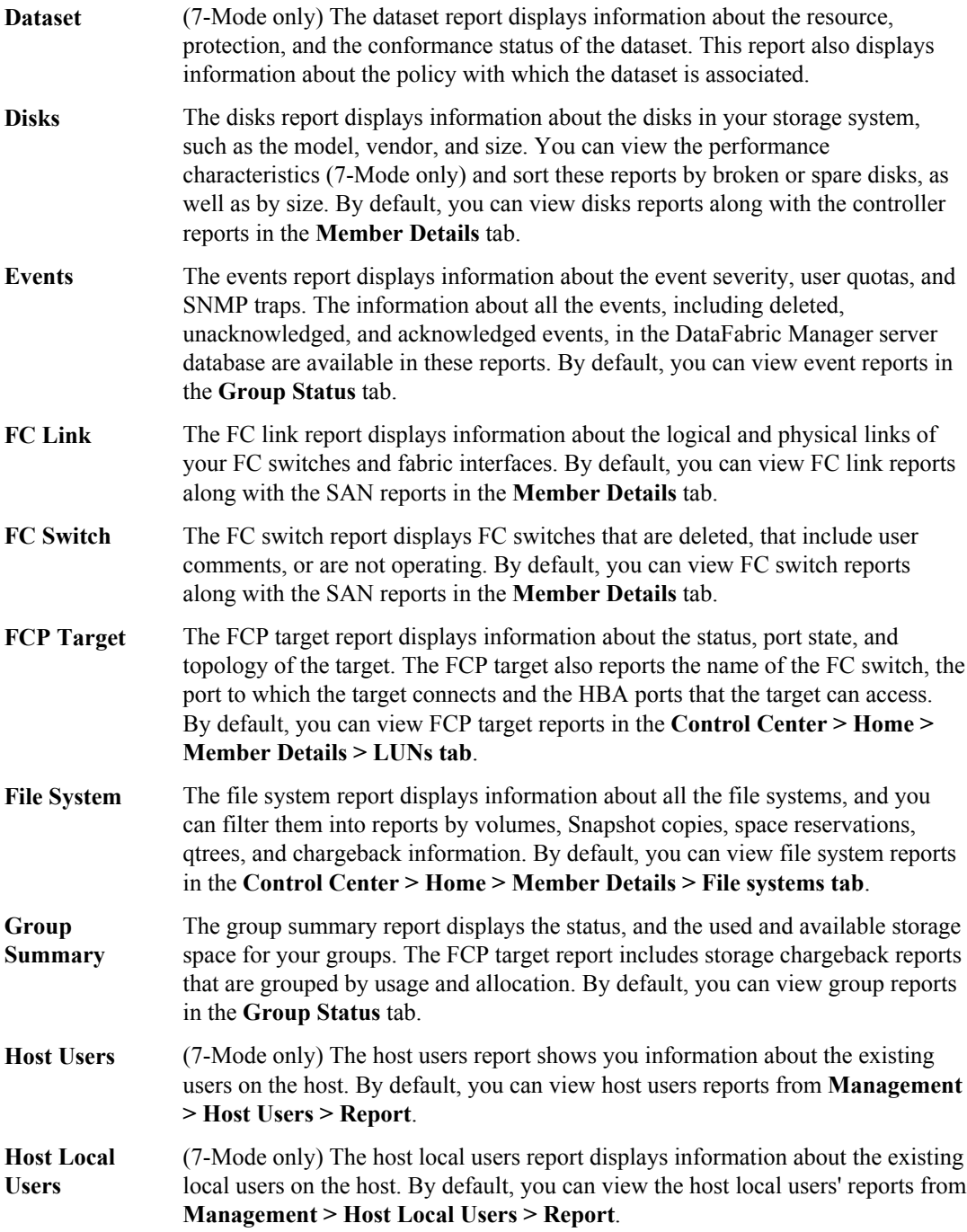

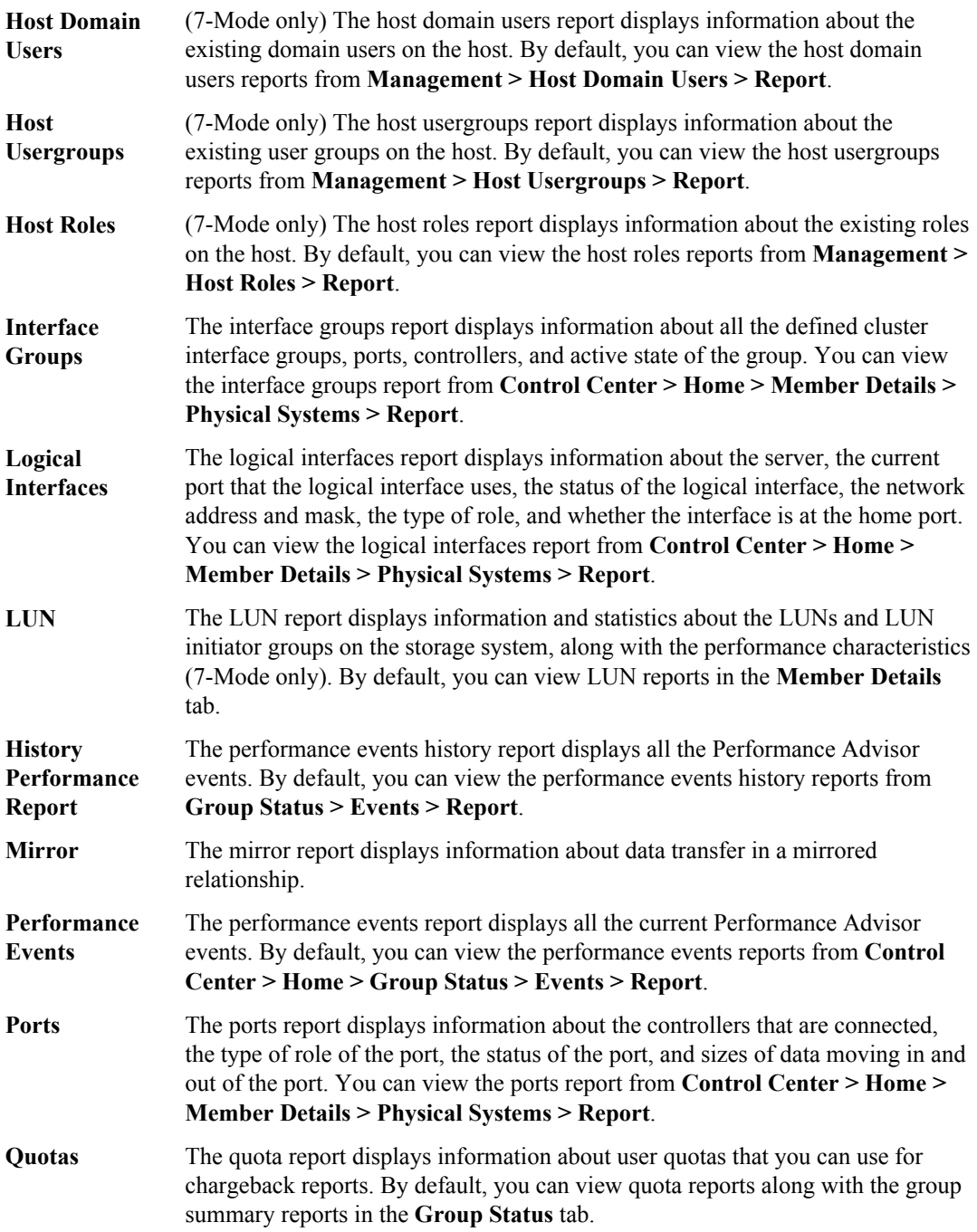

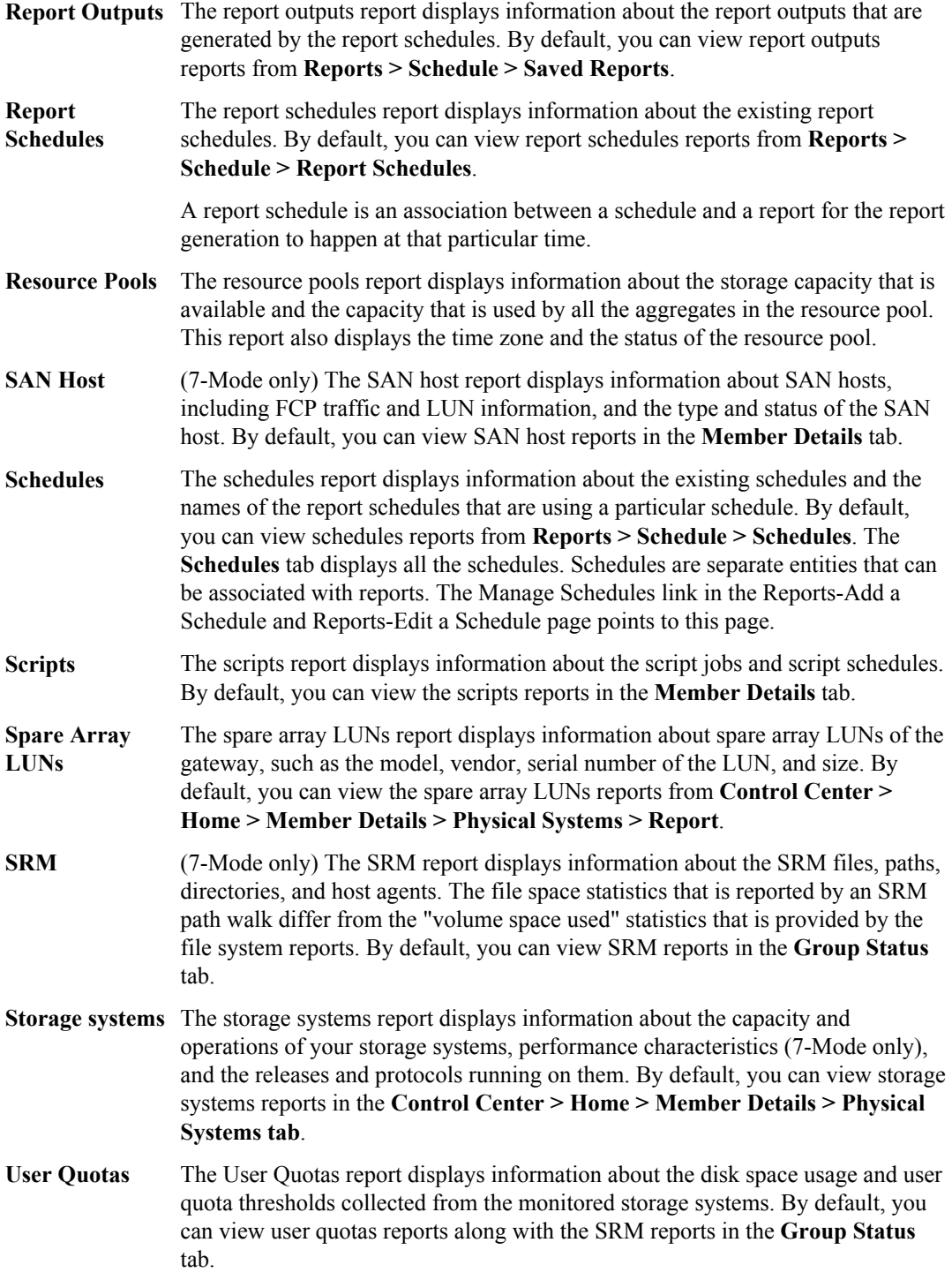

- **vFiler** (7-Mode only) The vFiler report displays the status, available protocols, storage usage, and performance characteristics (7-Mode only) of vFiler units that you are monitoring with the DataFabric Manager server. By default, you can view the vFiler reports in the **Member Details** tab.
- **Virtual Servers** (Cluster-Mode only) The Virtual Servers report displays information about the associated cluster, the root volume on which the virtual server resides, name of the service switch, NIS domain, and the status of the virtual server. You can view the Virtual Servers report from **Control Center > Home > Member Details > Virtual Systems > Report**.
- **Volume** The Volume report displays all the volumes with the following details, for the current month or for the past month:
	- Name
	- **Capacity**
	- Available space
	- Snapshot capacity
	- Growth rates
	- Expendability
	- Chargeback by usage or allocation
	- Performance characteristics (7-Mode only)

By default, you can view the volume reports along with the file system reports in the **Member Details** tab.

# **What performance reports do (7-Mode only)**

Performance reports in Operations Manager provide information about the performance characteristics of an object.

You can perform the following operations with performance reports:

- You can view the performance characteristics of an object for the periods last, one day, one week, one month, three months, and one year.
- You can view the performance counters related to various fields in catalogs.
- You can use data consolidation, which is a statistical method to analyze data. Data consolidation is available only if you select the Performance option. You can view the average, minimum, maximum, or median value for the performance metrics over a period. This field is set to Average by default.

#### **Related concepts**

[Report fields and performance counters \(7-Mode only\)](#page-321-0) on page 322

# **Configuring custom reports**

You can configure custom reports in Operations Manager to customize the report to suit your needs. For example, you can configure a custom report with a relevant name, a comment to help you remember the use of this report, and select relevant fields for you report.

#### **Steps**

- **1.** Select **Custom** from the **Reports** menu.
- **2.** Enter a (short) name for the report, depending on how you want it displayed in the command-line interface (CLI).
- **3.** Enter a (long) name for the report, depending on how you want it displayed in Operations Manager.
- **4.** Add comments to the report description.
- **5.** Select the catalog from which the available report fields are based.
- **6.** Select where you want the DataFabric Manager server to display this report in Operations Manager.
- **7.** Select the related catalog from which you want to choose fields.

You might have to expand the list to display the catalog you want to select.

- **8.** In the "**Choose From Available Fields** section, choose the fields you want to view:
	- To view fields related to the usage and configuration metrics of the object, click **Usage**.
	- (7-Mode only) To view fields related to performance metrics of the object, click **Performance**.
- **9.** Select a field from **Choose From Available Fields**.
- **10.** Enter a name for the field, depending on how you want it displayed on the report.

Make your field name abbreviated and as clear as possible. You must be able to view a field name in the reports and determine which field the information relates to.

**11.**Specify the format of the field.

If you choose to not format the field, the default format displayed is used.

**12.** Click **Add** to move the field to the Reported Fields list.

**13.** Repeat Steps 8 to 12 for each field that you want to include in the report.

- **14.** Click **Move Up** or **Move Down** to reorder the fields.
- **15.** (7-Mode only) If you selected **Performance**, select the required data consolidation method from the list.
- **16.** Click **Create**.
- **17.** To view this report, locate this report in the list at the lower part of the page and click the **Display** tab name.
- **18.** Locate the report from the Report drop-down list.

## **Deleting custom reports**

You can delete a custom report you no longer need, in Operations Manager.

#### **Steps**

- **1.** Select **Custom** from the Reports menu.
- **2.** Find the report from the list of configured reports and select the report you want to delete.
- **3.** Click **Delete**.

## **Putting data into spreadsheet format**

You can put data from any of the about LUNs, SAN hosts, and FCP targets reports into spreadsheet format.

#### **Before you begin**

Reports about LUNs, SAN hosts, and FCP targets must be available on the LUNs page of Member Details tab.

#### **Steps**

- **1.** Click **Member Details** on the **LUNs** page to view the reports.
- **2.** You can view the data in report in a spreadsheet format, by clicking on the spreadsheet icon on the right side of the Report drop-down list.

#### **Result**

You can use the data in the spreadsheet to create your own charts and graphs or to analyze the data statistically.

# **What scheduling report generation is**

Operations Manager allows you to schedule the generation of reports.

The report can include the following statistics:

- Volume capacity used
- CPU usage
- Storage system capacity
- Storage system up time

#### **What Report Archival Directory is**

Report Archival Directory is a repository where all the reports are archived.

You can modify the location of the destination directory by using the following CLI command:  $dfm$ options set reportsArchiveDir=<destination dir>.

When you modify the Report Archival Directory location, the DataFabric Manager server checks whether the directory is writable to archive the reports.

In the case of a Windows operating system, if the directory exists on the network, then the destination directory must be a UNC path. Besides, to save the reports, the scheduler service must run with an account that has write permissions on the directory. The server service must run with an account that has read and delete permissions on the directory to view and delete report output, respectively. The permissions for a service can be configured using Windows Service Configuration Manager.

**Note:** You require the Database Write capability on the Global group to modify the Report Archival Directory option.

#### **Additional capabilities for categories of reports**

You require report-specific read capability on the object apart from the Database Read capability, for categories of reports, such as SRM Reports and Event Reports.

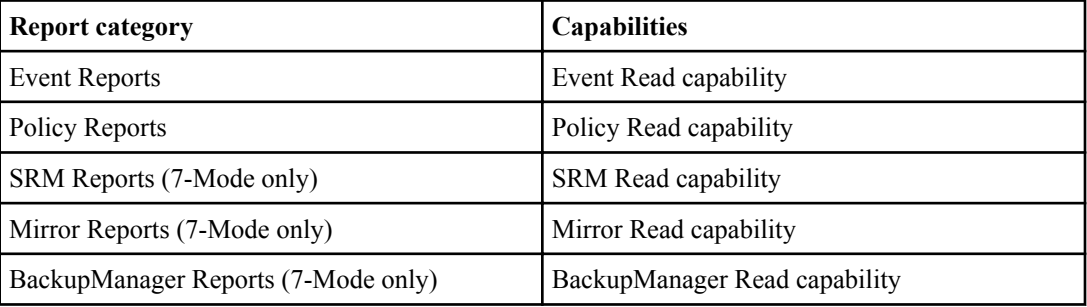

The capabilities that you require for the categories of reports are as follows:

#### **What Report Schedules reports are**

The Report Schedules report shows you information about the existing report schedules. A report schedule is an association between a report and a schedule for the report to be generated at a particular time.

By default, Report Schedules reports display in **Reports > Schedule > Report Schedules**.

#### **Scheduling a report using the All submenu**

You can schedule a report using the All submenu from the Reports menu in Operations Manager.

#### **Steps**

- **1.** From any page, click **Reports > All** to display the **Report Categories** page. By default, the Recently Viewed category appears.
- **2.** Select a report of your choice.
- **3.** Click **Show** to display the selected report.
- **4.** Click the **Schedule This Report** icon,  $\heartsuit$ , located in the upper right corner of the page.
- **5.** In the **Reports Add a Schedule** page, specify the report schedule parameters. For details about the report schedule parameters, see the Operations Manager Help.
- **6.** Click **Add**.

#### **Scheduling a report using the Schedule submenu**

You can schedule a report using the Schedule submenu from the Reports menu.

#### **Steps**

- **1.** From any page, click **Reports > Schedule** to display all the report schedules.
- **2.** Click **Add New Report Schedule**.
- **3.** In the **Reports Add a Schedule** page, specify the report schedule parameters. For details about the report schedule parameters, see the Operations Manager Help.
- **4.** Click **Add**.

## **Methods to schedule a report**

You can schedule a report in two possible methods from the Reports menu.

Following are the two methods with which you can schedule a report:

- Using the Schedule submenu from the Reports menu
- Using the All submenu from the Reports menu

#### **Editing a report schedule**

You can edit a report schedule using the Schedule submenu from the Reports menu.

#### **Steps**

- **1.** From any page, click **Reports > Schedule** to display all the report schedules.
- **2.** Click the report schedule that you want to edit.

Alternatively, click **Saved Reports** to list all the report outputs, and then click **Report Schedules** entry, that you want to edit.

- **3.** In the Reports Edit a Schedule page, edit the report schedule parameters.
- **4.** Click **Update**.

#### **Deleting a report schedule**

You can delete a report schedule using the Schedule submenu from the Reports menu.

#### **Steps**

- **1.** From any page, click **Reports > Schedule** to display all the report schedules.
- **2.** Select the report schedule that you want to delete.
- **3.** Click **Delete Selected**.

#### **Enabling a report schedule**

You can enable a report schedule using the Schedule submenu from the Reports menu.

#### **Steps**

- **1.** From any page, click **Reports > Schedule** to display all the report schedules.
- **2.** Select the report schedule that you want to enable.
- **3.** Click **Enable Selected**.

#### **Disabling a report schedule**

You can disable a report schedule using the Schedule submenu from the Reports menu.

- **1.** From any page, click **Reports > Schedule** to display all the report schedules.
- **2.** Select the report schedule that you want to disable.
- **3.** Click **Disable Selected**.

#### **Running a report schedule**

You can run a report schedule using the Schedule submenu from the Reports menu.

#### **Steps**

- **1.** From any page, click **Reports > Schedule** to display all the report schedules.
- **2.** Select the report schedule that you want to run.
- **3.** Click **Run Selected**.

#### **Retrieving the list of enabled report schedules**

You can retrieve the list of enabled report schedules using the Schedule submenu from the Reports menu.

#### **Steps**

- **1.** From any page, click **Reports > Schedule** to display all the report schedules.
- **2.** Select the Report Schedules, Enabled entry from the Report drop-down list.

#### **Retrieving the list of disabled report schedules**

You can retrieve the list of disabled report schedules using the Schedule submenu from the Reports menu.

#### **Steps**

- **1.** From any page, click **Reports > Schedule** to display all the report schedules.
- **2.** Select the Report Schedules, Disabled entry from the Report drop-down list.

#### **Listing all the run results of a report schedule**

You can list all the run results of a report schedule using the Schedule submenu from the Reports menu.

- **1.** From any page, click **Reports > Schedule** to display all the report schedules.
- **2.** Click **Last Result Value** of a report schedule to display the run result for that particular report schedule.

## **What Schedules reports are**

The Schedules report shows you information about the existing schedules and the names of the report schedules that are using a particular schedule.

By default, Schedules reports display in **Reports > Schedule > Schedules**. The Schedules tab displays all the schedules.

Schedules are separate entities that can be associated with reports.

#### **Listing all the schedules**

You can list all the schedules using the Schedule submenu from the Reports menu.

#### **Steps**

- **1.** From any page, click **Reports > Schedule** to display all the report schedules.
- **2.** Click **Schedules**.

#### **Adding a new schedule**

You can add a new schedule using the Schedule submenu from the Reports menu.

#### **Steps**

- **1.** From any page, click **Reports > Schedule** to display all the report schedules.
- **2.** Click the Schedules tab.
- **3.** Click **Add New Schedule**.
- **4.** In the Schedules Add a Schedule page, specify the schedule parameters. For details about the schedule parameters, see the Operations Manager Help.
- **5.** Click **Add**.

#### **Editing a schedule**

You can edit a schedule using the Schedule submenu from the Reports menu.

- **1.** From any page, click **Reports > Schedule** to display all the report schedules.
- **2.** Click **Schedules**.
- **3.** Click the schedule you want to edit.
- **4.** In the Schedules Edit a Schedule page, edit the schedule parameters.

**164** | OnCommand Unified Manager Operations Manager Administration Guide

#### **5.** Click **Update**.

#### **Deleting a schedule**

You can delete a schedule using the Schedule submenu from the Reports menu.

#### **Steps**

- **1.** From any page, click **Reports > Schedule** to display all the report schedules.
- **2.** Click **Schedules**.
- **3.** Select the schedule that you want to delete.

**Note:** If the schedule is used by a report schedule, then the schedule cannot be selected for deletion.

**4.** Click **Delete Selected**.

### **What Saved reports are**

The Saved reports display information about report outputs such as Status, Run Time, and the corresponding report schedule, which generated the report output.

By default, Saved reports display in **Reports > Schedule > Saved Reports**. The Saved Reports tab displays the list of all the report outputs that are generated by the report schedules.

#### **Listing the report outputs**

You can list the report outputs that are generated by all the report schedules using the Schedule submenu from the Reports menu.

#### **Steps**

- **1.** From any page, click **Reports > Schedule** to display all the report schedules.
- **2.** Click **Saved Reports** to display the list of report outputs.

#### **Listing the successful report outputs**

You can list the successful report outputs generated by all the report schedules using the Schedule submenu from the Reports menu.

- **1.** From any page, click **Reports > Schedule** to display all the report schedules.
- **2.** Click **Saved Reports**.
- **3.** Select the Report Outputs, Successful entry from the Report drop-down list.

#### **Listing the failed report outputs**

You can list the failed report outputs that are generated by all the report schedules using the Schedule submenu from the Reports menu.

#### **Steps**

- **1.** From any page, click **Reports > Schedule** to display all the report schedules.
- **2.** Click **Saved Reports**.
- **3.** Select the Report Outputs, Failed entry from the Report drop-down list.

#### **Viewing the output of report outputs from the status column**

There are two possible methods to view the output of a particular Report Output that is generated by a report schedule.

#### **About this task**

You can also view the output of a Report Output from the Output ID column in Operations Manager.

#### **Steps**

- **1.** From any page, select **Schedule** from the Reports menu.
- **2.** Click **Saved Reports**.
- **3.** Click the link under the Status column corresponding to the report output.

#### **Viewing the output of report outputs from the Output ID column**

There are two possible methods to view the output of a particular Report Output, which is generated by a report schedule.

- **1.** From any page, select **Schedule** from the Reports menu.
- **2.** Click **Saved Reports**.
- **3.** Click the Output ID column entry of the Report Output.
- **4.** Click the Output link to view the output.

#### **Viewing the output details of a particular report output**

You can view the output details of a particular report output, which is generated by a report schedule in Operations Manager.

#### **Steps**

- **1.** From any page, select **Schedule** from the Reports menu.
- **2.** Click **Saved Reports**.
- **3.** Click the Output ID entry of the report output.

# **Data export in the DataFabric Manager server**

By using third-party tools, you can create customized reports from the data you export from the DataFabric Manager server and Performance Advisor.

Operations Manager reports are detailed reports about storage system configuration and utilization. You can create customized reports to perform the following tasks:

- Forecast future capacity and bandwidth utilization requirements
- Present capacity and bandwidth utilization statistics
- Generate performance graphs
- Present monthly service level agreement (SLA) reports

Data export provides the following benefits:

- Saves effort in collecting up-to-date report data from different sources
- Provides database access to the historical data that is collected by the DataFabric Manager server
- Provides database access to the information that is provided by the custom report catalogs in the DataFabric Manager server
- Provides and validates the following interfaces to the exposed DataFabric Manager server views:
	- Open Database Connectivity (ODBC)
	- Java Database Connectivity (JDBC)
- Enables you to export the Performance Advisor and DataFabric Manager server data to text files, which eases the loading of data to user-specific database
- Allows you to schedule the export
- Allows you to specify the list of the counters to be exported
- Allows you to consolidate the sample values of the data export
- Allows you to customize the rate at which the performance counter data is exported (7-Mode only)

# **How to access DataFabric Manager server data**

By using third-party tools, you can create customized reports from the data you export from the DataFabric Manager server. By default, you cannot access the DataFabric Manager server views. To access the views that are defined within the embedded database of the DataFabric Manager server, you must first create a database user and then enable database access to this user.

You can access the DataFabric Manager server data through views, which are dynamic virtual tables collated from data in the database. These views are defined and exposed within the embedded database of the DataFabric Manager server.

**Note:** A database user is user-created and authenticated by the database server. Database users are not related to the DataFabric Manager server users.

Before you can create and give access to a database user, you must have the CoreControl capability. The CoreControl capability enables you to perform the following operations:

- Create a database user
- Delete a database user
- Enable database access to a database user
- Disable database access to a database user Disable the database access denies the read permission on the DataFabric Manager server views for the user account.
- Change the password for the database user

All of these operations can be performed only through the command-line interface (CLI). For more information about the CLI commands, see the DataFabric Manager server manual (man) pages.

You can use a third-party reporting tool to connect to the DataFabric Manager server database for accessing views. Following are the connection parameters:

- Database name: monitordb
- User name: <database user name>
- Password: <database user password>
- Port: 2638
- dobroad: none
- Links: tepip

**Note:** To make an Open Database Connectivity (ODBC) connection to a remote database on the DataFabric Manager server, you should clear the **Shared memory** check box, and select the **TCP/IP** check box in the **Network** tab of the ODBC Data Source Administrator dialog box.

**Note:** The .jar files required for iAnywhere and jConnect JDBC drivers are copied as part of the DataFabric Manager server installation. The new jar files are saved in the following directory path: .../install/misc/dbconn.

### **Where to find the database schema for the views**

You can find the schema for the database views in the Operations Manager Help. Based on the database schema presented, you can choose the objects and the metrics you want to present.

## **Data types for export**

You can export two types of data: the DataFabric Manager server data and Performance Advisor data.

- DataFabric Manager server data The exporting of DataFabric Manager server data is controlled at the global level through the dfmDataExportEnabled option. By default, the value of the dfmDataExportEnabled global option is No.
- Performance Advisor data (7-Mode only)

The exporting of Performance Advisor data is controlled at the global level and at the host level through the perfDataExportEnabled option. By default, the value of the perfDataExportEnabled option is No.

By default, in the first Performance Advisor data export that is performed, the counter data for the past seven days is exported. The sampling rate for the counter data export is customizable at the global level. By default, one sample is exported every 15 minutes.

You can consolidate the sample values of the data export only if the sampling interval is greater than the interval with which the counter data is collected. By default, the average method is used to consolidate the sample values. For more information about the samples and counters, see the OnCommand Unified Manager Performance Advisor Administration Guide.

You can export the data, either on-demand or on-schedule, to text files by using the command-line interface (CLI). For more information about the CLI commands, see the DataFabric Manager server manual (man) pages. You must have the CoreControl capability to schedule the data export.

**Note:** Database views are created within the DataFabric Manager server embedded database. This might increase the load on the database server if there are many accesses from the third-party tools to the exposed views.

#### **Related information**

[Performance Advisor Administration Guide - www.ibm.com/storage/support/nseries](http://www.ibm.com/storage/support/nseries)

# **Files and formats for storing exported data**

The exported DataFabric Manager server and Performance Advisor data is stored in the export <timestamp> directory located under the top-level directory specified by the

dataExportDir global option. By default, the value of the dataExportDir global option is <DFM-install-dir>/dataExport.

### **Format for exported the DataFabric Manager server data**

The exported DataFabric Manager server data is stored in files that are named after the views.

For example, you can store all the iGroup information in the iGroupView file, in the following format:

```
File name: iGroupView
Contents:
<iGroupId> <hostId> <type> <OSType>
... ... ... ...
... ... ... ...
```
The fields in each line of the file correspond to the columns in iGroupView.

### **Format for exported Performance Advisor data (7-Mode only)**

The data exported from Performance Advisor is stored in different files, such as perfHosts, perfCounters, and perfObjInstances.

• perfHosts

This file contains information about the storage systems from which the counter data is collected.

• perfCounters

This file contains information about the various counters in Performance Advisor.

• perfObjInstances

This file contains information about the performance object instances on storage systems for which the counter data is collected.

• samples  $\leq$ objType $\geq$   $\leq$ hostId $\geq$ This file contains the sample values that are collected at various timestamps for different counters and object instances.

The format of these files is as follows:

```
File name: perfHosts
Contents:
host-id host-name
... ...
File name: perfCounters
Contents:
counter-id counter-name description obj-type counter-unit
... ... ... ... ...
File name: perfObjInstances
Contents:
instance-id instance-name host-id obj-type obj-id
... ... ... ... ...
File name: samples <objType> <hostId>
Contents:
```
**170** | OnCommand Unified Manager Operations Manager Administration Guide

instance-id counter-id sample-time sample-value ... ... ... ...

## **Format for last updated timestamp**

The last updated timestamp for both the DataFabric Manager server and Performance Advisor data export is stored in a configuration file named export.conf under the dataExport directory.

The entries in the export.conf file are in the following format:

```
Database Format Version: 1.0
Export Type: [Scheduled | On-demand]
Export Status: [Success | Failed | Canceled | Running]
Delimiter: [tab | comma]
Sampling Interval: <secs>
Consolidation Method: [average | min | max | last]
History: <secs>
DataFabric Manager Data Export Completion Timestamp: <timestamp>
Last PA data Export for following hosts at time <timestamp>
------<host-name>-----
------<host-name>-----
```
# **Security configurations**

You can configure Secure Sockets Layer (SSL) in the DataFabric Manager server to monitor and manage storage systems over a secure connection by using Operations Manager.

# **Types of certificates in the DataFabric Manager server**

The DataFabric Manager server uses the signed certificates for secure communication. Signed certificates provide your browser with a way to verify the identity of the storage system.

The DataFabric Manager server uses the following types of signed certificates:

- Self-signed certificates
- Trusted Certificate Authority (CA)-signed certificates

### **Self-signed certificates in the DataFabric Manager server**

You can generate self-signed certificates by using the DataFabric Manager server. You can set up the DataFabric Manager server as a Certificate Authority (CA), and generate self-signed certificates.

By issuing self-signed certificates, you can avoid the expense and delay of obtaining a certificate from an external trusted CA. Self-signed certificates are not signed by a mutually trusted authority for secure Web services.

When the DataFabric Manager server sends a self-signed certificate to a client browser, the browser has no way of verifying the identity of the DataFabric Manager server. As a result, the client browser displays a warning indicating to accept the certificate. After the browser accepts the certificate, the DataFabric Manager server is allowed to permanently import the certificate.

If you decide to issue self-signed certificates, you must safeguard access to, and communications with, the DataFabric Manager server and the file system that contains its Secure Socket Layer (SSL) related private files.

## **Trusted Certificate Authority (CA)-signed certificates in the DataFabric Manager server**

You can generate trusted CA-signed certificates using the DataFabric Manager server. When the DataFabric Manager server sends a trusted CA-signed certificate to the client browser, the browser verifies the identity of the server.

You should obtain a trusted CA-signed certificate by generating a Certificate Signing Request (CSR) in the DataFabric Manager server, and then submitting that request to a trusted authority for secure Web services. The DataFabric Manager server accepts certificates from Thawte, Verisign, and RSA.

## **Creating self-signed certificates in the DataFabric Manager server**

You can generate self-signed certificate from the command-line interface (CLI) of the DataFabric Manager server. You can set up the DataFabric Manager server as a Certificate Authority (CA), and generate self-signed certificates.

#### **Steps**

- **1.** Log into the DataFabric Manager server as the DataFabric Manager server administrator.
- **2.** From the command-line interface, enter the following command:

#### **dfm ssl server setup**

- **3.** Enter the following information when prompted:
	- Key Size
	- Certificate Duration
	- Country Name
	- State or Province
	- Locality Name
	- Organization Name
	- Organizational Unit Name
	- Common Name
	- Email Address

#### **Result**

The DataFabric Manager server SSL server is now initialized with a self-signed certificate and the private key, server.key file is placed in the following DataFabric Manager server directory: c: \Program Files\IBM\DataFabric Manager\DFM\conf\.

# **Obtaining a trusted CA-signed certificate**

You can obtain a certificate from a trusted Certificate Authority (CA) by running commands from the DataFabric Manager server command-line interface (CLI).

#### **Steps**

**1.** Enter the following command:

#### **dfm ssl server req -o filename**

The DataFabric Manager server creates a certificate signing request (CSR) file.

- **2.** Submit the CSR to a CA for signing.
- **3.** Import the signed certificate by entering the following command:

**dfm ssl server import cert\_filename**

*cert\_filename* is the certificate filename.

You can view the DataFabric Manager server private key and certificate files by running the command, dfm ssl server show.

# **Enabling HTTPS**

You can use the httpsEnabled option by using the DataFabric Manager server CLI for the DataFabric Manager server to provide HTTPS services.

#### **Before you begin**

Ensure that you have set up the SSL server by using the dfm ssl server setup command.

#### **Steps**

**1.** Enter the following command:

**dfm option set httpsEnabled=Yes**

**2.** Change the HTTPS port by entering the following command:

**dfm option set httpsPort=port\_number**

The default HTTPS port is 8443.

**3.** Stop the Web server by using the following command:

**dfm service stop http**

**4.** Start the Web server by using the command:

#### **dfm service start http**

This restarts the service using the trusted Certificate Authority (CA) certificate.

# **Secure communications with the DataFabric Manager server**

Secure communications require a secure connection at both ends of each communications link. In the DataFabric Manager server, the two ends of a communication link consist of a secure server and secure managed host.

Clients, including browsers and managed storage systems, must use a secure connection to connect to the DataFabric Manager server. The DataFabric Manager server, in turn, uses a secure connection to connect to a storage system.

## **How clients communicate with the DataFabric Manager server**

The DataFabric Manager server and the clients use a set of protocols such as HTTPS and Secure Shell (SSH) to communicate with each other.

The system on which the DataFabric Manager server is installed, the clients use the following combination of protocols running over SSL:

- Browsers use HTTPS to connect to a secure the DataFabric Manager server.
- The DataFabric Manager server connects to managed hosts by using SSH for operational purposes.
- The DataFabric Manager server connects to managed storage systems by using HTTPS for monitoring purposes.

## **SecureAdmin for secure connection with the DataFabric Manager server clients**

To enable secure connection, you must have SecureAdmin installed on your storage systems.

SecureAdmin is an add-on software module that enables authenticated, command-based administrative sessions between an administrative user and storage systems over an intranet or the Internet.

This combination of SSL and SecureAdmin allows you to securely monitor and manage your storage systems in the DataFabric Manager server.

# **Requirements for security options**

The security options in the DataFabric Manager server have the following requirements:

- If you disable HTTP and enable HTTPS, all browsers must connect to the DataFabric Manager server through HTTPS.
- If you want to enable secure connections from any browser, you must enable HTTPS transport on the DataFabric Manager server.
- You cannot disable both HTTP and HTTPS transports. The DataFabric Manager server does not allow that configuration.

To completely disable access to Operations Manager, stop the HTTP service at the CLI using the following command: dfm service stop http.

• You must select the default port for each transport type you have enabled. The ports must be different from each other.

# **Guidelines to configure security options in Operations Manager**

You should configure security options in Operations Manager using secure protocol.

When configuring the DataFabric Manager server for SSL, you are responsible for safeguarding access to and communications with the DataFabric Manager server and the file system that contains the SSL-related private files. The DataFabric Manager server should not be accessed by the nonsecured protocols, such as Telnet and RSH. Instead, use a secure, private network, or a secure protocol, such as SSH, to connect to the DataFabric Manager server.

# **Managed host options**

You can configure the managed host options to ensure secure communication between the DataFabric Manager server and storage systems.

You can select conventional (HTTP) or secure (HTTPS) administration transport for API communication and conventional (RSH) or secure (SSH) login protocol for login connection.

# **Where to find managed host options**

You can set managed host options by using both GUI and command-line interface.

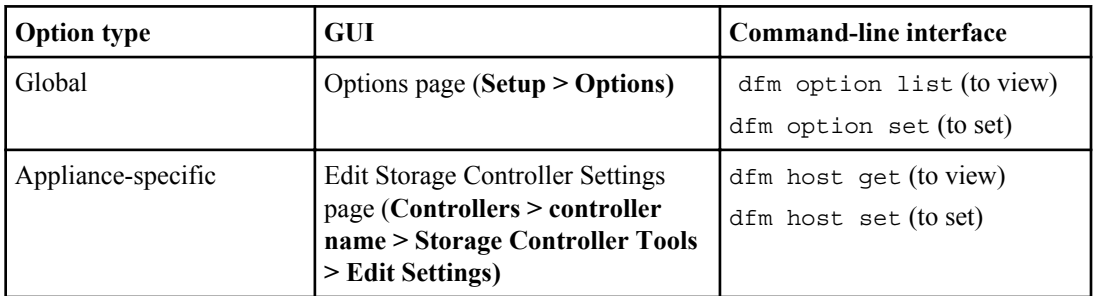

The locations of managed host options are described in the following table.

# **Guidelines for changing managed host options**

You can change managed host options, such as the login protocol, transport protocol, port, and hosts.equiv option.

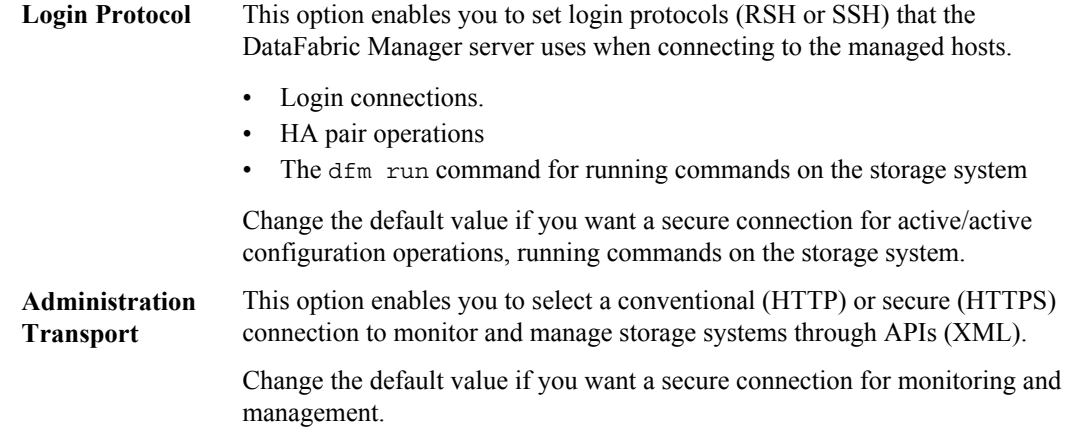

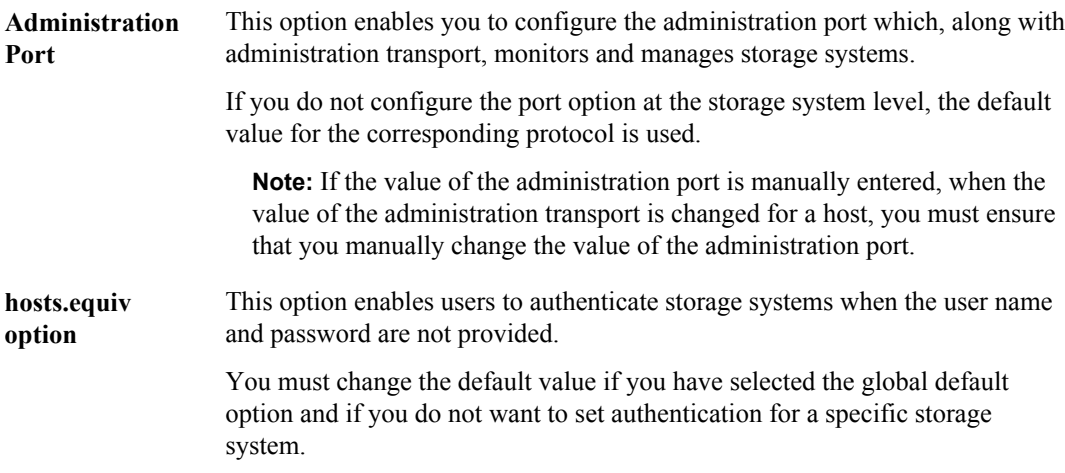

**Note:** If you do not set the transport and port options for a storage system, then the DataFabric Manager server uses SNMP to get storage system-specific transport and port options for communication. If SNMP fails, then the DataFabric Manager server uses the options set at the global level.

# **Comparison between global and storage system-specific managed host options**

You can set managed host options globally, for all storage systems, or individually, for specific storage systems.

If you set storage system-specific options, the DataFabric Manager server retains information about the security settings for each managed storage system. It references this information when deciding whether to use one of the following options to connect to the storage system:

- HTTP or HTTPS
- RSH or SSH
- Login password
- hosts.equiv authentication

If a global setting conflicts with a storage system-specific setting, the storage system-specific setting takes precedence.

**Note:** You must use storage system-specific managed host options if you plan to use SecureAdmin on some storage systems and not on others.

# **Limitations in managed host options**

You can enable managed host options, but you must accept the following known limitations.

• The DataFabric Manager server cannot connect to storage systems without SecureAdmin installed or to older storage systems that do not support SecureAdmin.

- On storage systems, SecureAdmin is not mutually exclusive with HTTP access. Transport behavior is configurable on the storage system with the httpd.admin.access option. The http.admin.ssl.enable option enables HTTPS access. For more information, see the documentation for your storage system.
- If you have storage systems running SecureAdmin 2.1.2R1 or earlier, HTTPS options do not work with self-signed certificates. You can work around this problem by using a trusted CAsigned certificate.
- If the hosts equiv option and login are set, then the hosts equiv option takes precedence.

# **Changing password for storage systems in the DataFabric Manager server**

You can change the password for an individual storage system on the Edit Storage Controller Settings page using Operations Manager.

#### **Steps**

**1.** Go to the **Storage Controller Details** page for the storage system or hosting storage system (of the vFiler unit) and choose **Edit Settings** from the Storage Controller Tools (at the lower left of Operations Manager).

The Edit Storage Controller Settings page is displayed.

- **2.** In the Login field, enter a user name that the DataFabric Manager server uses to authenticate the storage system or the vFiler unit.
- **3.** In the Password field, enter a password that the DataFabric Manager server uses to authenticate the storage system or the vFiler unit.
- **4.** Click **Update**.

# **Changing passwords on multiple storage systems**

The DataFabric Manager server enables you to set passwords on all storage systems when you use the same authentication credentials on each system.

#### **About this task**

You should select the Global group to set the same passwords on all the systems at once.

#### **Steps**

**1.** Log in to Operations Manager.

#### **178** | OnCommand Unified Manager Operations Manager Administration Guide

**2.** Depending on the type of object for which you want to manage the passwords, select one of the following:

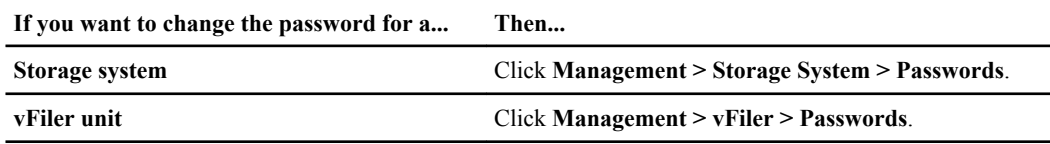

- **3.** Enter the user name.
- **4.** Enter the old password of the local user on the host.
- **5.** Enter a new password for the storage system or groups of storage systems.
- **6.** Reenter the new password in the **Confirm New Password** field.
- **7.** Select the target storage system or target groups.
- **8.** Click **Update**.

# **Issue with modification of passwords for storage systems**

When modifying passwords for a large number of storage systems, you might get an error message if the length of your command input exceeds the specified limit.

This error occurs only when you are using the Operations Manager graphical user interface and not the CLI. If this error occurs, you can take either of the following corrective actions:

- Select fewer storage systems.
- Create a resource group and assign the selected storage systems to the group as members, then modify the password for the group.

# **Using hosts.equiv to control authentication in the DataFabric Manager server (7-Mode only)**

You can control authentication of storage systems, vFiler units, and HA pair by using the host.equiv file, without specifying the user name and password. If the storage system or vFiler unit is configured with IPv6 addressing, then you cannot use the host equiv file to authenticate the storage system or vFiler unit.

- **1.** Edit the /etc/hosts.equiv file on the storage system to provide either the host name or the IP address of the system running the DataFabric Manager server, as an entry in the following format: <host-name-or-ip-address>.
- **2.** Edit the option on **Edit Appliance Settings** page in Operations Manager. Alternatively, provide the host name, or the IP address of the system running the DataFabric Manager server, and the

user name of the user running the DataFabric Manager server CLI, in the following format: <host-name-or-ip-address> <username>.

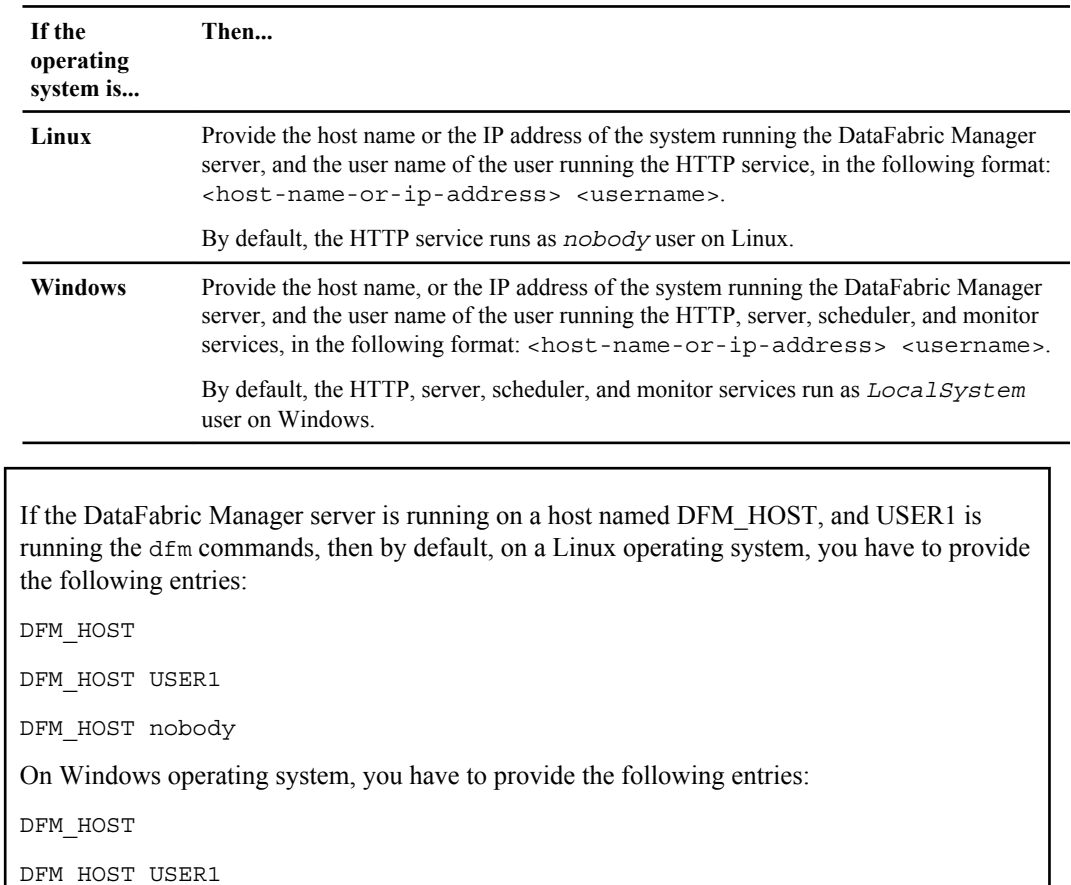

**3.** Depending on the operating system, perform the appropriate action:

**Related information**

DFM\_HOST SYSTEM

Storage Management Guide for 7-Mode.

[Data ONTAP Storage Management Guide for 7-Mode - www.ibm.com/storage/support/nseries](http://www.ibm.com/storage/support/nseries)

For more information about configuring the /etc/hosts.equiv file, see the Data ONTAP

# **Editing HTTP and monitor services to run as different user**

You can configure HTTP and monitor services using Operations Manager.

#### **Step**

**1.**

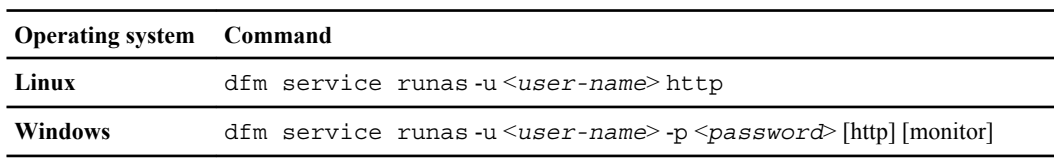

**Note:** For security reasons the  $\leq_{user-name}$  cannot be "root" on Linux. On Windows hosts, <*user-name*> should belong to the administrator group.
# <span id="page-180-0"></span>**What File Storage Resource Management does**

File Storage Resource Management (FSRM) enables you to gather file-system metadata and generate reports on different characteristics of that metadata.

The DataFabric Manager server interacts with the DataFabric Manager Host Agent that resides on remote Windows, Solaris, or Linux workstations or servers (called hosts) to recursively examine the directory structures (paths) you have specified.

For example, if you want to verify if certain file types are consuming excessive storage space on your storage systems, you can perform the following tasks:

- **1.** Deploy one or more host agents.
- **2.** Configure FSRM to walk a path.

The host agents might have a Data ONTAP LUN, volume, or given mounted. You can configure FSRM to generate reports periodically. These reports contain the following details:

- Files that are consuming the most space
- Files that are outdated or have been accessed recently
- Types of files (.doc, .gif, .mp3, and so on) on the file system

You can then decide how to most efficiently use your existing space.

**Note:** The File SRM tab in Operations Manager includes other storage monitoring utilities: for example, chargeback and quota reporting.

**Note:** IBM has announced the end of availability of the FSRM license. For further information, you should contact your IBM sales representative.

# **How FSRM monitoring works**

The DataFabric Manager server monitors directory paths that are visible to the host agent. Therefore, if you want to enable FSRM monitoring of storage systems, the remote host must mount a share using NFS or CIFS, or the host must use a LUN on the storage system.

**Note:** The DataFabric Manager server cannot obtain FSRM data for files located in volumes, which are not exported by CIFS or NFS. Host agents can also gather FSRM data about other file system paths that are not on a storage system: for example, local disk or third-party storage systems.

# **What capacity reports are**

Capacity reports provide you with information about the file space statistics.

You can determine the following using the capacity reports:

- Total capacity of the storage system
- Amount of used space in the storage system
- Amount or percentage of free space available in the storage system

For example, you can determine the capacity of a volume by viewing the corresponding volume capacity report (**Reports > All > Volumes > Volume Capacity**).

# **Difference between capacity reports and file system statistics**

The file space statistics that are reported by a path walk differ from the "volume space used" statistics reported by Operations Manager capacity reports.

This is due to the difficulty of determining how much space a file actually consumes on a volume. For example, most files consume slightly more space than the length of the file, depending on the block size. In addition, hard and soft links can cause a file to appear in more than one place and be counted twice. Therefore, do not use the results of a path walk to determine the amount of space used in a volume. Instead, use the DataFabric Manager server capacity reports.

# **Prerequisites for FSRM**

The prerequisites for FSRM include File SRM license, connection to TCP/IP network, DataFabric Manager Host Agent software, and visible directory paths.

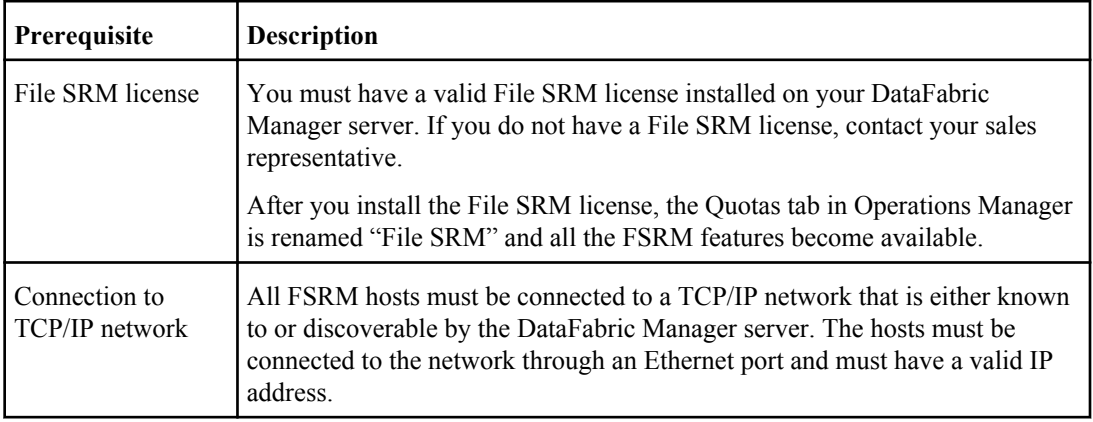

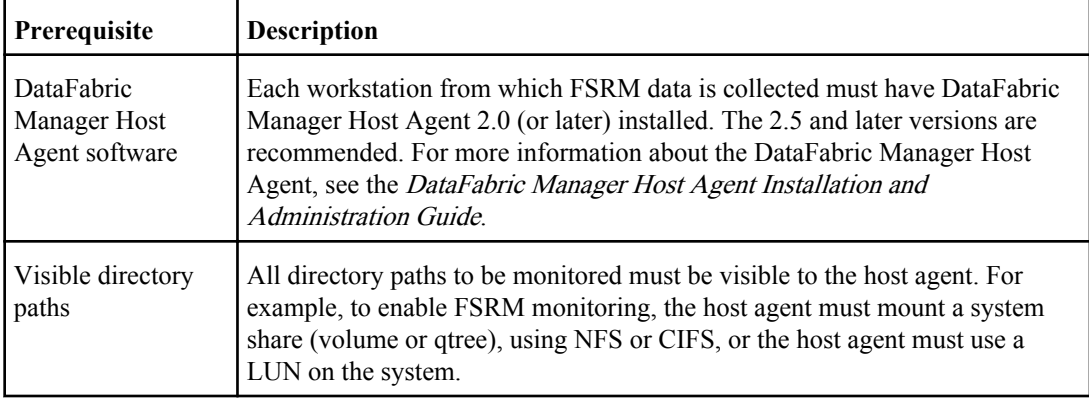

### **Related concepts**

[How FSRM monitoring works](#page-180-0) on page 181

### **Related information**

[DataFabric Manager Host Agent Installation and Administration Guide: www.ibm.com/storage/](http://www.ibm.com/storage/support/nseries) [support/nseries](http://www.ibm.com/storage/support/nseries)

# **Setting up FSRM**

To set up and configure FSRM, you should perform a set of tasks such as identifying FSRM host agents, adding host agents, adding paths, and setting up path-walk schedules.

### **Steps**

**1.** Identify FSRM host agents.

**Note:** To use host agents for FSRM, you must set your "login" to admin.

- **2.** Add new host agents manually if they have not been discovered.
- **3.** Set up host agent administration access on the hosts to be monitored. You can verify the host administration access by checking the **SRM Summary** page.
- **4.** Add paths.
- **5.** Set up path-walk schedules.

### **Related concepts**

[How FSRM monitoring works](#page-180-0) on page 181

### **Related tasks**

[Configuring host agent administration settings](#page-186-0) on page 187 [Enabling administration access for one or more host agents](#page-187-0) on page 188 [Enabling administration access globally for all host agents](#page-187-0) on page 188 [Adding SRM paths](#page-189-0) on page 190 [Adding a path-walk schedule](#page-196-0) on page 197

### **Related references**

[Host Agent management tasks](#page-185-0) on page 186

# **DataFabric Manager Host Agent software overview**

DataFabric Manager Host Agent is a software that runs on Windows, Solaris, or Linux systems. It enables the DataFabric Manager server to collect SAN host bus adapter (HBA) information (7-Mode only) and remote file system metadata.

You can perform the following tasks by installing DataFabric Manager Host Agent software on one or more hosts and enabling the File SRM license:

- Collect operating system version and host name information.
- Collect storage usage data at the file and directory levels.
- Identify and categorize various file-related information: for example, largest files, oldest files, files by owner, and files by type.
- Collect SAN host and SRM host data. (7-Mode only)

A workstation or server that is running DataFabric Manager Host Agent software is called a host.

## **Protocols used by DataFabric Manager Host Agent communication**

The DataFabric Manager server communicates with the DataFabric Manager Host Agent by using HTTP or HTTPS.

You can specify the protocol to be used for communication in Operations Manager and when you install DataFabric Manager Host Agent on your SAN host (7-Mode only) or SRM host agent (Cluster-Mode only). By default, both DataFabric Manager Host Agent software and the DataFabric Manager server are configured to communicate with each other using HTTP.

# **DataFabric Manager Host Agent software passwords for monitoring tasks**

Host agents have two user name and password pairs: one pair for monitoring and one pair for administration tasks. The default host agent user name and password allows monitoring only. You cannot perform FSRM functions.

Following are the default values for user name and password of the Host Agent software for monitoring tasks:

- <span id="page-184-0"></span>• User name=guest
- Password=public

Sessions, initiated by the DataFabric Manager server by using this user name and password are limited to basic monitoring operations. If you later decide to change the guest password on the host agent, you must also set the same user name and password in Operations Manager. You can specify the user name and password by using the Host Agent Monitoring Password option on the Options page.

# **DataFabric Manager Host Agent software passwords for administration tasks**

Host agents have two user name and password pairs: one pair for monitoring and one pair for administration tasks. The administration user name and password allows read/write permission and is required for FSRM functions.

Following are the values for the user name and password of the DataFabric Manager Host Agent for administration tasks:

- User name=admin
- Password=user-specified

You must specify the password on the host agent's configuration UI (http://*agent name*: 4092/). This user name and password allows full access to the host agent. After setting the administration user name and password in the host agent, you must also set the same user name and password in Operations Manager on the Options page (**Setup menu > Options > Host Agent link**).

**Note:** This process of password change is applicable globally. To change passwords for one or more host agents, see "Enabling administration access for one or more host agents".

### **Related tasks**

[Enabling administration access for one or more host agents](#page-187-0) on page 188

# **Managing host agents**

The DataFabric Manager server can discover host agents automatically; however, it does not use SNMP to poll for new host agents. Instead, you must use the agent called DataFabric Manager Host Agent for discovering, monitoring, and managing SAN (7-Mode only) and SRM (Cluster-Mode only) hosts. DataFabric Manager Host Agent must be installed on each host agent that you want to monitor and manage with the DataFabric Manager server.

# <span id="page-185-0"></span>**Host Agent management tasks**

These are common host agent management tasks and the location of the Operations Manager userinterface page that enables you to complete them.

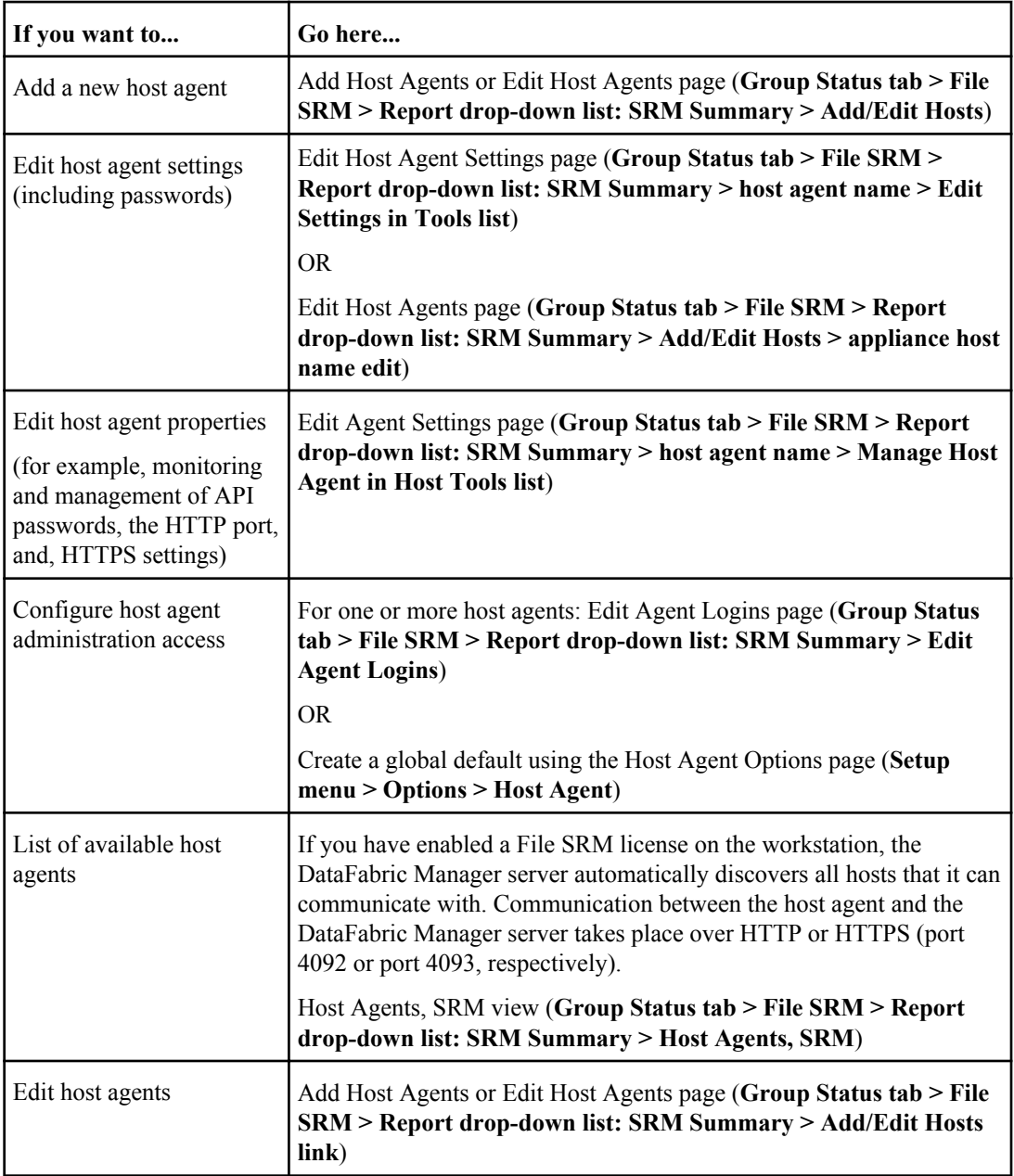

<span id="page-186-0"></span>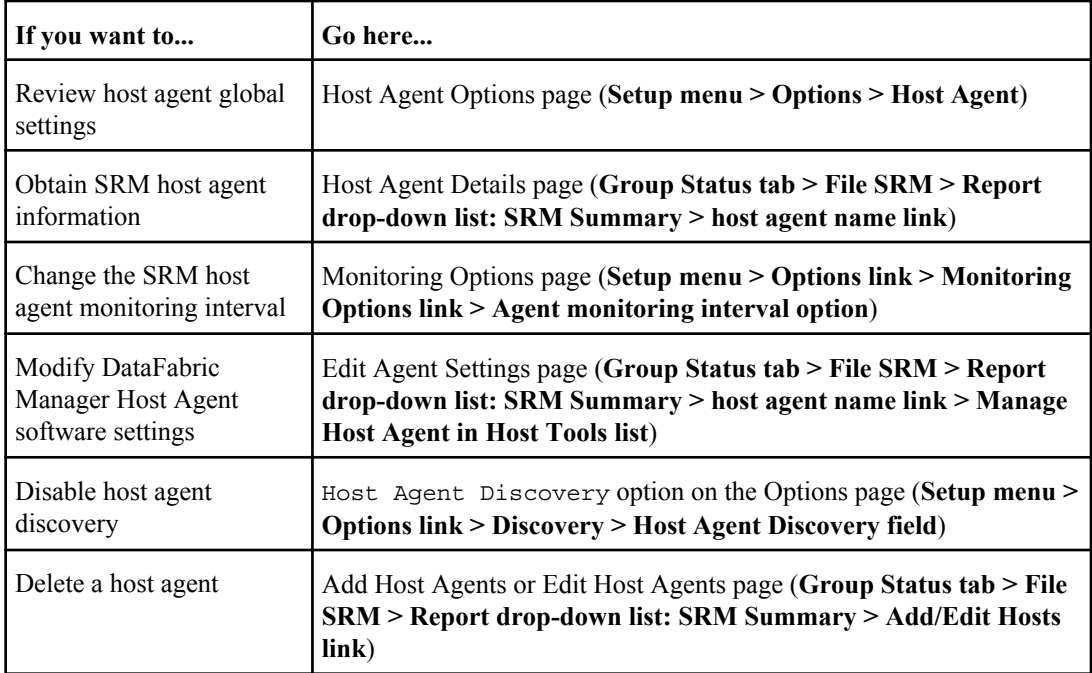

# **Configuring host agent administration settings**

You can configure administration access such as monitoring only and management access, to the host agents.

### **Before you begin**

You must enable administration access to your host agents before you can use the FSRM feature to gather statistical data.

### **About this task**

Global options apply to all affected devices that do not have individual settings specified for them. For example, the Host Agent Login option applies to all host agents. The host agent access and communication options are globally set for all storage systems using the values specified in the Host Agent Options section on the Options page. Default values are initially supplied for these options. However, you should review and change the default values as necessary.

To enable administration access, the passwords set in Operations Manager must match those set for the DataFabric Manager Host Agent software.

### **Steps**

**1.** Specify the DataFabric Manager server options:

### <span id="page-187-0"></span>**188** | OnCommand Unified Manager Operations Manager Administration Guide

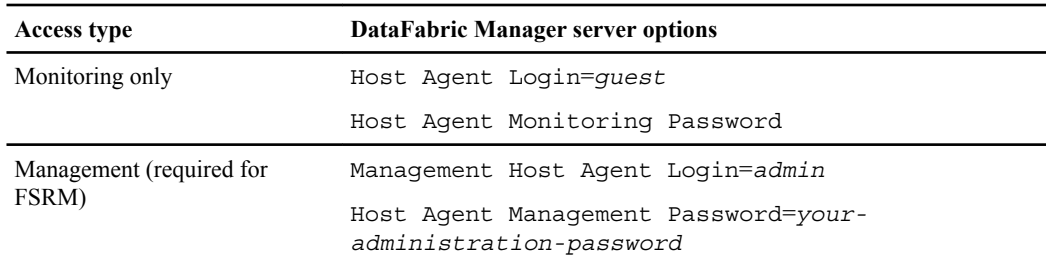

#### **2.** Specify the DataFabric Manager Host Agent options:

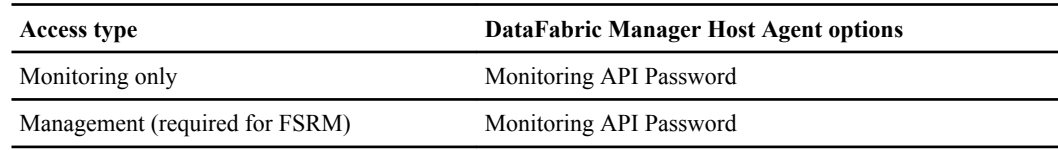

#### **Related concepts**

[DataFabric Manager Host Agent software passwords for administration tasks](#page-184-0) on page 185

### **Enabling administration access for one or more host agents**

You can enable administration access for one or more host agents from the SRM Summary page.

#### **Steps**

- **1.** From the **SRM Summary** page, click **Edit Agent Logins** in the Host Agents Total section.
- **2.** Select the host agents for which you want to enable administration access.
- **3.** Modify the fields, as needed, and then click **Update**.

### **Enabling administration access globally for all host agents**

You can enable administration access globally for all host agents, from any Summary page.

#### **Steps**

- **1.** From any **Summary** page, select **Setup > Options**.
- **2.** Select **Host Agent** from the **Edit Options list** (in the left pane).
- **3.** Enter (or modify) the required information and then click **Update**.

This option changes all host agent login names and passwords, unless the host agent has a different login name or password specified for it. For example, if an administrator has specified a password other than Global Default in the Password field of the Edit Host Agent Settings page, changing the global password option does not change the storage system password.

# **What FSRM paths are**

File SRM paths define the location in the file system that is to be indexed for data.

Following are the properties of SRM paths:

- They must be defined for a specific host.
- They can be walked by managed host agents.
- They can be grouped like any other storage object.
- They can be mapped (linked) to volumes, qtrees, and LUNs.

**Note:** The FSRM path-walk feature can cause performance degradation. However, you can schedule your path walks to occur during low-use or non-business hours.

# **Adding CIFS credentials**

To provide path names for CIFS, you must create a CIFS account.

### **Steps**

- **1.** Click **Setup > Options > Host Agent**.
- **2.** In the **Host Agent Options** page, specify the CIFS account name in the **Host Agent CIFS Account** field.
- **3.** In the **Host agent CIFS Password** field, type the password for the CIFS account.
- **4.** Click **Update**.

### **Path management tasks**

There are common path management tasks and the location of the Operations Manager user-interface page that enables you to complete them.

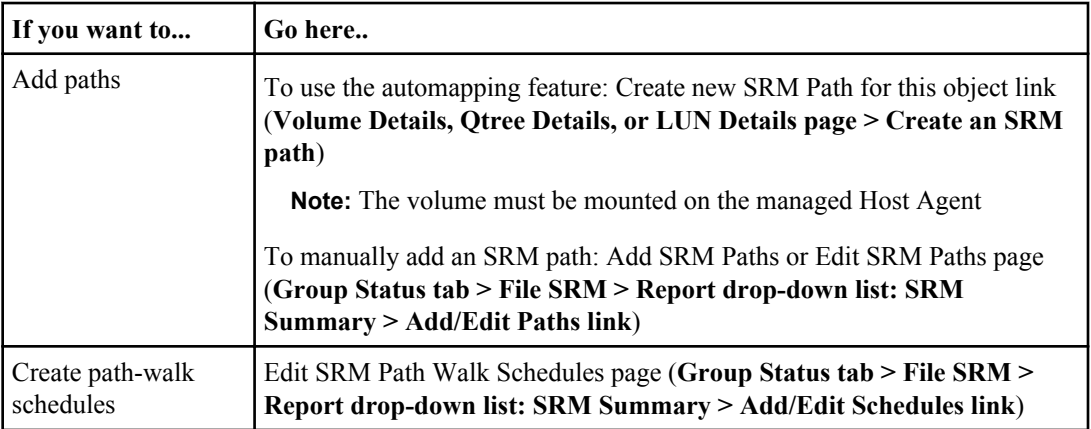

<span id="page-189-0"></span>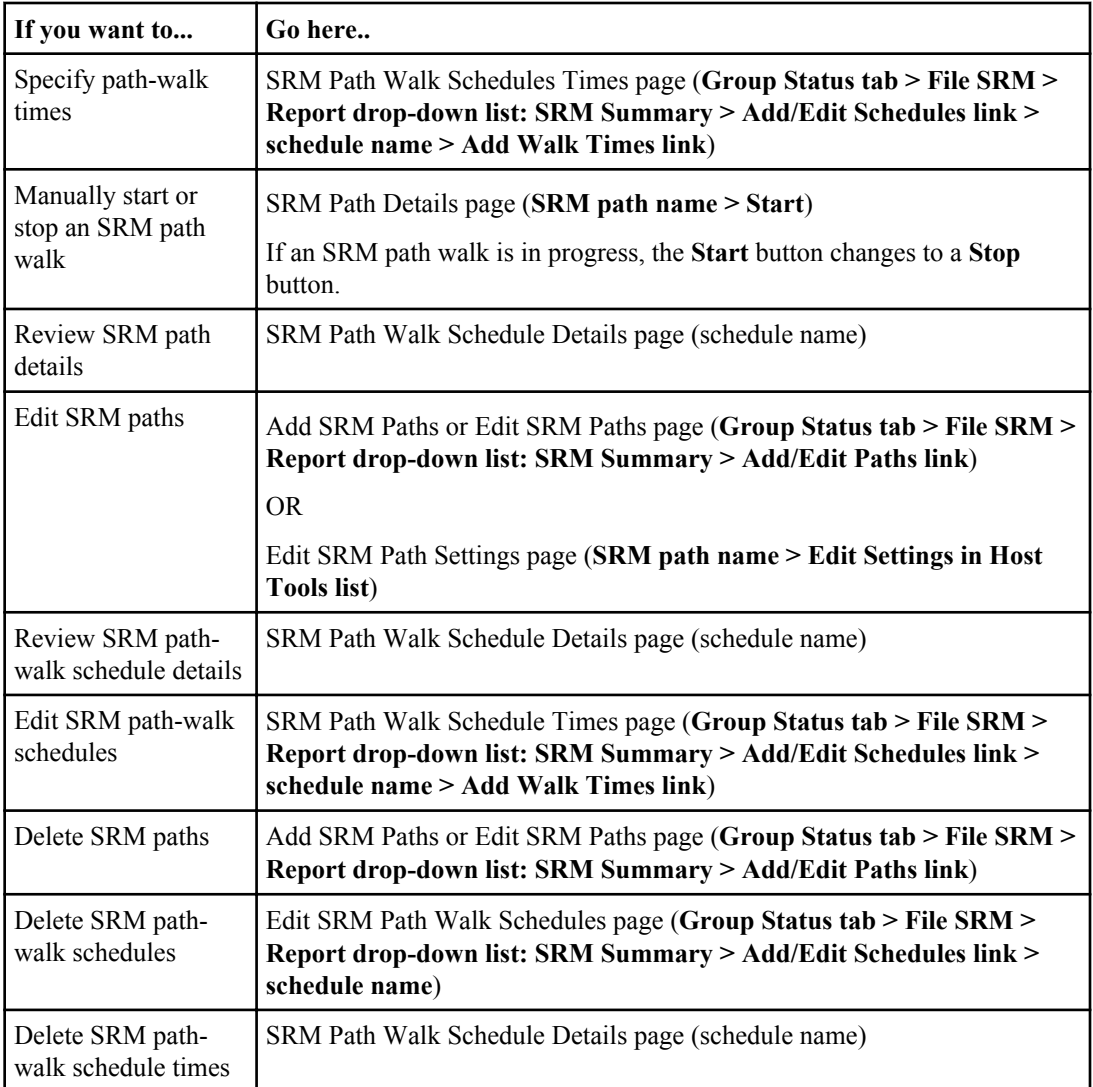

# **Adding SRM paths**

You can add SRM paths from the SRM Summary page.

### **Steps**

- **1.** From the **SRM Summary** page, click the **Add/Edit Paths** in the SRM Paths Total section.
- **2.** From the SRM Host drop-down list in the Add a New SRM Path section, select the name of the host agent that you want to monitor.
- **3.** Type a path name, select a schedule, and then click **Add SRM Path**.

### **Valid path entries**

host:/u/earth/work

host:/usr/local/bin

host:/engineering/toi

host:C:\Program Files

For CIFS, you must specify the path as a UNC path, as follows:  $host:\\st{space system}$ \share\dir

### **Path names for CIFS**

For CIFS systems, always use Universal Naming Convention (UNC) path names.

In Windows operating systems, the UNC format is as follows:

\\servername\sharename\path\filename

The SRM feature does not convert mapped drives to UNC path names. For example, suppose that drive H: on the system host5 is mapped to the following path name:

\\abc\users\jones

The path entry host  $5:H:\$  fails because the FSRM feature cannot determine what drive H: is mapped to. The following path entry is correct:

host5:\\abc\users\jones

### **Conventions for specifying paths from the CLI**

Unique conventions have to be followed for specifying paths from CLI in Windows and UNIX.

Windows requires that you use double quotation marks to enclose all strings that contain spaces. Following are the examples paths:

```
C:\dfm srm path add "inchon:C:\Program Files"
C:\dfm srm path add "oscar:/usr/home"
```
UNIX requires that you double all backslashes, unless the argument is enclosed in double quotation marks. This convention is also true for spaces in file names. For example:

```
$ dfm srm path add inchon:C:\\Program\ Files
$ dfm srm path add "inchon:C:\Program Files"
$ dfm srm path add oscar:/usr/local
```
## **Viewing file-level details for a path**

You can view file-level details about an SRM path from the SRM Summary page.

### **Step**

**1.** From the **SRM Summary** page, click a path name in the SRM Paths Total section.

## **Viewing directory-level details for a path**

You can view directory-level details about an SRM path from the SRM Summary page.

### **Steps**

- **1.** From the **SRM Summary** page, click a path name in the SRM Paths Total section.
- **2.** Click the **Browse Directories** link in the SRM Path Tools list (at the lower left of Operations Manager).
- **3.** To view an expanded view of directory information that includes a listing of files by type and by user, click the **Extended Details** link (at the upper right corner of the File SRM tab window).

# **Editing SRM paths**

You can edit SRM paths from the SRM Summary page.

### **Steps**

- **1.** From the **SRM Summary** page, click **Add/Edit Paths** in the SRM Paths Total section.
- **2.** Select the SRM path you want to modify.
- **3.** Modify the fields, as needed, and then click **Update**.

## **Deleting SRM paths**

You can delete SRM paths from the SRM Summary page.

### **Steps**

- **1.** From the **SRM Summary** page, click **Add/Edit Paths** in the SRM Paths Total section.
- **2.** Select the SRM paths you want to delete and then click **Delete**.

## **Automatic mapping of SRM path**

When you automatically map the SRM path, the initial path mapping is done correctly. However, subsequent changes on the host (running the DataFabric Manager Host Agent) or storage system can cause the path mapping to become invalid.

**Note:** In some cases, you might not be able to perform the following operations:

- When you cannot access SRM data, you cannot automatically map storage objects with an SRM path.
- If the SRM path is not on a storage device monitored by the DataFabric Manager server, you cannot associate an SRM path with a storage object.

### **Requirements for automatically mapping an SRM path**

You can automatically create a new path for an object by using the Create new SRM Path for this object link on the details page for the object.

You must ensure that you meet the following requirements:

- The host agent is set up and properly configured.
- The host agent passwords match those set in the DataFabric Manager server.
- The host agent has access to the volume, qtree, or LUN:
	- If the host agent is a Windows host, and the CIFS passwords match.
	- If the object is a LUN on a Windows host, SnapDrive is installed and the LUN is managed by SnapDrive.
	- If the host agent is a UNIX host, then the volume or qtree is NFS mounted.
	- If the object is a LUN on a UNIX host, the LUN is formatted and mounted directly to the file system (volume managers are not supported).
- The Host Agent login and management password are set correctly.

You can also manually map SRM paths to volumes, qtrees, and LUNs.

### **What path walks are**

A path walk is the process of recursively examining a directory path for file-level statistics. Path walks are scheduled using the DataFabric Manager server and executed by DataFabric Manager Host Agent software. The DataFabric Manager Host Agent scans all subdirectories of the specified directory path and gathers per-file and per-directory data.

### **SRM path-walk recommendations**

SRM path walks can consume considerable resources on the SRM host agent and on the DataFabric Manager server. Therefore, schedule your SRM path walks to occur during off-peak hours. Also, do not schedule multiple, simultaneous SRM path walks on the same SRM host agent.

### **What File SRM reports are**

Operations Manager provides three levels of file system statistics.

Following are the three levels of file system statistics provided by Operations Manager:

- Consolidated data gathered from all paths
- SRM path-specific data This is a summary of the data for all directories in the specified path.

• Directory-level data

This contains the data for the specified directory only.

**Note:** If the host agent is installed on UNIX, File SRM feature tracks only the files having a file name extension that exactly matches the file type specification in Operations Manager. For example, files that end in .JPG will not match the .jpg file type if the host agent is on UNIX. Even though they would match if the agent were on Windows. Running the host agent on Windows avoids this problem.

### **Viewing file system statistics**

You can view the File SRM report for a group by clicking on the File SRM tab.

### **Steps**

- **1.** Click the group for which you want a File SRM report.
- **2.** Click **File SRM** and select a report from the Report drop-down list. The following reports are available:
	- SRM Paths, All
	- SRM Directories, Largest
	- SRM Files, Largest
	- SRM Files, Least Recently Accessed
	- SRM Files, Least Recently Modified
	- SRM Files, Recently Modified
	- SRM File Types
	- SRM File Owners

Each FSRM report page displays statistics for the users who have storage space that are allocated on the objects (storage systems, aggregates, volumes, or qtrees) in your selected group.

You can list reports by using the CLI dfm report list command (without arguments) to display all available reports.

## **Access restriction to file system data**

To restrict access to private or sensitive file system information, remove the GlobalSRM role from the access privileges in the Administrators page (Setup menu > Administrative Users link).

### **Related concepts**

[How roles relate to administrators](#page-75-0) on page 76

## **Identification of oldest files in a storage network**

You can find the oldest files residing in its storage network using File SRM (FSRM) and archive the files to a NearStore system.

There is a list of high-level tasks to be performed to use FSRM, for identifying oldest files in a storage network.

- Check FSRM prerequisites
- Verify administrative access
- Verify host agent communication
- Create a new group Group the host agents in a logical way. For example, group the engineering host agents together if you want to search for them separately.
- Add a FSRM path
- Add a schedule
- Group the FSRM paths
- View a report listing the oldest files

## **FSRM prerequisites**

Before using the FSRM feature for the first time, you must verify that all prerequisites are met by referring to difference between, capacity reports and file system statistics.

## **Verifying administrative access for using FRSM**

Before using the FSRM feature for the first time, you must verify that all prerequisites are met by referring to difference between, capacity reports and file system statistics. You must verify administrative access in Operations Manager for using FSRM.

### **Steps**

- **1.** Click **Setup > Options**.
- **2.** Click **Host Agent** in the Edit Options section.
- **3.** Change the Host Agent Login to Admin.
- **4.** Verify that the Host Agent Management Password is set.
- **5.** Click **Update** to apply the changes.
- **6.** Click **Home** to return to the Control Center.
- **7.** Click **File SRM** to return to the SRM Summary page.

## **Verifying host agent communication**

To verify that the DataFabric Manager server can communicate with the host agents, the ABC administrator must complete a certain list of tasks.

### **Steps**

- **1.** Click **File SRM** then select **SRM Summary** from the Report drop-down list.
- **2.** Check the list of host agents to view the status.

If the status is Unknown, the host agent login settings might not be properly configured.

- **3.** If the status of one or more of the storage systems is Unknown, click **Edit Agent Logins**.
- **4.** Select the host agents for engineering that the administrator wants to communicate with.
- **5.** Edit the login or password information.
- **6.** Click **Update**.
- **7.** Click **File SRM** to return to the **SRM Summary** page.

### **Creating a new group of hosts**

The ABC Company wants to find the oldest files in its engineering department first. To find these files, the ABC Company administrator groups together the host agents in the engineering domain. To create a new group of hosts, the administrator must complete a certain list of tasks.

### **Steps**

- **1.** From the **SRM Summary** page, select **Host Agents, SRM** from the Report drop-down list.
- **2.** Select the host agent in the engineering domain.
- **3.** From the buttons at the bottom of the page, click **Add To New Group**.
- **4.** When prompted, enter the name Eng and Click **Add**.

The DataFabric Manager server refreshes.

**5.** Select **SRM Summary** from the Report drop-down list.

## **Adding an FSRM path**

The administrator can add an FSRM path from the SRM Summary page.

### **Steps**

- **1.** From the **SRM Summary** page, **Add/Edit Paths**.
- **2.** Select a host from the SRM Host drop-down list.
- <span id="page-196-0"></span>**3.** Enter the path to be searched in the Path field.
- **4.** Click **Add A Schedule**.

### **Adding a path-walk schedule**

To create the path-walk schedule, the administrator must complete a certain set of tasks.

### **Steps**

- **1.** Click the **Add/Edit Schedules** link in the **SRM Summary** page (File SRM tab).
- **2.** In the Add a New Schedule section, enter a meaningful name for the schedule.
- **3.** In the **Schedule Template** list, select a schedule or select None.
- **4.** Click **Add**.
- **5.** In the **SRM Path Walk Schedule Times**, select the days and times to start the SRM path walks.
- **6.** Click **Update**.
- **7.** Click **Home** to browse back to the main window.
- **8.** Click **File SRM**.
- **9. SRM Summary** page, click **Add/Edit Paths**.
- **10.** In the Add a New SRM Path section, select a host agent to associate the new schedule with.
- **11.** In the Schedule field, select the schedule name you created.
- **12.** Click **Add SRM Path**.

## **Grouping the FSRM paths**

To view consolidated data, the administrator must group the FSRM path. To do so, the administrator completes a set of tasks.

### **Steps**

- **1.** Click **File SRM**.
- **2.** Select **SRM Paths, All** from the Report drop-down list.
- **3.** Select the SRM path that the administrator wants to group.
- **4.** From the buttons at the bottom of the page, click **New Group**.
- **5.** When prompted, enter a name for the group.

The DataFabric Manager server adds the new group and refreshes.

## **Viewing a report that lists the oldest files**

To view a report listing the oldest files in the SRM path, the ABC Company administrator must complete a set of tasks.

### **Steps**

- **1.** Click **Home**.
- **2.** Click **File SRM**.
- **3.** Select the engineering group in the Groups section at the left side of the tab window.
- **4.** Select the report SRM Files, Least Recently Accessed from the Report drop-down list.
- **5.** Review the data.

# **User quotas**

You can use user quotas to limit the amount of disk space or the number of files that a user can use. Quotas provide a way to restrict or track the disk space, and number of files used by a user, group, or qtree. Quotas are applied to a specific volume or qtree.

# **Why you use quotas**

You can use quotas to limit resource usage, to provide notification when resource usage reaches specific levels, or to track resource usage.

You specify a quota for the following reasons:

- To limit the amount of disk space or the number of files that can be used by a user or group, or that can be contained by a qtree
- To track the amount of disk space or the number of files used by a user, group, or qtree, without imposing a limit
- To warn users when their disk usage or file usage is high

# **Overview of the quota process**

Quotas can be soft or hard. Soft quotas cause Data ONTAP to send a notification when specified thresholds are exceeded, and hard quotas prevent a write operation from succeeding when specified thresholds are exceeded.

When Data ONTAP receives a request to write to a volume, it checks to see whether quotas are activated for that volume. If so, Data ONTAP determines whether any quota for that volume (and, if the write is to a qtree, for that qtree) would be exceeded by performing the write operation. If any hard quota is exceeded, the write operation fails, and a quota notification is sent. If any soft quota is exceeded, the write operation succeeds, and a quota notification is sent.

# **User quota management using Operations Manager**

You can view user quota summary reports, chargeback reports, user details, quota events, and so on.

You can perform the following user quota management tasks by using Operations Manager:

- View summary reports (across all storage systems) and per-quota reports with data, about files and disk space that is used by users, hard and soft quota limits, and the projected time when users exceed their quota limit
- View graphs of total growth and per-quota growth of each user
- View details about a user
- Obtain chargeback reports for users
- Edit user quotas when you edit user quotas through Operations Manager, the /etc/quotas file is updated on the storage system on which the quota is located.
- Configure and edit user quota thresholds for individual users, volumes, and qtrees. When you configure a user quota threshold for a volume or qtree, the settings apply to all user quotas on that volume or qtree.
- Notify users when they exceed the user quota thresholds configured in the DataFabric Manager server
- Configure the monitoring interval for user quota monitoring
- View and respond to user quota events
- Configure alarms to notify administrators of the user quota events

### **Related concepts**

[Where to find user quota reports in Operations Manager](#page-200-0) on page 201 [Monitor interval for user quotas in Operations Manager](#page-200-0) on page 201 [What user quota thresholds are](#page-202-0) on page 203

## **Prerequisites for managing user quotas using Operations Manager**

To monitor and manage user quotas by using Operations Manager, ensure that your storage system meets certain prerequisites.

- Following are the prerequisites to monitor and edit user quotas assigned to vFiler units:
	- You should enable RSH or SSH access to the storage system and configure login and password credentials that are used to authenticate the DataFabric Manager server.
- You must use the DataFabric Manager server to configure the root login name and root password of a storage system on which you want to monitor and manage user quotas.
- You must configure and enable quotas for each volume for which you want to view the user quotas.
- You must log in to Operations Manager as an administrator with the quota privilege to view user quota reports and events so that you can configure user quotas for volumes and qtrees.
- Additional requirements for editing quotas:
	- Directives, such as QUOTA\_TARGET\_DOMAIN and QUOTA\_PERFORM\_USER\_MAPPING must not be present in the /etc/quotas file on the storage system.
	- The /etc/quotas file on the storage system must not contain any errors.

# <span id="page-200-0"></span>**Where to find user quota reports in Operations Manager**

You can view user quota reports in Operations Manager at **Control Center > Home > File SRM (or Quotas) > Report**.

If you have not installed a File SRM license, you cannot view the File SRM tab. However, you can access the reports from the Quotas tab. After you install the File SRM license, the Quotas tab is renamed as "File SRM."

## **Monitor interval for user quotas in Operations Manager**

You can use Operations Manager to view the monitoring interval at which the DataFabric Manager server is monitoring a user quota on a storage system.

The User Quota Monitoring Interval option on the Options page (**Setup > Options > Monitoring**) determines how frequently the DataFabric Manager server collects the user quota information from the monitored storage systems. By default, the user quota information is collected once every day; however, you can change this monitoring interval.

**Note:** The process of collecting the user quota information from storage systems is resource intensive. When you decrease the User Quota Monitoring Interval option to a low value, the DataFabric Manager server collects the information more frequently. However, decreasing the User Quota Monitoring Interval might negatively affect the performance of the storage systems and the DataFabric Manager server.

# **Modification of user quotas in Operations Manager**

You can edit disk space threshold, disk space hard limit, disk space soft limit, and so on for a user quota in Operations Manager.

When you edit the options for a user quota, the  $/etc/$  quotas file on the storage system where the quota exists is appropriately updated.

- Disk space threshold
- Disk space hard limit
- Disk space soft limit
- Files hard limit
- Files soft limit

For more information about these fields, see the Operations Manager Help.

### **Prerequisites to edit user quotas in Operations Manager**

If you want to edit user quota in Operations Manager, ensure that your storage system meets the prerequisites.

- You must configure the root login name and root password in the DataFabric Manager server for the storage system on which you want to monitor and manage user quotas.
- You must configure and enable quotas for each volume for which you want to view the user quotas.
- Operations Manager conducts vFiler quota editing by using the jobs. If a vFiler quota editing job fails, verify the quota file on the hosting storage system. In addition, to protect the quota file against damage or loss, before starting a job, the DataFabric Manager server creates a backup file named DFM (timestamp).bak. If the job fails, you can recover data by renaming the backup quota file.

## **Editing user quotas using Operations Manager**

You can edit user quotas using the Edit Quota Settings page in Operations Manager.

### **Before you begin**

Ensure that the storage system meets the prerequisites before you edit user quotas in Operations Manager.

#### **Steps**

- **1.** Click **Control Center > Home > Group Status > File SRM (or Quotas) > Report > User Quotas, All**.
- **2.** Click any quota related fields for the required quota.

# **Configuring user settings using Operations Manager**

You can configure user settings such as e-mail address of users and quota alerts, and set user quota threshold using Operations Manager.

### **Steps**

- **1.** Click **Control Center > Home > Group Status > File SRM (or Quotas) > Report > User Quotas, All**
- **2.** Click the **Edit Settings** link in the lower left corner.
- **3.** You can edit **E-mail Address** of the user, **Send Quota Alerts Now**, **User Quota Full Threshold (%)**, **User Quota Nearly Full Threshold (%)**, **Owner E-mail**, **Owner Name**, and **Resource Tag**.

<span id="page-202-0"></span>You can leave the e-mail address field blank if you want the DataFabric Manager server to use the default e-mail address of the user.

**4.** Click **Update**.

# **What user quota thresholds are**

User quota thresholds are the values that the DataFabric Manager server uses to evaluate whether the space consumption by a user is nearing, or has reached the limit that is set by the user's quota.

If these thresholds are crossed, the DataFabric Manager server generates user quota events.

By default, the DataFabric Manager server sends user alerts in the form of e-mail messages to the users who cause user quota events. Additionally, you can configure alarms that notify the specified recipients (DataFabric Manager server administrators, a pager address, or an SNMP trap host) of user quota events.

The DataFabric Manager server can also send a user alert when users exceed their soft quota limit; however, no thresholds are defined in the DataFabric Manager server for the soft quotas. The DataFabric Manager server uses the soft quota limits set in the  $/etc/$  quotas file of a storage system to determine whether a user has crossed the soft quota.

### **What the DataFabric Manager server user thresholds are**

The DataFabric Manager server user quota thresholds are a percentage of the Data ONTAP hard limits (files and disk space) configured in the /etc/quotas file of a storage system.

The user quota threshold makes the user stay within the hard limit for the user quota. Therefore, the user quota thresholds are crossed even before users exceed their hard limits for user quotas.

## **User quota thresholds**

You can set a user quota threshold to all the user quotas present in a volume or a qtree.

When you configure a user quota threshold for a volume or qtree, the settings apply to all user quotas on that volume or qtree.

The DataFabric Manager server uses the user quota thresholds to monitor the hard and soft quota limits configured in the /etc/quotas file of each storage system.

## **Ways to configure user quota thresholds in Operations Manager**

You can configure user quota thresholds by applying the thresholds to all quotas of a specific user or on a specific file system or on a group of file systems using Operations Manager.

- Apply user quota thresholds to all quotas of a specific user
- Apply user quota thresholds to all quotas on a specific file system (volume or gtree) or a group of file systems

You can apply thresholds using the **Edit Quota Settings** links on the lower left pane of the Details page for a specific volume or qtree. You can access the Volume Details page by clicking on a volume name at **Control Center > Home > Member Details > File Systems > Report > Volumes, All**. Similarly, for the Qtree Details page, clicking on the qtree name at **Control Center > Home > Member Details > File Systems > Report > Qtrees, All**

To apply settings to a group of file systems, select the group name from the Apply Settings To list on the quota settings page.

• Apply user quota thresholds to all quotas on all users on all file systems: that is, all user quotas in the DataFabric Manager server database

You can apply thresholds at **Setup > Options > Edit Options: Default Thresholds**.

## **Precedence of user quota thresholds in the DataFabric Manager server**

The DataFabric Manager server prioritizes user quota threshold based on a specific user, a specific volume or a qtree, and, all users in the DataFabric Manager server.

The following list specifies the order in which user quota thresholds are applied:

- **1.** User quota thresholds specified for a specific user
- **2.** File systems (volumes and gtrees) user quota thresholds specified for a specific volume or gtree
- **3.** Global user quota thresholds specified for all users in the DataFabric Manager server database

# **Management of LUNs, Windows and UNIX hosts, and FCP targets**

You can use Operations Manager to monitor and manage LUNs, Windows and UNIX hosts, and FCP targets in your SANs. SANs on the DataFabric Manager server are storage networks that are installed in compliance with the specified SAN setup guidelines.

#### **Note:**

For more information about setting up a SAN, see the *Data ONTAP SAN Administration Guide for* 7-Mode.

#### **Related information**

[Data ONTAP SAN Administration Guide for 7-Mode: www.ibm.com/storage/support/nseries](http://www.ibm.com/storage/support/nseries)

# **Management of SAN components**

To monitor and manage LUNs, FCP targets, and SAN hosts, the DataFabric Manager server must first discover them.

The DataFabric Manager server uses SNMP to discover storage systems, but SAN hosts must already have the DataFabric Manager Host Agent software installed and configured on them before the DataFabric Manager server can discover them.

After SAN components have been discovered, the DataFabric Manager server starts collecting pertinent data—for example, which LUNs exist on which storage systems. Data is collected periodically and reported through various Operations Manager reports. (The frequency of data collection depends on the values that are assigned to the DataFabric Manager server monitoring intervals.)

The DataFabric Manager server monitors LUNs, FCP targets, and SAN hosts for a number of predefined conditions and thresholds. For example, when the state of an HBA port changes to online or offline or when the traffic on an HBA port exceeds a specified threshold. If a predefined condition is met or a threshold is exceeded, the DataFabric Manager server generates and logs an event in its database. These events can be viewed through the details page of the affected object. Additionally, you can configure the DataFabric Manager server to send notification about such events (also known as alarms) to an e-mail address. You can also configure the DataFabric Manager server to send notifications to a pager, an SNMP trap host, or a script you write.

In addition to monitoring LUNs, FCP targets, and SAN hosts, you can use the DataFabric Manager server to manage these components. For example, you can create, delete, or expand a LUN.

# **SAN and DataFabric Manager Host Agent software (7-Mode only)**

The DataFabric Manager server can automatically discover SAN hosts; however, it does not use SNMP to poll for new hosts.

DataFabric Manager Host Agent software discovers, monitors, and manages SANs on SAN hosts. You must install the DataFabric Manager Host Agent software on each SAN host that you want to monitor and manage with the DataFabric Manager server.

**Note:** To modify the global host agent monitoring interval for SAN hosts, you must change the SAN Host Monitoring Interval (**Setup > Options > Monitoring**).

# **List of tasks you can perform using DataFabric Manager Host Agent software (7-Mode only)**

After you install DataFabric Manager Host Agent software on a client host along with the DataFabric Manager server, you can perform various management tasks, such as monitoring system information for SAN hosts, and creating and managing LUNs.

You can perform the following tasks:

- Monitor basic system information for SAN hosts and related devices.
- Perform management functions, such as creating, modifying, or expanding a LUN.
- View detailed LUN information.

**Note:** You can also use DataFabric Manager Host Agent for File Storage Resource Management (SRM) functions, with a File SRM license. For more information about the DataFabric Manager Host Agent software, see the DataFabric Manager Host Agent Installation and Administration Guide.

### **Related information**

[DataFabric Manager Host Agent Installation and Administration Guide - www.ibm.com/storage/](http://www.ibm.com/storage/support/nseries) [support/nseries](http://www.ibm.com/storage/support/nseries)

# **List of tasks performed to monitor targets and initiators**

You can use Operations Manager to perform management tasks such as view reports; monitor, manage, and group LUNs; and respond to LUN and SAN host events.

Following is a list of tasks you can perform to monitor targets and initiators:

- View reports that provide information about LUNs, FCP targets, and SAN hosts.
- View details about a specific LUN, FCP target on a storage system, or SAN host.
- Group LUNs, storage systems in a SAN, or SAN hosts for efficient monitoring and management.
- Change the monitoring intervals for LUNs, and SAN hosts.
- View and respond to LUN and SAN host events.
- Configure the DataFabric Manager server to generate alarms to notify recipients of LUN and SAN host events.

### **Related concepts**

[Reports for monitoring LUNs, FCP targets, and SAN hosts](#page-207-0) on page 208 [Information available on the LUN Details page](#page-208-0) on page 209 [Tasks performed from the LUN Details page](#page-209-0) on page 210 [Information about the FCP Target Details page](#page-209-0) on page 210 [Information provided in the Host Agent Details page \(7-Mode only\)](#page-210-0) on page 211 [Tasks you can perform from the Host Agent Details page \(7-Mode only\)](#page-210-0) on page 211

## **Prerequisites to manage targets and initiators**

Operations Manager does not report any data for your targets and initiators if you have not completed the specified hardware and software requirements for your SAN setup.

For more information about the supported hardware platforms, see the N series Interoperability Matrix website (accessed and navigated as described in *[Websites](#page-19-0)* on page 20). For more information about specific software requirements, see the OnCommand Unified Manager Installation and Setup Guide.

### **Related information**

[OnCommand Unified Manager Installation and Setup Guide: www.ibm.com/storage/support/](http://www.ibm.com/storage/support/nseries) [nseries](http://www.ibm.com/storage/support/nseries)

## **Prerequisites to manage SAN hosts**

You must ensure that a proper network connection and software is installed on SAN hosts before you manage SAN hosts with the DataFabric Manager server.

- All SAN hosts to be managed by the DataFabric Manager server must be connected to a TCP/IP network either known to or discoverable by the DataFabric Manager server. The SAN hosts must be connected to the network through an Ethernet port and must each have a valid IP address.
- Each SAN host must have the DataFabric Manager Host Agent software installed on it. The DataFabric Manager Host Agent software is required for discovering, monitoring, and managing SAN hosts. For more information about the DataFabric Manager Host Agent software, see the DataFabric Manager Host Agent Installation and Administration Guide.

### <span id="page-207-0"></span>**208** | OnCommand Unified Manager Operations Manager Administration Guide

• For LUN management using the DataFabric Manager server, Windows SAN hosts must have the correct version of SnapDrive software installed. For information about which SnapDrive version you received, see the DataFabric Manager server software CD.

**Note:** LUN management on UNIX SAN hosts using the DataFabric Manager server is not available. LUNs inherit access control settings from the storage system, volume, and qtree they are contained in. Therefore, to perform LUN operations on storage systems, you must have appropriate privileges set up on those storage systems.

### **Related information**

[DataFabric Manager Host Agent Installation and Administration Guide: www.ibm.com/storage/](http://www.ibm.com/storage/support/nseries) [support/nseries](http://www.ibm.com/storage/support/nseries)

# **Reports for monitoring LUNs, FCP targets, and SAN hosts**

Reports about LUNs, SAN hosts, and FCP targets that the DataFabric Manager server monitors, are available on the LUNs page of Member Details tab.

You can view reports by selecting from the Report drop-down list. If you want to view a report about a specific group, click the group name in the left pane of Operations Manager. You can view the following reports from the LUNs page:

- FCP Targets
- SAN Hosts, Comments
- SAN Hosts, All
- SAN Hosts, FCP
- SAN Hosts, iSCSI
- SAN Hosts, Deleted
- SAN Hosts Traffic, FCP
- SAN Host Cluster Groups
- SAN Host LUNs, All
- SAN Hosts LUNs, iSCSI
- SAN Hosts LUNs, FCP
- LUNs, All
- LUNs, Comments
- LUNs, Deleted
- LUNs, Unmapped
- LUN Statistics
- LUN Initiator Groups
- Initiator Groups

For more information about descriptions of each report field, see the *Operations Manager Help*.

# <span id="page-208-0"></span>**Information available on the LUN Details page**

The LUN Details page for a LUN consists of information such as status of the LUN, the LUN's storage system and so on.

You can access the Details page for a LUN by clicking the LUN path displayed in any of the reports. Following are the information about the LUN Details page:

- Status of the LUN
- Storage system on which the LUN exists
- Volume or qtree on which the LUN exists
- Initiator groups to which the LUN is mapped

You can access all LUN paths that are mapped to an initiator group by clicking the name of the initiator group.

**Note:** If a LUN is mapped to more than one initiator group, when you click an initiator group, the displayed page lists all the LUN paths that are mapped to the initiator group. Additionally, the report contains all other LUN mappings (LUN paths to initiator groups) that exist for those LUN paths.

- Size of the LUN
- Serial number of the LUN
- Description of the LUN
- Events associated with the LUN
- Groups to which the LUN belong
- Number of LUNs configured on the storage system on which the LUN exists and a link to a report displaying those LUNs
- Number of SAN hosts mapped to the LUN and a link to the report displaying those hosts
- Number of HBA ports that can access this LUN and a link to the report displaying those LUNs
- Time of the last sample collected and the configured polling interval for the LUN
- Graphs that display the following information:
	- LUN bytes per second—Displays the rate of bytes (bytes per second) read from and written to a LUN over time
	- LUN operations per second—Displays the rate of total protocol operations (operations per second) performed on the LUN over time

### **Related concepts**

[Reports for monitoring LUNs, FCP targets, and SAN hosts](#page-207-0) on page 208

# <span id="page-209-0"></span>**Tasks performed from the LUN Details page**

By using the **LUN Path Tools** links on the LUN Details page, you can perform various management tasks.

Following are the tasks you can perform on the LUN Details page:

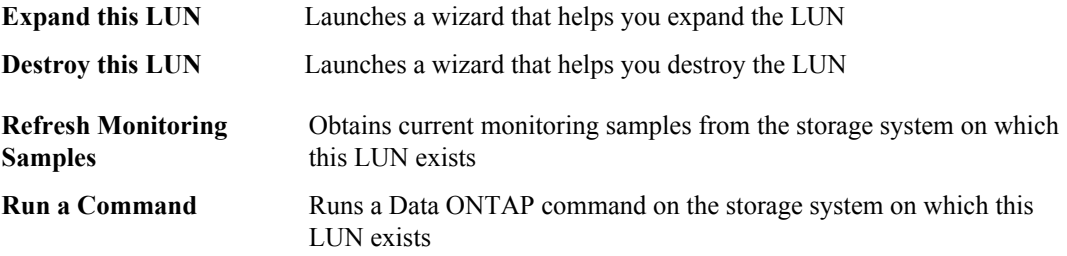

**Note:** To manage a shared LUN on MSCS, perform the operation on the active controller. Otherwise, the operation fails.

You must have appropriate authentication to run commands on the storage system from the DataFabric Manager server.

# **Information about the FCP Target Details page**

The FCP Target Details page contains information such as name of the storage system, operational status of the target, adapter speed, and so on.

You can access the FCP Target Details page for a target by clicking its port number in the FCP Targets report (**LUNs > View, FCP Targets**). The FCP Target Details page contains the following information:

- Name of the storage system on which target is installed
- Operational status of the target
- Adapter hardware and firmware versions
- Adapter speed
- FC topology of the target:
	- Fabric
	- Point-To-Point
	- Loop
	- Unknown
- Node name (WWNN) and port name (WWPN) of the target
- Number of other FCP targets on the storage system on which the target is installed (link to report)
- Time of the last sample collected and the configured polling interval for the FCP target

# <span id="page-210-0"></span>**Information provided in the Host Agent Details page (7- Mode only)**

The Host Agent Details page contains information such as the status of a SAN host, events that occurred on a SAN host, and devices related to a SAN host.

You can access the details page for a DataFabric Manager Host Agent by clicking its name in any of the SAN Host reports. The details page for a Host Agent on a SAN host contains the following information:

- Status of the SAN host and the time since the host has been running
- The operating system and the DataFabric Manager Host Agent version, and the protocols and features running on the SAN host
- The MSCS configuration information about the SAN host, if any, such as the cluster name, cluster partner, and cluster groups to which the SAN host belongs
- The events that occurred on the SAN host
- The devices related to the SAN host, such as the storage systems accessible from the SAN host
- Graphs that provide information such as the HBA port traffic per second or the HBA port frames for different time intervals

For more information about the SAN Host reports, see the *Operations Manager Help*.

# **Tasks you can perform from the Host Agent Details page (7-Mode only)**

The Host Tools list on the Host Agent Details page enables you to perform various tasks, such as editing settings, creating a LUN, and refreshing monitoring samples.

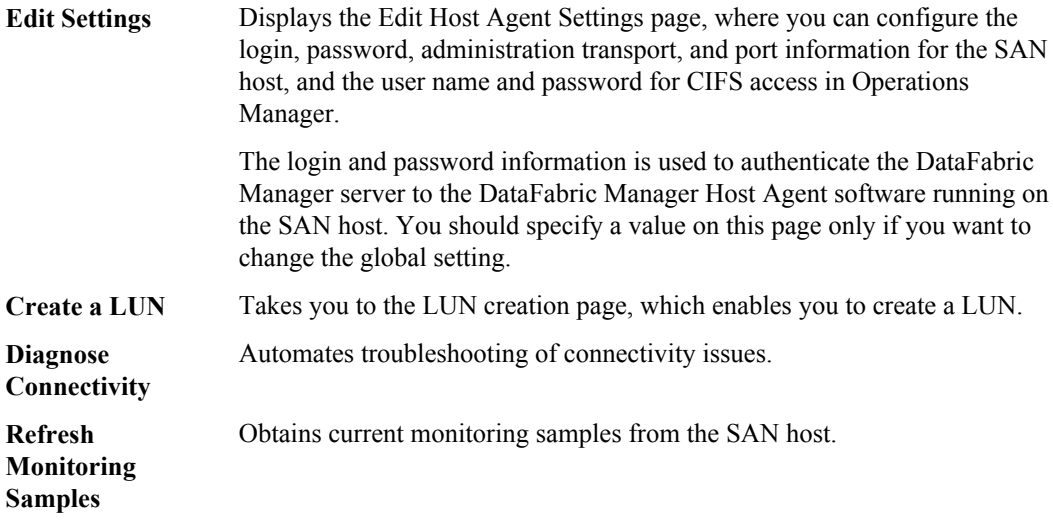

**Manage Host Agent** Enables you to edit settings for the Host Agent. You can edit details such as monitoring and management of API passwords, and the HTTP and HTTPS ports. This enables remote upgrading and specifies a filewalk log path.

#### **Related concepts**

[Where to configure monitoring intervals for SAN components](#page-212-0) on page 213

# **How storage systems, SAN hosts, and LUNs are grouped**

You can group LUNs, storage systems, or SAN hosts for easier management and to apply access control.

When you create a group of storage systems or SAN hosts, the type of the created group is "Appliance resource group." When you create a group of LUNs, the created group is "LUN resource group."

**Note:** You cannot group HBA ports or FCP targets.

#### **Related tasks**

[Creating groups](#page-99-0) on page 100

### **Granting access to storage systems, SAN hosts, and LUNs**

You can allow an administrator access for managing all your SAN hosts and LUNs. The GlobalSAN role allows an administrator to create, expand, and destroy LUNs.

#### **Before you begin**

The GlobalSAN role must be enabled for LUN management.

#### **Step**

**1.** To allow administrator access, go to the **Administrator** page and select **Setup menu > Administrative users**.

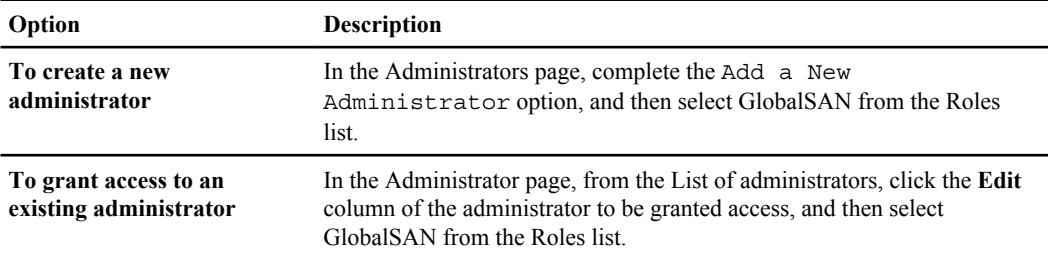

# <span id="page-212-0"></span>**Introduction to deleting and undeleting SAN components**

You can stop monitoring a SAN component (a LUN, a storage system, or a SAN host) with the DataFabric Manager server by deleting it from the Global group.

When you delete a SAN component from the Global group, the DataFabric Manager server stops collecting and reporting data about it. Data collection and reporting is not resumed until the component is again added by performing the undelete operation.

You cannot stop monitoring a specific FCP target or an HBA port, unless you first stop monitoring the storage system (for the FCP target) or the SAN host (for the HBA port) on which the target or the port exists.

**Note:** When you delete a SAN component from any group except Global, the component is deleted only from that group. The DataFabric Manager server does not stop collecting and reporting data about it. You must delete the SAN component from the Global group for the DataFabric Manager server to stop monitoring it altogether.

## **Deleting a SAN component**

You can delete a SAN component from any of the reports related to that component.

### **Steps**

- **1.** Select the component you want to delete by clicking the check boxes in the left-most column of a report.
- **2.** Click the **Delete Selected** button at the bottom of each report to delete the selected component.

## **How a deleted SAN component delete is restored**

You can restore a deleted object, by selecting it and then clicking the Undelete button from the deleted report.

All deleted objects are listed in their respective Deleted reports. For example, all deleted LUNs are listed in the LUNs Deleted report.

# **Where to configure monitoring intervals for SAN components**

You can configure the global options on the Options page (Setup menu > Options) in Operations Manager.

To configure local options (for a specific object), you must be on the Edit Settings page of that specific object (**Details page > Tools list: Edit Settings**). For example, to access the LUNs Details page, click **Member Details > LUNs > Report drop-down list: LUNS, All > LUN Path > LUN Path Tools: Edit Settings**.

### **Related concepts**

[Where to find information about a specific storage system](#page-242-0) on page 243

# **File system management**

You can manage storage on storage system by using the data displayed by Operations Manager storage reports and the options you use to generate storage-related events and alarms.

# **Access to storage-related reports**

You can view storage-related reports about storage objects that the DataFabric Manager server monitors.

The storage reports present information about a selected aspect of the storage object, such as chargeback, space availability, and status.

**Note:** The status specifies the current status of the selected storage object.

You can find storage-related reports on the tabs accessible from the Member Details tab: Physical Systems, Virtual Systems, File Systems, Aggregates, and LUNs tabs. Each tab has a Report dropdown list from which you can select the report you want to display.

For information about specific storage-related reports, see the *Operations Manager Help*.

# **Storage capacity thresholds in Operations Manager**

Storage capacity threshold is the point at which the DataFabric Manager server generates events to report capacity problem.

Storage capacity thresholds determine at what point you want the DataFabric Manager server to generate events about capacity problems. You can configure alarms to send notification whenever a storage event occurs.

When the DataFabric Manager server is installed, the storage capacity thresholds for all aggregates, volumes, and qtrees are set to default values. You can change the settings as needed for an object, a group of objects, or the Global group.

### **Modification of storage capacity thresholds settings**

You can change the storage capacity threshold settings globally, for a specific group, or for a specific aggregate, volume, or qtree. If you edit capacity threshold settings, the edited thresholds override the global thresholds.

**Note:** Changing storage capacity threshold settings for the Global group changes the default storage capacity settings for all groups and individual storage objects.

## **Changing storage capacity threshold settings for global group**

Perform the following steps to change the storage capacity threshold settings for global group.

### **Steps**

- **1.** Select **Setup > Options**.
- **2.** Click **Default Thresholds** in the left pane.
- **3.** Edit the Default settings as needed.
- **4.** Click **Update**.

## **Changing storage capacity threshold settings for an individual group**

Perform the following steps to change the storage capacity threshold settings for an individual group.

### **Steps**

- **1.** Select **Control Center > Home > Member Details**.
- **2.** Click **Aggregates**, to change aggregate options or, **File Systems** to change volume or qtree options.
- **3.** Click the name of an aggregate, volume, or qtree.
- **4.** Click **Edit Settings** under the **Tools** section in the left pane.
- **5.** Edit the settings as needed.
- **6.** Select the name of the group from **Apply Settings to** drop-down list.
- **7.** Click **Update**.
- **8.** Approve the change by clicking **OK** on the **verification** page.

## **Changing storage capacity threshold settings for a specific aggregate, volume, or qtree**

Perform the following steps to change the storage capacity threshold settings for specific aggregate, volume, or qtree.

#### **Steps**

- **1.** Click **Aggregates** to change Aggregate options or **File Systems** to change volume or qtree options.
- **2.** Click the name of an aggregate, volume, or qtree.
- **3.** Click **Edit Settings** under the **Tools** section in the left pane.
- **4.** Edit the desired settings.
**Note:** To revert to the default settings, leave the fields empty.

**5.** Click **Update** and then click **OK**.

# **Management of aggregate capacity**

You can manage aggregate capacity by gathering aggregate information and aggregate overcommitment information, by tracking aggregate space utilization, and by determining aggregate capacity threshold.

### **Volume space guarantees and aggregate overcommitment**

You can use aggregate overcommitment to advertise more available space than the available space.

When managing storage resources, it is important to understand the role of aggregate overcommitment in space availability. To use aggregate overcommitment, you must create flexible volumes with a space guarantee of none or file so that the aggregate size does not limit the volume size. Each volume can be larger than its containing aggregate. You can use the storage space that the aggregate provides, as required, by creating LUNs, or adding data to volumes.

By using aggregate overcommitment, the storage system can advertise more available storage than actually exists in the aggregate. With aggregate overcommitment, you can provide greater amounts of storage that you know would be used immediately. Alternatively, if you have several volumes that sometimes need to grow temporarily, the volumes can dynamically share the available space with each other.

**Note:** If you have overcommitted your aggregate, you must monitor its available space carefully and add storage as required to avoid write errors due to insufficient space.

For details about volume space reservations and aggregate overcommitment, see the *Data ONTAP* Storage Management Guide for 7-Mode.

#### **Related information**

[Data ONTAP Storage Management Guide for 7-Mode: www.ibm.com/storage/support/nseries](http://www.ibm.com/storage/support/nseries)

### **Available space on an aggregate**

With Operations Manager, you can determine the available space on an aggregate.

To help you determine the space availability on an aggregate, Operations Manager displays three values on the Aggregate Details page for each aggregate:

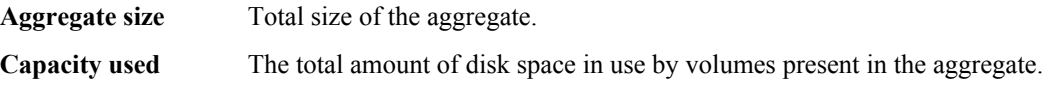

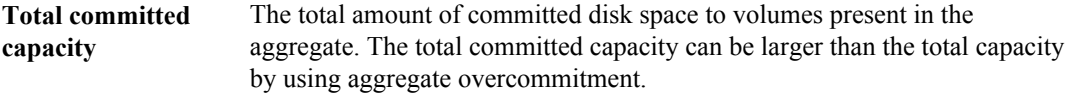

### **Considerations before modifying aggregate capacity thresholds**

You must note the aggregate overcommitment point before changing aggregate capacity threshold.

Ensure that you take care of the following points when deciding whether to modify the aggregate capacity threshold:

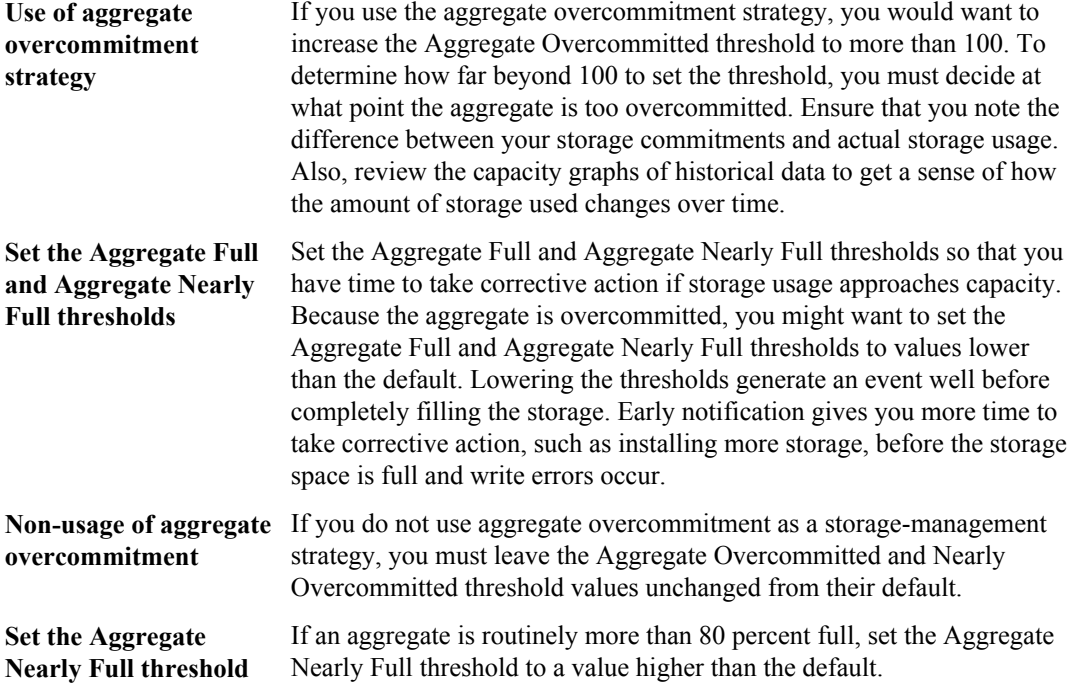

**Note:** If you edit capacity thresholds for a particular aggregate, the edited thresholds override the global thresholds. You can edit thresholds for a particular aggregate, from the Aggregate Details page.

### **Aggregate capacity thresholds and their events**

You can configure capacity thresholds for aggregates and events for these thresholds from the management server. You can set alarms to monitor the capacity and committed space of an aggregate. You can also perform corrective actions based on the event generated.

You can configure alarms to send notification when an event related to the capacity of an aggregate occurs. For the Aggregate Full threshold, you can also configure an alarm to send notification only when the condition persists over a specified time.

By default, if you have configured an alarm to alert you to an event, the management server issues the alarm only once per event. You can configure the alarm to repeat until you receive an acknowledgment.

**Note:** If you want to set an alarm for a specific aggregate, you must create a group with that aggregate as the only member.

You can set the following aggregate capacity thresholds:

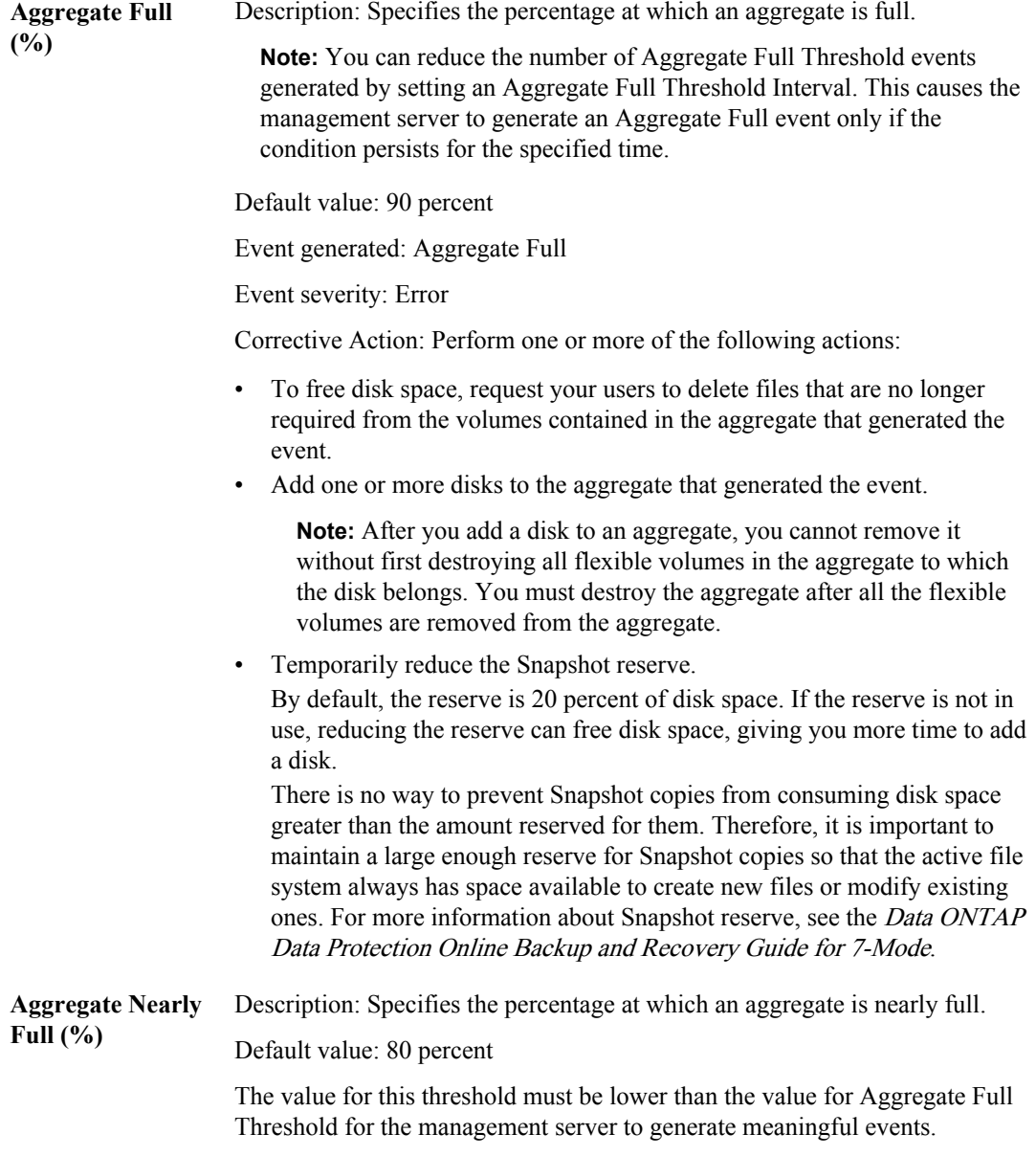

## **220** | OnCommand Unified Manager Operations Manager Administration Guide

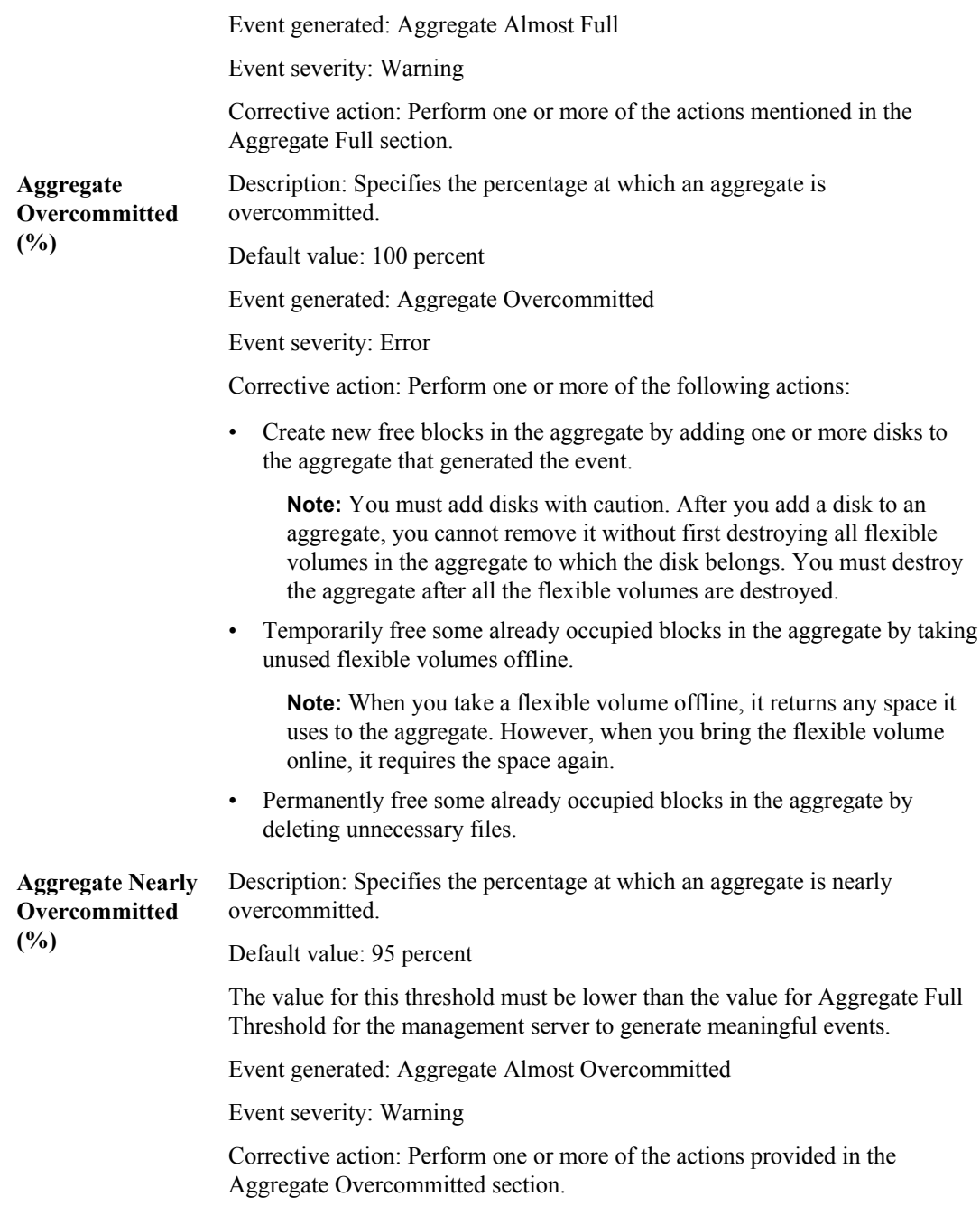

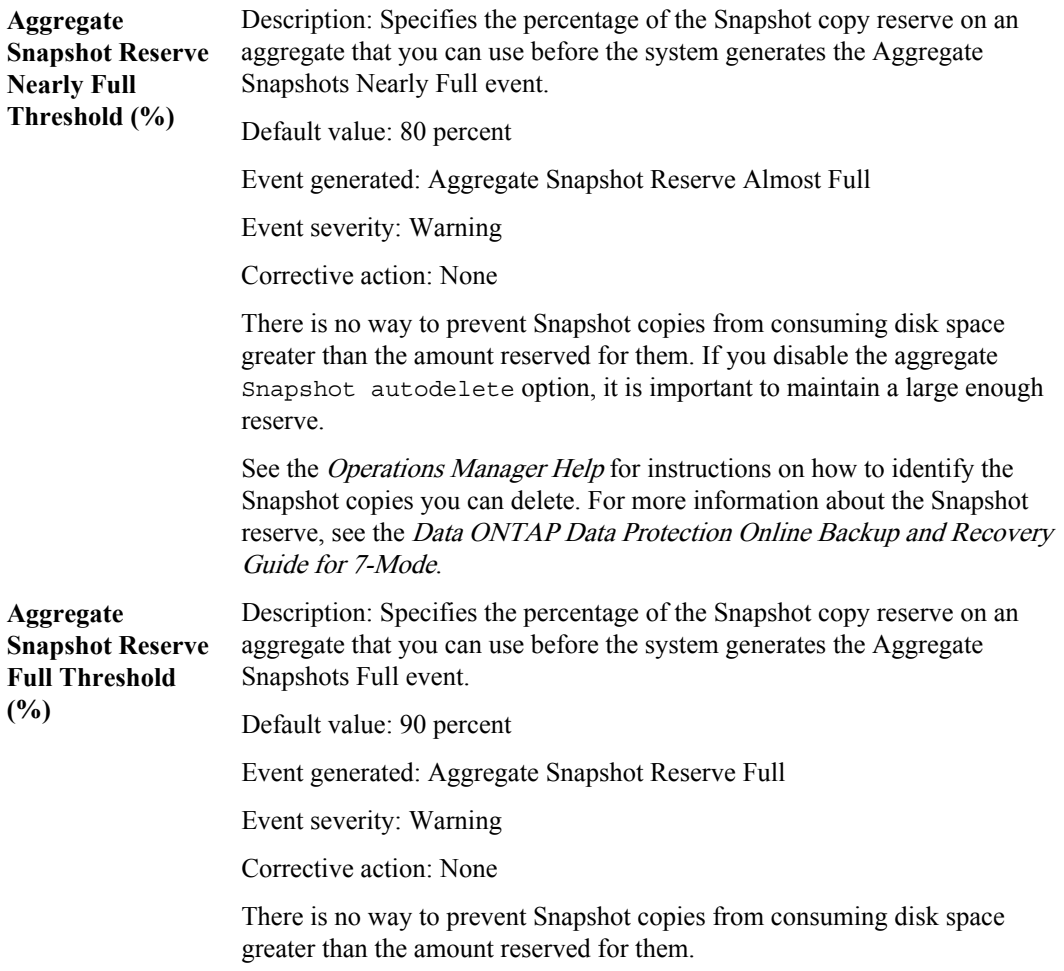

**Note:** A newly created traditional volume is tightly coupled with its containing aggregate so that the capacity of the aggregate determines the capacity of the new traditional volume. Therefore, you should synchronize the capacity thresholds of traditional volumes with the thresholds of their containing aggregates.

#### **Related tasks**

[Creating alarms](#page-141-0) on page 142

#### **Related information**

[Data ONTAP Data Protection Online Backup and Recovery Guide for 7-Mode -- www.ibm.com/](http://www.ibm.com/storage/support/nseries) [storage/support/nseries](http://www.ibm.com/storage/support/nseries)

## <span id="page-221-0"></span>**Management of volume capacity**

You can manage volume capacity by gathering volume information, by determining volume capacity threshold and events, by modifying volume capacity threshold, by setting volume Snapshot copy thresholds and events.

### **Volume capacity thresholds and events**

The DataFabric Manager server features thresholds to help you monitor the capacity of flexible and traditional volumes. You can configure alarms to send notification whenever an event related to the capacity of a volume occurs. You can also take corrective actions based on the event generated. For the Volume Full threshold, you can configure an alarm to send notification only when the condition persists over a specified period.

By default, if you have configured an alarm to alert you to an event, the DataFabric Manager server issues the alarm only once per event. You can configure the alarm to repeat until it is acknowledged.

**Note:** If you want to set an alarm for a specific volume, you must create a group with that volume as the only member.

You can set the following threshold values:

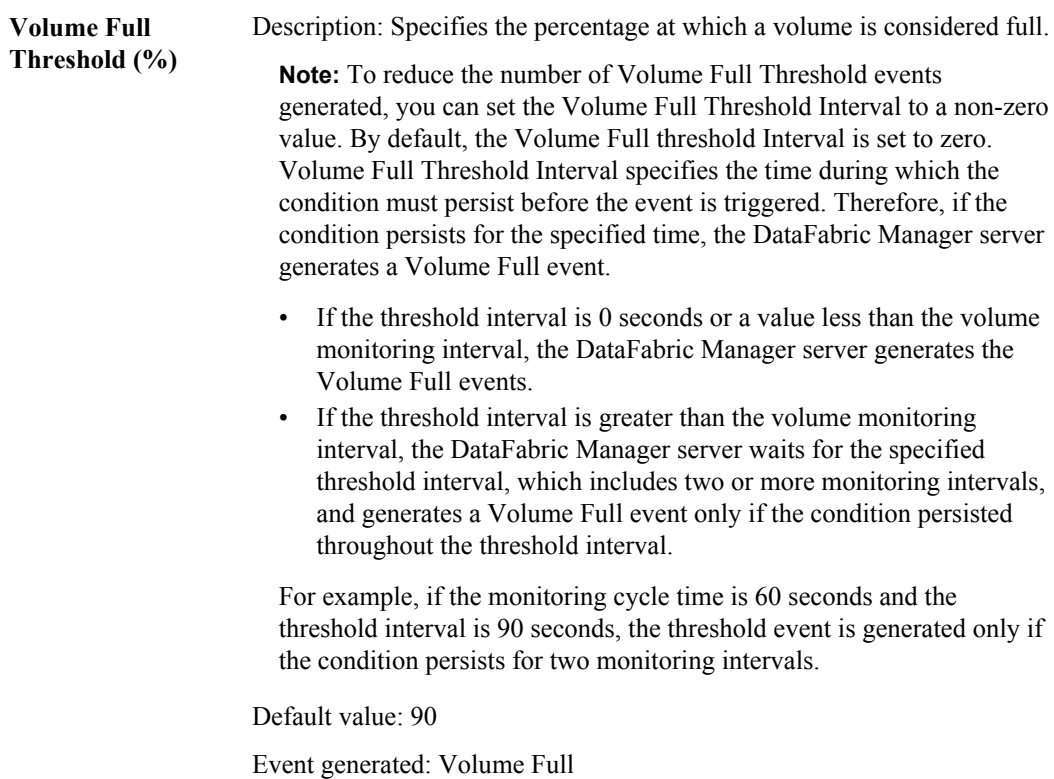

Event severity: Error

Corrective action

Perform one or more of the following actions:

- Ask your users to delete files that are no longer needed, to free disk space.
- For flexible volumes containing enough aggregate space, you can increase the volume size.
- For traditional volumes containing aggregates with limited space, you can increase the size of the volume by adding one or more disks to the aggregate.

**Note:** Add disks with caution. After you add a disk to an aggregate, you cannot remove it without destroying the volume and its aggregate.

• For traditional volumes, temporarily reduce the Snapshot copy reserve. By default, the reserve is 20 percent of the disk space. If the reserve is not in use, reduce the reserve free disk space, giving you more time to add a disk. There is no way to prevent Snapshot copies from consuming disk space greater than the amount reserved for them. Therefore, it is important to maintain a large enough reserve for Snapshot copies. By maintaining the reserve for Snapshot copies, the active file system always has space available to create new files or modify existing ones. For more information about the Snapshot copy reserve, see the Data ONTAP Data Protection Online Backup and Recovery Guide for 7-Mode.

**Volume Nearly Full** Description: Specifies the percentage at which a volume is considered **Threshold (%)** nearly full.

> Default value: 80. The value for this threshold must be lower than the value for the Volume Full Threshold in order for the DataFabric Manager server to generate meaningful events.

Event generated: Volume Almost Full

Event severity: Warning

Corrective action

Perform one or more of the actions mentioned in Volume Full.

**Volume Space Reserve Nearly Depleted Threshold** with LUNs, Snapshot copies, no free blocks, and a fractional overwrite **(%)** Description: Specifies the percentage at which a volume is considered to have consumed most of its reserved blocks. This option applies to volumes reserve of less than 100%. A volume that crosses this threshold is getting close to having write failures.

### **224** | OnCommand Unified Manager Operations Manager Administration Guide

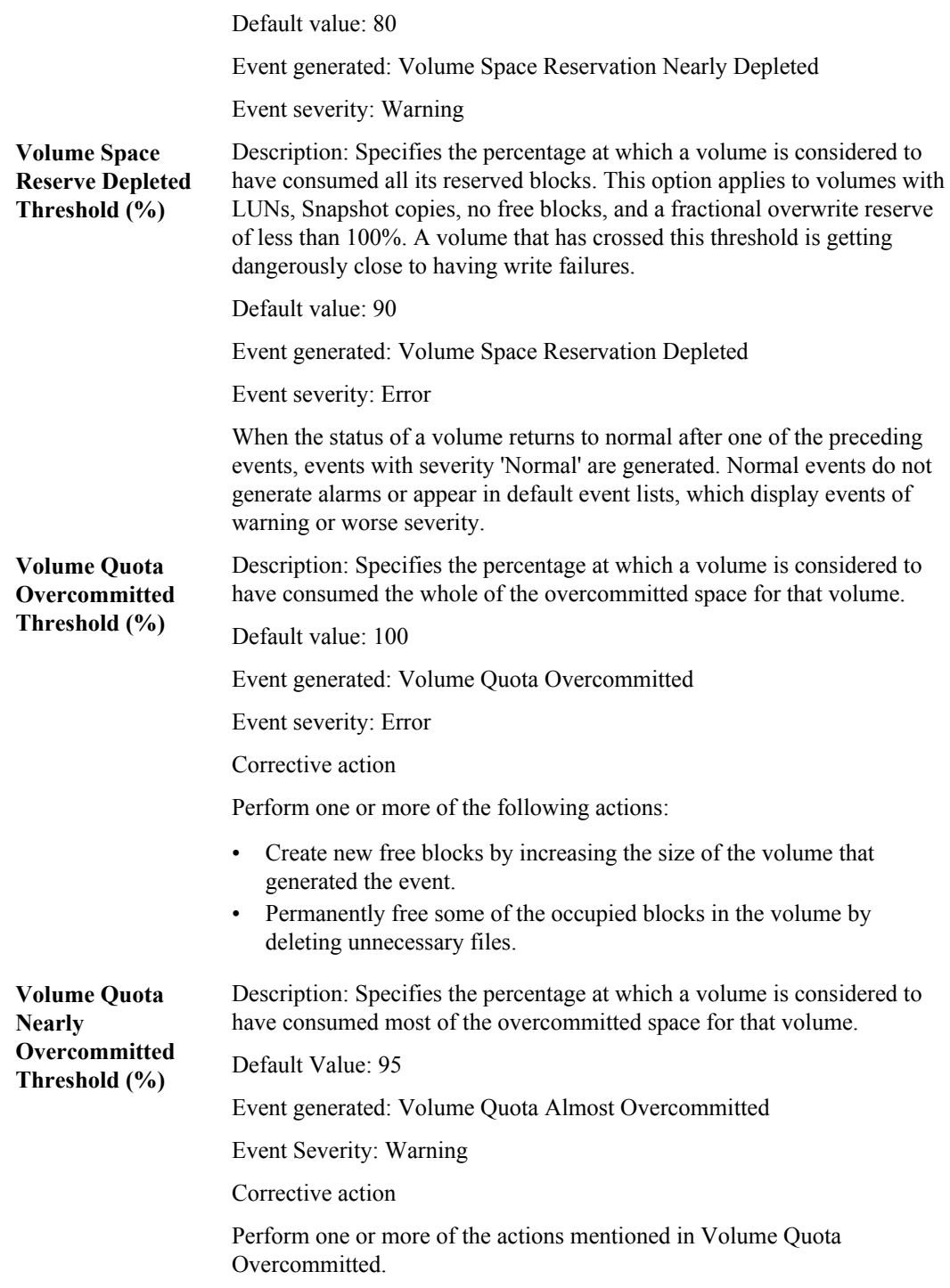

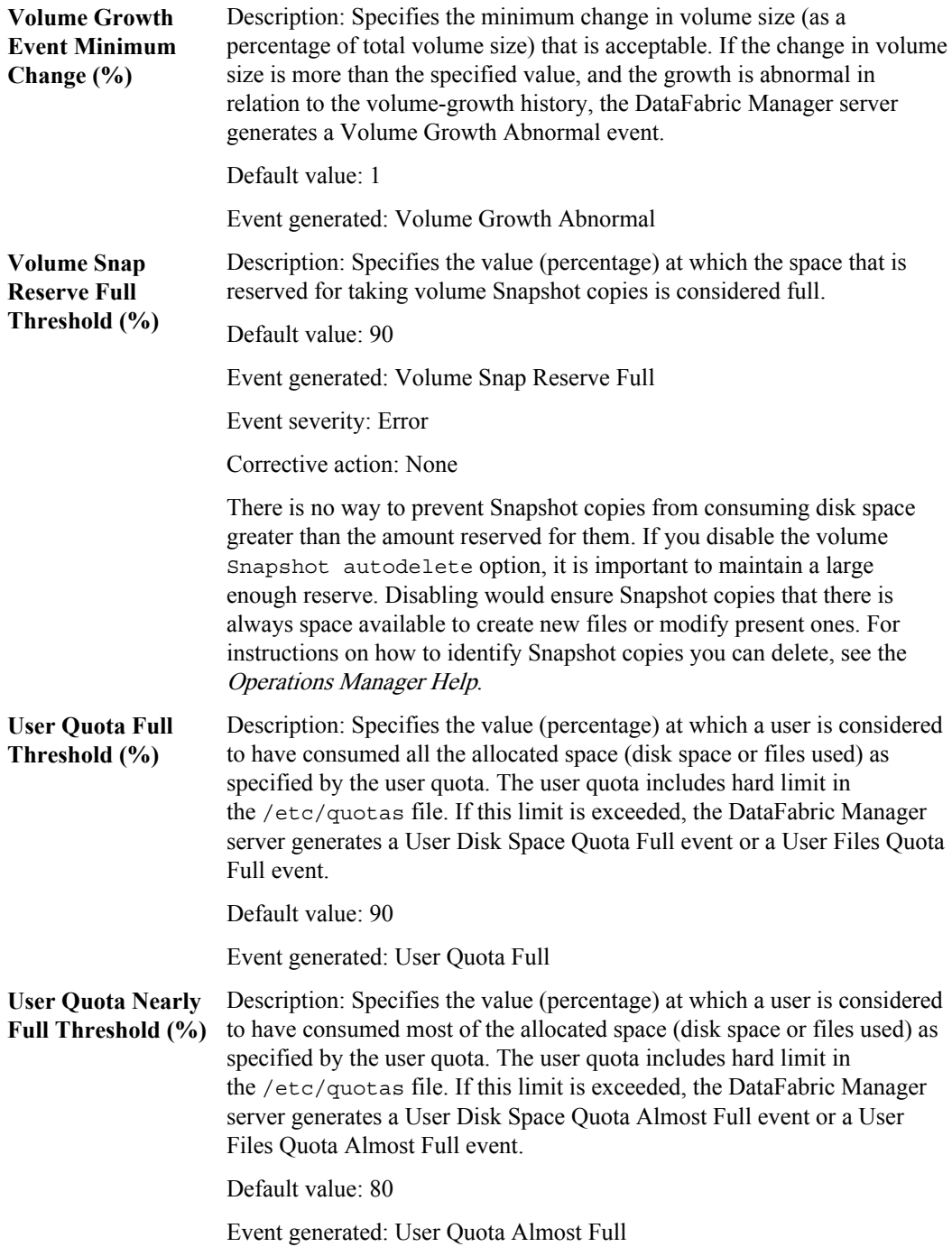

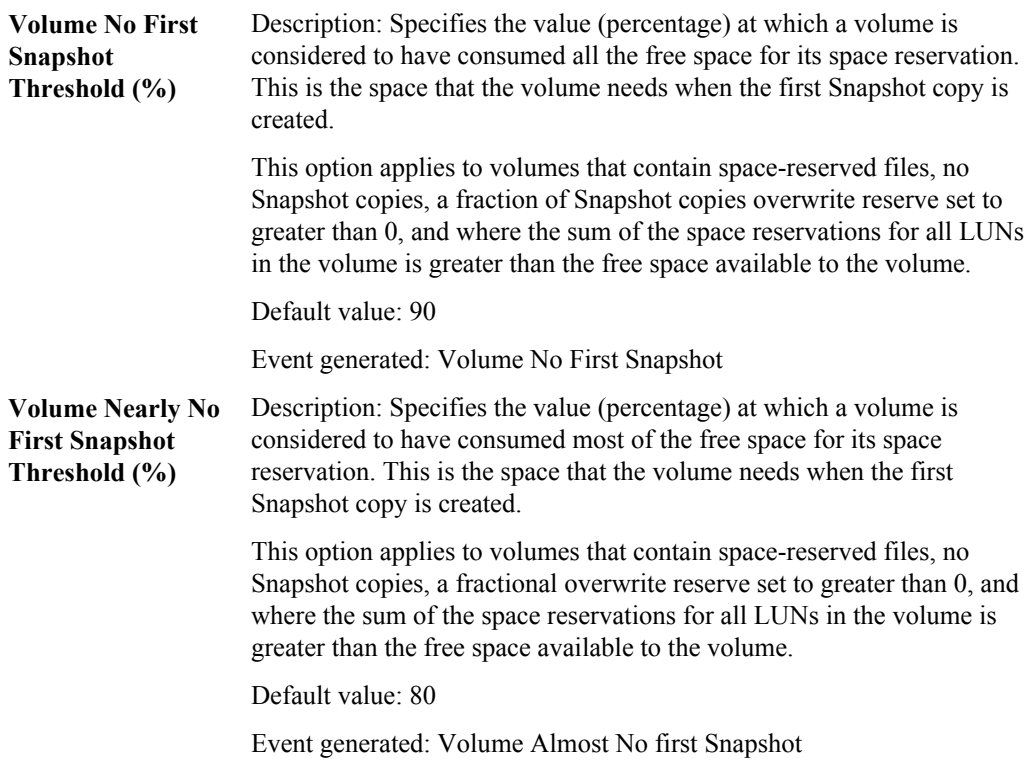

**Note:** When a traditional volume is created, it is tightly coupled with its containing aggregate so that its capacity is determined by the capacity of the aggregate. For this reason, you should synchronize the capacity thresholds of traditional volumes with the thresholds of their containing aggregates.

### **Related concepts**

[Volume Snapshot copy thresholds and events](#page-226-0) on page 227

#### **Related tasks**

[Creating alarms](#page-141-0) on page 142

#### **Related information**

[Data ONTAP Data Protection Online Backup and Recovery Guide for 7-Mode -- www.ibm.com/](http://www.ibm.com/storage/support/nseries) [storage/support/nseries](http://www.ibm.com/storage/support/nseries)

### <span id="page-226-0"></span>**Normal events for a volume**

Normal events do not generate alarms or appear in default event lists, which display events of Warning or worst severity.

To view normal events for a volume, do either of the following:

- Display the Volume Details page for the volume.
- Click the Events tab; then go to the Report drop-down list and select the History report.

## **Modification of the thresholds**

You can set the thresholds to a value, higher or a lower, than the default.

You might want to set the thresholds to a value higher than the default if storage space is routinely more than 80 percent full. Leaving the Nearly Full Threshold at the default value might generate events that notify you that storage space is nearly full more often than you want.

You might want to set the thresholds to a value lower than the default. Lowering the threshold ensures that the DataFabric Manager server generates the event well before completely filling the storage. An early notification gives you more time to take corrective action before the storage space is full.

# **Management of qtree capacity**

You can manage qtree capacity by gathering qtree information, tracking qtree capacity utilization, and determining qtree capacity threshold and events.

## **Volume Snapshot copy thresholds and events**

You can set alarms whenever a Snapshot copy is taken on a flexible or a traditional volume.

The DataFabric Manager server features thresholds to help you monitor Snapshot copy usage for flexible and traditional volumes. You can configure alarms to send notification whenever a volume Snapshot copy event occurs.

By default, if you have configured an alarm to alert you to an event, the DataFabric Manager server issues the alarm only once per event. You can configure the alarm to repeat until it is acknowledged.

**Note:** If you want to set an alarm on a specific volume, you must create a group with that volume as the only member.

You can set the following volume Snapshot thresholds:

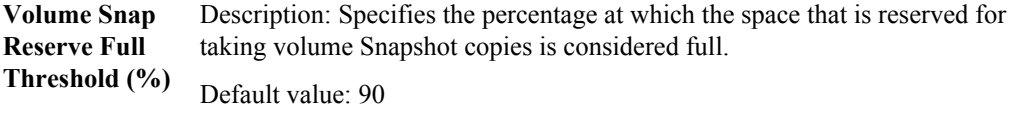

Event generated: Snapshot Full

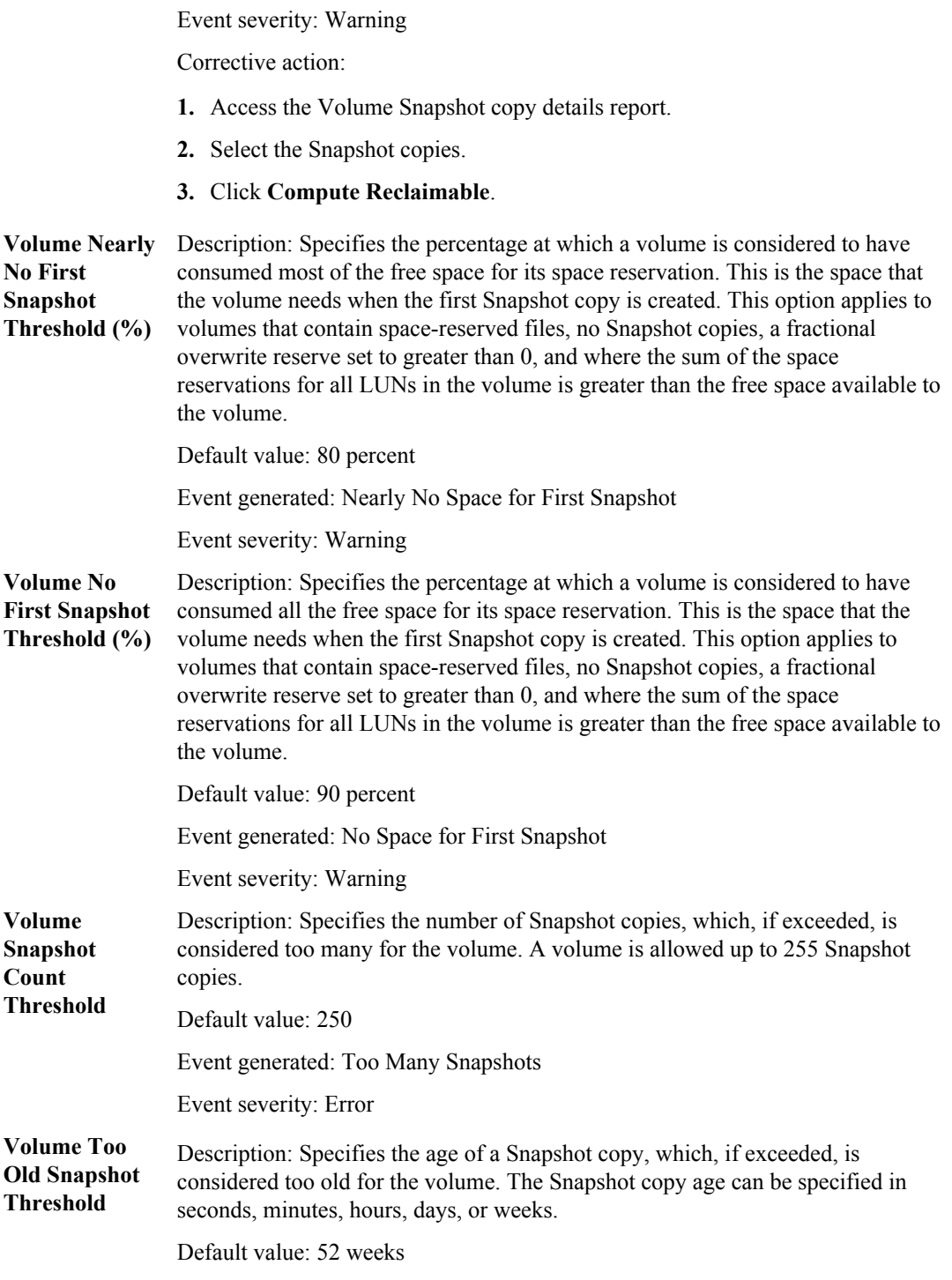

Event generated: Too Old Snapshot copies

Event severity: Warning

#### **Related concepts**

[Volume capacity thresholds and events](#page-221-0) on page 222

#### **Related references**

**(%)**

[Guidelines for configuring alarms](#page-140-0) on page 141

### **Qtree capacity thresholds and events**

Operations Manager enables you to monitor qtree capacity and set alarms. You can also take corrective actions based on the event generated.

The DataFabric Manager server provides thresholds to help you monitor the capacity of qtrees. Quotas must be enabled on the storage systems. You can configure alarms to send notification whenever an event related to the capacity of a gtree occurs.

By default, if you have configured an alarm to alert you to an event, the DataFabric Manager server issues the alarm only once per event. You can configure the alarm to continue to alert you with events until it is acknowledged. For the Qtree Full threshold, you can also configure an alarm to send notification only when the condition persists over a specified period.

**Note:** If you want to set an alarm for a specific qtree, you must create a group with that qtree as the only member.

You can set the following qtree capacity thresholds:

**Qtree Full** Description: Specifies the percentage at which a qtree is considered full.

- **Note:** To reduce the number of Qtree Full Threshold events generated, you can set the Qtree Full Threshold Interval to a non-zero value. By default, the Qtree Full threshold Interval is set to zero. The Qtree Full Threshold Interval specifies the time during which the condition must persist before the event is generated. If the condition persists for the specified amount of time, the DataFabric Manager server generates a Qtree Full event.
	- If the threshold interval is 0 seconds or a value less than the volume monitoring interval, the DataFabric Manager server generates Qtree Full events.
	- If the threshold interval is greater than the volume monitoring interval, the DataFabric Manager server waits for the specified threshold interval, which includes two or more monitoring intervals, and generates a Qtree Full event only if the condition persists throughout the threshold interval.

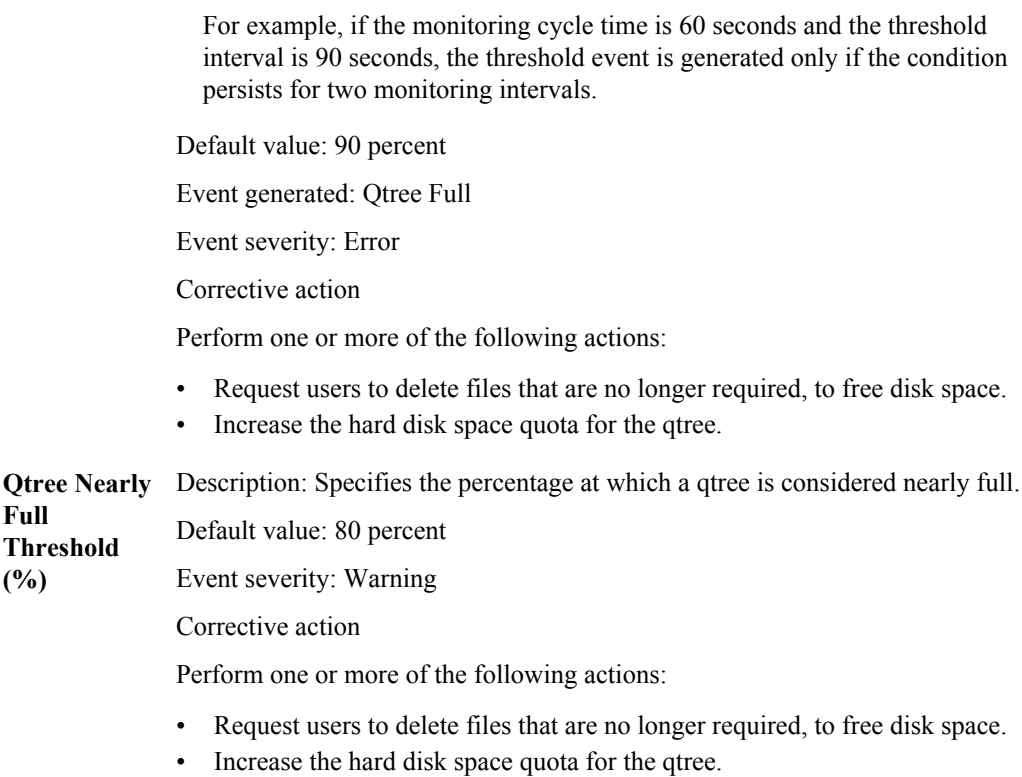

#### **Related tasks**

[Creating alarms](#page-141-0) on page 142

#### **Related information**

[Data ONTAP Data Protection Online Backup and Recovery Guide: www.ibm.com/storage/](http://www.ibm.com/storage/support/nseries) [support/nseries](http://www.ibm.com/storage/support/nseries)

# **How Operations Manager monitors volumes and qtrees on a vFiler unit (7-Mode only)**

You can use Operations Manager to monitor volumes and qtrees in a vFiler unit.

During initial discovery, the DataFabric Manager server uses SNMP to discover the volumes and qtrees as a hosting storage system's objects. After it discovers a configured vFiler unit on the hosting storage system, the DataFabric Manager server assigns the resource objects to the vFiler unit.

The DataFabric Manager server maintains information in its database about the volumes and qtrees that are removed or destroyed from a vFiler unit. As the volumes and qtrees are reassigned to other vFiler units, the DataFabric Manager server uses the stored information to update resource ownership.

### **How Operations Manager monitors qtree quotas**

You can monitor qtree quotas by using Operations Manager. As the DataFabric Manager server monitors hosting storage systems for vFiler unit storage resources, it also provides information about qtree quotas.

## **Where to find vFiler storage resource details (7-Mode only)**

With Operations Manager, you can view the volumes and gtrees in a vFiler unit in the vFiler Details page.

The vFiler Details page (**Member Details > vFilers**) provides you with a link to the volumes and qtrees assigned to a vFiler unit.

The Volume Details and Qtree Details pages provide you with details about the volumes and qtrees that are assigned to a vFiler unit.

## **What clone volumes are**

Clone volumes are fully functional volumes that always exist in the same aggregate as their parent volumes.

Data ONTAP enables you to create writable copy of a volume, known as volume clone.

A clone is a point-in-time, writable copy of the parent volume. Changes made to the parent volume after the clone is created are not reflected in the clone. Clone volumes can themselves be cloned.

Clone volumes and their parent volumes share the same disk space for any data common to the clone and parent. This means that creating a clone is instantaneous and requires no additional disk space (until changes are made to the clone or parent). If you later decide you want to sever the connection between the parent and the clone, you can split the clone. This removes all restrictions on the parent volume and enables the space guarantee on the clone. For general information about clone volumes and clone parents, see the Data ONTAP Storage Management Guide for 7-Mode.

The DataFabric Manager server helps you manage clone hierarchies by making it easier to view clone relationships between volumes. By using Operations Manager, you can view clone volume and the parent volume information.

### **Related information**

[Data ONTAP Storage Management Guide for 7-Mode - www.ibm.com/storage/support/nseries](http://www.ibm.com/storage/support/nseries)

### **Identification of clones and clone parents**

By using Operations Manager, you can view details of clones and their parents.

You can display the Volumes, Clone List report by selecting **Member Details > File Systems > Report drop-down list**. Cloned volumes have an entry in the Clone Parent column of the report, indicating the name of the parent. Volumes that have clone children have the names of those children, which are included in the Clones column. Each clone name links to the Volume Details page for the clone child.

Alternatively, the Volume Details page for a clone child includes the name of the clone parent, which is a link to the Volume Details page for the parent volumes.

If a volume is a clone parent, the Related Storage section of its Volume Details page includes a link to a list of its direct clone children.

# **Why Snapshot copies are monitored**

Snapshot copy monitoring and space management help you monitor and generate reports on Snapshot copies. You can determine how they influence your space management strategy.

By using the DataFabric Manager Server, you can determine the following information about Snapshot copies:

- How much aggregate and volume space is used for Snapshot copies?
- Is there adequate space for the first Snapshot copy?
- Which Snapshot copies can be deleted?
- Which volumes have high Snapshot copy growth rates?
- Which volumes have Snapshot copy reserves that are nearing capacity?

See the *Operations Manager Help* for instructions.

### **Snapshot copy monitoring requirements**

To use the Snapshot copy monitoring features, the DataFabric Manager server requires a valid login name and password for each system being monitored.

## **Detection of Snapshot copy schedule conflicts**

By using Operations Manager, you can monitor conflicts between the Snapshot copy schedule and SnapMirror and SnapVault schedules.

When Snapshot copies are scheduled for a volume, the DataFabric Manager server monitors for conflicts between the Snapshot copy schedule and SnapMirror and SnapVault schedules on the same volume. Conflicts can cause scheduled Snapshot copies to fail. The Aggregate Details and Volume Details pages both feature a Protection area that indicates whether scheduled Snapshot copies and SnapMirror are enabled.

The DataFabric Manager server generates a schedule conflict event if a volume is configured with both Snapshot copy and SnapVault copy schedules. An event is also generated if a Snapshot copy is scheduled at the same time as a SnapMirror transfer. The DataFabric Manager server generates these events only if the SnapVault or SnapMirror relationships are monitored on the volume.

## **Dependencies of a Snapshot copy**

You can view the dependencies of a Snapshot copy, whether you can delete a Snapshot copy, and the steps to delete it using Operations Manager.

The Snapshots area of the Volume Details page displays information about, up to 10 of the most recent Snapshot copies for the volume. This includes the last time the Snapshot copies that were accessed and their dependencies, if any. This information helps you determine whether you can delete a Snapshot copy or, if the Snapshot copy has dependencies, what steps you need to take to delete the Snapshot copy.

To generate a page that lists dependent storage components for a Snapshot copy, and the steps you would need to take to delete the copy, click the hyperlinked text in the Dependency column for that Snapshot copy. The link is not available when the dependency is due to SnapMirror or SnapVault or to a FlexClone volume, that is offline.

### **Thresholds on Snapshot copies**

You can set a threshold of a maximum number of Snapshot copies to determine when to delete a Snapshot copies.

You can avoid the problem of Snapshot failures due to inadequate space. The thresholds that address the number and the age of volume Snapshot copies let you know when you must delete Snapshot copies. You must set the Volume Snapshot Count threshold to define the maximum number of Snapshot copies for a volume.

You must set the Volume Snapshot Too Old threshold to indicate the maximum allowable age for Snapshot copies of the volume. The DataFabric Manager server generates events when it exceeds the thresholds.

# **What storage chargeback reports are**

You can create storage chargeback reports through Operations Manager to collect information about the amount of space used or allocated in specific storage objects (storage systems, volumes, qtrees) or a group of storage objects. Chargeback reports are useful if your organization bills other organizations, groups, or users in your company for the storage services they use.

The storage chargeback feature of the DataFabric Manager server provides billing reports for the amount of space used or allocated in specific storage objects, or a group of storage objects. The storage objects include storage systems, volumes, qtrees, or users. The billing reports contain information such as the average use, length of billing cycle, rate per GB of space used, and charges based on the rate and use.

You can specify the day when the billing cycle starts, the rate, and the format for currency in the report. These reports can be generated in different formats, such as Perl, .txt, comma-separated values (.csv), Excel (.xls), and .xml files.

Storage chargeback reports provide an efficient way to track the space used and space that is allocated for generating bills based on your specifications.

### **When is data collected for storage chargeback reports**

You can collect data for chargeback reports for a specific period.

The data reported by the chargeback feature on a specific day is based on the last data sample that is collected before midnight GMT of the previous night. For example, if the last data sample before midnight on April 17 was collected at 11:45 p.m. GMT, the chargeback reports viewed on April 18 display details about average use, charges, and other data based on the sample collected on April 17 at 11:45 p.m.

## **Determine the current month's and the last month's values for storage chargeback report**

You can calculate the current and previous month's chargeback report.

When you select a Chargeback, This Month or Last Month view, the data displayed pertains to the current or the last billing cycles, respectively. The Day of the Month for Billing option determines when the current month begins and the last month ends, as described in the following example.

Company A's DataFabric Manager server system is configured for the billing cycle to start on the fifth day of every month. If Chris (an administrator at Company A) views the Chargeback, this Month report on April 3, the report displays data for the period of March 5 through midnight (GMT) of April 2. If Chris views the Chargeback, Last Month report on April 3, the report displays data for the period of February 5 through March 4.

All chargeback reports contain Period Begin and Period End information that indicates when the billing cycle begins and ends for the displayed report.

## **Chargeback reports in various formats**

You can generate chargeback report in various formats by running the dfm report view -F *format*\_*report-name* command.

The DataFabric Manager server does not integrate with any specific billing program. However, the chargeback report provides data in a spreadsheet form that you can use for other billing applications. The data is accessible through the spreadsheet icon on the right side of the Report drop-down list.

You can also generate chargeback data in other formats, such as Perl, .txt, comma-separated values (.csv), Excel (.xls), and .xml by using the dfm report command. For example, to generate the chargeback reports in Perl format so that other billing applications can use the chargeback data, you should use the dfm report view -F perl *report* name command.

In this command, *report* name is one of the following:

- groups-chargeback-this-month
- groups-chargeback-last-month
- groups-chargeback-allocation-this-month
- groups-chargeback-allocation-last-month
- volumes-chargeback-this-month
- volumes-chargeback-last-month
- volumes-chargeback-allocation-this-month
- volumes-chargeback-allocation-last-month
- qtrees-chargeback-this-month
- qtrees-chargeback-last-month
- qtrees-chargeback-allocation-this-month
- qtrees-chargeback-allocation-last-month
- clusters-chargeback-this-month (Cluster-Mode only)
- clusters-chargeback-last-month (Cluster-Mode only)
- clusters-chargeback-allocation-this-month (Cluster-Mode only)
- clusters-chargeback-allocation-last-month (Cluster-Mode only)
- vservers-chargeback-this-month (Cluster-Mode only)
- vservers-chargeback-last-month (Cluster-Mode only)
- vservers-chargeback-allocation-this-month (Cluster-Mode only)
- vservers-chargeback-allocation-last-month (Cluster-Mode only)
- filers-chargeback-this-month (7-Mode only)
- filers-chargeback-last-month (7-Mode only)
- filers-chargeback-allocation-this-month (7-Mode only)
- filers-chargeback-allocation-last-month (7-Mode only)

For more information about using the dfm report command, see the DataFabric Manager server man pages.

## **The chargeback report options**

The chargeback report options enable you to specify the chargeback increment, the currency format, the chargeback rate, and the day when the billing cycle starts.

You can specify storage chargeback option at a global or a group level. The global level can be chargeback increment, the currency format, the chargeback rate, or specify an annual charge rate for objects in a specific group.

In addition to these global settings, you can specify an annual charge rate (per GB) for objects in a specific group. The annual charge rate specified for a group overrides the setting specified at the global level.

### **Specifying storage chargeback options at the global or group level**

By using Operations Manager, you can set chargeback options at a global or group level.

#### **Step**

**1.** Following are steps to set chargeback options:

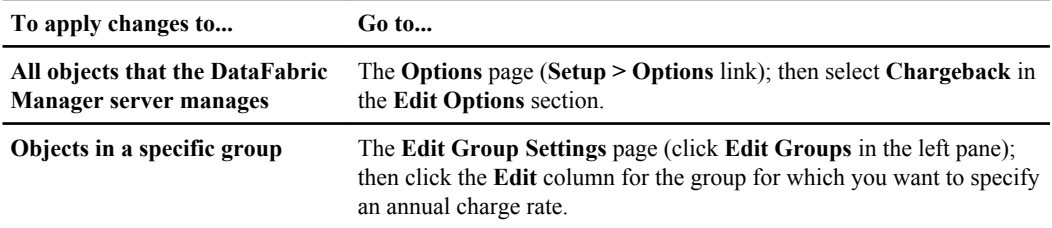

### **The storage chargeback increment**

The storage chargeback increment indicates how the charge rate is calculated.

You can specify storage chargeback increment using Operations Manager. You can specify this setting only at the global level. By default, the chargeback increment is Daily. The following values can be specified for this option:

- **Daily** Charges are variable; they are adjusted based on the number of days in the billing period. The DataFabric Manager server calculates the charges as follows: Annual Rate / 365 \* number of days in the billing period.
- **Monthly** Charges are fixed; there is a flat rate for each billing period regardless of the number of days in the period. The DataFabric Manager server calculates the charges as follows: Annual Rate/12.

### **Currency display format for storage chargeback**

You can specify currency formats to display in Operations Manager.

The Currency Format setting indicates the format to use for displaying currency amounts in Operations Manager.

By default, the format is  $$ \# \# \# \# \# \#$ , where  $\#$  indicates a digit. If you need to specify any other format, use the following guidelines:

- You must specify four # characters before the decimal point. A decimal point separates the integer part of a number from its fractional part. For example, in the number 5.67, the period (.) is the decimal point. The symbol used as a decimal point depends on the type of currency. For example, a period (.) is used for US dollars and a comma (,) is used for Danish Kroner
- Although a decimal separator is optional in the currency format, if you use it, you must specify at least one # character after the decimal separator. For example,  $$ #, ## #, #$  and JD  $#, ###, ###$ .

• You can optionally specify a thousands-separator.

A thousands-separator separates digits in numbers into groups of three. For example, the comma (,) is the thousands-separator in the number 567,890,123. The symbol used as a thousandsseparator depends on the type of currency. For example, a comma (,) is used for US dollars and a period (.) is used for Danish Kroner.

- You can use any currency symbol, such as EUR or  $\frac{1}{2}$ , to suit your needs. If the currency symbol you want to use is not part of the standard ASCII character set, use the code specified by the HTML Coded Character Set. For example, use  $\frac{1}{2}$  for the Yen  $(\frac{1}{2})$  symbol.
- You can specify only one currency format per the DataFabric Manager server. For example, if you specify  $$ #, # # #, # # as$  your currency format for a specific installation, this format is used for all chargeback reports generated by that installation.

## **Specification of the annual charge rate for storage chargeback**

You can set annual charge rate for storage chargeback at a global level or a specific group.

The Annual Charge Rate (per GB) setting indicates the amount to charge for storage space used per GB per year. You can specify this setting at the global level, in addition to specific groups.

By default, no rate is specified. You must specify a value for this option for the DataFabric Manager server to generate meaningful chargeback reports.

Specify this value in the x.y format, where x is the integer part of the number and y is the fractional part. For example, to specify an annual charge rate of \$150.55, enter 150.55.

**Note:** You must use a period (.) to indicate the fractional part of the number in the Annual Charge Rate box. Even if you are specifying a currency format that uses a comma (,) as the decimal separator. For example, to specify 150,55 Danish Kroner, enter 150.55.

## **Specification of the Day of the Month for Billing for storage chargeback**

You can specify the day of the month from which the billing cycle begins.

The Day of the Month for Billing setting indicates the day of the month on which the billing cycle begins.

By default, this value is set to 1. The following values can be specified for this option:

- **1 through 28** These values specify the day of the month. For example, if you specify 15, it indicates the fifteenth day of the month.
- **-27 through 0** These values specify the number of days before the last day of the month. Therefore, 0 specifies the last day of the month.

For example, if you want to bill on the fifth day before the month ends every month, specify -4.

### **Formatted charge rate for storage chargeback**

You can view the annual charge rate for storage chargeback in the specified format. For example, if the currency format is  $\frac{4}{4}$  ###.## and the annual charge rate is 150.55, the Formatted Charge Rate option displays \$150.55.

The Formatted Charge Rate setting displays the annual charge rate value in the currency format. The value is automatically generated and displayed based on the currency format and the annual charge rate you specify. You cannot set or change this option.

## **What happens when storage objects are deleted**

In Operations Manager, you can stop monitoring a storage object (aggregate, volume, or qtree) by deleting it from the global group. When you delete an object, the DataFabric Manager server stops collecting and reporting data about it. Data collection and reporting is resumed only when the object is added back to the OnCommand console database.

**Note:** When you delete a storage object from any group other than the global group, the object is deleted only from that group; the DataFabric Manager server continues to collect and report data about it. You must delete the object from the global group if you want the DataFabric Manager server to stop monitoring it.

### **Reports of deleted storage objects**

You can view a list of all the storage objects that are deleted from the DataFabric Manager server database various reports.

Following are the reports of deleted storage objects:

- Storage Systems, Deleted
- File Systems, Deleted
- Volumes, Deleted
- Qtrees, Deleted
- Aggregates, Deleted
- SAN Hosts, Deleted
- LUNs, Deleted
- Vservers, Deleted (Cluster-Mode only)
- vFilers, Deleted (7-Mode only)

You can access these reports from the **Report** drop-down list on the Member Details tab for each storage object (**Storage Systems**, **vFiler units**, **File Systems**, **Aggregates**, **SANs**, and **LUNs**).

## **Undeleting a storage object for monitoring**

You can undelete a storage object using Operations Manager.

### **Steps**

- **1.** Select the check box next to each object you want to return to the database.
- **2.** Click **Undelete**.

# **Storage system management**

You can use Operations Manager to view the status of and report of groups, view configuration status, view and respond to events, configure alarms, and so on.

# **Management tasks you can perform from Operations Manager**

You can use Operations Manager to manage your storage systems, including creating groups, viewing information about systems, events and quotas, and configuring alarms.

After the DataFabric Manager server is installed, it begins the process of discovering, monitoring, and gathering data about your supported storage systems. However, before you use the data to simplify your network administration tasks, you have to understand the different ways you can use Operations Manager to manage your storage systems.

You can use Operations Manager to perform the following tasks:

- Create groups.
- View the status of and obtain reports and information for a group of systems.
- View information about individual systems.
- Access the console of a storage system.
- View and respond to events.
- Configure alarms to send you notification if the DataFabric Manager server logs a specific type of event or severity of event.
- Edit the configuration settings of a storage system.
- Enter values in custom comment fields.
- View user, qtree, and group quotas.
- Edit user quotas.
- View the HA pair status and perform takeover and giveback operations if the storage system is an active/active controller. (7-Mode only)
- Link to FilerView for a selected storage system or vFiler unit. (7-Mode only)

# **Operations Manager components for managing your storage system**

By using Operations Manager you can create or modify groups, view information about vFiler units, configure alarms, and so on.

You can perform the following tasks by using Operations Manager to manage your storage systems:

- Create new groups or modify, move, copy, or delete existing groups—**Control Center > Home > Edit Groups**.
- View information about all or a group of storage systems and access details of specific storage systems—**Control Center > Member Details > Physical Systems**.
- View information about vFiler units that are configured on hosting storage systems and access details of specific vFiler units —**Control Center > Member Details > Virtual Systems**.
- View and respond to system events—**Control Center > Group Status > Events**.
- Configure alarms for generated events, manage the DataFabric Manager server administrators, establish roles to manage the DataFabric Manager server access, and configure custom reports— **Control Center > Setup > Alarms**.
- Modify passwords for one or multiple storage systems, manage storage system configurations, and manage all scripts installed on the DataFabric Manager server—**Control Center > Management**.
- Compare storage system configurations and configuration files against a template and modify R global options—**Control Center > Management**.
- Configure host users and roles—**Control Center > Management > Host Users**.

## **Storage system groups**

Using Operations Manager you can create and manage groups of storage systems.

Operations Manager is designed around the concept of groups. When a group is selected in the left pane of the Operations Manager main window, the pages change to display information relating to that group.

To display information about all your storage systems, select the Global group in the Groups pane on the left side of Operations Manager. The Global group is the default group containing the superset of all storage systems.

To display information about a specific group of systems, select the desired group name in the Groups pane on the left side of Operations Manager.

To manage your storage systems effectively, you should organize them into smaller groups so that you can view information only about objects in which you are interested. You can group your storage systems to meet your business needs, for example, by geographic location, operating system version, and storage system platform.

# **Custom comment fields in Operations Manager**

You can create custom comment fields and associate them with specific storage systems, SAN hosts, FC switches, aggregates, volumes, qtrees, LUNs, groups, and quota users.

You can use the custom comment fields for any purpose. One example would be to associate a department code with a quota user, for use in chargeback for business accounting. You can use the Search function in Operations Manager to display every object that contains specific data in a custom comment field.

Using custom comment fields in Operations Manager has three aspects: creating the field, inserting data to create specific comments, and viewing comments.

Creating the comment field: You create the custom comment field using **Setup menu > Options > Custom Comment Fields**.

Inserting data: You insert data into the custom comment field in the Edit Settings page for the object you want to associate with the comment. For example, to associate a comment with a qtree, use the Edit Qtree Settings page for that qtree.

Viewing comments: You view custom comment data for multiple objects in the Comments report for the type of object, for example, the Qtrees Comments report.

You can also view the comments for a single object in its Details page—for example, the Qtree Details page for a specific qtree.

For detailed instructions on creating custom comment fields, see the *Operations Manager Help* for the Options page.

# **Consolidated data and reports for storage systems and vFiler units (7-Mode only)**

By using Operations Manager, you can view storage system and vFiler unit reports. You can view global and group information and view individual system data in detail from the Member Details report pages.

You can view storage system related information from **Control Center > Member Details > Physical Systems > Report list**.

You can view vFiler unit related information from **Control Center > Member Details > Virtual Systems > Report list**.

## **Tasks performed by using the storage system and vFiler unit report pages (7-Mode only)**

You can view system data for all groups, generate spreadsheet reports, get information about storage systems, and open FilerView.

Similar to the other Operations Manager Control Center tab pages, the Appliances and vFiler reports enable you to view various details in one place. You can perform the following tasks:

- View system data for all or a group of monitored systems
- Generate spreadsheet reports
- Obtain detailed information about a specific storage system
- Open FilerView

# **Where to find information about a specific storage system**

By using Operations Manager, you can view information about a specific storage system or a vFiler unit, and view or modify configurations of a storage system or a vFiler unit.

You can view the details by clicking the storage system or vFiler unit name on the Operations Manager reports.

The DataFabric Manager server regularly refreshes monitoring data for the entire group within which a storage system or vFiler unit resides, or you can click Refresh Group Monitors to manually refresh the data.

### **Tasks performed from a Details page of Operations Manager**

You can view and modify storage system or vFiler unit configurations, view and check active/active configurations, view events related to the storage system or vFiler unit, and so on.

You can perform the following storage system management tasks from the Details page:

- View specific storage system or vFiler unit details.
- Edit the storage system or vFiler unit configuration using FilerView.
- View the HA pair status and perform takeover and giveback operations by using the cluster console (on active/active controllers only).
- Access the vFiler units that are hosted on a storage system.
- Check active/active controller configurations.
- Edit the storage system configuration using FilerView.
- Edit Remote LAN Module (RLM) port settings for the storage system.
- View events related to the storage system or vFiler unit.
- View graphing information specific to each type of storage system.

### **Editable options for storage system or vFiler unit settings**

You can specify or change the storage system or vFiler unit settings by using Operations Manager.

You can use the Edit Storage Controller Settings page to specify or change storage system or vFiler unit settings. You can set global values for many settings by using the Options page. You do not have to modify storage system level or vFiler unit level settings unless they differ from your global values.

You can use the Edit Storage Controller Settings page to modify the following information:

**IP address** This field specifies the IP address of the storage system that the DataFabric Manager server monitors.

> You might want to change the storage system IP address if you want to use a different interface for administrative traffic.

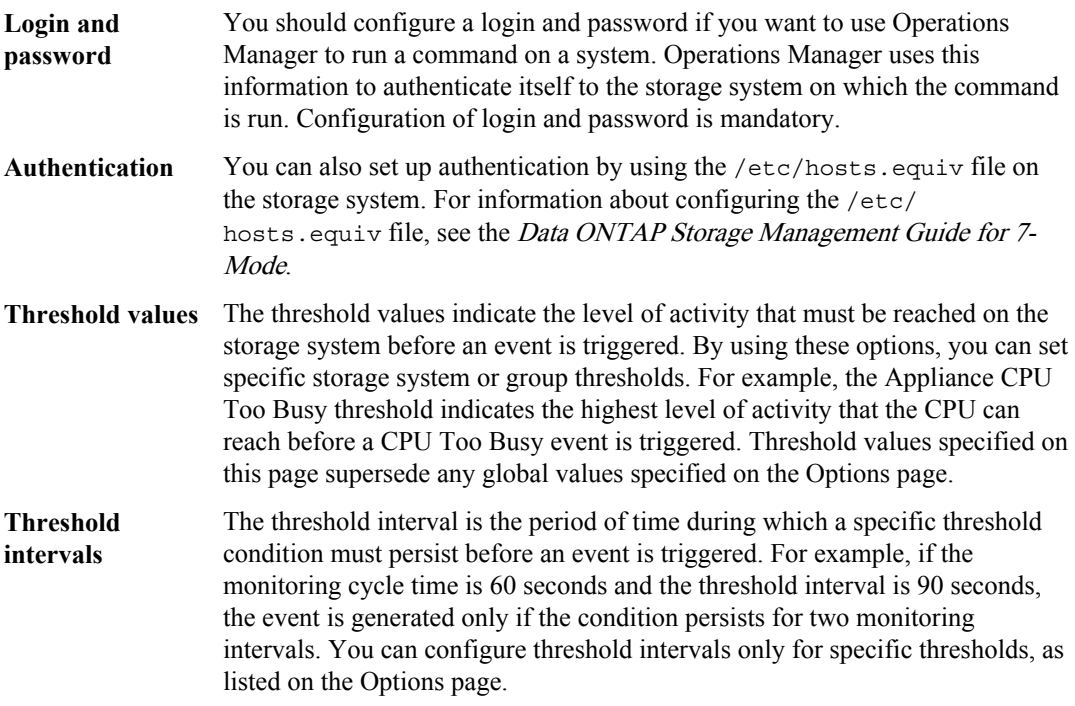

### **Related information**

[Data ONTAP Storage Management Guide for 7-Mode: www.ibm.com/storage/support/nseries](http://www.ibm.com/storage/support/nseries)

## **What the storage controller tools list is (7-Mode only)**

You can view the storage system or controller details by using storage controller tools in Operations Manager.

You can use storage controller tools to set up parameters that are required to communicate with a storage system or a controller. You can perform the following tasks using storage controller tools:

- Modify settings such as the primary IP address, remote platform management IP address, and login and password.
- Diagnose the network connectivity of the storage system or the controller.
- Refresh the monitoring samples collected by Operations Manager.
- Run a command on the storage system or the controller.
- Connect to the device console.
- Gather information about the host (storage system or controller) users.

You can access storage controller tools from the Details page for the storage system or hosting storage system (of a vFiler unit), or controller. The tools menu is located in the lower left pane of Operations Manager.

## **What the cluster tools list is (Cluster-Mode only)**

You can view and modify the cluster or cluster controller details by using cluster tools in Operations Manager.

You can use cluster tools to set up parameters that are required to communicate with a cluster. You can perform the following tasks using cluster tools:

- Modify settings such as the primary IP address, monitoring options, and management options such as login and password.
- Diagnose the network connectivity of the cluster.
- Refresh the monitoring samples collected by Operations Manager.
- Run a command on the cluster.

You can access cluster tools from the Cluster Details page for the cluster. The tools menu is located on the lower left display of Operations Manager.

## **What the Diagnose Connectivity tool does**

By using the Diagnose Connectivity tool, you can perform connectivity tests and review test outcome.

The Diagnose Connectivity tool queries the DataFabric Manager server database about a selected storage system, runs connectivity tests, and displays information and test outcomes. The sequence of steps depends on whether the storage system is managed or unmanaged. A managed storage system is one that is in the DataFabric Manager server database. An unmanaged storage system is one that is not in the DataFabric Manager server database.

## **The Refresh Monitoring Samples tool**

You can view updated storage system details using Refresh Monitoring Samples in Operations Manager.

You can specify the frequency at which Operations Manager collects information by using the system information-monitoring interval.

## **The Run a Command tool**

By using the Run a Command tool in Operations Manager, you can run commands on storage systems.

The Run a Command tool provides you with an interface to do the following:

- Run Data ONTAP commands on storage systems.
- Run any Remote LAN Module (RLM) command on the RLM card that is installed on a storage system.

### **Prerequisite**

The DataFabric Manager server uses the following connection protocols for communication:

#### **246** | OnCommand Unified Manager Operations Manager Administration Guide

- Remote Shell (RSH) connection for running a command on a storage system To establish an RSH connection and run a command on a storage system, the DataFabric Manager server must authenticate itself to the storage system. Therefore, you must enable RSH access to the storage system and configure login and password credentials that are used to authenticate Data ONTAP.
- Secure Socket Shell (SSH) connection for running a command on an RLM card, if the installed card provides a CLI.

### **Restrictions**

The following restrictions exist:

- There are several Data ONTAP run commands that are available on storage systems, but are restricted in the DataFabric Manager server. For a list of restricted commands, see the Operations Manager Help.
- You cannot run a command on the Global group.

#### **Related concepts**

[Methods for remote configuration of storage systems \(7-Mode only\)](#page-248-0) on page 249 [DataFabric Manager server CLI to configure storage systems](#page-248-0) on page 249 [Prerequisites for running remote CLI commands from Operations Manager](#page-248-0) on page 249 [What the remote platform management interface is](#page-293-0) on page 294

#### **Related tasks**

[Running commands on a specific storage system](#page-249-0) on page 250 [Running commands on a group of storage systems from Operations Manager](#page-249-0) on page 250

### **The Run Telnet tool**

You can connect to the storage system using the Run Telnet tool in Operations Manager.

### **Console connection through Telnet**

By using Operations Manager, you can connect the storage system console.

Use the Connect to Device Console tool to connect to the storage system console. The storage system must be connected to a terminal server for the DataFabric Manager server to connect to the storage system console.

**Note:** Before initiating the console connection, you must set the Console Terminal Server Address in the Edit Settings page for the storage system.

# **Managing HA pairs using the DataFabric Manager server (7- Mode only)**

You can monitor and manage HA pairs from the cluster console of Operations Manager.

The cluster console enables you to view the status of an HA pair (controller and its partner) and perform takeover and giveback operations between the controllers.

For detailed information about HA pairs, see the *Data ONTAP High-Availability and MetroCluster* Configuration Guide for 7-Mode.

#### **Related information**

[Data ONTAP High-Availability and MetroCluster Configuration Guide for 7-Mode -](http://www.ibm.com/storage/support/nseries) [www.ibm.com/storage/support/nseries](http://www.ibm.com/storage/support/nseries)

## **Viewing the status of an HA pair by using cluster console (7-Mode only)**

An authentication method must be set up for the DataFabric Manager server to authenticate the controller on which takeover and giveback operations should be performed. Login and password must be set for the storage system. You can access the cluster console from Operations Manager to view the status of an HA pair.

#### **Steps**

- **1.** Click **Control Center > Home > Member Details > Physical Systems**.
- **2.** From the **Report** drop-down list, select **Active/Active Controllers, All**.
- **3.** Click the controller for which you want to view the status of the HA pair.
- **4.** Click **View Cluster Console** under **Storage Controller Tools**.

### **What the takeover tool does (7-Mode only)**

You can use the takeover tool from the tools list to initiate a manual takeover of the controller's partner. The takeover tool is available in the tools list only when the controller whose tools list you are viewing can take over its partner.

When you select **Takeover**, the Takeover page is displayed. The Takeover page enables you to select the type of takeover you want the controller to perform. You can select from one of the following options:

**Take Over Normally** This option is the equivalent of running the cf takeover command in which the controller takes over its partner in a normal manner. The controller allows its partner to shut down its services before taking over. This option is used by default.

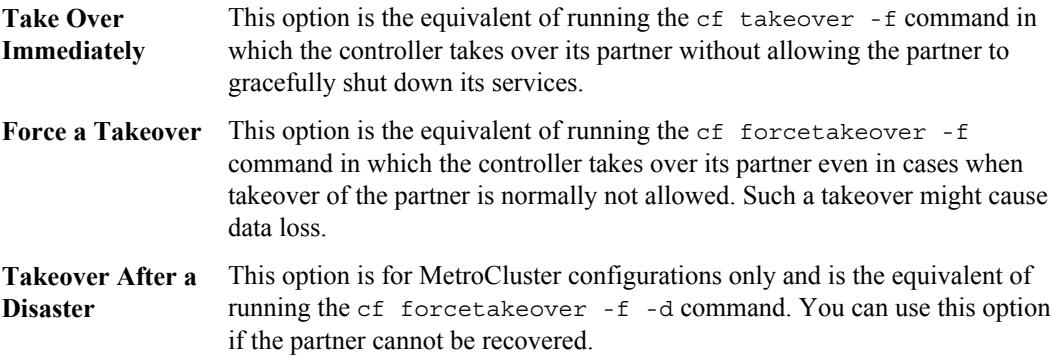

**Note:** The **Force a Takeover** and **Takeover After a Disaster** options are also available when the interconnect between the controller and its partner is down. It enables you to manually take over the partner.

After you select an option, the Status option on the Cluster Console page displays the status of the takeover operation. After the takeover operation is complete, the Cluster Console page displays the updated controller-icon colors. The Cluster Console page also displays the status of each controller. The tools list of each controller is updated appropriately to indicate the HA pair operation each controller can perform.

## **What the giveback tool does (7-Mode only)**

You can use the giveback tool to initiate a giveback operation from a controller that has taken over its partner. The giveback tool is available in the tools list only when the controller whose tools list you are viewing can perform a giveback operation to its partner.

After you select **Giveback** for the controller, the Giveback page is displayed. You can select one of the following giveback options:

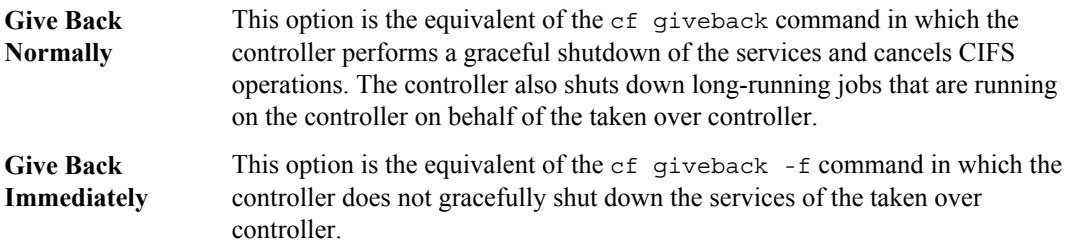

After you have selected an option, the **Status** option on the Cluster Console page displays the status of the giveback operation. After the giveback operation is complete, the Cluster Console page displays the updated controller-icon colors. The Cluster Console page also displays the status of each controller. The tools list of each controller is updated to indicate the HA pair operation each controller can perform.

## <span id="page-248-0"></span>**DataFabric Manager server CLI to configure storage systems**

The DataFabric Manager server enables you to run storage system commands such as sysconfig, version, and install, on a specific storage system or a group of storage systems.

You can run all commands, except for a few administrator commands. For a list of unsupported commands, see the Operations Manager Help.

# **Methods for remote configuration of storage systems (7- Mode only)**

The DataFabric Manager server provides three methods that you can use to remotely configure a storage system: accessing the storage system, accessing FilerView, and using the multiple storage system remote configuration feature.

When you monitor your storage system, you might have to alter the configuration settings on one or more storage systems. The DataFabric Manager server provides three methods that you can use to remotely configure your storage systems:

- Accessing the storage system CLI
- Accessing FilerView
- Using the DataFabric Manager server multiple storage system remote configuration feature

You can remotely configure the following DataFabric Manager server features:

- Host users management
- User quota management
- Password management
- Roles management

## **Prerequisites for running remote CLI commands from Operations Manager**

Your storage systems must meet certain prerequisites to run remote CLI from Operations Manager

The command operation uses rsh or ssh to run a command on storage systems. Therefore, you must have enabled rsh access to your storage system to run CLI commands from the DataFabric Manager server. By default, rsh access to a storage system is enabled.

For more information about enabling rsh on your storage system, see the *Data ONTAP System* Administration Guide for 7-Mode.

**Note:** The command operation uses only ssh to run remote CLI commands on clusters running Data ONTAP for Cluster-Mode.

#### <span id="page-249-0"></span>**Related information**

[Data ONTAP System Administration Guide for 7-Mode -- www.ibm.com/storage/support/nseries](http://www.ibm.com/storage/support/nseries)

### **Running commands on a specific storage system**

You can run a command for a specific storage system using Operations Manager.

#### **Steps**

- **1.** Click **Control Center > Home > Member Details > Physical Systems**
- **2.** Select Storage Systems, All report.
- **3.** Click the storage system to go to the **Storage Controller Details** page for the storage system or hosting storage system (of a vFiler unit) that you want to run a command on.
- **4.** Click **Run a Command** under Storage Controller Tools.
- **5.** Enter the command in the Appliance Command box.
- **6.** Click **Run**.

## **Running commands on a group of storage systems from Operations Manager**

By using Operations Manager, you can run a command on a group of storage systems.

### **Steps**

**1.** In the left pane of the Operations Manager window, select the group that you want to run a command on.

The **Group Summary** page is displayed.

**2.** Select **Run a Command** from the **Storage Controller Tools** menu.

The **Run Command** page is displayed.

- **3.** Enter the command in the Appliance Command box.
- **4.** Click **Run**.

# **Remote configuration of a cluster (Cluster-Mode only)**

You can remotely configure a cluster by using the DataFabric Manager server. As part of monitoring your clusters, you might have to run commands to alter the configuration settings on one or more nodes in the cluster.

In Operations Manager, you can configure the credentials for the cluster by using either of the following methods:

- Accessing the CLI
- Accessing the Edit Storage Controller Settings or Edit Cluster Settings page (**Details > Tools List > Edit Settings**) from Operations Manager

## **Running commands on a specific cluster (Cluster-Mode only)**

You can run commands on a specific cluster by using Operations Manager. However, you cannot execute RLM commands on clusters running Data ONTAP for Cluster-Mode.

#### **Before you begin**

The user name and password must be set at the cluster level from the Edit Cluster Settings page or using the corresponding commands from the command-line interface (CLI).

### **Steps**

- **1.** Click **Control Center > Home > Member Details > Physical Systems > Report > Clusters, All**.
- **2.** Click the specific cluster to go to the **Cluster Details** page.
- **3.** Click the **Run a Command** link under **Cluster Tools**.
- **4.** In the **Run Command** page, enter the command in the **Appliance Command** box.
- **5.** Click **Run**.

## **Running commands on a specific node of a cluster (Cluster-Mode only)**

You can run only RLM commands for a specific node of a cluster by using Operations Manager. The DataFabric Manager server uses the Remote Platform Management IP Address (address of the RLM card) for running these RLM commands.

#### **Before you begin**

The credentials for the cluster and its node must be set.

**Note:** You must set the user name to naroot and set a password at the node level of the cluster from the Edit Storage Controller Settings page or using the corresponding CLI.

You can use the dfm run cmd -t command with the timeout set to a value (for example, 10) minutes) on the CLI of the DataFabric Manager server, to execute run command jobs that are time consuming and result in large outputs (for example, >1500 lines).

### **Steps**

- **1.** Click **Control Center > Home > Member Details > Physical Systems > Report > Clusters, All**.
- **2.** Click the cluster to go to the **Cluster Details** page.
- **3.** In the **Cluster Details** page, click the number corresponding to Controllers.
- **4.** In the "Controllers, All" report, click the name of the controller.
- **5.** In the **Storage Controller Details** page, click the **Run a Command** link under **Storage Controller Tools**.

The Run Command page is displayed.

- **6.** In the **Run Command** page, enter the command in the **Remote Platform Management Command** box.
- **7.** Click **Run**.

## **Storage system management using FilerView (7-Mode only)**

With Operations Manager, you can connect to a storage system by using FilerView.

In addition to providing access to the storage system, Operations Manager enables you to log in to the FilerView management UI of the storage system. When you launch FilerView, Operations Manager opens a new window. By using FilerView, you can edit the configuration settings of a storage system.

**Note:** You cannot remotely configure more than one storage system using this method.

### **What FilerView is (7-Mode only)**

Operations Manager enables you to view information about storage systems and vFiler units from a Web-based UI called FilerView.

Pages displaying information about storage systems and vFiler units provide access to the Web-based UI, FilerView. You can access FilerView by clicking the icon next to the storage system or vFiler unit name in the details pages for events, storage systems, vFiler units, aggregates, LUNs, qtrees, and volumes.

To access FilerView for a specific storage system or vFiler unit, you can click the storage system icon next to the storage system or vFiler unit name in the respective details page.

### **Configuring storage systems by using FilerView (7-Mode only)**

You can configure a storage system by using FilerView.

#### **Steps**

- **1.** On the **Storage Controller Details** page, click the FilerView icon.
- **2.** When prompted, provide your user name and the password.
- **3.** Edit the settings.
# **Introduction to MultiStore and vFiler units (7-Mode only)**

MultiStore is a software feature that enables you to partition the storage and network resources of a single storage system so that it appears as multiple storage units on the network.

Each storage unit created as a result of the logical partitioning of the hosting storage system's network and storage resources is called a *vFiler unit*. A vFiler unit, using the resources assigned, delivers storage system services to its clients the same way a storage system does.

You can create multiple vFiler units by using MultiStore.

The storage resource assigned to a vFiler unit can be one or more qtrees or volumes. The network resource assigned can be one or more base IP addresses or IP aliases associated with network interfaces.

A vFiler unit can participate in a distinct IP address space called the IPspace. IP addresses defined for an IPspace are meaningful only within that space. A distinct routing system is maintained for each IPspace; no cross-IPspace traffic is routed.

For information about configuring and using vFiler units in your storage network, see the *Data* ONTAP MultiStore Management Guide for 7-Mode.

### **Related information**

[Data ONTAP MultiStore Management Guide - www.ibm.com/storage/support/nseries](http://www.ibm.com/storage/support/nseries)

### **Monitoring of vFiler units with the DataFabric Manager server (7-Mode only)**

You can monitor vFiler units by using Operations Manager.

The DataFabric Manager server provides storage service providers (SSPs) the same management interface for monitoring vFiler units and hosting storage systems. Hosting storage systems are physical storage systems on which a vFiler unit is configured.

## **Prerequisites for monitoring vFiler units (7-Mode only)**

Before you enable monitoring of vFiler units, you must ensure that the hosting storage system is running a supported Data ONTAP release and it is part of the same routable network as the DataFabric Manager server. NDMP discovery must also be enabled.

You must meet the following requirements before monitoring vFiler units:

• Supported Data ONTAP release

The MultiStore monitoring feature supports hosting storage systems running Data ONTAP 7.1 or later.

**Note:** To run a command on a vFiler unit using a Secure Socket Shell (SSH) connection, you must ensure that the hosting storage system is running Data ONTAP 7.2 or later.

• Network connectivity

To monitor a vFiler unit, the DataFabric Manager server and the hosting storage system must be part of the same routable network that is not separated by firewalls.

- Hosting storage system discovery and monitoring You must first discover and monitor the hosting storage system before discovering and monitoring the vFiler units.
- NDMP discovery

The DataFabric Manager server uses NDMP as the discovery method to manage SnapVault and SnapMirror relationships between vFiler units. To use NDMP discovery, you must first enable SNMP and HTTPS discovery.

- Monitoring the default vFiler unit When you enable your core license, which includes MultiStore, Data ONTAP automatically creates a default vFiler unit on the hosting storage system unit called vfiler0. Operations Manager does not provide vfiler0 details.
- Monitoring backup relationships For hosting storage systems that are backing up data to a secondary system, you must ensure that the secondary system is added to the vFiler group. The DataFabric Manager server collects details about vFiler unit backup relationships from the hosting storage system. You can then view the backup relationships if the secondary storage system is assigned to the vFiler group, even though the primary system is not assigned to the same group.
- Monitoring SnapMirror relationships
	- For hosting storage systems that are mirroring data to a secondary system, you must ensure that the secondary system is added to the vFiler group. The DataFabric Manager server collects details about vFiler unit SnapMirror relationships from the hosting storage system. The DataFabric Manager server displays the relationships if the destination vFiler unit is assigned to the vFiler group, even though the source vFiler unit is not assigned to the same group.

## **vFiler unit management tasks (7-Mode only)**

You can perform management tasks on a vFiler unit by using the DataFabric Manager server.

- Discover vFiler units on a hosting storage system.
- Group vFiler units for consolidated reporting.
- Monitor the health and general status of vFiler units.
- Obtain vFiler network and storage resource details.
- Obtain vFiler performance and usage reports.
- Control vFiler administrative access.
- Monitor and manage SnapVault relationships.
- Monitor and manage SnapMirror relationships.
- Manage user quota.
- Manage host administration.
- Manage your configuration.
- Run commands on vFiler units.

You can run a command on a vFiler unit as a root user with privileges set to hosting storage systems or only the vFiler units. By default, if you run a command on a vFiler unit, the settings of the hosting storage system is used for vFiler communication. However, if you want to use the

vFiler unit settings for vFiler communication, you must create a role in the DataFabric Manager server with privileges assigned to only the vFiler unit and run the command.

# **Configuration of storage systems (7-Mode only)**

You can remotely configure multiple storage systems by using Operations Manager.

By creating configuration resource groups and applying configuration settings to them, administrators can remotely configure multiple storage systems from the server on which the DataFabric Manager server is installed. Administrators can also manage CIFS data through configuration management.

# **Management of storage system configuration files (7-Mode only)**

You might prefer to centrally manage your storage system and vFiler configuration /etc files and registry options. Operations Manager enables you to create and manage configuration files that contain the configuration settings you want to apply to a storage system and vFiler unit or groups of storage systems and vFiler units.

By using storage system configuration management, you can pull configuration settings from a storage system and vFiler unit. You can then push all of the configuration settings or some of the configuration settings to other storage systems, or groups of storage systems and vFiler units.

You can also ensure that the storage system and vFiler configuration conforms with the configuration that is pushed to it from Operations Manager.

## **Prerequisites to applying configuration files to storage systems and vFiler units (7-Mode only)**

You must meet a set of requirements before applying configuration files to a group of storage systems and vFiler units.

You must meet the following requirements:

- Ensure that you are assigned the Global Write and Global Delete access roles to add or delete a configuration file from a group.
- Set the login and password for the storage system or vFiler unit before you set up configuration groups.
- Obtain a Data ONTAP plug-in for each version of the configuration file that you use in the DataFabric Manager server.

You must have write privileges for a group to push configurations to it. You can download the plug-ins from the N series support website (accessed and navigated as described in [Websites](#page-19-0) on page 20).

# **List of access roles to manage storage system configuration files (7-Mode only)**

You require specific access roles to perform management tasks with the storage system configuration files.

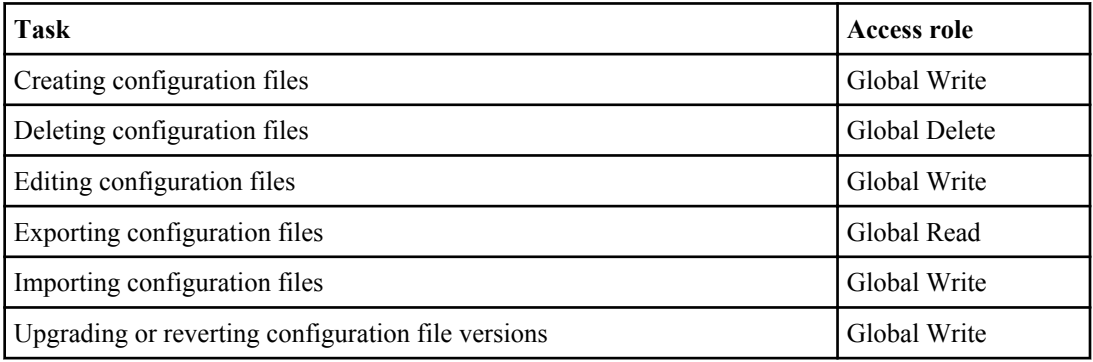

# **List of tasks for configuration management (7-Mode only)**

You can perform a set of configuration management tasks by using the storage system configuration management feature.

You can perform the following tasks:

- Pull a configuration file from a storage system or a vFiler unit
- View the contents of each configuration file.
- Edit the configuration file settings (reqistry options and /etc files).
- Copy or rename configuration files.
- Edit a configuration file to create a partial configuration file.
- Compare configuration files with a standard template.
- View the list of existing configuration files.
- Upgrade or revert file versions.
- Delete a configuration file.
- Import and export configuration files.
- Remove an existing configuration file from a group's configuration list.
- Change the order of files in the configuration list.
- Specify configuration overrides for a storage system or a vFiler unit assigned to a group.
- Exclude configuration settings from being pushed to a storage system or a vFiler unit.
- View Groups configuration summary for a Data ONTAP version.
- Push configuration files to a storage system or a group of storage systems, or to vFiler units or a group of vFiler units.
- Delete push configuration jobs.

• View the status of push configuration jobs.

### **Related concepts**

[What a configuration resource group is \(7-Mode only\)](#page-258-0) on page 259

# **What configuration files are (7-Mode only)**

A configuration file is a set of configuration settings that storage systems in one or more groups can share.

Configuration files exist independently of groups and can be shared among groups. You can use Operations Manager to pull a configuration file from storage systems and save it.

## **What a configuration plug-in is (7-Mode only)**

A configuration plug-in is an add-on library in a zip file that is required for the DataFabric Manager server to manage Data ONTAP. Configuration plug-ins enable you to upgrade or revert a configuration file that is stored in the DataFabric Manager server database to a different version.

For each Data ONTAP version, a Data ONTAP plug-in is provided.

# **Comparison of configurations (7-Mode only)**

Operations Manager enables you to compare your configuration file settings with those of a template configuration. You can view the configuration comparison results in a report format, and use this report to identify the configuration settings that do not conform to those of the standard template.

You can also compare storage systems, vFiler units or groups of storage systems, vFiler units with a configuration file, and create jobs to obtain the comparison results. You can use Operations Manager to access the comparison job results.

# **Verification of a successful configuration push (7-Mode only)**

After you have initiated a configuration push, you can review the status of the push operation for each storage system or vFiler unit to which you pushed a configuration.

When you push a configuration to a storage system or vFiler unit, the DataFabric Manager server logs the push operation on the storage system, or vFiler unit. The DataFabric Manager server logs this operation as a message that contains information about the DataFabric Manager server station, and the administrator who started the push job.

# **Configuring the DataFabric Manager server to monitor configuration changes (7-Mode only)**

You can monitor configuration changes made to the storage systems by using the DataFabric Manager server.

### **Before you begin**

The credentials for the storage system that you want to monitor must be set.

### <span id="page-258-0"></span>**Steps**

- **1.** Pull the configuration setting from the storage system and save that as a new configuration file.
- **2.** Modify the configuration file and push it to the storage system.

When changes are made to the configuration settings, the DataFabric Manager server generates a System Configuration: Changed Locally event after the periodic configuration conformance monitor is run (unless the user triggers host discovery).

- **3.** After the event is generated, select **Fix** in the **Event details** page to view the differences in the configuration setting.
- **4.** Select **Accept** to save the new changes in the configuration file, or click **Reject** to retain the previous settings.

#### **Result**

The DataFabric Manager server starts monitoring the configuration changes in the storage system.

# **What a configuration resource group is (7-Mode only)**

A configuration resource group is a group of storage systems that share a set of common configuration settings. You can designate groups of managed storage systems that can be remotely configured to share the same configuration settings.

A configuration resource group must contain a certain number of storage systems and have one or more files containing the required configuration settings. These configuration settings are listed in files called configuration files.

### **List of tasks for managing configuration groups (7-Mode only)**

After you have added configuration files to a group, you can manage your configuration groups by performing a set of tasks, including removing an existing configuration file form a group's list, changing the order of files, specifying configuration overrides, and viewing Groups configuration summary.

You can perform the following tasks:

- Remove an existing configuration file from a group's configuration list.
- Change the order of files in the configuration list.
- Specify configuration overrides for a storage system or a vFiler unit assigned to a group.

**Note:** The DataFabric Manager server attempts to contact the storage system or vFiler unit five times (default) to complete the configuration push job. You cannot reconfigure the number of retries from Operations Manager, but you can use the dfm config push -R command to specify a new retry limit.

- Exclude configuration settings from being pushed to a storage system or a vFiler unit.
- View Groups configuration summary for any version of Data ONTAP.
- Push configuration files to a storage system or a group of storage systems, or to vFiler units or a group of vFiler units.
- Delete push configuration jobs.
- View the status of a push configuration job.

### **Guidelines for creating configuration groups (7-Mode only)**

Before you create configuration groups, you must consider the versions of operating systems and Data ONTAP, and storage systems belonging to configuration resource groups.

- You can group storage systems running different operating system versions in the same configuration resource group.
- A storage system can belong to only one configuration resource group, but it can belong to other non-configuration resource groups.
- A storage system that is a member of a configuration resource group can belong to one or more groups.

### **Creating configuration resource groups (7-Mode only)**

You can create configuration resource groups by creating an empty group and populating the group with storage systems.

#### **Steps**

- **1.** Create an empty group.
- **2.** From the Groups pane, select the group you want to edit.
- **3.** From the Current Group pane, select **Edit Membership**.
- **4.** Populate the group from the available members.
- **5.** From the Current Group pane, select **Edit Storage System Configuration** to add one or more configuration files to the group.

### **Result**

After the configuration files are associated with the group, the following icon is attached to the group name so that you can identify the group as a configuration resource group:

圈

## **Parent configuration resource groups (7-Mode only)**

You can specify a parent configuration resource group from which you can acquire configuration settings.

Assigning a parent group enables you to quickly set the majority of the configuration settings of a storage system. You can then add any other configuration files that you might require to meet your deployment requirements. When you assign a parent group, only the parent group's configuration files are inherited, not the storage systems in the parent group.

### **Parent group guidelines (7-Mode only)**

You should be aware of some guidelines about the inheritance from the parent files and the parent hierarchy before you assign a parent group.

- When you assign a parent, only the parent group's configuration files are inherited. The storage systems in the member group are not inherited.
- Parent groups can include parents of their own. The configuration settings of all parents are added to the beginning of the child's configuration settings. There is no limit to the potential length of these parent chains.

**Note:** You must review the settings in a parent group so that they do not have unintended consequences on your storage systems.

### **When to assign parent groups (7-Mode only)**

You should assign a parent group if you want to control all or most of the configuration settings of a storage system from Operations Manager.

Remember that when you assign a parent group, you inherit all configuration settings in the parent group. Therefore, you should carefully scan a parent's configuration for any unnecessary settings before assigning a parent group.

You might not want to assign a parent group if you want to use only a few of a parent group's settings. For example, if an existing group contains most of the access control list (ACL) rules you require, you cannot assign the group as a parent. You also cannot add more ACL rules in another configuration file.

### **Properties of configuration files acquired from a parent (7-Mode only)**

You must be aware of the properties of configuration files that are acquired from parent groups. For example, the configuration files are initially read-only.

When you include configuration files from another group, consider the following information:

- A configuration resource group can include configuration files from only one parent group.
- Configuration files acquired from parent groups are always read first. You cannot change the order in which the acquired files are read unless you re-order the configuration files from within the parent group.

# **Configuring multiple storage systems or vFiler units (7- Mode only)**

To configure storage systems or vFiler units, you must have enabled SNMP on the storage systems and the DataFabric Manager server must have discovered them.

### **Steps**

- **1.** Pull a configuration file from a storage system or a vFiler unit.
- **2.** Click **Management > Storage System or vFiler > Configuration Files > Edit Configuration File**.
- **3.** Edit the file settings.
- **4.** Click **Compare Configuration Files** to compare your storage system or vFiler configuration file with a standard template configuration.
- **5.** Create a configuration resource group by adding a configuration file.
- **6.** If necessary, click **Edit Storage System Configuration or Edit vFiler Configuration > Edit Configuration Pushed for Appliance** to specify configuration overrides for a specific storage system or vFiler unit, or exclude configuration settings from being pushed to the storage system or vFiler units.
- **7.** Click **Edit Storage System Configuration** or **Edit vFiler Configuration** and push the configuration file or files to the storage system or to the group.
- **8.** Verify that the configuration changes are updated by reviewing the status of the push jobs.

# **What Backup Manager does (7-Mode only)**

Backup Manager enables you to manage disk-based backups for your storage systems. Backup Manager provides tools for selecting data for backup, scheduling backup jobs, backing up data, and restoring data.

You can access Backup Manager from the Backup tab in Operations Manager.

**Note:** Backup Manager does not support IPv6.

# **Backup management deployment scenario (7-Mode only)**

The DataFabric Manager server uses the SnapVault technology of Data ONTAP to manage the backup and restore operations.

The following figure shows a sample configuration for backup management by using a DataFabric Manager server:

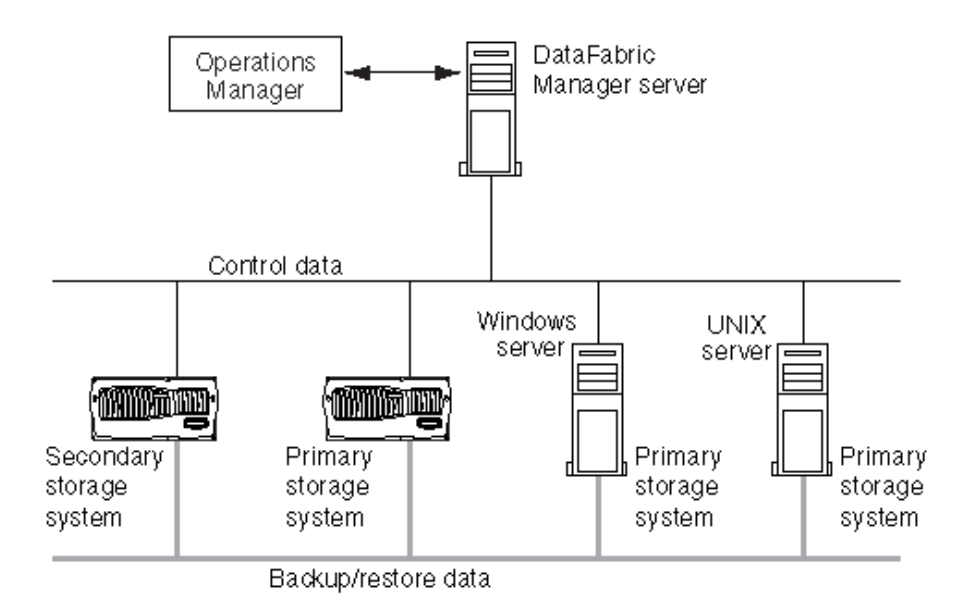

The configuration provides data protection between two storage systems and from a storage system to a UNIX or a Windows storage system.

# **System requirements for backing up data (7-Mode only)**

Before you back up data, you must meet a set of requirements for the DataFabric Manager server, primary storage system, and secondary storage system.

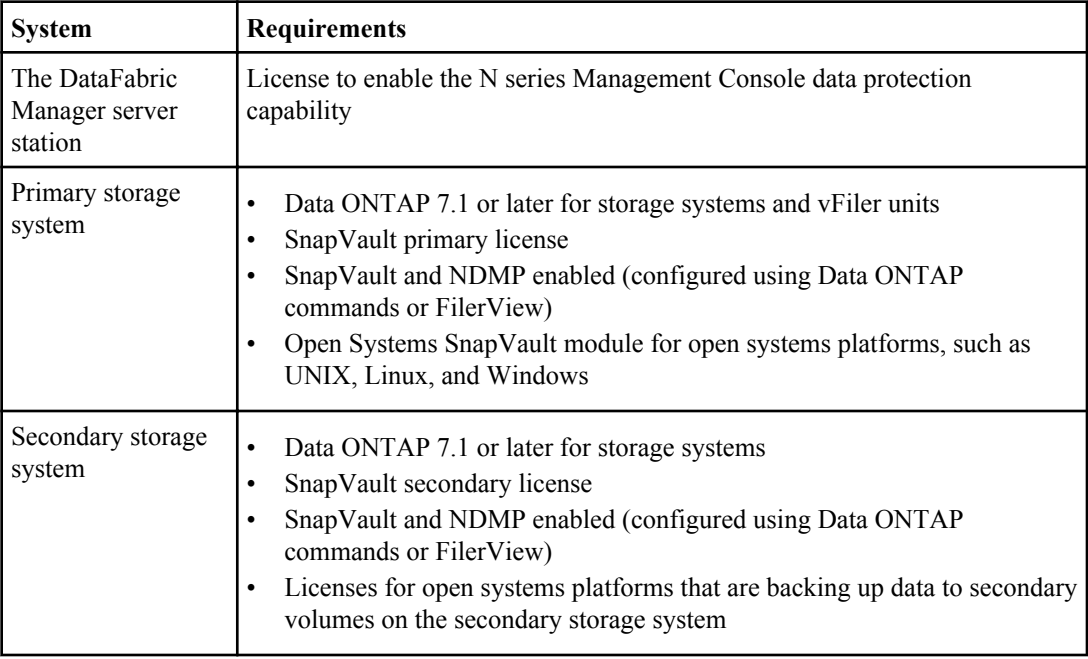

The following table lists the requirements for each system.

# **What backup scripts do (7-Mode only)**

The prebackup and postbackup scripts help in bringing the databases into the hot backup mode before a backup is performed.

The DataFabric Manager server provides the capability to run prebackup and postbackup scripts on specific primary directories, before and after data is backed up from those directories. For more information about the process of setting up such scripts to run on primary directories, see the DataFabric Manager server Backup man pages.

# **What the Backup Manager discovery process is (7-Mode only)**

Backup Manager performs three kinds of discovery process: storage system discovery, SnapVault relationship discovery, and new directories and qtree discoveries.

# **Methods of discovering storage systems (7-Mode only)**

Backup Manager provides two methods for discovering storage systems: SNMP and NDMP.

The DataFabric Manager server uses Simple Network Management Protocol (SNMP) to discover and monitor storage systems. The DataFabric Manager server uses Network Data Management Protocol (NDMP) primarily to communicate with primary and secondary storage systems.

When the DataFabric Manager server discovers a storage system, it adds the storage system to its database with the NDMP authentication credentials that are used for the connection. The NDMP credentials are used to identify if the discovered storage system is a primary or a secondary storage system. If the DataFabric Manager server attempts to connect to an NDMP server, and the NDMP server rejects the authentication credentials, the DataFabric Manager server does not add the storage system to its database. As a result, the DataFabric Manager server avoids spamming NDMP servers with Login failed error messages.

When the DataFabric Manager server cannot authenticate a storage system with NDMP, it uses SNMP to discover primary and secondary storage systems. The DataFabric Manager server then adds the storage systems to its database without NDMP authentication credentials.

On authentication, Backup Manager communicates with the primary and secondary storage systems to perform backup and restore operations.

# **What SnapVault relationship discovery is (7-Mode only)**

The DataFabric Manager server discovers and imports existing SnapVault relationships by using NDMP.

SnapVault relationship discovery is possible only if you have NDMP credentials for the primary and secondary storage systems.

# **New directories for backup (7-Mode only)**

Backup administrators should be aware of new directories that appear on primary storage systems so that they can schedule them for backup.

An Open Systems SnapVault monitor checks whether all Open Systems SnapVault hosts for which the DataFabric Manager server has valid NDMP authentication credentials are running. If the DataFabric Manager server discovers directories that are not backed up on Open Systems SnapVault hosts, it generates an Unprotected Item Discovered event.

### **Viewing directories that are not backed up (7-Mode only)**

You can use either the CLI or the GUI to view the directories that are not backed up on Open Systems SnapVault hosts.

#### **Steps**

**1.** View the directories that are not backed up by choosing the appropriate action:

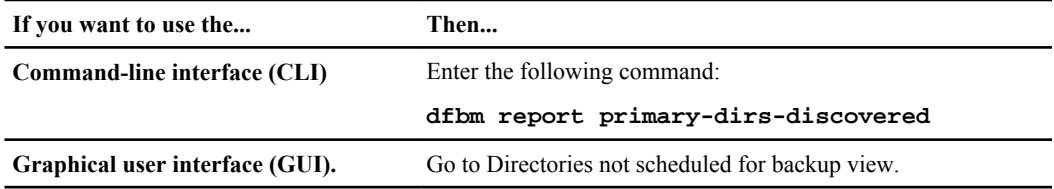

**2.** Disable the discovery of directories that are not backed up on Open Systems SnapVault hosts by running the following command:

**dfbm primary dir ignore all**

# **Setup requirements for SnapVault services (7-Mode only)**

Before you can use Backup Manager to back up your data using SnapVault relationships, you must prepare the primary storage system and the secondary storage system to use SnapVault.

The initial setup includes installing licenses, enabling SnapVault and NDMP services, and setting up the DataFabric Manager server access permissions.

To use SnapVault, you must have separate SnapVault licenses for both the primary and secondary storage systems—SnapVault primary license for the primary storage system and SnapVault secondary license for the secondary storage system. The Open Systems SnapVault agent does not require a license on the agent itself, but the secondary storage system requires Linux, UNIX, or Windows licenses.

**Note:** For the setup procedure, you should use the command-line interface (CLI) of the storage system. If you want to use the Run a Command tool, you must first enable RSH on the storage system.

### **Configuring the SnapVault license (7-Mode only)**

You must configure the SnapVault license on your storage systems before you begin a backup operation.

#### **Steps**

1. Enter the license add sv primary license command.

- **2.** Enter the license add sv\_secondary\_license command.
- **3.** Enter the options snapvault.enable on command.
- **4.** Enter the options snapvault.access host=*snapvault\_secondary* command to name the secondary storage system that you want to designate for backups.
- **5.** Enter the options snapvault.access host=*snapvault\_primary* name to name the primary storage system that you want to back up.

### **Enabling NDMP backups (7-Mode only)**

You must enable the NDMP service and specify the DataFabric Manager server to enable NDMP backups on your storage systems.

#### **Steps**

- **1.** Enter the ndmpd on command to enable the NDMP service on each primary and secondary storage system.
- **2.** Enter the options ndmpd.access host=*dfm\_server\_host* command to enable the DataFabric Manager server perform backup and restore operations.

# **Management of SnapVault relationships (7-Mode only)**

You can configure the DataFabric Manager server to manage SnapVault relationships.

The configuration involves tasks such as adding primary and secondary storage systems, adding secondary volumes, and selecting primary directories or qtrees for backup.

When the DataFabric Manager server discovers a primary or secondary storage system, Backup Manager lists the storage system in its backup reports. You can use either Operations Manager or the dfbm command to add a storage system.

**Note:** The DataFabric Manager server cannot discover open systems platforms. Although you can add open systems platforms to the DataFabric Manager server database for backup management, you cannot manage these platforms with the DataFabric Manager server.

### **Adding secondary storage systems (7-Mode only)**

You can add a secondary storage system to Backup Manager, from the Backup Summary page.

### **Before you begin**

The SnapVault server feature must be licensed on the secondary storage system.

### **Steps**

**1.** Click **Backup > Storage Systems**.

- **2.** Click **All Secondary Storage System** from the **View** drop-down list.
- **3.** In the **Secondary Storage Systems** page, enter the name (or IP address) of the secondary storage system.
- **4.** Enter the NDMP user name.
- **5.** Obtain the NDMP password by entering the following command on the storage system:

**ndmpd password username**

- **6.** In the **Secondary Storage Systems** page, type the NDMP password.
- **7.** Click **Add**.

## **Adding secondary volumes (7-Mode only)**

You can add secondary volumes by selecting the volumes from a list of discovered volumes.

#### **Before you begin**

A secondary storage system must be added to Backup Manager so that the volumes of the secondary storage system are automatically discovered by the DataFabric Manager server and are added to its database.

#### **Steps**

- **1.** Click **Backup > Backup** and then click the icon next to Secondary Volume.
- **2.** From the **Secondary Volumes** page, select the secondary storage system.
- **3.** Select a volume on the secondary storage system.

**Note:** If the DataFabric Manager server has not yet discovered a volume, you might have to click **Refresh**.

**4.** Click **Add**.

### **Adding primary storage systems (7-Mode only)**

You can add a primary storage system to Backup Manager from the Primary Storage Systems page.

### **Steps**

- **1.** From the **Primary Storage Systems** page, enter the name (or IP address) of the primary storage system.
- **2.** In the **NDMP User** field, enter the NDMP user name that is used to authenticate the primary storage system.
- **3.** Obtain the NDMP password by entering the following command on the storage system:

#### **ndmpd password username**

- **4.** If the primary storage system that you are adding is an open platform system, configure a nondefault value for the NDMP port on which the DataFabric Manager server communicates with the system.
- **5.** From the **Primary Storage Systems** page, enter the NDMP password.
- **6.** Click **Add**.

#### **Result**

After you have added a primary storage system to Backup Manager, the DataFabric Manager server automatically discovers the primary directories, and adds them to its database. The DataFabric Manager server also discovers primary qtrees of primary storage systems that support qtrees.

### **Selecting primary directories or qtrees for backup (7-Mode only)**

You can schedule a primary directory or qtree for backup by using the Storage Systems tab.

#### **Before you begin**

Before baseline transfers are started, the primary directory must be added to Backup Manager and its volumes or qtrees must be configured for backup to the secondary volume.

#### **Steps**

- **1.** Click **Backup > Storage Systems**.
- **2.** Select **Qtrees Not Scheduled For Backup** from the **View** drop-down list.
- **3.** Select the qtree that you want to back up.
- **4.** Click **Back Up**.

# **What backup schedules are (7-Mode only)**

A backup schedule specifies the frequency of data transfers from a primary directory or qtree to a secondary volume and the number of Snapshot copies that are retained on the secondary volume.

You must associate a backup schedule with a secondary volume before automatic backups can occur.

**Note:** You can associate only one backup schedule with a secondary volume. Therefore, all backup relationships associated with a secondary volume must use the same backup schedule.

## **Best practices for creating backup relationships (7-Mode only)**

Backups typically involve large amounts of data. Therefore, you might want to follow certain recommendations before creating backup relationships.

Following are the recommendations for creating backup relationships:

• You should create backup relationships during off-peak hours so that any performance impact does not affect users.

Alternatively, you can specify a limit on the amount of bandwidth that a backup transfer can use.

**Note:** If a baseline backup transfer is started on a storage system when it is busy providing file services (NFS and CIFS), then the performance of file services is not impacted. These services are given higher priority than the backup. However, the backup takes longer to complete, because the storage system's resources are being consumed by services of higher priority.

• You should avoid creating multiple backup relationships at the same time to avoid initiating multiple baseline transfers.

### **Snapshot copies and retention copies (7-Mode only)**

If a scheduled or manual backup occurs, the DataFabric Manager server directs each primary storage system to create a Snapshot copy of its current data. Then, the DataFabric Manager server directs the secondary storage system to initiate a backup to its secondary volume, based on the Snapshot copy made on the primary storage system.

After the transfer to the secondary volume occurs, the DataFabric Manager server directs the secondary storage system to create a Snapshot copy of the entire secondary volume. This Snapshot copy is retained if a retention count other than zero is specified in the backup schedule. Otherwise, the copy is overwritten the next time a Snapshot copy of the secondary volume is created as a result of a new backup. If the number of Snapshot copies of the secondary volume that are retained exceeds the number that is specified in the retention count, the oldest copy is deleted.

**Note:** Snapshot copies of current data are not created on open systems platforms, unlike on supported primary storage systems. Instead, entire changed files are transferred.

## **Requirements to create a backup schedule (7-Mode only)**

Before you create a backup schedule, you must ensure that you have a name for the schedule, and have information about the weekly, nightly, and hourly schedules.

## **Creating backup schedules (7-Mode only)**

To create a backup schedule, you can either use a template or customize an existing schedule. You can modify the schedule later and create a custom template.

### **About this task**

When you create a backup schedule, you can identify it as the default backup schedule. Any secondary volumes that are subsequently added to Backup Manager are then automatically associated with this default backup schedule.

### **Steps**

- **1.** From the **Backup** page, click the **Schedules** tab to open the **Backup Schedules** page.
- **2.** Type a name for the schedule.
- **3.** Create a schedule by using one of the following methods:
	- Select a template.
	- Select **None** to create a schedule without using a template.
- **4.** Click **Add** to add the schedule to the DataFabric Manager server database.

The Schedule Details page is displayed.

- **5.** Optional: Select the **Use as Default for New Secondary Volumes** check box to apply the schedule to all the secondary volumes that are subsequently added to Backup Manager.
- **6.** Optional: Enter the retention count for the hourly, weekly, and nightly schedule.
- **7.** Optional: Click **Add a schedule** to open the **Edit Schedule** page and configure backup time for each hourly, weekly, and nightly schedule.
- **8.** Click **Update**.

# **Local data protection with Snapshot copies (7-Mode only)**

If you want to keep several Snapshot copies of your data on supported primary storage systems for local data protection, you must not rely on the Snapshot copies created for backup transfers with the DataFabric Manager server.

You should use the Data ONTAP snap sched command or FilerView to provide local data protection on primary storage systems. However, you should turn off Snapshot copy scheduling that is configured with the snapvault snap sched command to save resources.

You can also generate events to avoid a conflict between Snapshot copy and SnapVault.

# **How Snapshot copy schedules works with backup schedules (7-Mode only)**

The backup schedules defined in the DataFabric Manager server do not affect the Snapshot copy schedules defined on the secondary storage system.

The backup schedules created in the DataFabric Manager server are independent of any Snapshot copy schedules that are defined on the secondary storage system using the snapvault snap sched and snap sched commands or FilerView.

Although all types of schedules can exist simultaneously, you should turn off all Snapshot copy creation and retention schedules configured with Data ONTAP commands on the secondary storage system.

If you do not turn off the backup schedules that are defined for a relationship on a secondary storage system, backup transfers and retention of backups as defined by the commands continue to occur on the secondary storage system. Although such a situation does not lead to any data loss, it causes the primary and secondary storage systems to make unnecessary transfers, thus consuming resources on those storage systems. Hence, network bandwidth is required for the backup transfers.

# **Management of discovered relationships (7-Mode only)**

The DataFabric Manager server uses the following storage system information to manage discovered relationships: the system type, OS version, and NDMP credentials.

The DataFabric Manager server does not always have the basic information it requires to authenticate itself with discovered primary storage systems. Whenever you update the NDMP credentials of a storage system, the DataFabric Manager server contacts the storage system using NDMP to get this information. This also enables the DataFabric Manager server to verify the NDMP credentials.

### **Enabling the DataFabric Manager server to manage discovered relationships (7-Mode only)**

You can enable the DataFabric Manager server to manage a discovered relationship by enabling NDMP, entering the NDMP credentials, and associating a backup schedule.

### **Steps**

- **1.** Enable NDMP on the primary and secondary storage systems.
- **2.** Enter the NDMP credentials for the primary and the secondary storage systems.
- **3.** Associate a backup schedule with the secondary volume.

**Note:** You must turn off all the Snapshot copy schedules and policies defined for the imported backup relationship that were created by using the Data ONTAP snapvault snap sched command.

# **What lag thresholds are (7-Mode only)**

Lag thresholds are limits set on the time elapsed since the last successful backup. When these limits are exceeded, the DataFabric Manager server generates events of specific severity, which indicates the acuteness of the event.

After you add a secondary volume to Backup Manager, the default values for the lag thresholds are applied. However, you can change these lag thresholds, either for all the volumes or for specific secondary volumes.

You can specify time in weeks, days, hours, minutes, or seconds. For example, to specify 20 hours and 15 minutes, you should enter 20.25 hours or 20:15:00 as the value for the threshold.

### **Setting global thresholds (7-Mode only)**

The lag thresholds are applied by default to all the secondary volumes in Backup Manager. To set a global option, you must complete a list of tasks.

### **Steps**

- **1.** Click **Setup > Options** and choose **Backup Default Thresholds** from the **Edit Options** menu in Operations Manager.
- **2.** In the **SnapVault Replica Nearly Out of Date Threshold** field, enter the limit at which the backups on a secondary volume are considered nearly obsolete.
- **3.** In the **SnapVault Replica Out of Date Threshold** field, enter the limit at which the backups on a secondary volume are considered obsolete.
- **4.** Click **Update**.

## **Setting local thresholds (7-Mode only)**

You must complete a list of tasks to change the lag thresholds for a specific secondary volume.

### **Steps**

- **1.** From any Backup Manager report, click name of the secondary volume to access the **Secondary Volume Details** page.
- **2.** In the **Lag WarningThreshold** field, specify the lag warning threshold limit, in weeks, days, hours, minutes, or seconds.

Lag warning threshold specifies the lag time after which the DataFabric Manager server generates a SnapVault Replica Nearly Out of Date event.

**3.** In the **Lag ErrorThreshold** field, specify the lag warning threshold limit, in weeks, days, hours, minutes, or seconds.

Lag error threshold specifies the lag time after which the DataFabric Manager server generates a SnapVault Replica Out of Date event.

**4.** Click **Update**.

## **Bandwidth limits for backup transfers (7-Mode only)**

You can specify a limit on the amount of bandwidth used when a backup transfer occurs. You can specify this limit when you create a backup relationship, or you can do this later when required.

When you specify a limit for a backup relationship, the limit applies to all backup transfers—baseline and incremental—that occur for the relationship. However, if you do not want to apply a bandwidth limit permanently to a backup relationship, but still want to limit the amount of bandwidth that is used for the baseline transfer, you can apply the limit when you create a backup relationship. By

doing this, the baseline transfer does not use more bandwidth than you specify. After a baseline transfer has occurred, you can remove the limit.

If you do not specify a limit for a backup relationship, the maximum available bandwidth for a transfer is used.

**Note:** The bandwidth limit applies only to the backup operations and not to the restore operations. For the restore operations, the maximum available bandwidth is always used.

## **Configuring backup bandwidth limit (7-Mode only)**

You cannot specify a global bandwidth limit for backup relationships. You must specify a limit for each relationship individually.

### **Steps**

- **1.** Select the directory for which you want to configure a bandwidth limit by doing one of the following:
	- For a new backup relationship, select the **Backup** tab to open the Backup page.
	- For an existing backup relationship, select a primary directory name from any view to open the Primary Directory Details page.
- **2.** Enter the bandwidth limit that you want to provide on the backup transfers for this relationship.
- **3.** Click **Update**.

# **List of commands to configure SnapVault backup relationships (7-Mode only)**

You should be aware of the commands you can use from the command-line interface to configure SnapVault backup relationships.

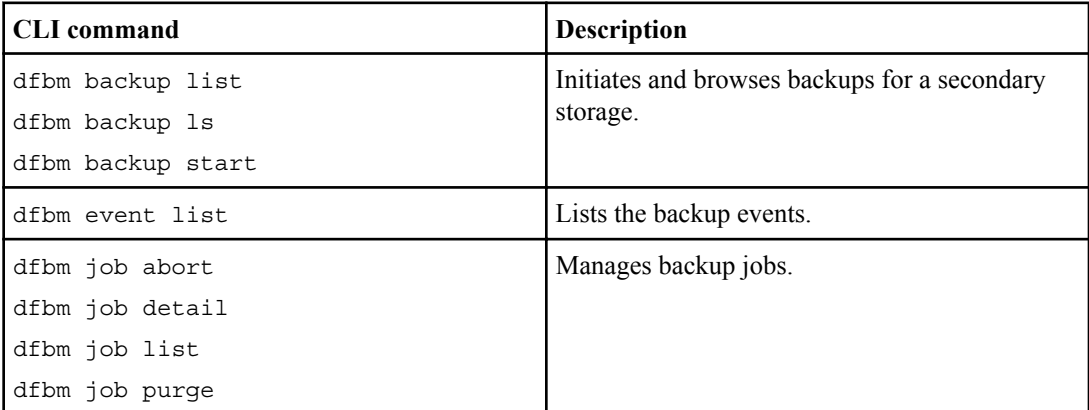

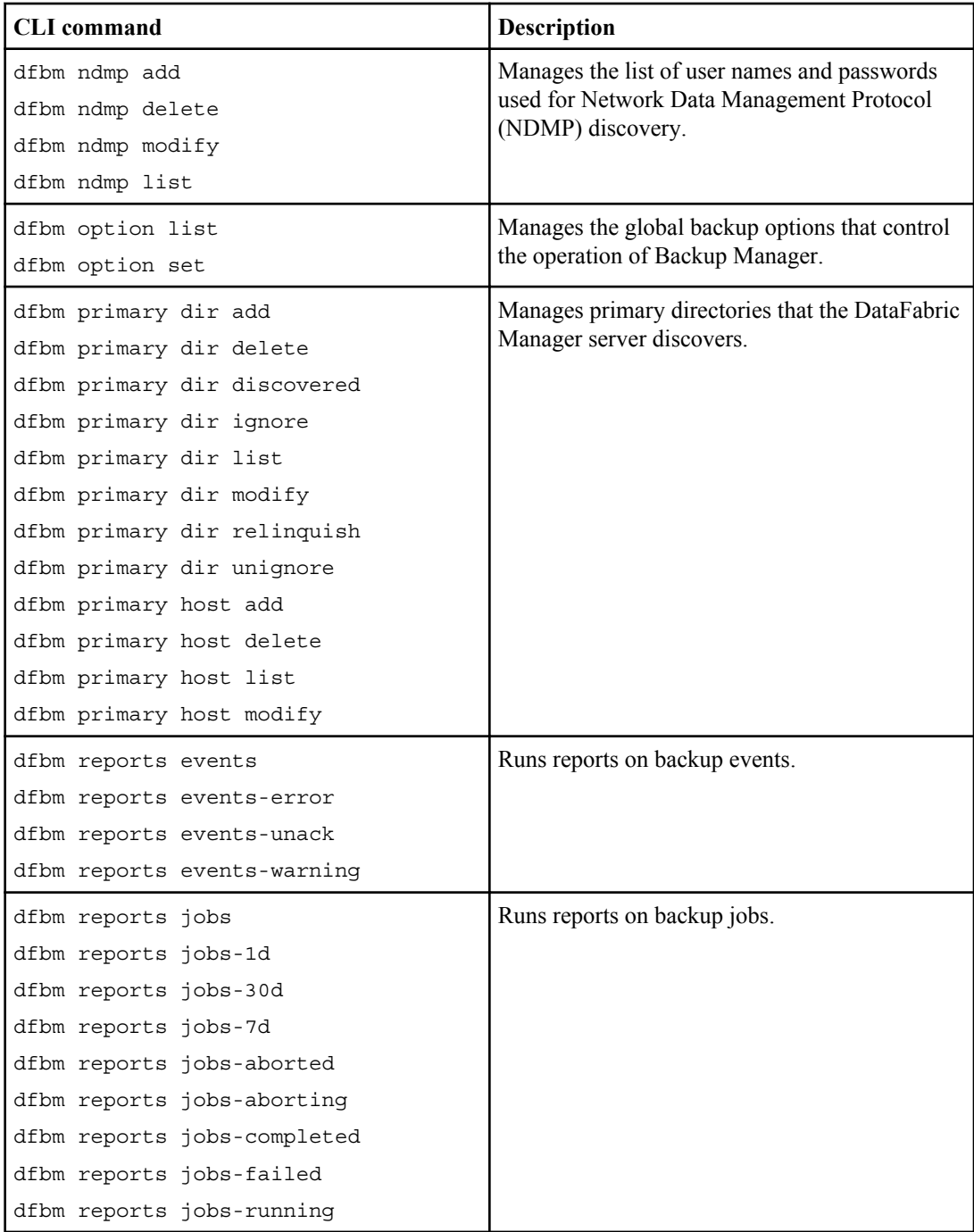

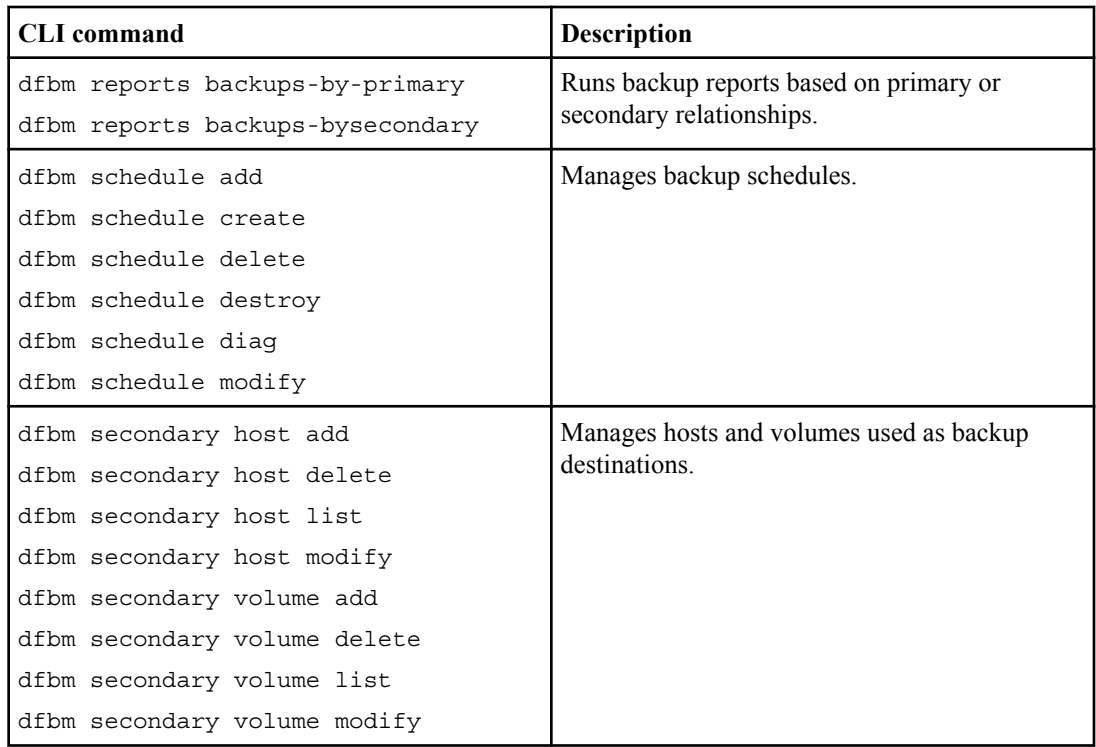

# **Format for a primary directory (7-Mode only)**

If you want to add a primary directory to Backup Manager without browsing through Operations Manager, you can use the following format: system\_name: {drive\_letter | volume\_name} {path\_name}.

**Note:** The parameters are case-sensitive for UNIX systems, but not for Windows.

• Supported storage systems

For a primary directory called engineering/projects in volume vol1 of a storage system named jupiter, you should enter the following text: jupiter:/vol1/engineering/projects.

• Windows system

For a primary directory called engineering\projects on the D drive of a Windows system named mars, you should enter the following text: mars:D:\engineering\projects.

You can use either uppercase and lowercase letter in the name because the parameters are not case-sensitive for Windows.

• UNIX system

For a primary directory /usr/local/share on a UNIX system named mercury, you should enter the following text: mercury:/usr/local/share.

# **Secondary volume format (7-Mode only)**

If you have to add a secondary volume to Backup Manager, you can use the following format: *system\_name*:*volume\_name*. For example, pluto:/vol1.

# **What Disaster Recovery Manager is (7-Mode only)**

Disaster Recovery Manager is an application within the DataFabric Manager server that enables you to manage and monitor multiple SnapMirror relationships from a single interface.

**Note:** Disaster Recovery Manager does not support IPv6.

A SnapMirror relationship is the replication relationship between a source storage system or a vFiler unit and a destination storage system or a vFiler unit by using the SnapMirror feature. Disaster Recovery Manager provides a simple, Web-based method of monitoring and managing SnapMirror relationships between volumes and qtrees on your supported storage systems and vFiler units. You can view and manage all the SnapMirror relationships through the Disaster Recovery tab of Operations Manager. You can also configure SnapMirror thresholds so that Disaster Recovery Manager generates an event and notifies the designated recipients of the event.

For more information about the SnapMirror feature, see the *Data ONTAP Data Protection Online* Backup and Recovery Guide for 7-Mode.

### **Related information**

[Data ONTAP Data Protection Online Backup and Recovery Guide - www.ibm.com/storage/](http://www.ibm.com/storage/support/nseries) [support/nseries](http://www.ibm.com/storage/support/nseries)

# **Prerequisites for using Disaster Recovery Manager (7-Mode only)**

Before you use Disaster Recovery Manager to monitor SnapMirror relationships, you must ensure that certain prerequisites are met.

- The Business Continuance Management license key must be installed. The SnapMirror monitoring and management features are available only with the Business Continuance Management license. If you do not have this license, you should contact your sales representative.
- The SnapMirror destination storage systems must be running Data ONTAP 7.1. Disaster Recovery Manager can discover and monitor only volume and qtree SnapMirror relationships in which the SnapMirror destinations are running Data ONTAP 7.1.
- The source and destination storage systems must be running Data ONTAP 7.1 to perform any of the SnapMirror management tasks.
- The source and destination storage systems that are configured with vFiler units must be running Data ONTAP 7.1 to perform any of the SnapMirror relationship management and monitoring tasks.

# <span id="page-278-0"></span>**Tasks performed by using Disaster Recovery Manager (7- Mode only)**

You can manage policies, connections, and SnapMirror relationships; and authenticate storage systems using the Disaster Recovery Manager.

The Disaster Recovery Manager home page opens by default when you click the **Disaster Recovery** tab. The page lists all the existing SnapMirror relationships.

# **What a policy is (7-Mode only)**

A policy is a collection of configuration settings that you can apply to one or more SnapMirror relationships. You can use one policy to manage many SnapMirror relationships.

There are two types of policies that you can create and apply to SnapMirror relationships:

- Replication
- Failover

## **What a replication policy does (7-Mode only)**

A replication policy determines the way in which a source storage system replicates data to a destination storage system or a vFiler unit. SnapMirror replication can occur asynchronously or synchronously.

Based on the type of replication, there are two policies:

- Asynchronous replication policy
- Synchronous replication policy

### **List of parameters for an asynchronous replication policy (7-Mode only)**

You should be aware of the list of parameters that you can use for an asynchronous replication policy.

**Schedule** Specifies when an automatic update occurs. You can specify the schedule by using Operations Manager or you can enter the schedule in the cron format. **Note:** For more information about scheduling using the cron format, see the na\_snapmirror.conf(5) man page for Data ONTAP. **Maximum Transfer Speed** Specifies the maximum transfer speed, in kilobytes per second.

### **280** | OnCommand Unified Manager Operations Manager Administration Guide

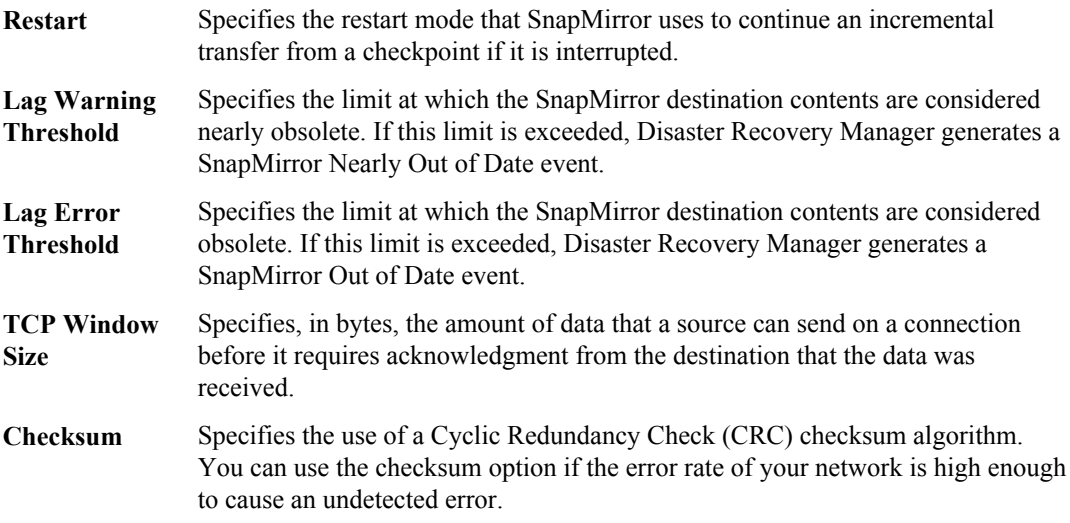

### **List of parameters for a synchronous replication policy (7-Mode only)**

You should be aware of the list of parameters that you can use for a synchronous replication policy.

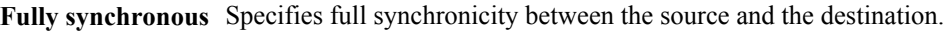

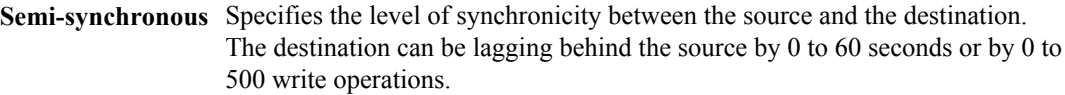

- **Visibility interval** Specifies a time interval after which the transferred data becomes visible on the destination.
- **TCP Window Size** Specifies the amount of data that a source can send on a connection before it requires acknowledgment from the destination that the data was received.
- **Checksum** Specifies the use of a Cyclic Redundancy Check (CRC) checksum algorithm. You can use the checksum option if the error rate of your network is high enough to cause an undetected error.

## **What a failover policy does (7-Mode only)**

A failover policy affects the process that is used by a SnapMirror relationship to recover from a disaster.

Failover policies consist of a path to a user-installed script that is called when a disaster occurs before and after the following events:

- SnapMirror break
- SnapMirror resynchronization

## **Policy management tasks (7-Mode only)**

You should be aware of the policy management tasks that you can perform and the location of the user-interface page that enables you to perform the task.

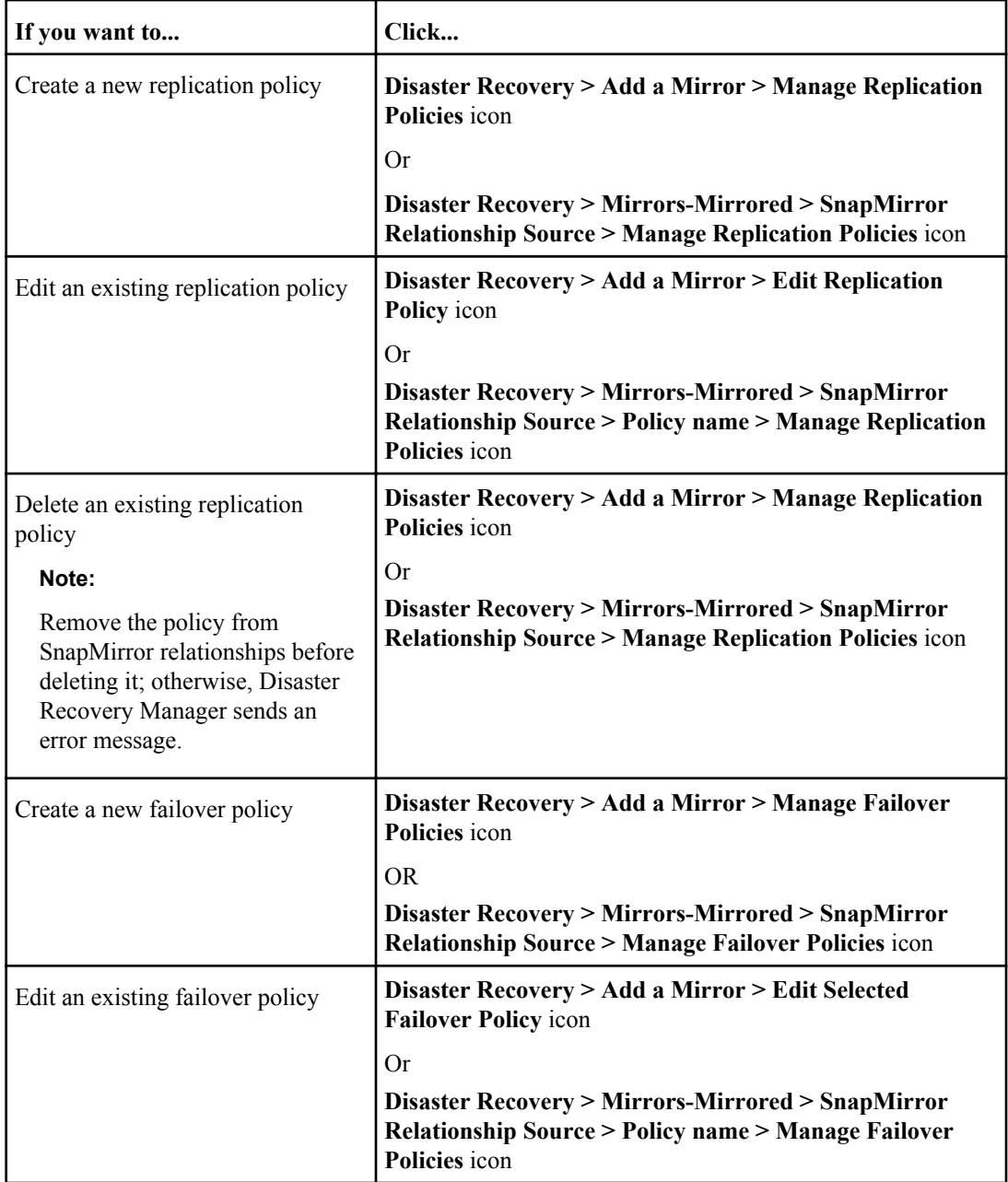

<span id="page-281-0"></span>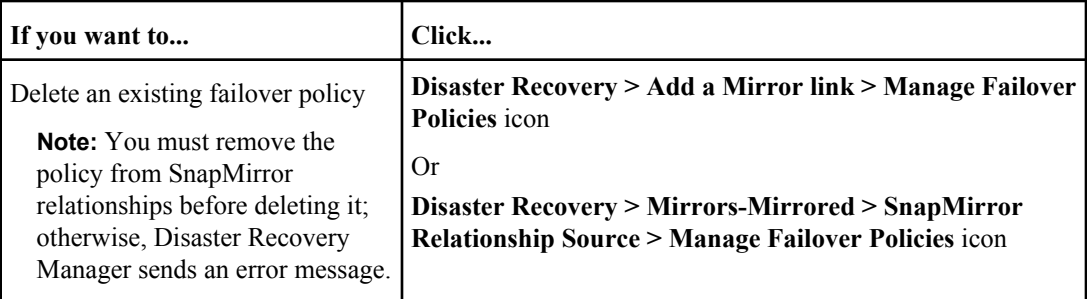

# **Connection management (7-Mode only)**

You can specify one or two specific network paths between a source storage system or a vFiler unit, and a destination storage system or a vFiler unit by using connection management.

The advantages of multiple paths between source and destination storage systems or vFiler units are as follows:

- Increased transfer bandwidth
- Networking failover capability

For more information, see the *Data ONTAP Data Protection Online Backup and Recovery Guide for* 7-Mode.

### **Related information**

[Data ONTAP Data Protection Online Backup and Recovery Guide - www.ibm.com/storage/](http://www.ibm.com/storage/support/nseries) [support/nseries](http://www.ibm.com/storage/support/nseries)

# **Tasks you can perform for connection management (7-Mode only)**

You can use the Connections page to create or delete a connection. You can use the Edit Connections page to modify the connection settings.

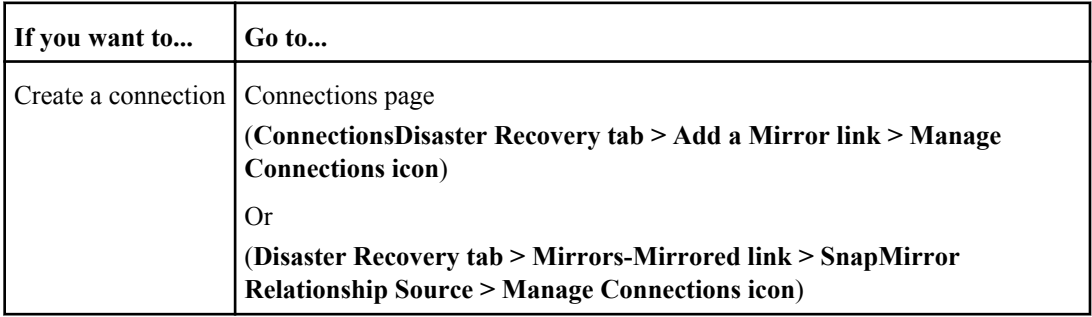

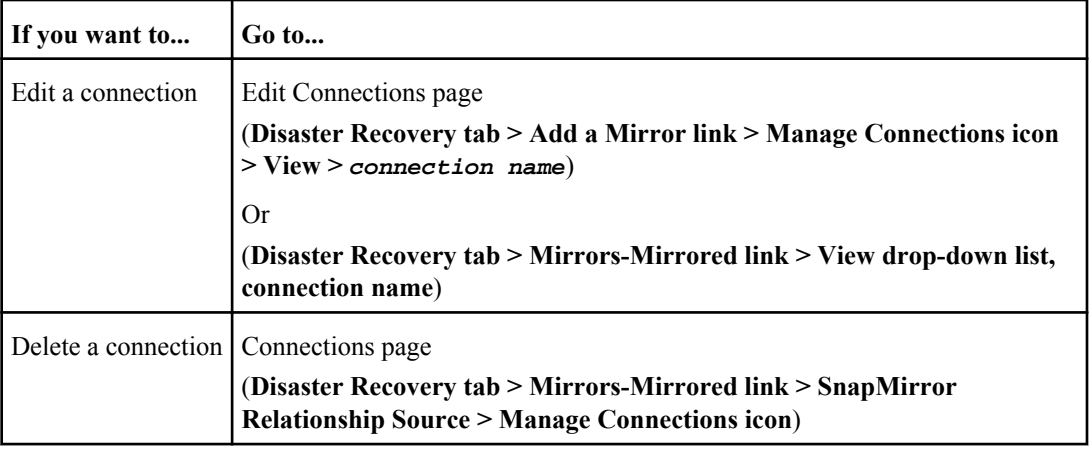

### **What the connection describes (7-Mode only)**

A connection specifies the parameters for one or two network paths between the source and the destination storage systems or a vFiler unit.

The parameters that are specified by the connection are as follows:

**Connection name** Name of the connection between the source and destination systems.

- **Connection mode** Defines the mode that the paths use.
- **IP address pairs** IP addresses of the source and destination storage systems and vFiler units that define the path that is used by the SnapMirror relationship. You must define one path, and you can define up to two paths.

## **What multipath connections are (7-Mode only)**

Synchronous SnapMirror supports up to two paths for a particular SnapMirror relationship. The paths can be Ethernet, Fibre Channel, or a combination of Ethernet and Fibre Channel.

You can set the two paths to use one of the following two modes:

- Multiplexing mode—SnapMirror uses both paths at the same time, essentially load balancing the transfers. If one path fails, the transfers occur on the other path. After the failed path is repaired, the transfers resume on both the paths.
- Failover mode—SnapMirror uses the first specified path as the preferred path and uses the second specified path only if the first path fails.

# **Authentication of storage systems (7-Mode only)**

The DataFabric Manager server uses NDMP to manage SnapMirror relationships, and therefore authentication of the storage systems is necessary.

Before you can perform any SnapMirror management task, the DataFabric Manager server must be provided the NDMP credentials for the source and destination storage systems.

## **Authentication of discovered and unmanaged storage systems (7-Mode only)**

If you try to perform management tasks on a SnapMirror relationship in which a storage system is unauthenticated, Disaster Recovery Manager redirects you to the authentication page where you have to enter the NDMP credentials (user name and password).

Disaster Recovery Manager discovers storage systems enabled with SnapMirror on your network.

Disaster Recovery Manager might not identify the NDMP credentials for the storage systems on your network. Storage systems for which Disaster Recovery Manager fails to recognize the NDMP credentials are listed on the Authenticate Storage Systems page (**Disaster Recovery tab > Authenticate Storage systems link**).

**Note:** Disaster Recovery Manager can manage only storage systems running on Data ONTAP 7.1 or later.

## **Addition of a storage system (7-Mode only)**

Before you manage the SnapMirror relationship by using Disaster Recovery Manager, you must add the NDMP credentials.

When creating SnapMirror relationships for storage systems that do not have SnapMirror enabled, you must add the NDMP credentials. You can add the NDMP credentials on the Storage systems page when you create the SnapMirror relationship (**Disaster Recovery tab > Add a Mirror link > Manage SnapMirror Hosts** icon).

## **Modification of NDMP credentials (7-Mode only)**

You can edit the NDMP credentials of a storage system, for a selected SnapMirror relationship from the Edit a storage system page.

### **Changing administrators and passwords as a security precaution**

You can edit the NDMP credentials for a selected SnapMirror relationship from the Edit a storage system page (**Disaster Recovery tab > Mirrors-Mirrored link > SnapMirror Relationship source > Storage system**).

**Note:** The NDMP credentials are shared with Backup Manager.

## **Deletion of a storage system (7-Mode only)**

You can delete one or more storage systems from the managed storage system list if you are not using them in a SnapMirror relationship.

You must not delete a storage system if you are changing its NDMP password. Instead, you must change the NDMP password by editing the storage system.

# **Requirements for volume or qtree SnapMirror relationships (7-Mode only)**

To create a SnapMirror relationship that is either a volume replication or a qtree replication, you must create the volume (restricted or not restricted) on the destination storage system.

If the new SnapMirror relationship is a volume replication, you must create the volume on the destination storage system and mark the volume as restricted before you can create the SnapMirror relationship. The FilerView link provides a shortcut to do this.

**Note:** Monitor must be running for you to be able to access the FilerView interface for a storage system.

If the new SnapMirror relationship is a qtree replication, you must ensure that the volume on the destination storage system where you want to replicate a qtree with SnapMirror is online and not restricted. Do not manually create a destination qtree.

On upgrading to DataFabric Manager server 3.3, in a qtree SnapMirror relationship, you can select a qtree directly belonging to the vFiler unit by selecting the volume belonging to the storage system.

# **Guidelines for adding a new SnapMirror relationship (7-Mode only)**

You can add a new SnapMirror relationship by specifying the relationship type, source, destination, volume, connection, and policies.

You should be aware of the guidelines for specifying the following:

• Relationship type

If the new SnapMirror relationship is a volume replication, you must create the volume on the destination storage system and mark the volume as restricted before you can create the SnapMirror relationship. If the new SnapMirror relationship is a qtree replication, you must ensure that the volume on the destination storage system where you want to replicate a gtree with SnapMirror is online and is not restricted.

• Connection

Specifying a defined connection is optional. If you do not specify a defined connection, the default network route is used.

• Policies

Replication and failover policies are optional. If you do not specify a replication policy, only a baseline transfer is performed. You can add a replication policy later to schedule when

incremental transfers occur. If you do not specify a failover policy, no user scripts are called during a SnapMirror break or resynchronization.

#### **Related concepts**

[Connection management \(7-Mode only\)](#page-281-0) on page 282 [What a policy is \(7-Mode only\)](#page-278-0) on page 279

### **Addition of a new SnapMirror relationship (7-Mode only)**

You can use the SnapMirror Relationships page to add a new SnapMirror relationship.

Adding a new SnapMirror relationship involves the following:

- Selecting the type of SnapMirror relationship, volume or qtree
- Selecting the source storage system and source volume or qtree

**Note:** If the SnapMirror relationship is a gtree replication, you can select the volume and the gtree.

- Selecting the destination storage system and destination volume or gtree
- Selecting the connection
- Selecting the type of replication and failover policy

### **Modification of an existing SnapMirror relationship (7-Mode only)**

You can edit an existing SnapMirror relationship, from the Edit SnapMirror Relationship page.

Editing an existing SnapMirror relationship involves the following tasks:

- Creating or editing replication policies and failover policies
- Assigning a connection for a relationship

### **Related concepts**

[Connection management \(7-Mode only\)](#page-281-0) on page 282 [What a policy is \(7-Mode only\)](#page-278-0) on page 279

## **Modification of the source of a SnapMirror relationship (7-Mode only)**

You can modify the source of a SnapMirror relationship, from the Edit SnapMirror Relationship page.

You can change the source of a SnapMirror relationship by using the Edit SnapMirror Relationship page (**Disaster Recovery tab > Home > SnapMirror relationship source**).

## **Reason to manually update a SnapMirror relationship (7-Mode only)**

You can update an existing SnapMirror relationship from the Edit SnapMirror Relationship page.

You can use the Edit SnapMirror Relationship page (**Disaster Recovery tab > Home > SnapMirror relationship source**) to update a SnapMirror relationship in between scheduled incremental updates.

Updating a SnapMirror relationship manually is useful because you might have to run an unscheduled update to prevent data loss. Data loss occurs due to scheduled or threatened power outage or from a destination volume being taken offline for maintenance, repair, upgrade, or data migration.

## **Cancellation of a SnapMirror transfer (7-Mode only)**

You can cancel a SnapMirror transfer from the Edit SnapMirror Relationship page.

The **Abort** button on the Edit SnapMirror Relationship page is available only when SnapMirror transfers are in progress.

## **SnapMirror relationship quiescence (7-Mode only)**

You can quiesce a SnapMirror relationship from the Edit SnapMirror Relationship page.

You can use the Edit SnapMirror Relationship page (**Disaster Recovery tab > Home > SnapMirror relationship source**) to quiesce a SnapMirror relationship.

You can quiesce a SnapMirror relationship to block updates to the destination storage system after existing volume or qtree updates are complete. If a qtree is not in a stable state (is in transition), quiescing the SnapMirror relationship forces it into a stable state.

You can quiesce only volumes and qtrees that are online and that are SnapMirror destinations. You cannot quiesce a restricted or offline volume or a qtree in a restricted or offline volume.

# **View of quiesced SnapMirror relationships (7-Mode only)**

You can use the Disaster Recovery home page or the Quiesced SnapMirror Relationships page to view all the quiesced SnapMirror relationships.

# **Resumption of a SnapMirror relationship (7-Mode only)**

You can resume a SnapMirror relationship from the Edit SnapMirror Relationship page or Quiesced SnapMirror Relationships page.

# **Disruption of a SnapMirror relationship (7-Mode only)**

From the Edit SnapMirror Relationship page or the Quiesced SnapMirror Relationships page, you can break a quiesced SnapMirror relationship.

You can break SnapMirror relationships if you want to temporarily end a SnapMirror relationship between a source and a destination volume or qtree. When you break a relationship, the source from a destination volume or qtree releases, allowing the source to delete its base Snapshot copy for the SnapMirror relationship.

# **View of a broken SnapMirror relationship (7-Mode only)**

You can view all the broken SnapMirror relationships from the Disaster Recovery Home page or the Broken SnapMirror Relationships page.

## **Resynchronization of a broken SnapMirror relationship (7-Mode only)**

You can use the Edit SnapMirror Relationship page or the Broken SnapMirror Relationships page to perform resynchronization tasks related to SnapMirror relationships.

You can resynchronize a source volume or qtree and a destination volume or qtree in one of the following ways:

- You can resynchronize a SnapMirror relationship that is broken.
- You can reverse the functions of the source volume and the destination volume when you resynchronize a SnapMirror relationship.

### **Deletion of a broken SnapMirror relationship (7-Mode only)**

You can delete a broken SnapMirror relationship from the Edit SnapMirror Relationship page or the Broken SnapMirror Relationships page.

**Note:** You can restore a deleted SnapMirror relationship by initializing the relationship.

# **What lag thresholds for SnapMirror are (7-Mode only)**

After Operations Manager is installed, the lag thresholds of all the SnapMirror source volumes and destination volumes are set to default values; however, you might want to change these thresholds.

You can change the threshold values of the following:

- All the SnapMirror sources and destinations in the Disaster Recovery Manager database
- All the SnapMirror sources and destinations of a specific group
- All the mirrors of a SnapMirror source
- A specific SnapMirror source or destination

For more information about the thresholds and the default values, see *Operations Manager Help*.

Disaster Recovery Manager automatically generates SnapMirror events based on these thresholds. If you want to receive notifications in the form of email messages, pager alerts, or SNMP traps when a SnapMirror event occurs, you can set up alarms.

**Note:** Disaster Recovery Manager does not generate events when lag thresholds of SnapMirror sources are crossed. Only lag thresholds of SnapMirror destinations are used for generating events.

### **Where to change the lag thresholds (7-Mode only)**

You can change the lag thresholds from the Edit Policy page (Disaster Recovery tab > Home link > SnapMirror relationship Source > Manage Replication Policies icon > *Policy name*).
## **Lag thresholds you can change (7-Mode only)**

You can change the SnapMirror Lag Warning Threshold and the SnapMirror Lag Error Threshold.

You can change the following lag thresholds:

• SnapMirror Lag Warning Threshold

This option specifies the limit at which the SnapMirror destination contents are considered nearly obsolete. If this limit is exceeded, Disaster Recovery Manager generates a SnapMirror Nearly Out of Date event.

You can specify the lag warning threshold limit in weeks, days, hours, minutes, or seconds. For example, to specify 20 hours and 15 minutes, you must enter 20.25 hours or 20:15:00 as the value for this option.

• SnapMirror Lag Error Threshold

This option specifies the limit at which the SnapMirror destination contents are considered obsolete. If this limit is exceeded, Disaster Recovery Manager generates a SnapMirror Out of Date event.

You can specify the lag error threshold limit in weeks, days, hours, minutes, or seconds. For example, to specify 20 hours and 15 minutes, you must enter 20.25 hours or 20:15:00 as the value for this option.

## **Reason for changing the lag thresholds (7-Mode only)**

You can change the default values of the lag thresholds to a lower value so that you are notified at an earlier time than the specified time.

If you use your SnapMirror destination to distribute data to remote sites, you must keep the latest data at the destination. After you have done this, you must set the SnapMirror schedule to transfer data from the source to the destination frequently. In such a case, Disaster Recovery Manager can generate an event sooner than the default lag time so that you can take corrective action sooner.

## **What the job status report is (7-Mode only)**

The Job Status report displays the status of SnapMirror jobs, including information about the time at which the jobs are started and their job IDs. The Job Status report is identical in appearance and function to the Job Status report for Backup Manager.

# **Maintenance and management**

You can configure and maintain the DataFabric Manager server through the CLI.

## **Accessing the DataFabric Manager server through the CLI**

You can access the command-line interface (CLI) through Telnet or the console of the system on which the DataFabric Manager server is installed.

#### **Step**

**1.** Access the CLI on local or remote systems by performing the following action:

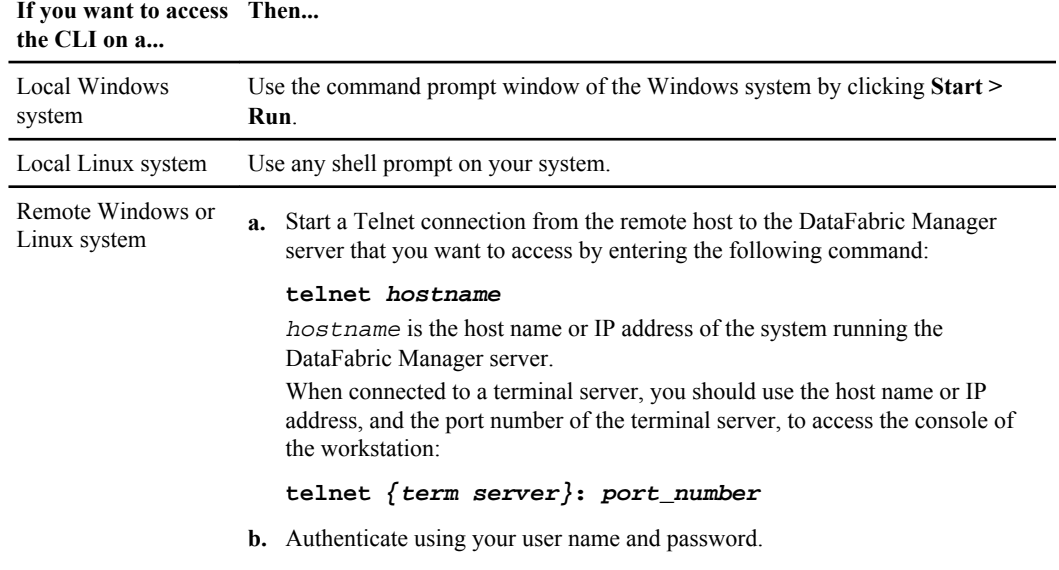

## **Where to find information about the DataFabric Manager server commands**

You can find information about the DataFabric Manager server commands either by accessing the help or by using the dfm help command.

• You can access the man pages through the table of contents of the *Operations Manager Help*. On a Linux system, you can access the man pages by running the source/opt/IBMdfm/bin/ vars.sh command, and then the man dfm command.

• You can use the dfm help command, which has the following syntax: dfm help command.

## **Audit logging**

Audit logging is the process of logging every activity performed by the DataFabric Manager server for a later review. The DataFabric Manager server logs all the activities in the audit log file.

System administrators view the audit log file for following reasons:

- Determine the recently changed configurations to understand why a problem is occurring.
- Determine when a specified change in the configuration of the system was made.
- Determine who made the specified change in the configuration of the system and ask them why the change was made.
- Identify attempts to subvert the security of the system.

The audit log file resides in the default log directory of the DataFabric Manager server.

## **Events audited in the DataFabric Manager server**

The DataFabric Manager server logs events and each of these events are recorded.

The events that can be audited in the DataFabric Manager server and the information that is recorded about each event are described here:

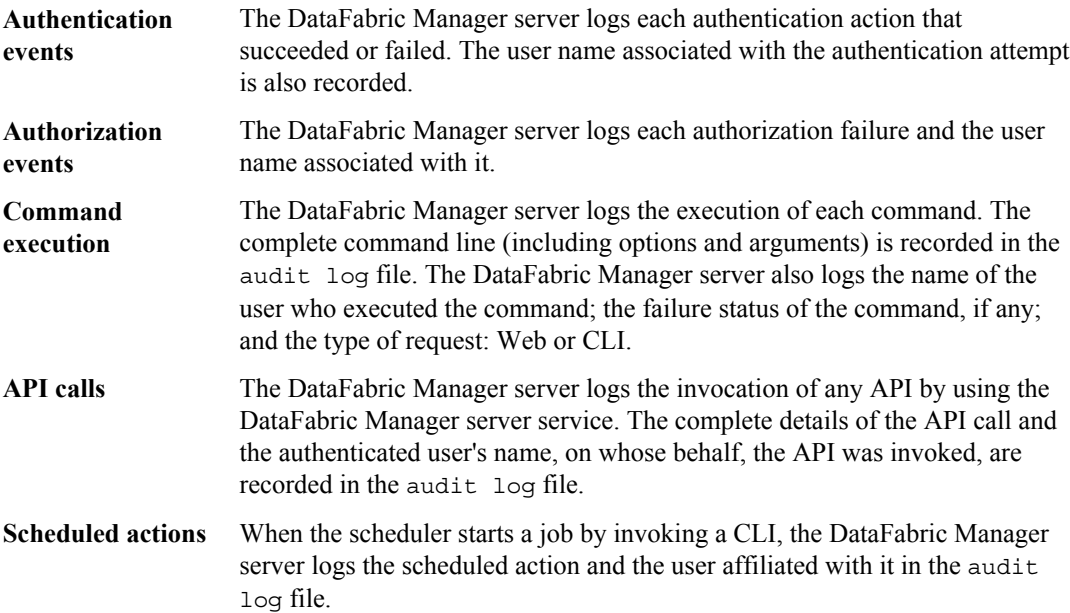

In addition, a timestamp is recorded for each event. In the case of APIs, the IP address of the storage system from which the requests are received is logged. In the case of CLI requests, the IP address is always that of the DataFabric Manager server.

## **Global options for audit log files and their values**

A global option auditLogForever is used to keep the audit log files forever. The valid values for this option are yes and no and the default value is noauditLogEnabled.

**Note:** When you set the auditLogForever global option to yes, the number of audit log files (each 3 MB in size) can grow excessively. You have to ensure that you have enough space on the DataFabric Manager server to keep the audit log files forever.

For audit logging, the dfm option list command requires global read capability, and the dfm option set command requires global write capability.

You must have Core Control Capability to modify auditLogEnable and auditLogForever global options. License features required: The dfm option set command requires an Operations Manager license.

## **Format of events in an audit log file**

The format of events in the audit  $\log$  file is as follows:  $\langle$ timestamp>  $\langle$  $\langle$  $\rangle$  $\langle$  $\rangle$  $\langle$  $\rangle$ name>:<priority>]:<username>:<protocol><label>:[ip-address]:<intent>:<message>.

Example of events in the audit log file:

Apr 11 00:04:19 [dfm:NOTIC]:root:LOG:action:::Added new

administrator "testu1":

Apr 20 11:57:27 [dfm:NOTIC]:root:API:in:[10.72.1.2]:Listing database

Apr 23 14:56:40 [dfm:NOTIC]:root:WEB:in:[ABCD:EF01:2345:6789:ABCD:EF01:2345:6789]:dfm report view

backups:

<ss><dfm-backup-directory>opt

<dfm-backup-directory><dfm-backup-verify-settings>

The <application-name> value denotes the application invoking the audit log facility. For example, it can be dfm/dfbm/dfdrm if a CLI or Operations Manager request is being audit logged from the dfm/dfbm/dfdrm executable.

In the case of APIs,  $\leq$ application-name $\geq$  is the actual name of the application that called the API (for example, dfm and sdu). If the API was called by an external application other than the DataFabric Manager server and it does not pass the name of the application in the API input parameters, the field :: is not printed in the log message.

The message priority field <priority> can have one of the following values:

- EMERG: unusable system
- ALERT: action required
- CRIT: critical conditions
- ERROR: error conditions
- WARN: warning conditions
- NOTIC: normal, but significant condition
- INFO: informational messages
- DEBUG: debug-level messages

The <username> field logs names of the users who invoked the CLIs and APIs.

The <protocol> field describes the source of the event being logged. The protocol label can have one of the following values:

- API: In the case of an API invocation
- CMD: In the case of CLI commands
- LOG: When an event is explicitly logged by the system
- WEB: In the case of an Operations Manager request

The <label> field describes the type of the event being logged. The message label can have one of the following values:

- IN: for input
- OUT: for output (for example, in the case of API calls)
- ERR: for error (for example, in the case of log in failures)
- ACTION: for actions initiated by the user

The  $\leq$ ip-address $\geq$  value for APIs is the IP address of the system from which the API is invoked. In the case of the CLI, it is the IP address of the DataFabric Manager server. For requests coming through Operations Manager, it is the IP address of the workstation on which Operations Manager is installed.

The <intent> field describes the following information:

- If the protocol is API, it conveys the intention of the API.
- If the protocol is CMD, it is the actual command used.
- If the protocol is WEB, it is the URL of the Web page.
- If audit-log API is called, this field remains blank.

The  $\leq$  message> field content depends on the value of  $\leq$  protocol>, as follows:

- If  $\epsilon$  sprotocol> is API, the XML input to the API is logged, excluding the  $\epsilon$ IBM> element.
- If <protocol> is CMD, it contains output or an error message.
- If  $<$ protocol $>$  is WEB, it is empty.

Following is an example:

July 04 22:11:59 [dfm:NOTIC]:IBM\tom:CMD:in:127.0.0.1:dfm host

password set -p \*\*\*\*\*\* jameel:Started job:2

July 06 13:27:15 [dfm:NOTIC]:IBM\tom:WEB:in:127.0.0.1:dfm user

login username = tom password=\*\*\*\*\*\*\*:Logged in as<B>IBM\tom

```
<\!\!B\!\!><\!\!BR\!\!>
```
July 06 14:42:55[dfm:NOTIC]:IBM\tom:API:in:127.0.0.1:Add a role

to a user: <rbac-admin-role-add> <role-name-or-id>4</role-name-orid>

<admin-name-or-id>TOM-XP\dfmuser</admin-name-or-id></rbacadmin-

role-add>

## **Permissions for accessing the audit log file**

Windows and UNIX users have separate permissions for accessing the audit log file.

The following users have both read and write permissions:

- Linux: -rw - "root" users on Linux
- Windows users in the Administrators group

## **What the remote platform management interface is**

The remote platform management interface enables you to remotely perform the routine system maintenance tasks such as resetting a system with backup firmware.

Following maintenance tasks can be performed using the interface on the DataFabric Manager server:

- Control system power, such as powering on or off the storage system
- Reset system firmware
- View system and event logs
- Obtain system sensor status

You can use the Run a Command tool in Operations Manager or use the  $dfm$  run cmd -r command on the CLI of the DataFabric Manager server to execute the remote platform management commands.

By using the interface, you can access the Remote LAN Module (RLM) cards on the N5000 series; N6000 series; and N7000 series storage systems.

## **RLM card monitoring in the DataFabric Manager server**

The DataFabric Manager server monitors the RLM card installed on your storage system and obtains its status by issuing an ICMP ECHO request. When the card responds to the request, Operations Manager displays the card status as Online in the Appliance Details page.

By default, the DataFabric Manager server pings the card every 15 minutes. You can change this monitoring interval using the Operations Manager Tools menu.

## **Prerequisites for using the remote platform management interface**

Before performing remote maintenance, by using the remote platform management interface, you must configure the RLM card IP address on the storage system.

After you have configured the card's IP address, you must set the following parameters in Edit Appliance Settings for the destination storage system:

**Remote Platform Management IP** This is the IP address of the RLM card on the storage system. **address**

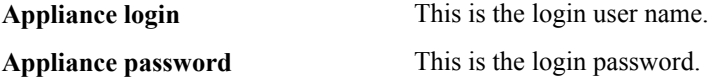

For procedures to configure an RLM card IP address, see the Operations Manager Help.

## **Scripts overview**

The installation, management, and execution of your scripts are supported by the DataFabric Manager server.

You begin creating a script by writing the script. You can use any scripting language, but keep in mind that your choice impacts your network administrators. The network administrator needs to install the interpreter you require on the system where the DataFabric Manager server is installed. It is recommended that you use a scripting language such as Perl. Perl is typically installed with the operating system on Linux and Windows workstations.

**Note:** If the interpreter is installed after the DataFabric Manager server is installed, restart the DataFabric Manager services by using the following commands:

- dfm service stop
- dfm service start

The dfm report –F Perl command in the DataFabric Manager server generates reports for direct inclusion in Perl scripts. You can import information from the DataFabric Manager server reports into a Perl script. For more information, see the dfm report command man page.

See the *Operations Manager Help* for task procedures and option descriptions.

## **Commands that can be used as part of the script**

Because the DataFabric Manager server can execute scripts, you can use commands that are available as part of the DataFabric Manager server CLI to execute your script.

Your script can perform the following tasks:

- Use the dfm run command to execute commands on storage systems for which credentials are specified on the DataFabric Manager server.
- Use the dfm report command to import information from Operations Manager reports into a Perl script.
- Use the dfm event generate command to enable your scripts to generate events.

### **Package of the script content**

After you have written your script, you have to package it as a .zip file.

The .zip file must contain the script, any data files that are required by the script, and a file called package.xml.

For more information about package.xml and the XML schema information, see the *Operations* Manager Help.

### **What script plug-ins are**

By using the script plug-in framework, you can perform several tasks in Operations Manager.

Scripts are installed using a .zip file that must contain the script, any data files that are needed by the script, and a file named package.xml.

The package.xml file contains information about the script, and might optionally contain definitions of new event types that your script generates.

After you have your .zip file ready, you can install it on the DataFabric Manager server to verify that your packaging functions correctly. After you verify the functionality, you can use, or distribute the script.

You can perform the following tasks using the script plug-in framework:

- Manage the scripts you add to the DataFabric Manager server
- Create and manage script jobs
- Create and manage schedules for the script jobs you have created
- Define new event classes during script installation or generate these events during script execution

For more information about creating scripts and the contents of the script .zip file, see the *Operations* Manager Help.

## **What the script plug-in directory is**

By default, scripts are installed in the script-plug-ins subdirectory of the installation directory.

You can change the location of this directory by using the scriptDir option of the  $dfm$  option command. The option value must conform to the following requirements:

- The value must be an absolute Linux or Windows path.
- The value must include an existing directory on the DataFabric Manager server.

## **What backup scripts do (7-Mode only)**

The prebackup and postbackup scripts help in bringing the databases into the hot backup mode before a backup is performed.

The DataFabric Manager server provides the capability to run prebackup and postbackup scripts on specific primary directories, before and after data is backed up from those directories. For more information about the process of setting up such scripts to run on primary directories, see the DataFabric Manager server Backup man pages.

## **Overview of the DataFabric Manager server database backup process**

You can back up the DataFabric Manager server database, script plug-ins, and performance data without stopping any of the DataFabric Manager server services. However, data collection and viewing the modifications of Performance Advisor are suspended during the backup process (7- Mode only).

Two types of backups are available:

• Archive

This process backs up your critical data in compressed form as a .zip file. The DataFabric Manager server data is automatically converted to an archive format and the DataFabric Manager server stores the backup in a local or remote directory. You can move an archive-based backup to a different system and restore it. This backup process is time-consuming.

• Snapshot

This process uses the Snapshot technology to back up the database. You can quicken the backup process through this approach. But you cannot transfer a Snapshot backup to a different system and restore it.

### **When to back up data**

You must back up your data regularly before any upgrade operation, and before any maintenance on the system host on the DataFabric Manager server or an operating system upgrade.

You are requested to backup as part of the installation wizard steps during an upgrade.

You can backup data before:

- Upgrading DataFabric Manager server (or during the upgrade, as one of the installation wizard steps)
- Any maintenance on the system host on the DataFabric Manager server or Operating System upgrade

## **Where to back up data**

By default, the DataFabric Manager server creates the archive backups in two directories.

DataFabric Manager server creates archives in the following directories:

- /opt/IBMdfm/data on a UNIX system
- C:\Program Files\IBM\DataFabric Manager\DFM\data on a Windows system

You can also specify a different target directory. The backup file has an added file name extension of .db, .gz, .zip, or .ndb, depending on the version of the DataFabric Manager server that you are running.

**Note:** The current version of the DataFabric Manager server uses .ndb format.

The Snapshot-based backups are volume Snapshot copies. Therefore, unlike in the archive backups, you do not have to specify a target directory in the Snapshot based backups.

## **Recommendations for disaster recovery**

If you are using the archive-based backups, set the database backup location to a remote location. You can access the backup even if the DataFabric Manager server is not accessible.

Similar to archive-based backups, integration support of DataFabric Manager server with SnapVault or SnapMirror is available for Snapshot-based backups.

## **Backup storage and sizing**

When you perform an archived backup, the DataFabric Manager server calculates the amount of disk space required to complete the backup successfully. You can view the backup information in the Database Backup Schedule Confirmation page.

In the case of Snapshot-based backups, the DataFabric Manager server does not calculate the amount of disk space required. Therefore, it is a good practice to provide enough disk space to hold the backups.

## **Limitations of Snapshot-based backups**

To configure the DataFabric Manager server database for Snapshot-based backups on Windows and Linux, you must install the appropriate versions of the SnapDrive software.

#### **SnapDrive restrictions on Windows**

To configure the DataFabric Manager server database for Snapshot-based backups on Windows, you must install SnapDrive 4.1 for Windows or later.

#### **SnapDrive restrictions on Linux**

To configure the DataFabric Manager server database for Snapshot-based backups on Linux, you must install SnapDrive 2.2.1 for UNIX or later. For information about supported versions, see the SnapDrive for UNIX Compatibility Matrix page on the N series support website (accessed and navigated as described in *[Websites](#page-19-0)* on page 20).

### **Access requirements for backup operations**

You must log in to the DataFabric Manager server with CoreControl capability in the Global scope to perform various backup operations.

You can perform the following backup operations:

- Create
- Delete
- Start
- Abort
- Set schedule
- Enable schedule
- Export
- Diagnose

To list the backups on a directory, and to get the status and schedules of backups, log in to Operations Manager with the GlobalRead role.

## **Changing the directory path for database backups**

You can use Operations Manager to change the directory path for database backups if you want to back up to a different location.

#### **Steps**

- **1.** Click **Setup > Options**.
- **2.** Click **Database Backup under Edit Options**.
- **3.** In the **Archive Backup Destination Directory** field, change the directory path if you want to back up to a different location.
- **4.** Click **Update**.

## **Starting database backup from Operations Manager**

You can manually start a database backup from Operations Manager.

#### **Steps**

- **1.** Select **Setup > Database Backup**.
- **2.** Select **Backup Type**.

You can choose between the archive-based and Snapshot-based backups.

**3.** Click **Back Up Now**.

<span id="page-299-0"></span>The Database Backup Confirmation page is displayed if the Backup Type is Archive.

#### **4.** Click **Run Backup**.

#### **After you finish**

**Note:** To stop a backup that is in progress, click **Abort Backup**.

## **Scheduling database backups from Operations Manager**

You can schedule a database backup to occur at a specific time on a recurring basis.

#### **Before you begin**

You must be authorized to perform all the steps of this task; your RBAC administrator can confirm your authorization in advance.

#### **About this task**

While scheduling database backup in the archive format, hourly backups and multiple backups in a day are not feasible. Because backups in the archive format take time.

#### **Steps**

#### **1.** Click **Setup > Database Backup**.

**2.** Select Backup Type.

You can choose between the archive-based and Snapshot-based backups.

- **3.** Select **Enable Schedule** to activate the schedule.
- **4.** Select the frequency to run the backup and enter the time to run it.

Entries are based on hourly, less frequent than hourly, daily, and weekly schedules.

- **5.** Click **Update Schedule**.
- **6.** Verify that the settings are correct, then click **Update Data**.

## **Specifying the backup retention count**

You can specify the number of backups the DataFabric Manager server needs to retain.

#### **Steps**

- **1.** Select **Setup > Options**.
- **2.** Click **Database Backup**.
- **3.** In the Database Backup Retention Count field, enter the count.
- **4.** Click **Update**.

## **Disabling database backup schedules**

You can temporarily disable the DataFabric Manager server database backup schedule.

#### **Steps**

- **1.** Select **Setup > Database Backup**.
- **2.** To disable the schedule, ensure that Enable Schedule check box is not selected.
- **3.** Click **Update Schedule**.

## **Listing database backups**

You can view information about the DataFabric Manager server database backups.

#### **Steps**

- **1.** Select **Setup > Database Backup**.
- **2.** Click **List Database Backups**.

## **Deleting database backups from Operations Manager**

You can delete the DataFabric Manager server database backup using Operations Manager.

#### **Steps**

- **1.** Select **Setup > Database Backup**.
- **2.** Click **List Database Backups**.
- **3.** Select **Delete Selected**.

## **Displaying diagnostic information from Operations Manager**

The DataFabric Manager server might fail to detect the DataFabric Manager server setup on a LUN. You can investigate such backup-related issues using diagnostic information.

### **Steps**

- **1.** Click **Setup > Database Backup**.
- **2.** Click **Update Schedule**.

Update schedule after you schedule a database backup.

**3.** Click **Diagnose**.

### **Exportability of a backup to a new location**

You can export a Snapshot-based backup to a different location by using the dfm backup export *backup\_name* command. You can overwrite an existing backup at a new location by using the dfm backup export -f *backup\_name* command.

To export the backup file to a new path, you should use the dfm backup export *backup\_name [target\_filepath]* command. If *target\_filepath* is not specified, the archive-based backup is created by default in the directory specified in the **Archive Backup Destination Directory** field using Operations Manager.

## **What the restore process is**

You can restore the DataFabric Manager server database backups only through the CLI. You can restore all data by using the dfm backup restore command.

If the restore operation fails, the DataFabric Manager server attempts to restore the database to its earlier state, and all temporary files that were created are deleted. If this attempt also fails, the CLI prompts you with a set of instructions to restore the original database.

**Note:** Do not run any dfm command during a DataFabric Manager server restore or upgrade operation. If some commands are run, they can interfere with the restore or upgrade operation by locking database tables and causing the operation to fail.

#### **Restoring the database from the archive-based backup**

You can restore the DataFabric Manager server database on the same system. You can specify the absolute path for the backup file by using the dfm backup restore command.

#### **Steps**

- **1.** Copy the backup file to the databaseBackupDir directory.
- **2.** Type the following command at the command line:

#### **dfm backup restore backup\_name**

*backup\_name* is the name of the file to which you saved your DataFabric Manager server database.

The following message is displayed when the restore process is successful: Completed restore

## **Restoring the database from the Snapshot copy-based backup**

You can restore the DataFabric Manager server database on the same system.

#### **Steps**

**1.** Type the following command at the command line to display the names of the backup copies of the database:

**dfm backup list**

**2.** Type the following command at the command line:

**dfm backup restore backup\_name**

*backup\_name* is the name of the backup copy in the database.

#### **Result**

The following message is displayed when the restore process is completed successfully: Completed restore.

### **Restoration of the database on different systems**

To restore the DataFabric Manager server database and other configuration from the archive-based backup on to another server, create a backup file (dfm backup create). Copy that backup file onto the new system, and then restore the backup on that system (dfm backup restore).

You can restore the database from a Snapshot-based backup on to another server. One way is to export the Snapshot-based backup in the archive format (dfm backup export), copy that backup file onto the new system, then restore the backup on that system (dfm backup restore).

Another way to restore the database from a Snapshot-based backup is to connect to the Snapshot copy using the SnapDrive commands, and run the dfm datastore setup-n <target\_dir\_LUN> command.

However, after you restore a database from one DataFabric Manager server to another, the local administrator account might be different on the new server. This restore operation would result in the local administrator account losing access to the restored DataFabric Manager server database. If this happens, you need to perform the following tasks:

- Log in to the new system as a user with GlobalFullControl.
- Add the local account administrator of the new system back into the DataFabric Manager server with GlobalFullControl capabilities.

**Note:** If there are no GlobalFullControl users that can access the new system, contact technical support for assistance. This can usually be avoided by ensuring that a domain user (who has permission to log in to both systems) exists in the DataFabric Manager server with GlobalFullControl role before migrating the database.

## **Disaster recovery configurations (7-Mode only)**

You can configure the DataFabric Manager server for disaster recovery by using the N series Management Console data protection capability and SnapDrive.

**Note:** Disaster recovery does not support IPv6 addressing.

Disaster recovery support enables you to recover the DataFabric Manager server services quickly on another site. Disaster recovery support prevents any data loss due to disasters that might result in a total site failure.

A disaster recovery plan typically involves deploying remote failover architecture. This remote failover architecture allows a secondary data center to take over critical operations when there is a disaster in the primary data center.

## **Disaster recovery using the N series Management Console data protection capability (7-Mode only)**

If you have the N series Management Console data protection capability license, then you can use the N series Management Console data protection capability to configure the DataFabric Manager server for disaster recovery.

Snapshot-based backups are made at the primary site according to the backup schedule. By using the N series Management Console data protection capability and SnapMirror technology, the Snapshotbased backups are registered with the N series Management Console data protection capability. These Snapshot-based backups are then mirrored to the secondary site according to the N series Management Console data protection capability Mirror policy.

If a catastrophic failure of the primary site occurs, the DataFabric Manager server services should be started on the secondary site using mirrored data by running the dfm datastore mirror connect command.

#### **Limitation of disaster recovery support (7-Mode only)**

You must use SnapDrive to configure the DataFabric Manager server on Linux for disaster recovery.

#### **Related information**

[Disaster Recovery Support for DataFabric Manager Data Using SnapDrive](http://media.netapp.com/documents/tr-3655.pdf)

#### **Prerequisites for disaster recovery support (7-Mode only)**

You must ensure that you meet the prerequisites for disaster recovery support for the DataFabric Manager server data.

- You must be a Windows domain administrator.
- You must have the N series Management Console data protection capability license.
- You must be using SnapDrive for Windows 6.0 or later. The DataFabric Manager server is dependent on SnapDrive for Windows to provide disaster recovery support.
- You must be using the same version of Data ONTAP on both the source and destination storage systems.

To ensure that you have the required Data ONTAP version for SnapDrive, see the IBM N series support site.

- You must have a SnapMirror license for both the source and destination storage systems.
- You must configure Snapshot-based backup for the DataFabric Manager server.
- To grant root access to the Windows domain account that is used by the SnapDrive service, you must configure the source and destination storage systems. You can configure the storage systems by setting the wafl.map\_nt\_admin\_priv\_to\_root option to On from the command-line interface.
- You should have a dedicated flexible volume for the DataFabric Manager server data, because volume SnapMirror is used for mirroring the data.
- The DataFabric Manager server data must be stored in a LUN.
- The source and destination storage systems must be managed by the N series Management Console data protection capability.
- The Windows domain account that is used by the SnapDrive service must be a member of the local built-in group or local administrators group on both the source and destination storage systems.
- The Windows domain account that is used to administer SnapDrive must have full access to the Windows domain to which both the source and destination storage systems belong.

#### **Related information**

[N series support website - www.ibm.com/storage/support/nseries](http://www.ibm.com/storage/support/nseries)

#### **Setting up the DataFabric Manager server for disaster recovery**

You must perform a set of tasks to set up the DataFabric Manager server for disaster recovery.

#### **Steps**

- **1.** Install or upgrade the DataFabric Manager server on the primary site by performing the following steps:
	- a) Install the DataFabric Manager server.
	- b) Install SnapDrive for Windows and configure it with the N series Management Console data protection capability.
	- c) Create an FC-based or iSCSI-based LUN on the storage system using SnapDrive.
	- d) Run the dfm datastore setup command to migrate the data to a directory in the FC-based or iSCSI-based LUN.
- **2.** Configure a schedule for Snapshot-based backup.

#### **306** | OnCommand Unified Manager Operations Manager Administration Guide

- **3.** Run the dfm datastore mirror setup command to create the application dataset.
- **4.** Configure the DataFabric Manager server for disaster recovery using the N series Management Console data protection capability features by performing the following steps:
	- a) Create a volume on the destination storage system having the same size and space configuration as the primary volume.

If you have either the N series Management Console data protection capability Disaster Recovery license or the N series Management Console provisioning capability license, secondary volume provisioning can take advantage of the policies provided by that license. If you do not have either of these licenses, then you must provision the secondary volume manually.

b) Assign the provisioned secondary volume to the application dataset.

For more information about how to use the N series Management Console data protection capability to assign resources to a dataset, see the Management Console Help.

c) Assign a schedule to the application dataset.

For more information about how to use the N series Management Console data protection capability to assign schedules to a dataset, see the Management Console Help.

- d) Ensure that there are no conformance issues.
- **5.** Run the dfm backup diag command and note the SnapMirror location information from the command output.

You require this information when you use the dfm datastore mirror connect command during the process of recovering the DataFabric Manager server.

- **6.** Install the DataFabric Manager server on the secondary site.
- **7.** Run the dfm service disable command on the secondary site to disable all the DataFabric Manager server services.

The DataFabric Manager server services must be enabled only during disaster recovery, which you can do by using the dfm datastore mirror connect command.

#### **Related tasks**

[Scheduling database backups from Operations Manager](#page-299-0) on page 300

#### **Recovering the DataFabric Manager server services**

You can recover the DataFabric Manager server services on the secondary site if a disaster occurs at the primary site.

#### **Steps**

- **1.** Connect to the LUN using the Microsoft Management Console (MMC) **Connect Disk** wizard on the secondary storage system by completing the following steps:
	- a) Expand the Storage option in the left pane of the MMC.
- b) if you are managing multiple instances of SnapDrive, double-click the SnapDrive List. Otherwise, double-click SnapDrive.
- c) Double-click the name of the SnapDrive host you want to manage.
- d) Right-click **Disks**.
- e) Select the Connect Disk option and follow the instructions on the Connect Disk wizard.

For more information about connecting virtual disks, see the *SnapDrive for Windows* Installation and Administration Guide.

- **2.** Run the dfm service enable command to enable the services.
- **3.** Run the dfm datastore setup-n command to configure the DataFabric Manager server to use the mirrored data.
- **4.** Run the dfm service start command to start the DataFabric Manager server services.
- **5.** Using the N series Management Console data protection capability UI, change the dataset created for the DataFabric Manager server data from the current mode to suspended mode.
- **6.** Run the dfm options set command to reset the localHostName global option on the secondary site, if the primary site is clustered using MSCS.
- **7.** Run the dfm service disable command to disable the services on the primary site.

If the primary site is clustered using MSCS, offline the services before disabling them.

#### **Related information**

[SnapDrive for Windows Installation and Administration Guide: www.ibm.com/storage/support/](http://www.ibm.com/storage/support/nseries) [nseries](http://www.ibm.com/storage/support/nseries)

#### **Recovering the DataFabric Manager server services using the dfm datastore mirror connect command**

You can use the dfm datastore mirror connect to recover the DataFabric Manager server services on the secondary site if a disaster occurs at the primary site.

#### **Steps**

**1.** Run the dfm datastore mirror connect command on the DataFabric Manager server at the secondary site to start the DataFabric Manager server services using mirrored data.

The dfm datastore mirror connect command performs the following operations:

- Breaks the mirror relationship between the source and destination DataFabric Manager server.
- Connects to the mirrored volume or LUN using SnapDrive for Windows.
- Enables the services using the dfm service enable command.
- Configures the DataFabric Manager server to use the data from the mirrored location.
- Starts the DataFabric Manager server services.
- Puts the dataset created for the DataFabric Manager server data in suspended mode.
- **2.** Run the dfm options set command to reset the localHostName global option on the secondary site, if the primary site is clustered using MSCS.
- **3.** Run the dfm service disable command to disable the services on the primary site.

If the primary site is clustered using MSCS, offline the services before disabling them.

#### **Failing back DataFabric Manager server services**

You must complete a set of tasks to fail back the DataFabric Manager server services to the primary site.

#### **Steps**

- **1.** Ensure that the DataFabric Manager server data at the source storage system is synchronized with the data in the destination storage system by completing the following steps:
	- a) Run the dfdrm mirror list command to find the relationships between the source and destination storage systems.
	- b) Run the dfdrm mirror resync -r command to resynchronize the mirror relationships.

This command reverses the mirror direction and starts the updates.

- c) If the SnapMirror relationship is removed during the process of recovering the DataFabric Manager server services, run the snapmirror resync command to resynchronize the data at the storage system level.
- d) If the primary storage system is destroyed during a disaster, run the  $dfdrm$  mirror initialize command to create a relationship from the secondary storage system to the new primary storage system.
- **2.** Run the dfm service disable command to stop and disable the services at the secondary site.
- **3.** To start the DataFabric Manager server services using the mirrored data on the primary site, use the dfm datastore mirror connect command.

Alternatively, perform the following steps:

- Run the dfm datastore mirror connect command at the CLI.
- Alternatively, perform the following procedure:
- a) Connect to the LUN using the **MMC Connect Disk** wizard on the primary storage system.
- b) Run the dfm service enable command to enable the services.
- c) Run the dfm datastore setup -n command to configure the DataFabric Manager server to use the mirrored data on the LUN.
- d) Run the dfm service start command to start the DataFabric Manager server services.

**Note:** The dfm datastore mirror connect command does not support shared storage. Therefore, the command should not be used if the primary system is set up for cluster using MSCS.

- **4.** Run the dfdrm mirror resync -r command to resynchronize the mirror relationships so that they are no longer reversed.
- **5.** If the SnapMirror relationship is removed during the failback process, run the snapmirror resync command to resynchronize the data at the storage system level.
- **6.** Run the dfm host discover command to discover the reversed relationships on the primary site, if they are not discovered already.
- **7.** Run the dfdrm mirror list command to ensure that these relationships are discovered.
- **8.** Run the dfm datastore mirror destroy command to destroy the application dataset created for the DataFabric Manager server data.
- **9.** Run the dfm datastore mirror setup command to create a new application dataset for the DataFabric Manager server data.
- **10.** Using the N series Management Console data protection capability UI, import the SnapMirror relationship already established for the DataFabric Manager server data to the new application dataset.

For more information about how to use the N series Management Console data protection capability to import SnapMirror relationships, see the Management Console Help.

### **Disaster recovery using SnapDrive (7-Mode only)**

If you do not have the N series Management Console data protection capability license, then you can use SnapDrive to configure the DataFabric Manager server for disaster recovery.

For more information, you can view the technical report, *Disaster Recovery Support for DataFabric* Manager Data Using SnapDrive.

#### **Related information**

[Disaster Recovery Support for DataFabric Manager Data Using SnapDrive](http://media.netapp.com/documents/tr-3655.pdf)

# **Troubleshooting in Operations Manager**

Learn about the common issues with the DataFabric Manager server, how to troubleshoot those problems, and how to get technical assistance from your service provider.

You can contact technical support, if you cannot troubleshoot or resolve those problems.

## **AutoSupport in the DataFabric Manager server**

You can use the AutoSupport feature of the DataFabric Manager server to send messages to technical support.

When you install or upgrade to DataFabric Manager server 3.3 or later, the scheduler service automatically enables AutoSupport after the first 24 hours of operation, if you have not disabled the feature. The DataFabric Manager server then starts to monitor the system's operations and logs a message that AutoSupport was enabled.

AutoSupport sends messages to technical support over secure HTTPS (by default), HTTP, or SMTP.

**Note:** AutoSupport in the DataFabric Manager server does not support IPv6 addressing.

### **Reasons for using AutoSupport**

With the help of the AutoSupport feature in the DataFabric Manager server, you can detect potential problems and get quick help.

The AutoSupport feature sends messages to the technical support for the following reasons:

- Scripts have been programmed to automatically look for particular data in AutoSupport weekly reports that might indicate a potential problem.
- Technical support helps you to solve problems that AutoSupport detects.

A range of support might be provided, including automated parts replacement, e-mail contact, and contact by a technical support engineer, depending on the type of problem. For example, if a message is received that a disk failure occurred on your system, a replacement disk is automatically sent to you.

## **Types of AutoSupport messages in the DataFabric Manager server**

AutoSupport tracks events and sends messages.

AutoSupport generates the following types of messages:

**Event message** A message that AutoSupport sends to recipients when an event tracked by AutoSupport occurs. The message contains information to help you diagnose and troubleshoot the problem.

**Weekly report** A weekly report is a general status message that AutoSupport sends automatically each week to recipients you have identified.

**Note:** If you are using a DataFabric Manager server demonstration license, the DataFabric Manager server does not send AutoSupport messages.

## **Protection of private data by using AutoSupport**

You can ensure that private data, such as IP addresses and user names, are not included in the AutoSupport message.

Complete AutoSupport messages are required for normal technical support. Minimal AutoSupport messages omit sections and values that might be considered sensitive information, but greatly affect the level of support you can receive.

If you do not want to include private data, such as IP addresses, host names, and user names, set the Autosupport Content global option to minimal.

## **Configuring AutoSupport**

You can configure AutoSupport by using Operations Manager to monitor the health of storage systems.

#### **Steps**

- **1.** Click **Setup > Options > AutoSupport**.
- **2.** From the **AutoSupport Settings** page, identify the administrator to be designated as the sender of the notification.
- **3.** Specify the type of AutoSupport content that the messages should contain.

**Note:** If you change the setting from "complete" to "minimal," any complete AutoSupport message that is not sent is cleared from the outbound message spool and notification of this is displayed on the console.

- **4.** Select **Yes** to enable the inclusion of logs with the AutoSupport notification.
- **5.** Specify the type of delivery (HTTP, HTTPS, or SMTP) for AutoSupport notification to technical support.
- **6.** Enter the number of times the system should resend the AutoSupport notification, if previous attempts have failed.
- **7.** Enter the time the system should wait before resending a failed AutoSupport notification.
- **8.** (7-Mode only) Select **Include** to include the Performance Advisor AutoSupport data along with the DataFabric Manager server AutoSupport data.
- **9.** Select **Include** to include the N series Management Console provisioning capability AutoSupport data along with the DataFabric Manager server AutoSupport data.

<span id="page-311-0"></span>**10.** Click **Update**.

## **DataFabric Manager server logs**

The DataFabric Manager server creates logs, which you can use to troubleshoot issues such as storage system discovery not working, CLI commands failing for unexpected reasons, and events not generating as expected.

## **Access to the DataFabric Manager server logs**

You can access the DataFabric Manager server logs through Operations Manager or through the CLI.

You can access the DataFabric Manager server logs through the Diagnostics page. To access this page, you must use the following URL:

http://*mgmt\_station*:8080/dfm/diag

*mgmt\_station* is the name or IP address of the workstation on which the DataFabric Manager server is installed.

You must scroll down to the Logs section to find the available DataFabric Manager server logs.

You can also access the DataFabric Manager server logs through the CLI by using different directories, depending on whether you are using a Windows or a UNIX workstation:

- On a Windows workstation, you must enter *installation* directory\dfm\log.
- On a UNIX workstation, you must enter *installation\_directory*/log.

## **Accessing the logs through the DataFabric Manager server CLI**

You can access the DataFabric Manager server logs using the CLI.

On a Windows workstation, you can find the DataFabric Manager server logs in the following directory: installation directory\dfm\log.

On a UNIX workstation, you can find the DataFabric Manager server logs in the following directory: installation\_directory/log.

## **Apache and Sybase log rotation in the DataFabric Manager server**

The DataFabric Manager server automatically rotates Apache and Sybase logs. Apache log files are rotated when they are 3,000 KB or larger. Sybase logs are rotated when they are 10,000 KB or larger.

## **Common DataFabric Manager server problems**

You can resolve some of the common problems that you might encounter when using the DataFabric Manager server.

### **Communication issues between the DataFabric Manager server and routers**

Communication between the DataFabric Manager server and routers fails due to problems such as a mismatch of SNMP community strings, SNMP disabled on the router, and so on.

The DataFabric Manager server relies on routers to discover networks other than the network to which it is attached. If the DataFabric Manager server fails to communicate with a router, it cannot discover other networks attached to that router. These are some typical reasons DataFabric Manager server fails to communicate with routers:

- The SNMP community strings do not match.
- SNMP is disabled on the router.
- The router is beyond the maximum number of hops set in the Network Discovery Limit option.

## **E-mail alerts not working in the DataFabric Manager server**

If e-mail alerts do not work, you can verify the e-mail address in the log file.

If an alarm does not send an e-mail to the expected e-mail address, use the log files generated by the DataFabric Manager server to help troubleshoot the problem.

- Look in alert. log to see if the DataFabric Manager server attempted to send an e-mail to that address.
- Look in dfmeventd.log to see if errors were reported.

#### **Related concepts**

[DataFabric Manager server logs](#page-311-0) on page 312

## **How discovery issues are resolved**

You can use Diagnose Connectivity tool to troubleshoot discovery problems.

The DataFabric Manager server provides a Diagnose Connectivity tool that automates frequently used steps of the troubleshooting process for connectivity issues. Use this tool when you want to troubleshoot discovery problems.

This tool queries the DataFabric Manager server database about a selected storage system, runs connectivity tests, and displays information and test outcomes. The sequence of steps depends on whether the selected storage system is managed or unmanaged. A managed storage system is one that is in the DataFabric Manager server database. An unmanaged storage system is one that is not in the DataFabric Manager server database.

## **Use of the Diagnose Connectivity tool for a managed storage system**

You can collect information about your managed storage system by using the Diagnose Connectivity tool.

The Diagnose Connectivity tool queries the database and displays a summary of information about the storage system:

- The name, DataFabric Manager server object ID, model, system ID, and OS version
- Whether the storage system is up, according to the DataFabric Manager server
- Results of the SNMP, ping, SSH, RLM, XML, RSH, and HTTP port tests.

## **Use of the Diagnose Connectivity tool for an unmanaged storage system**

The Diagnose Connectivity tool runs the following tests:

- Determines if the storage system IP address falls within the range of networks discovered by the DataFabric Manager server
- Sends an SNMP GET request to determine if the DataFabric Manager server can use SNMP to communicate with the storage system
- If it is a supported storage system, shows sysName, sysObjectID, and productID
- Uses the ping utility to contact the IP address of the storage system and tests for connectivity
- If it is a supported storage system, it tests the following:
	- The RSH connection that uses the user name and password stored in the DataFabric Manager server for the storage system
	- The HTTP port

**Note:** For unmanaged storage systems, you must run the Diagnose Connectivity tool from the command line.

## **Where to find the Diagnose Connectivity tool in Operations Manager**

You can use the Diagnose Connectivity tool for both managed storage systems, and clusters.

You can find the Diagnose Connectivity tool under Storage Controller Tools or Cluster Tools list in the left pane on a Details page. The Diagnose Connectivity tool is available only for managed storage systems. To diagnose connectivity on unmanaged storage systems, use one of the following methods:

- From the CLI, you should run the dfm host diag command.
- From Operations Manager, try to add the storage system. If the operation fails, an error message is displayed with a link labeled **Click here to troubleshoot**. You must click this link to run the Diagnose Connectivity tool.

## **Reasons why the DataFabric Manager server might not discover your network**

The DataFabric Manager server might not discover your network if it fails to communicate with the router.

The DataFabric Manager server might not discover your network for the following reasons:

- The SNMP community string set in the DataFabric Manager server does not match the community string required by the router, switch, and storage system.
- The DataFabric Manager server fails to communicate with a router, and it cannot discover other networks that are attached to that router.
- You changed the IP address of the router for the network.

## **Troubleshooting network discovery issues**

You can troubleshoot network discovery issues, such as the DataFabric Manager server not discovering specific networks, using Operations Manager.

#### **Steps**

- **1.** Ensure that the Network Discovery Enabled option on the **Options** page is set to **Yes**.
- **2.** Ensure that the router is within the maximum number of hops set in the Network Discovery Limit option.
- **3.** From the command line, run the **Diagnose Connectivity** tool against the IP address of the router of the network to determine if the DataFabric Manager server can communicate with the router through SNMP.

If you changed the IP address for the router, you must change the primary IP address stored in the DataFabric Manager server on the Edit Settings page. You can also modify the primary IP address by entering the following CLI command:

**dfm host set host-id hostPrimaryAddress=ip-address**

**4.** Determine whether an SNMP community string other than the default (public) is required for the network device to which the undiscovered network is attached.

To set an SNMP community string in the DataFabric Manager server, click the **Options** link (in the Banner area), find **Discovery Options**, and then click the **edit** link beside **Network Credentials**. On the Network Credentials page, click the **edit** link at the right of the **SNMP Community** whose string you want to set.

**5.** If Steps 1 through 3 are not successful, add the network manually by using the Networks To Discover option on the **Options** page under **Discovery Options**.

## **Troubleshooting appliance discovery issues with Operations Manager**

If the DataFabric Manager server does not discover a storage system, you can troubleshoot using Operations Manager.

#### **Steps**

- **1.** Ensure that the Host Discovery Enabled option on the **Options** page is set to **Enabled**.
- **2.** Click the **edit** link of the Networks to Discover option to check whether the network to which this storage system is attached has been discovered.

If the network to which this storage system is attached has not been discovered, follow the troubleshooting guidelines.

**3.** Determine whether an SNMP community string other than the default (public) is required for the network device to which the undiscovered network is attached.

To set an SNMP community string in the DataFabric Manager server, perform the following steps:

- a) Click the **Options** link (in the Banner area).
- b) Find **discovery Options**.
- c) Click the **edit** link beside **Network Credentials**.
- d) On the **Network Credentials** page, click the **edit** link at the right of the SNMP Community whose string you want to set.
- **4.** If Steps 1 through 3 are not successful, add the network manually by using the Networks to Discover option on the **Options** page under **Discovery** Options.

## **How configuration push errors are resolved**

You can troubleshoot configuration push errors by analyzing logs created by the DataFabric Manager server.

The DataFabric Manager server logs the reason for the failure in the job's report, if one or more push jobs fail. You can access the job report by clicking the job ID in the Job ID column of the Status of Configuration Jobs option.

The following failure conditions are documented by the DataFabric Manager server:

• An attempt to push a configuration for a particular group was disallowed because the group already had a pending configuration push job. To fix the error, you must cancel the pending job and then re-push the new job.

- The storage system was offline. When a storage system is offline, the DataFabric Manager server continues to try to contact the storage system until you manually cancel the push.
- The DataFabric Manager server could not authenticate to the system. You can correct this problem by setting the correct login and password.
- The storage system downloaded the configuration, but did not update its configuration because it found the configuration to be invalid.

## **How FSRM issues are resolved (7-Mode only)**

You can resolve File Storage Resource Manager (FSRM) issues by reviewing host agent credentials and network issues.

- If you cannot collect FSRM data, then you should review the settings of the host agent administration and password, and then check the login and password settings configured on the FSRM host agent and on the DataFabric Manager server.
- If a path walk fails, you should perform the following:
	- Verify that the FSRM host agent is running.
	- Check for network problems between the FSRM host agent and the storage device. Network problems between the FSRM host agent and the storage device can cause the path walk to fail or return incomplete results.
- If a path walk takes a long time to complete, you can monitor the status of the path walk that is in progress from the SRM Path Details page (**Control Center > Home > Group Status > File SRM > SRM path name**).

## **Issues related to SAN events**

You can use Operations Manager to troubleshoot SAN events by resolving issues related to FC switch port, HBA port, and LUNs.

## **Offline LUNs**

A LUN can be offline if it is taken over by an administrator or there is a conflict between the serial numbers of two LUNs.

Causes:

A LUN goes offline typically in one of two situations:

- An administrator, to perform maintenance or to apply changes to the LUN, such as to modify its size might have changed the status.
- The LUN has a serial number that conflicts with that of another LUN.

Corrective action:

- If an administrator did not change the LUN status, bring the LUN online from the storage system console.
- Check for a conflicting serial number and resolve the issue.

## **Snapshot copy of LUN not possible**

If you cannot take a Snapshot copy of a LUN, you can expand the size of the volume.

Cause:

A Snapshot copy for the volume that contains the LUN cannot be taken because the amount of free space on this volume is less than the used and reserved space.

Corrective action:

Expand the size of the volume.

## **High traffic in HBA Port**

High traffic in HBA Port occurs if the DataFabric Manager server threshold HBA Port Too Busy exceeds the permitted value.

Cause:

The DataFabric Manager server threshold HBA Port Too Busy has been exceeded.

Corrective action:

Determine the cause of high traffic. If traffic stays above the threshold for a long period, consider upgrading the infrastructure.

## **Custom reports do not display any data**

In certain scenarios, when you create a custom report and view it, the report lists only the field names and does not display any data.

Cause:

The options you select in the **Base Catalog** or **Related Catalogs** fields are not supported for the mode that is running on the system or object that is managed by OnCommand Core Package.

The following objects or items are supported in Cluster-Mode only, and if you select these in the **Base Catalog** or **Related Catalogs** fields in a 7-Mode system, the custom report does not display any data:

- Cluster
- IfGrp
- Port
- LogicalIf
- Vserver

The following objects or items are supported in 7-Mode only, and if you select these in the **Base Catalog** or **Related Catalogs** fields in a Cluster-Mode system, the custom report does not display any data:

- Dataset
- DPPolicy
- Host
- HostUsergroup
- HostUser
- HostLocalUser
- HostDomainUser
- PrimaryDirectory
- ResourcePool
- SANHost
- SnapmirrorRelationship
- StorageArray
- StorageArrayPort
- ArrayLUN
- vFiler

Corrective action:

Do not select objects or items for the **Base Catalog** and **Related Catalogs** fields that are not supported for the mode of the object or item you are currently managing.

# **Import and export of configuration files**

You can export your configuration files for archiving to the DataFabric Manager server or to your local computer. If you want to restore the configuration files, you can import the archived configuration files.

The DataFabric Manager server enables you to save all your configuration files as a text file. This helps you to revert to a working set of configuration files, if you need to undo future configuration changes. After creating the file, you should archive it in a different location for safekeeping. You can use the Export Configuration Files option on the Configurations page to save your configuration files to the DataFabric Manager server, or to your local computer.

If you need to restore the configuration files, you can import the archived file that you previously exported. You can also edit the configuration file with a text editor, to make any required changes, and then import it.

## **How inconsistent configuration states are fixed**

To fix an inconsistent configuration state, re-push the configuration files to the required storage systems.

The DataFabric Manager server routinely monitors the storage systems in a configuration resource group to determine if their settings are inconsistent with the group's configuration files. To fix the inconsistent configuration state, re-push the configuration files to any storage systems that require updating.

Configuration modification events can also help you maintain configuration consistency by alerting you to configuration changes.

#### **Related concepts**

[Management of storage system configuration files \(7-Mode only\)](#page-255-0) on page 256

## **Data ONTAP issues impacting protection on vFiler units (7- Mode only)**

You might encounter issues when creating SnapMirror and SnapVault relationships using vFiler units in Data ONTAP 7.2 and later.

Data ONTAP versions earlier than 7.2 do not support SnapMirror and SnapVault commands on vFiler units. To create SnapMirror and SnapVault relationships, you must use the hosting storage system. The DataFabric Manager server uses the hosting storage system to create SnapMirror and SnapVault relationships.

For Data ONTAP 7.2 and later, SnapMirror and SnapVault relationships can be created using vFiler units. However, the DataFabric Manager server uses the hosting storage system to create, monitor, and manage these relationships. As a result, you might encounter the following issues:

#### • **Issue**:

If the snapvault.access and snapmirror.access options on the source storage system allow access only to the destination vFiler unit, relationship creation, scheduled backups, ondemand backups, SnapMirror updates, and SnapMirror resynchronization from the DataFabric Manager server fails. The DataFabric Manager server displays the following error message: Request denied by the source storage system. Check access permissions on the source.

#### **Workaround**:

To allow access to the destination hosting storage system, set the snapmirror.access and snapvault.access options on the source system.

• **Issue**:

If the ndmpd.preferred interfaces option is not set on the source hosting storage system, the backups from the DataFabric Manager server might not use the correct network interface.

### **Workaround**:

Set the ndmpd.preferred interfaces option on the source hosting storage system.

• **Issue**:

The backups and SnapMirror updates from the DataFabric Manager server fail with the error message: Source unknown. This issue occurs when both of the following conditions occur:

- A relationship between two vFiler units is imported into the DataFabric Manager server by autodiscovery or added manually.
- The destination hosting storage system is not able to contact the IP address of the source vFiler unit.

#### **Workaround**:

Ensure that the host name or IP address of the source system that is used to create relationships can be reached from the destination hosting storage system.

# **Report fields and performance counters (7-Mode only)**

## **Report fields and performance counters for filer catalogs (7- Mode only)**

The DataFabric Manager server creates reports for filer catalogs.

The following table lists and describes the fields in the filer catalog and lists the performance counters:

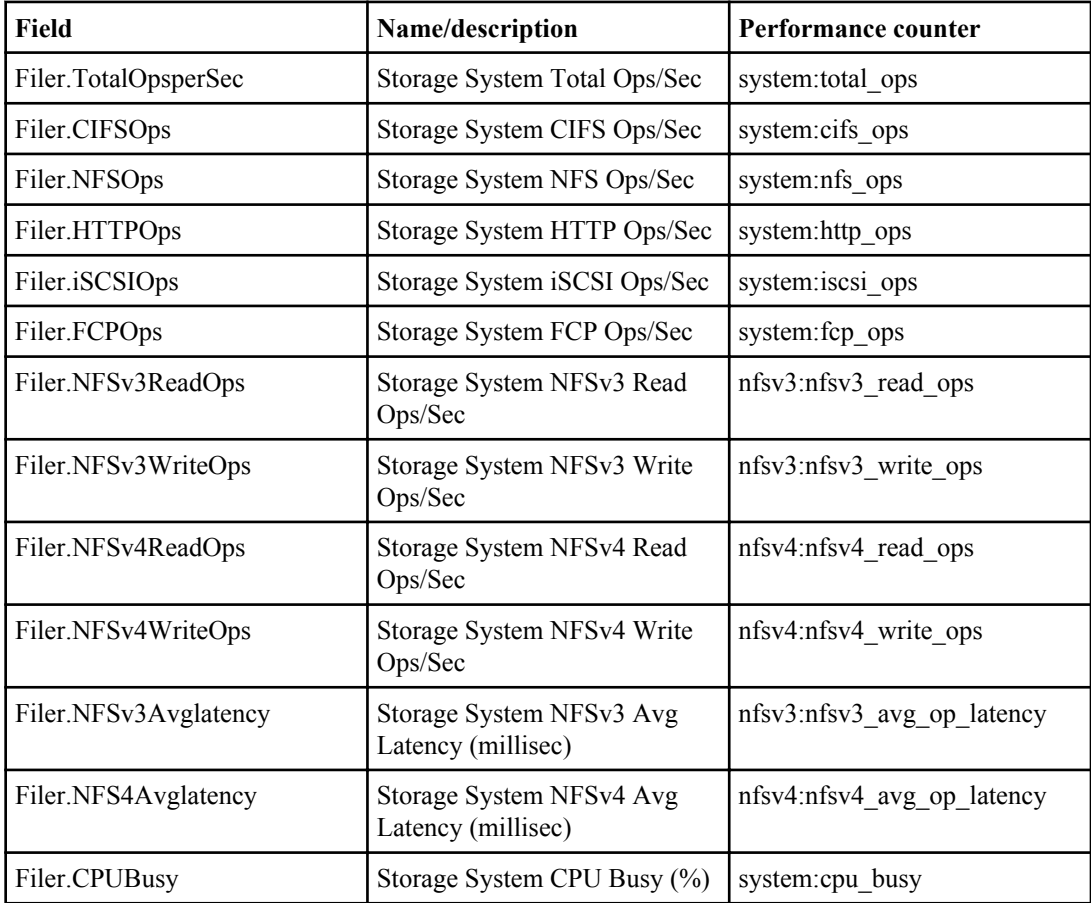

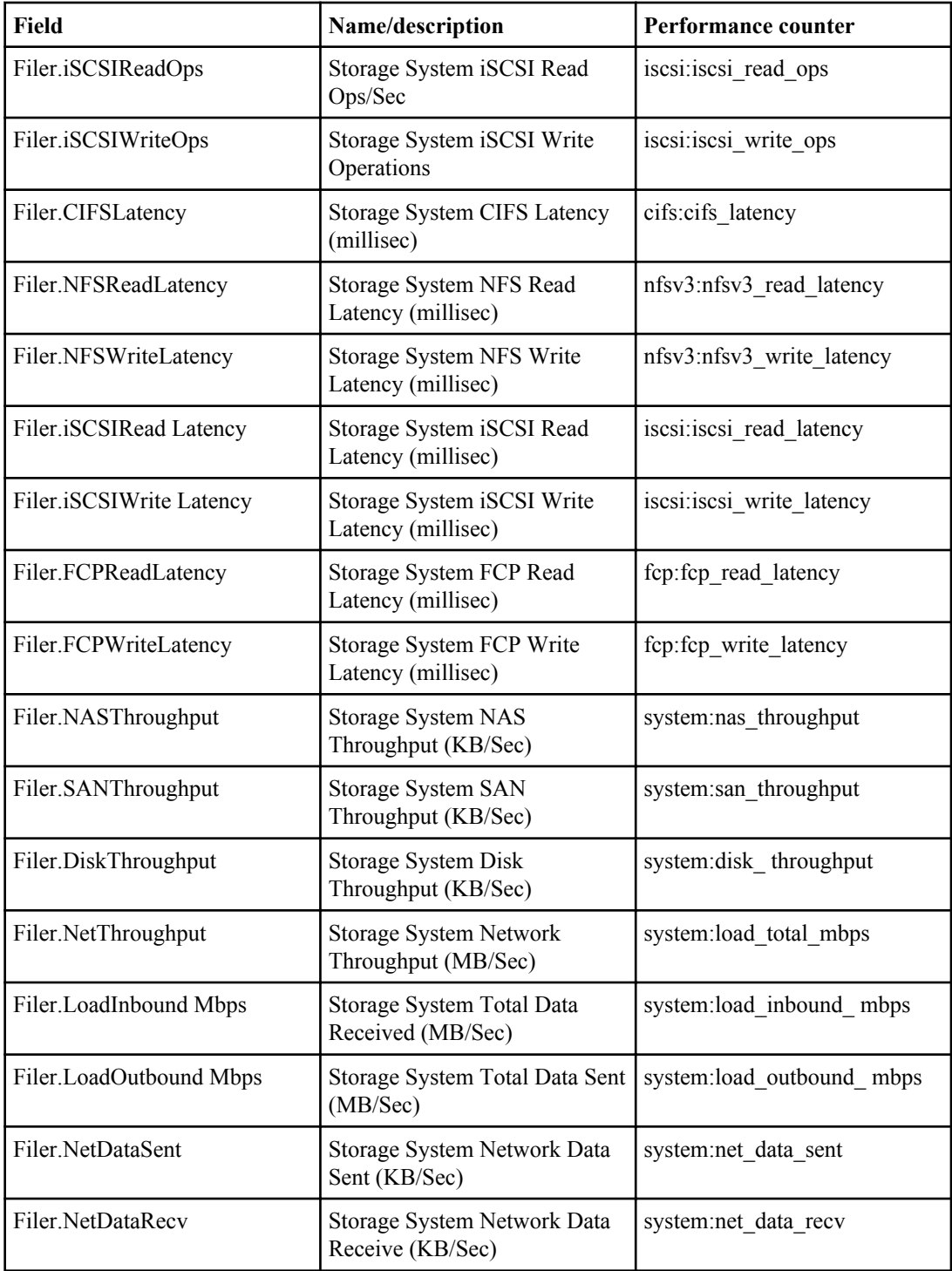

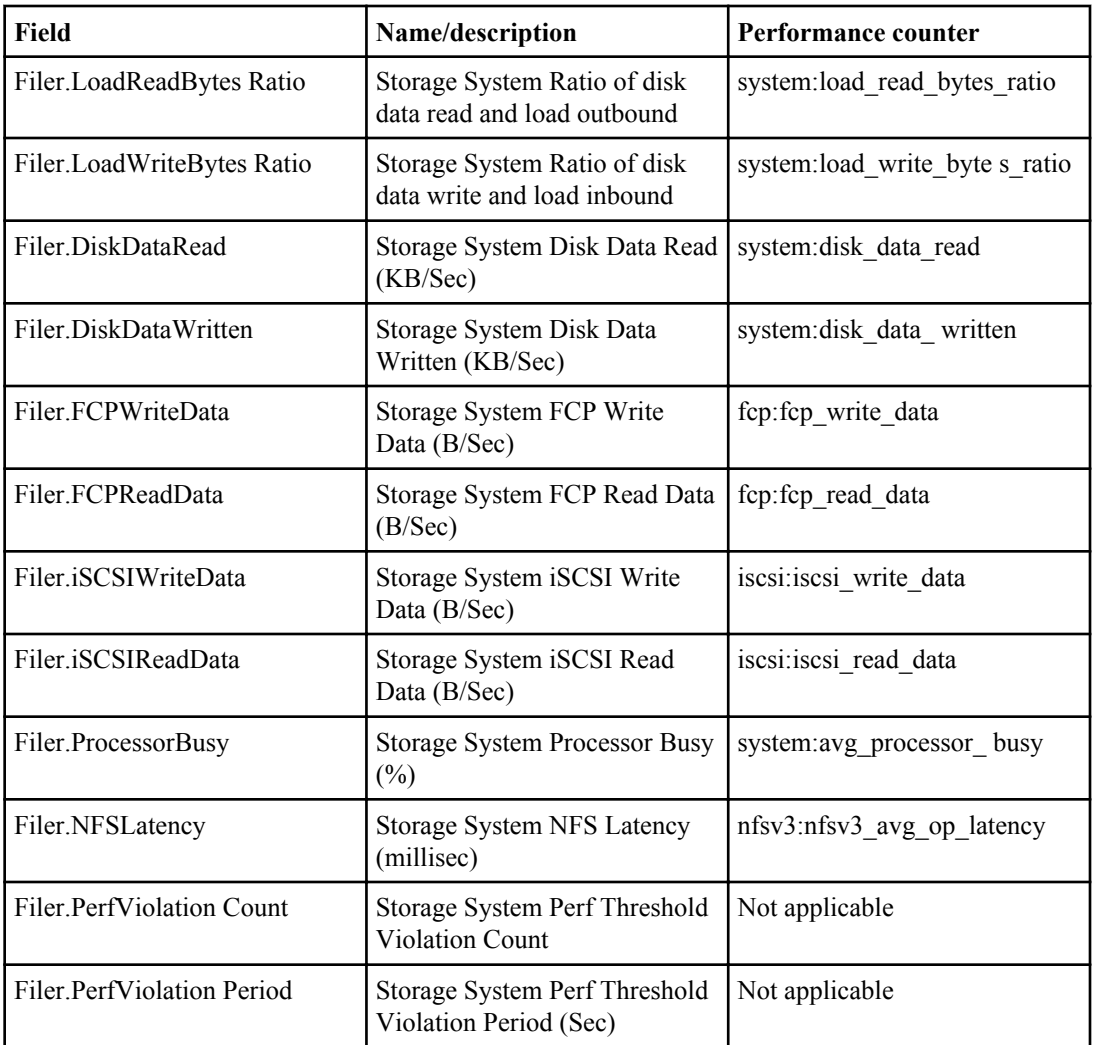

# **Report fields and performance counters for vFiler catalogs (7-Mode only)**

The DataFabric Manager server creates reports for vFiler catalogs.

The following table lists and describes the fields of the vFiler catalog and lists the performance counters:

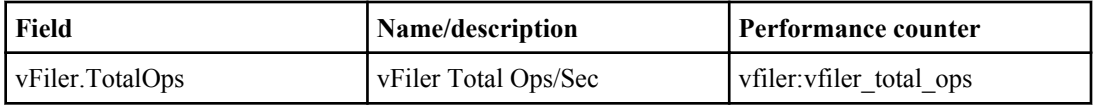
<span id="page-324-0"></span>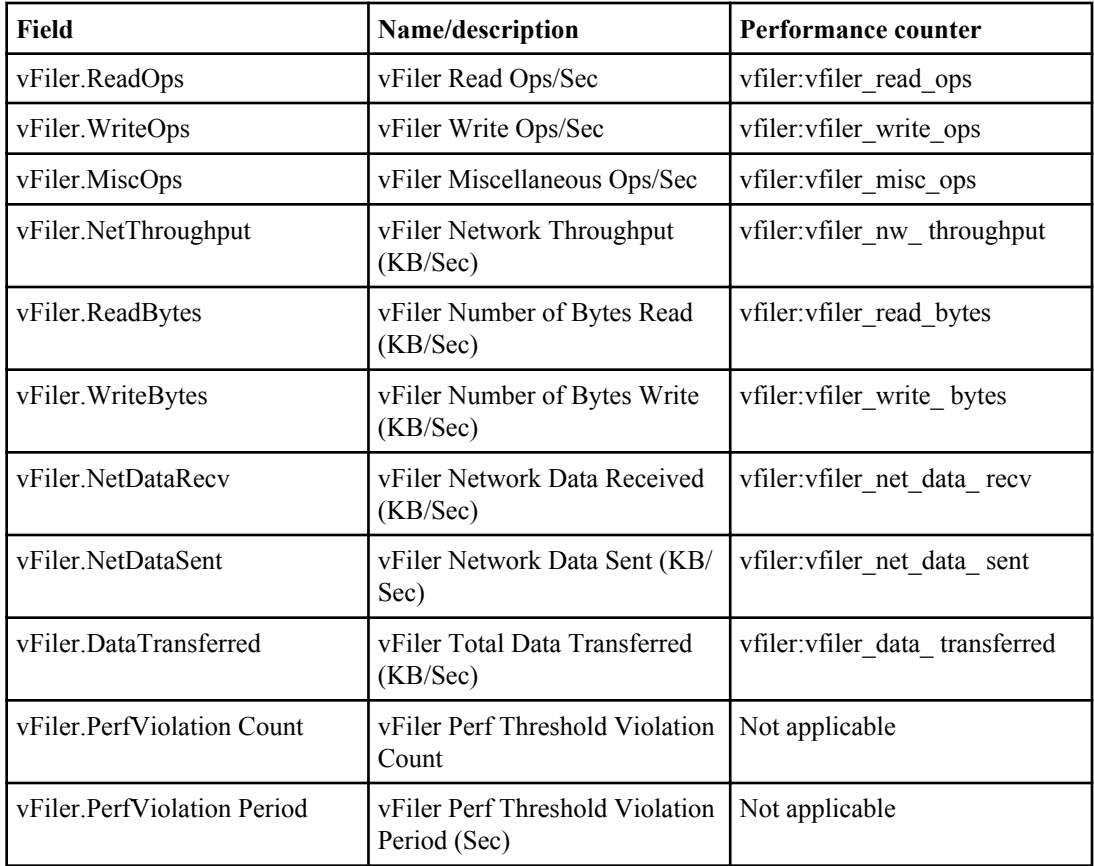

# **Report fields and performance counters for volume catalogs (7-Mode only)**

The DataFabric Manager server creates reports for volume catalogs.

The following table lists and describes the fields of the volume catalog and lists the performance counters:

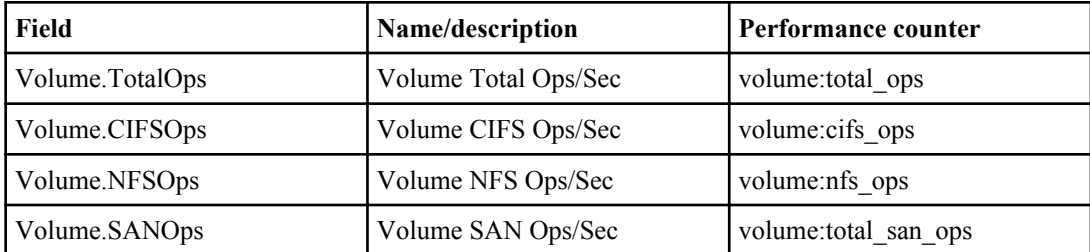

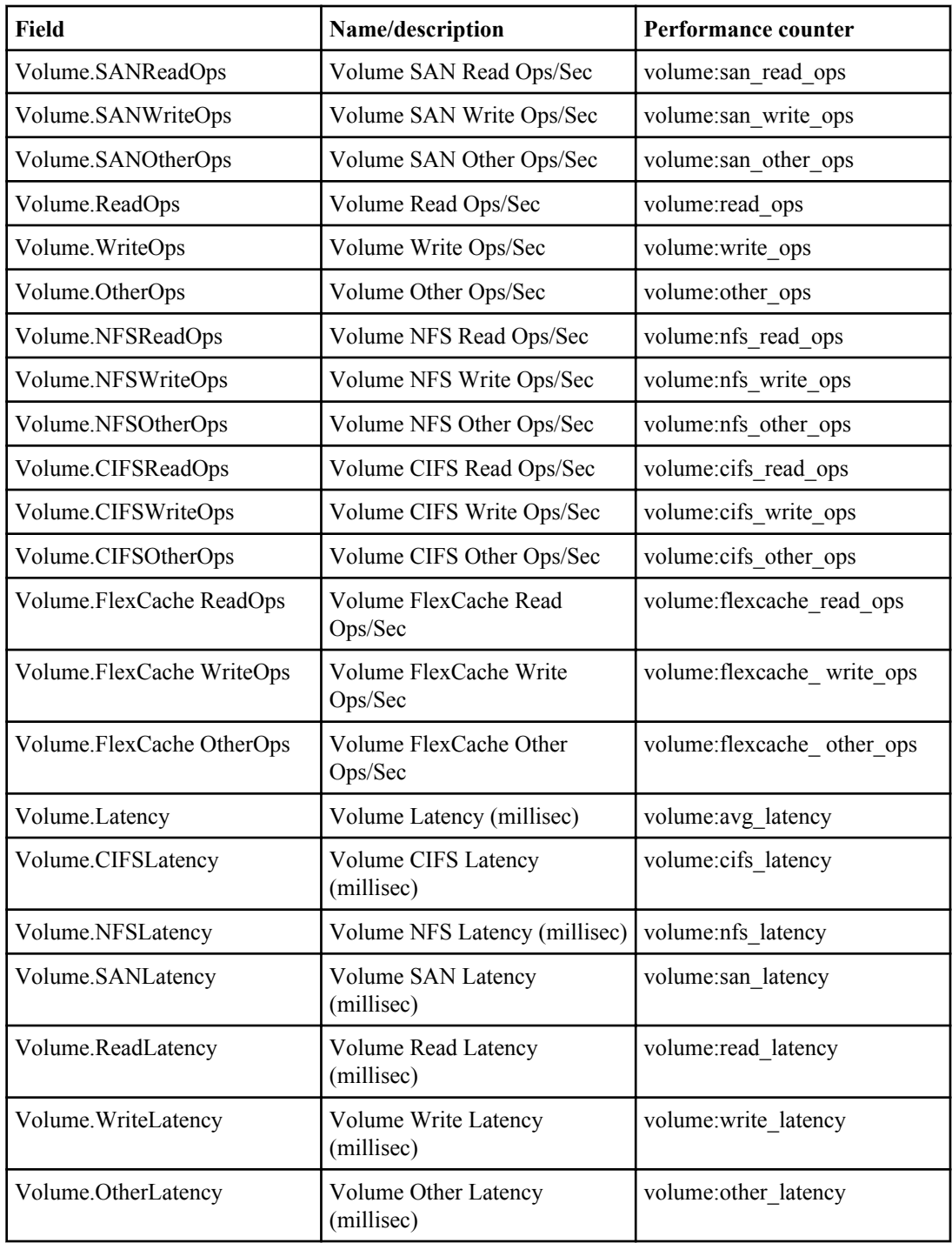

<span id="page-326-0"></span>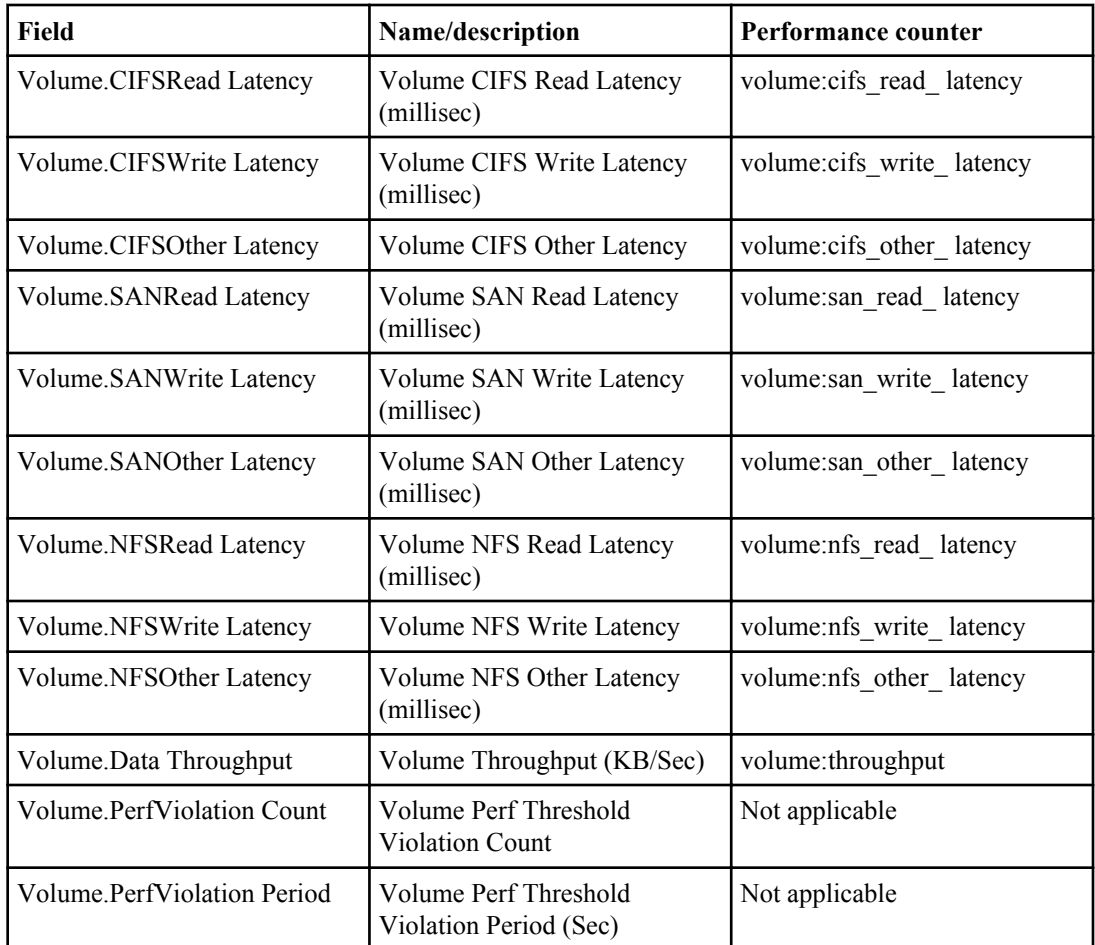

# **Report fields and performance counters for qtree catalogs (7-Mode only)**

The DataFabric Manager server creates reports for qtree catalogs.

The following table lists and describes the fields of the qtree catalog and lists the performance counters:

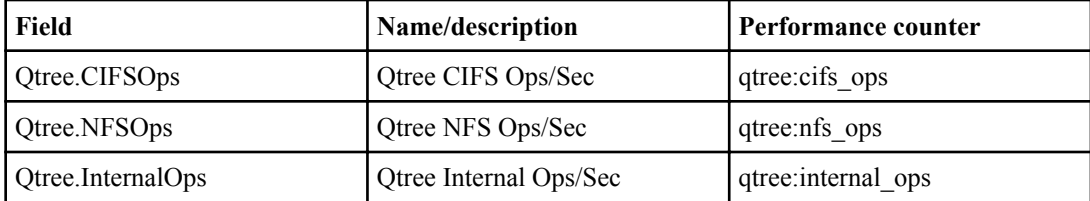

<span id="page-327-0"></span>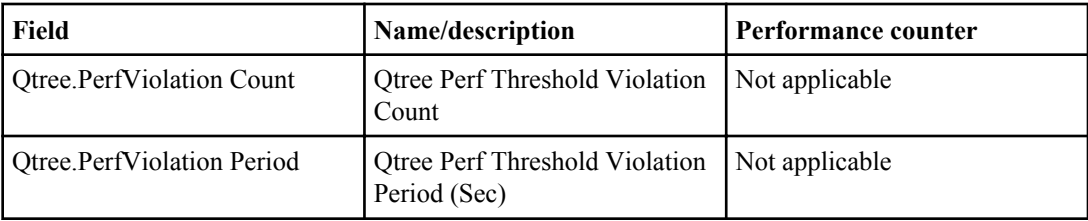

# **Report fields and performance counters for LUN catalogs (7- Mode only)**

The DataFabric Manager server creates reports for LUN catalogs.

The following table lists and describes the fields of the LUN catalog and lists the performance counters:

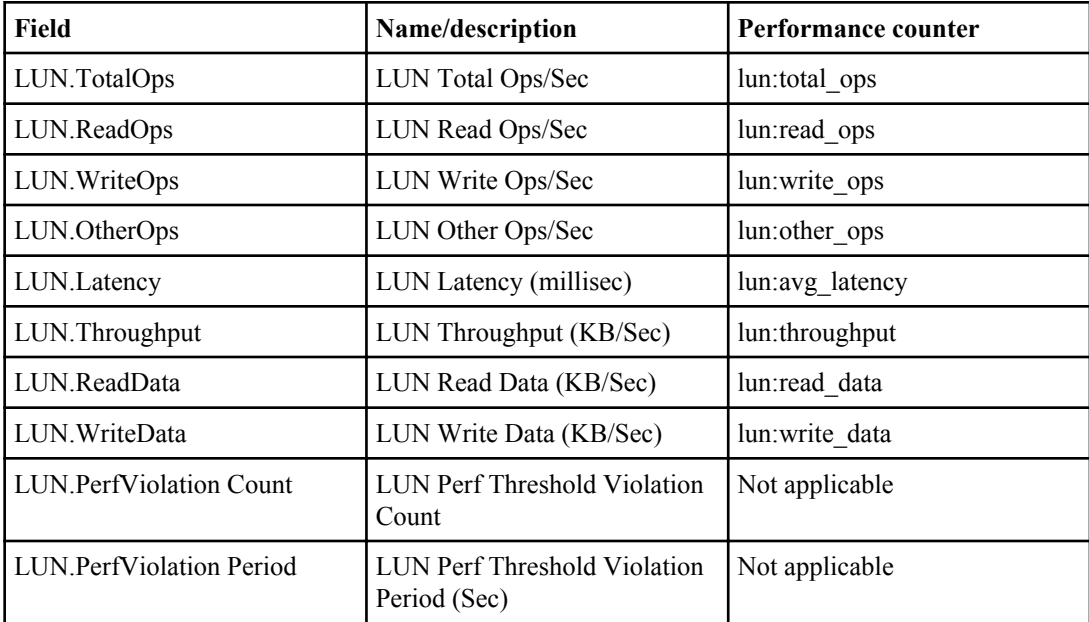

# **Report fields and performance counters for aggregate catalogs (7-Mode only)**

The DataFabric Manager server creates reports for aggregate catalogs.

The following table lists and describes the fields of the aggregate catalog and lists the performance counters:

<span id="page-328-0"></span>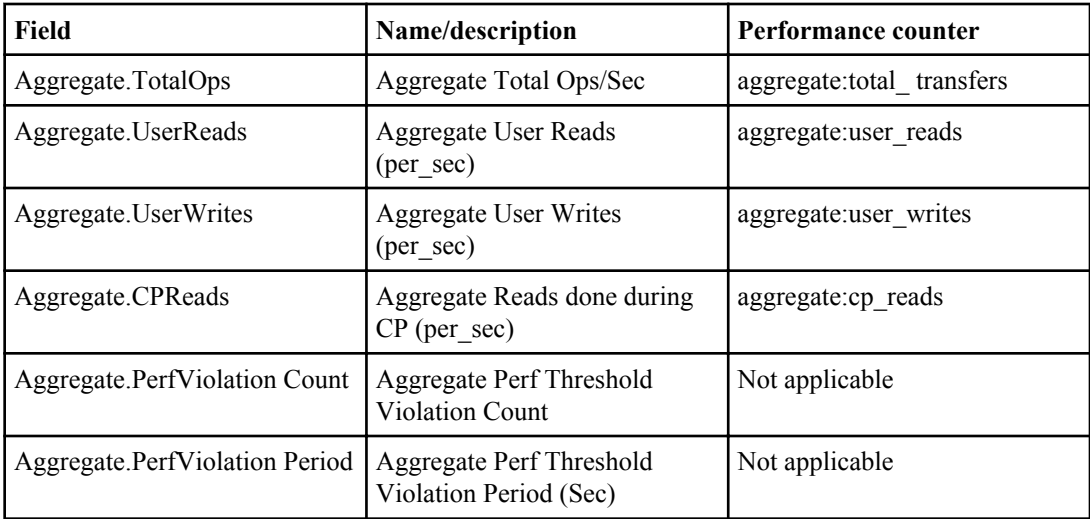

# **Report fields and performance counters for disk catalogs (7- Mode only)**

The DataFabric Manager server creates reports for disk catalogs.

The following table lists and describes the fields of the disk catalog and lists the performance counters:

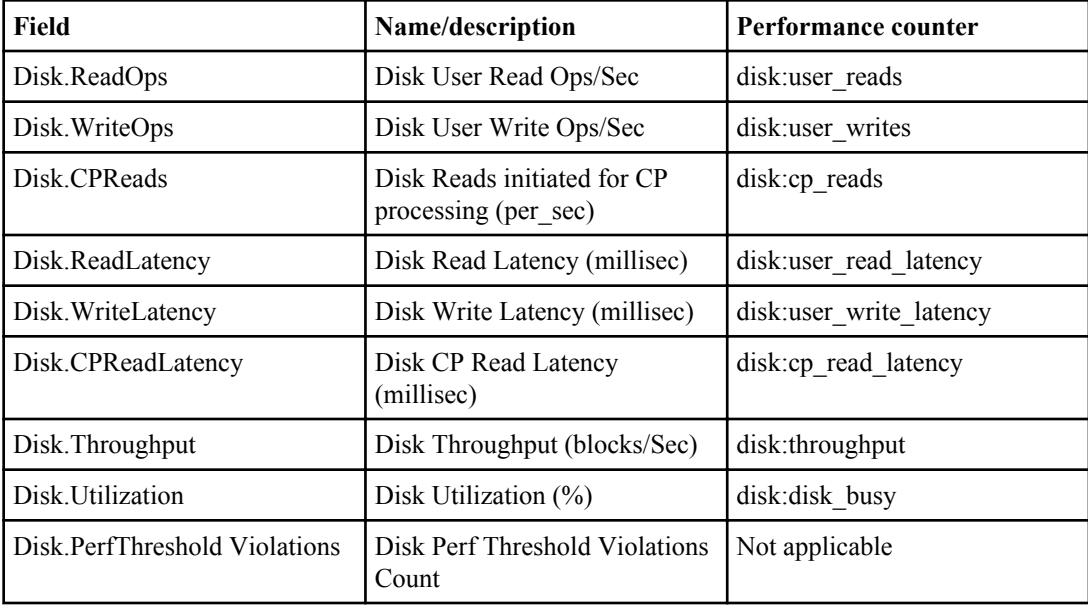

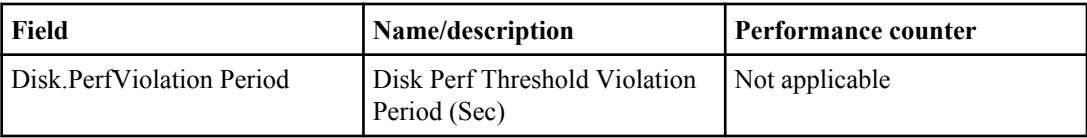

# <span id="page-330-0"></span>**Protocols and port numbers used by the DataFabric Manager server**

The DataFabric Manager server uses various networking protocols and port numbers to communicate with storage systems, host agents (for SRM and SAN management) (7-Mode only), and Open Systems SnapVault agents (7-Mode only).

## **DataFabric Manager server communication**

You might have to enable both HTTP and HTTPS transports if multiple administrators are accessing the workstation from different locations. Firewalls, non-trusted environments, or other circumstances might require a combination of HTTP and HTTPS transports.

**Note:** Reconfiguring these options through Operations Manager results in a message instructing you to restart the HTTP service from the CLI. You should use the dfm service start http command to restart the HTTP service.

## **DataFabric Manager server access to storage systems**

The DataFabric Manager server uses a set of protocols and port numbers to access the storage systems.

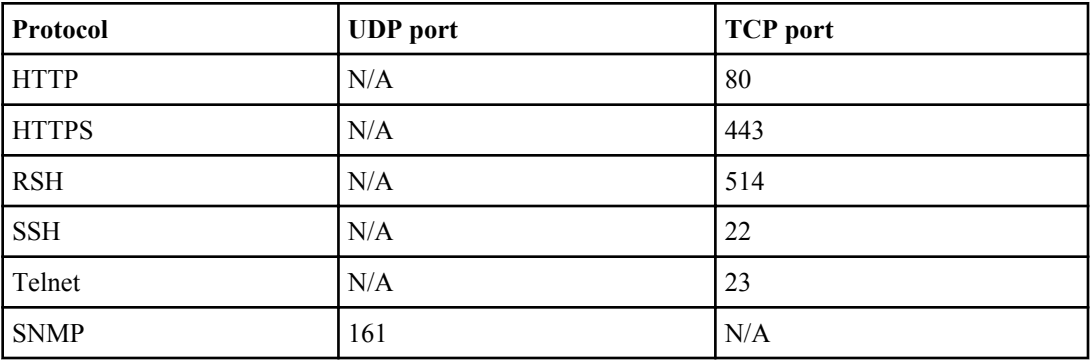

# <span id="page-331-0"></span>**DataFabric Manager server access to host agents (7-Mode only)**

There are a set of protocols and port numbers used by the DataFabric Manager server to access your host agents. The DataFabric Manager server uses HTTP and HTTPS to access the host agents. HTTP uses the TCP port 4092, and HTTPS uses the TCP port 4093.

# **DataFabric Manager server access to Open Systems SnapVault agents (7-Mode only)**

The DataFabric Manager server uses a set of protocols and port numbers to access the Open Systems SnapVault agents.

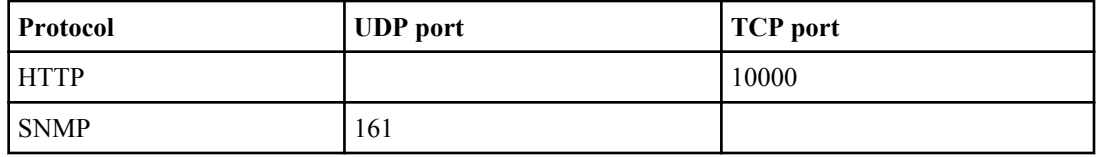

# <span id="page-332-0"></span>**SAN management**

You can use the DataFabric Manager server to monitor and manage components—such as logical unit numbers (LUNs), Fibre Channel (FC) switches, and Windows and UNIX SAN hosts—of your storage area networks (SANs).

The SANs are storage networks that have been installed in compliance with the "SAN setup guidelines" by IBM. For information about setting up a SAN, see the *Data ONTAP SAN* Administration Guide for 7-Mode.

**Note:** DataFabric Manager server customers should check with their sales representative regarding other SAN management solutions.

#### **Related information**

[Data ONTAP SAN Administration Guide for 7-Mode - www.ibm.com/storage/support/nseries](http://www.ibm.com/storage/support/nseries)

## **Discovery of SAN hosts by the DataFabric Manager server (7-Mode only)**

The DataFabric Manager server discovers SAN hosts with the DataFabric Manager Host Agent software installed on each SAN host.

The DataFabric Manager server can automatically discover SAN hosts; however, it does not use SNMP to poll for new SAN hosts. Instead, the DataFabric Manager Host Agent software discovers, monitors, and manages SANs on SAN hosts. You must install the DataFabric Manager Host Agent software on each SAN host that you want to monitor and manage with the DataFabric Manager server.

The DataFabric Manager server communicates with the DataFabric Manager Host Agent software using HTTP or HTTPS. If both the DataFabric Manager server and the DataFabric Manager Host Agent software are configured to use HTTP, port 4092 is used for communication; however, if HTTPS is configured on both, port 4093 is used.

You can specify the protocol to use for communication in the DataFabric Manager server and when you install the DataFabric Manager Host Agent software on your SAN host. By default, both the DataFabric Manager Host Agent and the DataFabric Manager server are configured to use HTTP.

**Note:** If you choose to use HTTPS for communication between the DataFabric Manager server and a SAN host, you must ensure that both the DataFabric Manager server and the DataFabric Manager Host Agent software on the SAN host are configured to use HTTPS. If the Host Agent is configured to use HTTP and the DataFabric Manager server is configured to use HTTPS, communication between the SAN host and the DataFabric Manager server does not occur. Conversely, if the DataFabric Manager Host Agent software is configured to use HTTPS and the

<span id="page-333-0"></span>DataFabric Manager server is configured to use HTTP, communication between the two occurs, but HTTP is used for communication.

For more information about the DataFabric Manager Host Agent software, see the *DataFabric* Manager Host Agent Installation and Administration Guide.

#### **Related information**

[DataFabric Manager Host Agent Installation and Administration Guide - www.ibm.com/storage/](http://www.ibm.com/storage/support/nseries) [support/nseries](http://www.ibm.com/storage/support/nseries)

## **SAN management using the DataFabric Manager server**

By using the DataFabric Manager server, you can perform tasks such as viewing reports about LUNs, targets, and HBA ports. You can also group LUNs, storage systems in a SAN, FC switches, or SAN hosts, and so on.

## **Prerequisites for SAN management with the DataFabric Manager server**

Different prerequisites apply for SAN management with the DataFabric Manager server.

### **For the DataFabric Manager server**

You must have the SAN Management license key installed on your DataFabric Manager server.

All SAN monitoring and management features including LUN and FC switch monitoring are available only if you have the SAN Management license key installed.

If you do not have this license, you should contact your sales representative for information about purchasing the license.

### **For IBM N series storage systems (targets)**

The DataFabric Manager server does not report any data for your SAN if you do not have it set up according to the guidelines specified by IBM.

SAN deployments are supported on specific hardware platforms running Data ONTAP. For information about the supported hardware platforms, see the SAN Configuration Guide.

### **For FC switches**

- To enable discovery of FC switches, the following settings must be enabled:
	- discoverEnabled (available from the CLI only)
	- Host Discovery (**Setup > Options > Edit Options: Discovery**)
	- SAN Device Discovery (**Setup > Options > Edit Options: Discovery**)

<span id="page-334-0"></span>• The DataFabric Manager server can discover and monitor only FC switches, specifically Brocade Silkworm switches, configured in a SAN setup as specified in the SAN Setup Overview for FCP guide.

**Note:** For a list of supported Brocade switches, see the SAN Configuration Guide at [www.ibm.com/storage/support/nseries/](http://www.ibm.com/storage/support/nseries/).

• All FC switches to be managed by the DataFabric Manager server must be connected to a TCP/IP network either known to or discoverable by the DataFabric Manager server. The FC switches must be connected to the network through an Ethernet port and must have a valid IP address.

### **For SAN hosts (initiators)**

- All SAN hosts to be managed by the DataFabric Manager server must be connected to a TCP/IP network either known to or discoverable by the DataFabric Manager server. The SAN hosts must be connected to the network through an Ethernet port and must each have a valid IP address.
- Each SAN host must have the DataFabric Manager Host Agent software installed on it. The DataFabric Manager Host Agent software is required for discovering, monitoring, and managing SAN hosts. For more information about the Host Agent software, see the *DataFabric Manager* Host Agent Installation and Administration Guide.
- The Windows SAN hosts must have the correct version of the SnapDrive software installed on it, for LUN management by using the DataFabric Manager server. To identify which SnapDrive version you must have installed, see the DataFabric Manager server software download at [www.ibm.com/storage/support/nseries/](http://www.ibm.com/storage/support/nseries/).

**Note:** LUN management on UNIX SAN hosts by using the DataFabric Manager server is not currently available.

### **Related information**

[DataFabric Manager Host Agent Installation and Administration Guide: www.ibm.com/storage/](http://www.ibm.com/storage/support/nseries) [support/nseries](http://www.ibm.com/storage/support/nseries)

## **List of tasks performed for SAN management**

You can perform different tasks for SAN management by using the DataFabric Manager server.

- View reports that provide information about all LUNs, targets, FC switches, SAN hosts, and HBA ports in a SAN.
- View details about a specific LUN, a target on a storage system, an FC switch, a SAN host, and an HBA port.
- Perform management functions such as configuring an FC switch, and creating, modifying, or expanding a LUN.
- Group LUNs, storage systems in a SAN, FC switches, or SAN hosts for efficient monitoring and management.
- Change the monitoring intervals for LUNs, FC switches, and SAN hosts.
- View SAN events and logs containing information related to LUN management and respond to SAN events.
- Configure the DataFabric Manager server to generate alarms to notify recipients of the SAN events.

## **List of user interface locations to perform SAN management tasks**

You can perform SAN management tasks in the Operations Manager Control Center UI.

#### **UI locations to perform SAN management tasks:**

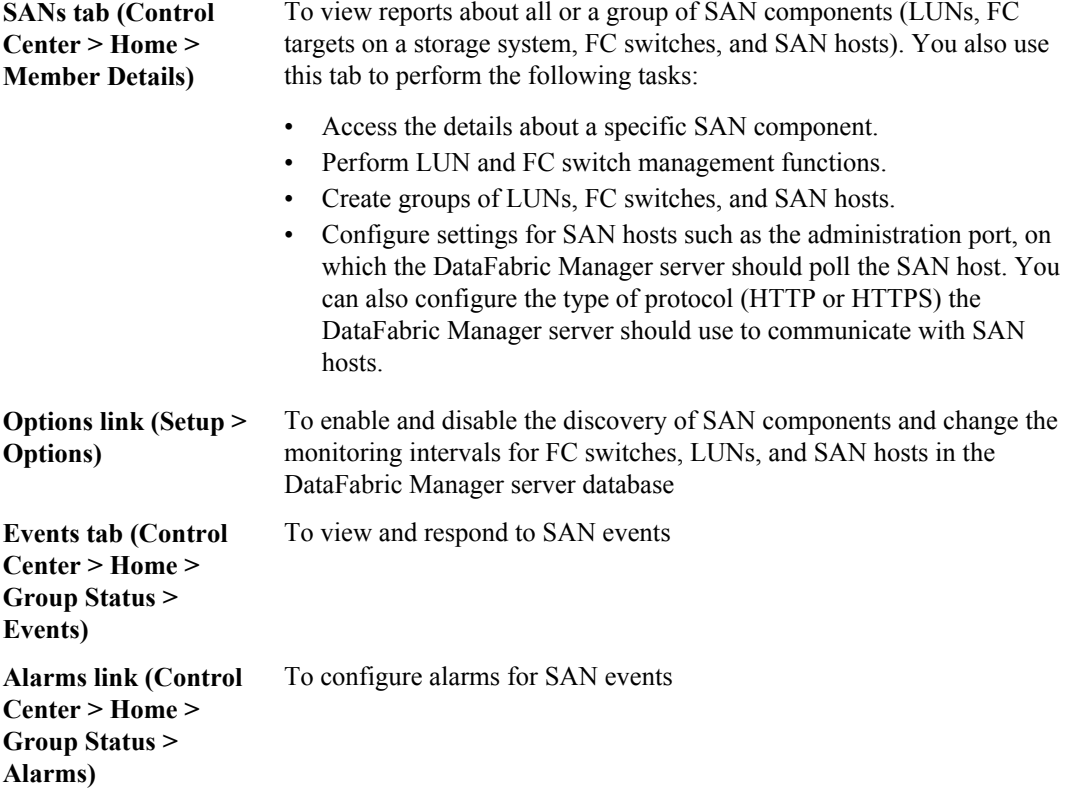

## **Reports for monitoring SANs**

You can view various reports about the SAN components that the DataFabric Manager server manages, from the SANs tab.

## **Location of SAN reports**

Reports about the SAN components that the DataFabric Manager server manages are available on the SANs tab. You can view reports by selecting reports in the Report drop-down list. If you want to

view a report about a specific group, you specify the group by clicking the group name in the left pane of the DataFabric Manager server window.

You can view the following reports from the SANs page:

- LUNs, Comments
- Fibre Channel Switches, All
- Fibre Channel Switches, Deleted
- Fibre Channel Switches, Comments
- Fibre Channel Switches, Compact
- Fibre Channel Switches, Down
- Fibre Channel Switch Environmentals
- Fibre Channel Switch Locations
- Fibre Channel Switch Firmware
- Fibre Channel Switches, Up
- Fibre Channel Switches, Uptime
- Fibre Channel Switch Ports
- Fibre Channel Links, Physical
- Fibre Channel Links, Logical
- FCP Targets
- HBA Ports, All
- HBA Ports, FCP
- HBA Ports, iSCSI
- SAN Hosts, Comments
- SAN Hosts, All
- SAN Hosts, FCP
- SAN Hosts, iSCSI
- SAN Hosts, Deleted
- SAN Hosts Traffic, FCP
- SAN Host Cluster Groups
- SAN Host LUNs, All
- SAN Host LUNs, iSCSI SAN Host LUNs, FCP
- LUNs, All
- LUNs, Comments
- LUNs, Deleted
- LUNs, Unmapped
- LUN Statistics
- LUN Initiator Groups
- Initiator Groups

### **The DataFabric Manager server managed SAN data in spreadsheet format**

You can put data from reports for SAN components that the DataFabric Manager server manages into a spreadsheet format.

When you view a report, you can bring up the data in spreadsheet format by clicking the spreadsheet icon on the right side of the Report drop-down list.

You can use the data in the spreadsheet to create your own charts and graphs or to analyze the data statistically.

### **Where to find information for specific SAN components**

You can view information about SAN components from the Details page of a SAN component.

The Details page of a SAN component provides information specific to that component. For example, the FC Switch Details page provides the following details:

- Firmware version
- Uptime
- Status of each port on the switch

The LUN Details page provides the following details:

- The status and size of a LUN
- Events associated with the LUN
- All groups to which the LUN belongs

In addition, you can obtain graphs of information about the SAN components, access the management tools for these components, and view events associated with these components.

## **Where to view LUN details of SAN components**

You can view LUN details of SAN components using the DataFabric Manager server.

You can access the LUN Details page for a LUN by clicking the path of the LUN in any of the reports.

## **Tasks performed from the LUN Details page for a SAN host**

From the LUN Details page, you can diagnose connectivity, expand a LUN, destroy LUN, edit settings, and so on.

The Tools list on the LUN Details page enables you to select the following tasks:

- Diagnose Connectivity
- Expand this LUN—Launches a wizard that helps you to expand the LUN.
- Destroy this LUN—Launches a wizard that helps you to destroy the LUN.
- Edit Settings
- Refresh Monitoring Samples—Obtains current monitoring samples from the storage system on which this LUN exists
- FilerView—Launches FilerView, the Web-based UI of the storage system on which the LUN exists.
- Manage LUNs with FilerView—Launches FilerView and displays a page where you can manage the LUN.
- Run a Command—Runs a Data ONTAP command on the storage system on which this LUN exists.

**Note:** You must setup the appropriate authentication to run commands on the storage system.

## **Information about FC target on a SAN host**

You can view FCP target details of a SAN host from the FCP Target Details page.

The FCP Target Details page contains the following information:

- Name of the FC switch and the port to which the target connects
- Status of the target
- Name of the storage system on which target is installed
- Port state of the target. Port state can be one of the following:
	- Startup
	- Uninitialized
	- Initializing Firmware
	- Link Not Connected
	- Waiting For Link Up
	- Online
	- Link Disconnected
	- Resetting
	- Offline
	- Offline By User System
	- Unknown
- Specifics about the target such as hardware version, firmware version, and speed of the target
- FC topology of the target. Topology can be one of the following:
	- Fabric
	- Point-To-Point
	- Loop
	- Unknown
- WWNN and WWPN of the target
- Other FCP targets on the storage system on which the target is installed
- Time of the last sample collected and the configured polling interval for the FCP target

## **Information about the FC switch on a SAN host**

You can view FCP switch details of a SAN host and the status of the switch. You also view events associated with the switch, and the number of devices connected with the switch.

## **Access to the FC Switch Details page**

You can access FC Switch Details page from SAN monitoring reports.

You can access the FC Switch Details page for a switch by clicking the name of the switch in any of the reports for SAN monitoring.

## **Information about FC Switch on a SAN host**

You can view FC Switch details of a SAN host from the FC Switch Details page.

- Status of the switch
- Firmware version installed on the switch
- The length of time that the switch has been up since the last reboot
- Contact information for the switch such as the administrator name and location of the switch
- Events associated with the FC switch
- FC switch port status-- A graphical layout of the switch ports, with the color of the switch port that indicates the status of the port:
	- Green—Indicates that the port is online and working normally.
	- Yellow—Indicates that the port is connected to a GBIC, but is not synchronized (No Sync).
	- Red—Indicates that the port is offline or not working normally.
	- Black—Indicates that there is no GBIC connected.
- Number of devices connected to the switch and a link to a report that lists those devices
- The DataFabric Manager server groups to which the FC switch belongs
- Time when the last data sample was collected and the configured polling interval for the switch
- Graph of FC traffic per second on the switch. You can view the traffic over a period of one day, one week, one month, one quarter (three months), or one year.

## **Tasks performed from the FC Switch Details page for a SAN host**

You can edit the FC Switch settings, refresh monitoring samples, run FabricSwitch, and run Telnet using the FC Switch Details page.

You can use the Tools list on the FC Switch Details page to select the tasks to perform for the switch whose Details page you are on. The tasks are as follows:

• **Edit Settings**—Displays the Edit FC Switch Settings page where you configure the login and password information in the DataFabric Manager server for the switch. The DataFabric Manager server requires the login and password information to connect to a switch using the Telnet program.

- <span id="page-340-0"></span>• **Refresh Monitoring Samples**—Obtains current monitoring samples from the FC switch.
- **Invoke FabricWatch**—Connects you to FabricWatch, the Web-based UI, of the Brocade switch. You might want to connect to FabricWatch to manage and configure the switch.
- **Run Telnet**—Connect to the CLI of the switch using the Telnet program. The DataFabric Manager server requires the login and password information to connect to a switch using the Telnet program.

## **Information about DataFabric Manager Host Agent software on a SAN host (7-Mode only)**

You can view the SAN host status, version details of the operating system and DataFabric Manager Host Agent, number of HBAs, and so on in the Host Agent Details page.

The Details page for a SAN host contains the following information:

- Status of the SAN host and the time since the host has been up
- The operating system and DataFabric Manager Host Agent software version running on the SAN host
- The SAN protocols available on the host
- The MSCS configuration information about the SAN host, if any, such as the cluster name, cluster partner, and cluster groups to which the SAN host belongs
- The events that occurred on this SAN host
- The number of HBAs and HBA ports on the SAN host
- The devices related to the SAN host, such as the FC switches connected to it and the storage systems accessible from it
- The number of LUNs mapped to the SAN host and a link to the list of those LUNs
- The number of initiator groups that contain the SAN host and a link to the list of those initiator groups
- Time when the last sample was collected and the configured polling interval for the SAN host
- Graphs that provide information about the HBA port traffic per second or the HBA port frames per second over a period of one day, one week, one month, one quarter (three months), or one year

## **Accessing the HBA Port Details page for a SAN host**

You can access the HBA Port Details page for a SAN host from the SAN host reports.

### **Steps**

- **1.** Click **Member Details > SANs > Report drop-down > HBA Ports, All**.
- **2.** Click the name of the HBA port.

The HBA Port Details page is displayed.

## <span id="page-341-0"></span>**Details about the HBA Port Details page**

You can use the HBA Port Details page to view the status of HBA port, view the HBA protocol, view events that occurred in the HBA port, and so on.

The Details page for an HBA port contains the following information:

- Status and state of the HBA port
- Name of the SAN host on which the HBA is installed
- The protocol available on the HBA
- Specifics about the HBA such as the name, serial number, model, hardware version, driver version, and firmware version
- WWNN of the HBA and WWPN of the HBA port
- FC switch port to which the HBA port connects
- The events that occurred on this HBA port
- The number of HBA ports on the HBA and a link to the list of those ports
- The number of HBA ports on the SAN host on which the HBA port exists and a link to the list of those ports
- The number of storage systems accessible to the HBA port and a link to the list of those storage systems
- The number of LUNs mapped to the HBA port and a link to the list of those LUNs
- The number of initiator groups that contain the HBA port and a link to the list of those initiator groups
- Time of the last sample collected and the configured polling interval for the HBA port
- Graphs of information such as the HBA port traffic per second or the HBA port frames per second over a period of one day, one week, one month, one quarter (three months), or one year

## **List of SAN management tasks**

You can perform various SAN management tasks by using the DataFabric Manager server.

- For LUNs: Create, expand, and destroy LUNs; map a LUN to or unmap a LUN from initiator groups.
- For initiator groups: Create or delete initiator groups.
- For FC switches: Configure and view the current configuration of a switch.

## **LUN management**

You can manage a LUN in two ways by using the DataFabric Manager server.

- Use the LUN management options available in the DataFabric Manager server:
	- The Host Agent Details page provides a Create a LUN option in the Tools list to create LUNs.

When you select the Create a LUN option, a wizard is launched that takes you through the process of creating a LUN.

• The LUN Details page provides the two LUN management options in the Tools list: Expand this LUN and Destroy this LUN.

These LUN management options launch wizards specific to their function. The wizards take you through the process of expanding or destroying a LUN.

By using a wizard available in the Tools list on the Host Agent Details page and LUN Details page, you can create, expand, and destroy a LUN. Before you run the wizard, ensure the following:

- The SAN host management options are appropriately set on the Options page or the Edit Host Agent Settings page.
- To manage a shared LUN on an MSCS, perform the operation on the active node of the cluster. Otherwise, the operation fails.
- Connect to FilerView.

The LUN Details page provides a Manage LUNs with FilerView option in the Tools list, as shown in the previous example.

This option enables you to access FilerView, the Web-based UI of your storage system. You can perform the following LUN management functions from FilerView:

- Add or delete a LUN
- Modify configuration settings such as the size or status of a LUN
- Map a LUN to or unmap a LUN from initiator groups
- Create or delete initiator groups

The Tools list on the LUN Details page displays two options for FilerView. The Invoke FilerView option connects you to the main window of the UI of your storage system and the Manage LUNs with FilerView option connects you directly to the Manage LUNs window. LUNs inherit access control settings from the storage system, volume, and qtree they are contained in. Therefore, to perform LUN operations on storage systems, you must have appropriate privileges set up on those storage systems.

### <span id="page-343-0"></span>**Initiator group management**

You can manage initiator groups by connecting to FilerView, the Web-based management interface, of your storage system. The LUN Details page provides a Manage LUNs with FilerView option in the Tools list. This option enables you to connect to FilerView.

### **FC switch management**

The FC Switch Details page provides the Invoke FabricWatch option in the Tools list. You can use this option to connect to FabricWatch, the Web-based management tool for the Brocade SilkWorm switches.

## **DataFabric Manager server options**

The DataFabric Manager server uses the values of options in its database to determine whether to automatically discover new objects or not. The DataFabric Manager server determines, how frequently to monitor objects, and what threshold value to use to generate an event.

**Note:** The DataFabric Manager server object is an entity that is monitored or managed by the DataFabric Manager server. Examples of the DataFabric Manager server objects are storage systems, LUNs, FC switches, and user quotas.

When the DataFabric Manager server is installed, these options are assigned default values; however, you can change these values. The options can be changed globally—to apply to all objects in the DataFabric Manager server database, or locally—to apply to a specific object or a group of objects in the DataFabric Manager server database. Some options can be set globally, but not locally.

When both global and local options are specified for an object, the local options override the global options.

## **DataFabric Manager server options for SAN management**

There are two DataFabric Manager server options for SAN management, namely, Global-only option and Global and local options.

### **Global-only options**

• SAN Device Discovery

This option specifies whether to enable or disable the automatic discovery of SAN components (LUNs, FC switches, SAN hosts).

By default, this option is enabled.

• LUN monitoring interval, Fibre Channel monitoring interval, and SAN Host monitoring interval The monitoring intervals determine how frequently the DataFabric Manager server collects information about an object.

<span id="page-344-0"></span>The default monitoring intervals are as follows:

- For LUNs: 30 minutes
- For Fibre Channel: 5 minutes
- For SAN Host: 5 minutes

### **Global and local options**

• Host Agent Login

This option specifies the user name that is used to authenticate to the DataFabric Manager Host Agent software, for SAN monitoring and management.

By default, SAN monitoring is enabled; therefore, the user name *guest* is used.

If you want to enable SAN management in addition to monitoring, you must select the user name admin.

• Host Agent Monitoring Password

This option specifies the password that is used for the user name *guest* to authenticate to the Host Agent software for SAN monitoring.

By default, *public* is used as the password; however, you can change it. If you change the password in the DataFabric Manager server, you must ensure that you change the password to the same value in the Host Agent software running on the SAN hosts. Otherwise, the DataFabric Manager server cannot communicate with the SAN host.

• Host Agent Management Password

This option specifies the password that is used for the user name *admin* to authenticate to the DataFabric Manager Host Agent software for SAN monitoring and management.

There is no default value for the management password. Therefore, you must specify a value for this option before you can use the LUN management features through the DataFabric Manager server. The password you specify for this option must match the password specified in the Host Agent software running on the SAN hosts. Otherwise, the DataFabric Manager server cannot communicate with the SAN host.

• Host Agent Administration Transport

This option specifies the protocol, HTTP or HTTPS, used to connect to the DataFabric Manager Host Agent software.

By default, this option is set to HTTP.

• Host Agent Administration Port This option specifies the port that is used to connect to the DataFabric Manager Host Agent software.

By default, 4092 is used for HTTP and 4093 for HTTPS.

• HBA Port Too Busy Threshold

This threshold specifies the value, as a percentage, at which an HBA port has such a large amount of incoming and outgoing traffic that its optimal performance is hindered.

If this threshold is crossed, the DataFabric Manager server generates an HBA Port Traffic High event. By default, this threshold is set to 90 for all HBA ports.

### <span id="page-345-0"></span>**Where to configure monitoring intervals for SAN components**

You can configure the global options on the Options page.

To configure options locally (for a specific object), you must be on the Edit Settings page of that specific object (**Details page > Tools list > Edit Settings**).

### **Deleting and undeleting SAN components**

You can stop monitoring a SAN component (a LUN, an FC switch, a storage system, or a SAN host) with the DataFabric Manager server by deleting it from the Global group.

When you delete a SAN component, the DataFabric Manager server stops collecting and reporting data about it. Data collection and reporting is not resumed until the component is added back (using the Undelete button) to the database.

You cannot stop monitoring a specific FC target or an HBA port unless you stop monitoring the storage system or the SAN host on which the target or the port exists.

**Note:** When you delete a SAN component from any group except Global, the component is deleted only from that group; the DataFabric Manager server does not stop collecting and reporting data about it. You must delete the SAN component from the Global group for the DataFabric Manager server to stop monitoring it.

### **Reasons for deleting and undeleting SAN components**

You might want to delete a SAN component if you want to stop monitoring the SAN component either temporarily or permanently. You might want to undelete a SAN component if you want to resume the monitoring of the component that you previously deleted.

### **Temporarily stop monitoring SAN component**

You might want to delete a SAN component if you want to perform maintenance on the component and do not want the DataFabric Manager server to generate events and alarms (if configured) during the maintenance process.

#### **Permanently stop monitoring the SAN component**

You might want to delete a component if it exists on a non-mission critical network and does not need to be monitored, but it has been discovered by the DataFabric Manager server. A non-mission critical network could be a laboratory network.

### **Process of deleting SAN components**

You can delete a SAN component from any of the reports related to that component.

First, you select the components you want to delete in the left-most column of a report. Then, you click **Delete** at the bottom of each report to delete the selected components.

### <span id="page-346-0"></span>**Process of undeleting SAN components**

All deleted objects are listed in their respective Deleted reports. You can delete a SAN component from these reports.

All deleted FC switches are listed in the FC Switches, Deleted report. All deleted LUNs are listed in the LUNs, Deleted report. All deleted SAN hosts are listed in the SAN hosts, Deleted report.

You can undelete an object by selecting it from its Deleted report and clicking **Undelete** at the bottom of the report.

## **How SAN components are grouped**

You can group SAN components—LUNs, storage systems, SAN hosts, or FC switches—to manage them easily and to apply access control.

Storage systems, SAN hosts, and FC switches are considered storage systems for the purpose of creating groups. Therefore, when you create a group of storage systems, SAN hosts, or FC switches, the type of the created group is "Appliance resource group." In addition, you can add storage systems, SAN hosts, and FC switches to an Appliance resource group.

However, a group containing LUNs cannot contain any other objects—storage systems, SAN hosts, or FC switches. Therefore, when you create a group of LUNs, the created group is "LUN resource group."

**Note:** You cannot group HBA ports or FCP targets.

### **Restriction of SAN management access**

You can allow an administrator to manage your SAN hosts and devices, by selecting the **GlobalSAN** role on the Administrators page (**Setup menu > Administrative Users**). The GlobalSAN role allows an administrator to create, expand, and destroy LUNs. This role can be global or per-group.

### **Access control on groups of SAN components**

Just as with other DataFabric Manager server groups, you can apply access control on groups of SAN components to restrict the scope of tasks an administrator can perform.

You can apply access control to a group (group-based access control) by assigning a role to an administrator account for that group. The role defines the administrator's authority to view and perform operations on the components in that group.

**Note:** By default, the DataFabric Manager server is configured to provide global Read access across all groups, including Global, to user Everyone.

## **Copyright and trademark information**

Copyright ©1994 - 2012 NetApp, Inc. All rights reserved. Printed in the U.S.A.

Portions copyright © 2012 IBM Corporation. All rights reserved.

US Government Users Restricted Rights - Use, duplication or disclosure restricted by GSA ADP Schedule Contract with IBM Corp.

No part of this document covered by copyright may be reproduced in any form or by any means— graphic, electronic, or mechanical, including photocopying, recording, taping, or storage in an electronic retrieval system—without prior written permission of the copyright owner.

References in this documentation to IBM products, programs, or services do not imply that IBM intends to make these available in all countries in which IBM operates. Any reference to an IBM product, program, or service is not intended to state or imply that only IBM's product, program, or service may be used. Any functionally equivalent product, program, or service that does not infringe any of IBM's or NetApp's intellectual property rights may be used instead of the IBM or NetApp product, program, or service. Evaluation and verification of operation in conjunction with other products, except those expressly designated by IBM and NetApp, are the user's responsibility.

No part of this document covered by copyright may be reproduced in any form or by any means— graphic, electronic, or mechanical, including photocopying, recording, taping, or storage in an electronic retrieval system—without prior written permission of the copyright owner.

Software derived from copyrighted NetApp material is subject to the following license and disclaimer:

THIS SOFTWARE IS PROVIDED BY NETAPP "AS IS" AND WITHOUT ANY EXPRESS OR IMPLIED WARRANTIES, INCLUDING, BUT NOT LIMITED TO, THE IMPLIED WARRANTIES OF MERCHANTABILITY AND FITNESS FOR A PARTICULAR PURPOSE, WHICH ARE HEREBY DISCLAIMED. IN NO EVENT SHALL NETAPP BE LIABLE FOR ANY DIRECT, INDIRECT, INCIDENTAL, SPECIAL, EXEMPLARY, OR CONSEQUENTIAL DAMAGES (INCLUDING, BUT NOT LIMITED TO, PROCUREMENT OF SUBSTITUTE GOODS OR SERVICES; LOSS OF USE, DATA, OR PROFITS; OR BUSINESS INTERRUPTION) HOWEVER CAUSED AND ON ANY THEORY OF LIABILITY, WHETHER IN CONTRACT, STRICT LIABILITY, OR TORT

(INCLUDING NEGLIGENCE OR OTHERWISE) ARISING IN ANY WAY OUT OF THE USE OF THIS SOFTWARE, EVEN IF ADVISED OF THE POSSIBILITY OF SUCH DAMAGE.

NetApp reserves the right to change any products described herein at any time, and without notice. NetApp assumes no responsibility or liability arising from the use of products described herein, except as expressly agreed to in writing by NetApp. The use or purchase of this product does not convey a license under any patent rights, trademark rights, or any other intellectual property rights of NetApp.

The product described in this manual may be protected by one or more U.S.A. patents, foreign patents, or pending applications.

RESTRICTED RIGHTS LEGEND: Use, duplication, or disclosure by the government is subject to restrictions as set forth in subparagraph  $(c)(1)(ii)$  of the Rights in Technical Data and Computer Software clause at DFARS 252.277-7103 (October 1988) and FAR 52-227-19 (June 1987).

#### **Trademark information**

IBM, the IBM logo, and ibm.com are trademarks or registered trademarks of International Business Machines Corporation in the United States, other countries, or both. A complete and current list of other IBM trademarks is available on the Web at<http://www.ibm.com/legal/copytrade.shtml>

Linux is a registered trademark of Linus Torvalds in the United States, other countries, or both.

Microsoft, Windows, Windows NT, and the Windows logo are trademarks of Microsoft Corporation in the United States, other countries, or both.

UNIX is a registered trademark of The Open Group in the United States and other countries.

NetApp, the NetApp logo, Network Appliance, the Network Appliance logo, Akorri, ApplianceWatch, ASUP, AutoSupport, BalancePoint, BalancePoint Predictor, Bycast, Campaign Express, ComplianceClock, Cryptainer, CryptoShred, Data ONTAP, DataFabric, DataFort, Decru, Decru DataFort, DenseStak, Engenio, Engenio logo, E-Stack, FAServer, FastStak, FilerView, FlexCache, FlexClone, FlexPod, FlexScale, FlexShare, FlexSuite, FlexVol, FPolicy, GetSuccessful, gFiler, Go further, faster, Imagine Virtually Anything, Lifetime Key Management, LockVault, Manage ONTAP, MetroCluster, MultiStore, NearStore, NetCache, NOW (NetApp on the Web), Onaro, OnCommand, ONTAPI, OpenKey, PerformanceStak, RAID-DP, ReplicatorX, SANscreen, SANshare, SANtricity, SecureAdmin, SecureShare, Select, Service

**349** IBM System Storage N series: OnCommand Unified Manager Operations Manager Administration Guide For Use with Core Package 5.1

Builder, Shadow Tape, Simplicity, Simulate ONTAP, SnapCopy, SnapDirector, SnapDrive, SnapFilter, SnapLock, SnapManager, SnapMigrator, SnapMirror, SnapMover, SnapProtect, SnapRestore, Snapshot, SnapSuite, SnapValidator, SnapVault, StorageGRID, StoreVault, the StoreVault logo, SyncMirror, Tech OnTap, The evolution of storage, Topio, vFiler, VFM, Virtual File Manager, VPolicy, WAFL, Web Filer, and XBB are trademarks or registered trademarks of NetApp, Inc. in the United States, other countries, or both.

All other brands or products are trademarks or registered trademarks of their respective holders and should be treated as such.

NetApp, Inc. is a licensee of the CompactFlash and CF Logo trademarks.

NetApp, Inc. NetCache is certified RealSystem compatible.

#### **Notices**

This information was developed for products and services offered in the U.S.A.

IBM may not offer the products, services, or features discussed in this document in other countries. Consult your local IBM representative for information on the products and services currently available in your area. Any reference to an IBM product, program, or service is not intended to state or imply that only that IBM product, program, or service may be used. Any functionally equivalent product, program, or service that does not infringe on any IBM intellectual property right may be used instead. However, it is the user's responsibility to evaluate and verify the operation of any non-IBM product, program, or service.

IBM may have patents or pending patent applications covering subject matter described in this document. The furnishing of this document does not give you any license to these patents. You can send license inquiries, in writing to:

IBM Director of Licensing IBM Corporation North Castle Drive Armonk, N.Y. 10504-1785 U.S.A.

For additional information, visit the web at: http://www.ibm.com/ibm/licensing/contact/

The following paragraph does not apply to the United Kingdom or any other country where such provisions are inconsistent with local law:

**INTERNATIONAL BUSINESS MACHINES CORPORATION PROVIDES THIS PUBLICATION "AS IS" WITHOUT WARRANTY OF ANY KIND, EITHER EXPRESS OR IMPLIED, INCLUDING, BUT NOT LIMITED TO, THE IMPLIED WARRANTIES OF NON-INFRINGEMENT, MERCHANTABILITY OR FITNESS FOR A PARTICULAR PURPOSE.** Some states do not allow disclaimer of express or implied warranties in certain transactions, therefore, this statement may not apply to you.

This information could include technical inaccuracies or typographical errors. Changes are periodically made to the information herein; these changes will be incorporated in new editions of the publication. IBM may make improvements and/or changes in the product(s) and/or the program(s) described in this publication at any time without notice.

Any references in this information to non-IBM web sites are provided for convenience only and do not in any manner serve as an endorsement of those web sites. The materials at those web sites are not part of the materials for this IBM product and use of those web sites is at your own risk.

IBM may use or distribute any of the information you supply in any way it believes appropriate without incurring any obligation to you.

Any performance data contained herein was determined in a controlled environment. Therefore, the results obtained in other operating environments may vary significantly. Some measurements may have been made on development-level systems and there is no guarantee that these measurements will be the same on generally available systems. Furthermore, some measurement may have been estimated through extrapolation. Actual results may vary. Users of this document should verify the applicable data for their specific environment.

Information concerning non-IBM products was obtained from the suppliers of those products, their published announcements or other publicly available sources. IBM has not tested those products and cannot confirm the accuracy of performance, compatibility or any other claims related to non-IBM products. Questions on the capabilities of non-IBM products should be addressed to the suppliers of those products.

If you are viewing this information in softcopy, the photographs and color illustrations may not appear.

# **Index**

7-Mode operating environment identifying information [26](#page-25-0) Operations Manager topic list [27](#page-26-0), [28,](#page-27-0) [30](#page-29-0), [32](#page-31-0)[–39](#page-38-0), [41](#page-40-0), [42](#page-41-0)

### **A**

access check for application administrators [82](#page-81-0) access check, for application administrator [72](#page-71-0) access control configuring for VFiler units [72](#page-71-0) on groups of SAN components [347](#page-346-0) precedence of, global and group [79](#page-78-0) access roles for managing configuration files [257](#page-256-0) accessing DataFabric Manager server through the CLI [290](#page-289-0) Active Directory user group accounts [75](#page-74-0) active/active configuration managing with DataFabric Manager server [247](#page-246-0) add administration access for host agents [188](#page-187-0) administration passwords, host agents [184](#page-183-0) SRM paths [189](#page-188-0) adding administration passwords, host agents [185](#page-184-0) clusters [69](#page-68-0) administrative users adding [75](#page-74-0) administrator access requirements for managing [83](#page-82-0) Administrator access managing [83](#page-82-0) administrators creating accounts [82](#page-81-0) default accounts everyone account [73](#page-72-0) types of access controls [82](#page-81-0) Aggregate Details page [217](#page-216-0), [218](#page-217-0) aggregate full threshold [218](#page-217-0) Aggregate Nearly Full threshold [218](#page-217-0) aggregate nearly overcommitted threshold [218](#page-217-0) aggregate overcommitted threshold [218](#page-217-0) Aggregate Overcommitted threshold [218](#page-217-0)

aggregates capacity graphs [218](#page-217-0) historical data [218](#page-217-0) name format [218](#page-217-0) relation to traditional volume [222](#page-221-0) aggregates space availability [217](#page-216-0) alarm notification customize [143](#page-142-0) alarms acknowledging [145](#page-144-0) alerts and alarms, differences [146](#page-145-0) configuration guidelines [141](#page-140-0) creating [142](#page-141-0) e-mail messages [146,](#page-145-0) [149](#page-148-0) SNMP traps as [113](#page-112-0) testing [143](#page-142-0) trap format example [145](#page-144-0) alerts See user alerts [147](#page-146-0) annual charge rate, storage chargeback reports [237](#page-236-0) Appliance Details page tasks [243](#page-242-0) appliances console, connecting [246](#page-245-0) grouping [241](#page-240-0) archive-based backup restoring from file [302](#page-301-0) archived reports Report Archival Directory [159](#page-158-0) audit log file access permissions [294](#page-293-0) authentication LDAP [25](#page-24-0) methods [25](#page-24-0) See also authentication with LDAP AutoSupport configuring [311](#page-310-0)

### **B**

backing up access requirements [299](#page-298-0) deleting from Web-based user interface [301](#page-300-0) directory location [298](#page-297-0) disabling schedules [301](#page-300-0) displaying information about [301](#page-300-0)

starting from Web-based user interface [299](#page-298-0) storage and sizing [298](#page-297-0) backup backup [270](#page-269-0) creating schedules for [270](#page-269-0) exporting to another location [302](#page-301-0) new directories for [265](#page-264-0) of Snapshot copies [270](#page-269-0) requirements, for schedules [270](#page-269-0) retention copies [270](#page-269-0) selecting primary directories, qtrees [269](#page-268-0) Snapshot copies [270](#page-269-0) system requirements [264](#page-263-0) using NDMP [267](#page-266-0) backup management [263](#page-262-0) Backup Manager adding primary storage systems [268](#page-267-0) adding secondary storage systems [267](#page-266-0) adding secondary volumes [268](#page-267-0) authentication [265](#page-264-0) discovery methods [265](#page-264-0) discovery process [265](#page-264-0) initial setup requirements [266](#page-265-0) primary directory format [276](#page-275-0) secondary volume format [277](#page-276-0) selecting primary directories, qtrees [269](#page-268-0) SnapVault relationships [266](#page-265-0) what it does [263](#page-262-0) backup relationships bandwidth limits for [273](#page-272-0) configuring bandwidth limit [274](#page-273-0) recommendations for creating [269](#page-268-0) backup schedules and Snapshot schedules, interaction with [271](#page-270-0) what they are [269](#page-268-0) backup scripts scripts prebackup and postbackup [264,](#page-263-0) [297](#page-296-0) what they do [264](#page-263-0), [297](#page-296-0) backup types archive backup [297](#page-296-0) Snapshot backup [297](#page-296-0) best practices for creating backup relationships [269](#page-268-0) billing cycle, storage chargeback reports [237](#page-236-0)

### **C**

CA-signed certificate [171](#page-170-0) capacity reports [182](#page-181-0) capacity thresholds [227](#page-226-0)

catalogs See reports [151](#page-150-0) Certificate Authority (CA)-signed [171](#page-170-0) Certificate Signing Request [171](#page-170-0) certificate types [171](#page-170-0) certificates CA-signed [172](#page-171-0) definition of CA-signed [171](#page-170-0) obtaining [172](#page-171-0) role of, in secure connections [171](#page-170-0) self-signed, generating [172](#page-171-0) self-signed, security precautions for [171](#page-170-0) certificates in DataFabric Manager server [171](#page-170-0) chargeback reports defined [233](#page-232-0) formats [234](#page-233-0) CIFS, SRM requirements [191](#page-190-0) CLI [290](#page-289-0) Clone List report [231](#page-230-0) clone volumes Clone List report [231](#page-230-0) identifying [231](#page-230-0) parents, relation to [231](#page-230-0) cluster unsupported monitoring tasks [69](#page-68-0) cluster details cluster reports [110](#page-109-0) information available [110](#page-109-0) cluster management browse cluster components [111](#page-110-0) Cluster Details page [111](#page-110-0) cluster hierarchy information about cluster objects CPU usage [111](#page-110-0) cluster objects user access [84](#page-83-0) network traffic [111](#page-110-0) tasks you can perform [111](#page-110-0) user access control [84](#page-83-0) view physical system [111](#page-110-0) view utilization of physical resources [111](#page-110-0) volume capacity used [111](#page-110-0) cluster monitoring [110](#page-109-0) cluster objects grouping [106](#page-105-0) cluster tools use of [245](#page-244-0) cluster-management LIF defined [110](#page-109-0) Cluster-Mode operating environment identifying information [26](#page-25-0)

Operations Manager topic list [44](#page-43-0)–[46,](#page-45-0) [48](#page-47-0)–[54](#page-53-0) cluster-related objects [105](#page-104-0) clusters adding [69](#page-68-0) automatic discovery [68](#page-67-0) defined [105](#page-104-0) remote configuration [250](#page-249-0) running commands [251](#page-250-0) running commands in a node [251](#page-250-0) supported monitoring tasks [69](#page-68-0) commands for SnapVault backups [274](#page-273-0) running them on a cluster [251](#page-250-0) configuration for disaster recovery [304](#page-303-0) configuration details storage arrays [71](#page-70-0) configuration file properties acquired from parent groups [261](#page-260-0) configuration files access roles for managing [257](#page-256-0) comparison with template configuration [258](#page-257-0) described [258](#page-257-0) manage [256](#page-255-0) prerequisites for storage systems and vFiler units [256](#page-255-0) verification of push operation [258](#page-257-0) configuration groups guidelines for creating configuration groups [260](#page-259-0) guidelines for creating [260](#page-259-0) tasks to manage [259](#page-258-0) configuration management list of tasks for [257](#page-256-0) of storage systems and vFiler units [256](#page-255-0) configuration plug-ins defined [258](#page-257-0) configuration report [71](#page-70-0) configuration resource group what it is [259](#page-258-0) configuration resource groups assigning a parent group [260](#page-259-0) creating [260](#page-259-0) configuration using DataFabric Manager server data protection [263](#page-262-0) configuring AutoSupport [311](#page-310-0) bandwidth limit for backup [274](#page-273-0) configuring storage systems from FilerView [252](#page-251-0) custom reports [157](#page-156-0)

multiple storage systems [262](#page-261-0) SnapVault license [266](#page-265-0) connect storage system Run Telnet tool [246](#page-245-0) connection management tasks you can perform [282](#page-281-0) consolidated data of storage systems and vFiler units [242](#page-241-0) creating backup schedules [270](#page-269-0) configuration resource groups [260](#page-259-0) groups from a report [101](#page-100-0) CSR [171](#page-170-0) currency format, storage chargeback reports [236](#page-235-0) custom comment fields alarm notification by e-mail [143](#page-142-0) script format [144](#page-143-0) custom reports display issue [318](#page-317-0)

## **D**

data export types of [168](#page-167-0) data protection capability for disaster recovery [304](#page-303-0) data protection, local Snapshot copies [271](#page-270-0) database restoring from the Snapshot copy based backup [303](#page-302-0) database backup archive backup [297](#page-296-0) overview [297](#page-296-0) restoring [302](#page-301-0) scheduling [300](#page-299-0) Snapshot backup [297](#page-296-0) types [300](#page-299-0) types of [297](#page-296-0) DataFabric Manager logging in to [73](#page-72-0) restoring backup file [302](#page-301-0) DataFabric Manager Host Agent software administration access [187](#page-186-0) capabilities [205](#page-204-0) overview [184](#page-183-0) passwords [184](#page-183-0), [185](#page-184-0) DataFabric Manager server access to host agents [332](#page-331-0) access to Open Systems SnapVault agents [332](#page-331-0) accessing through the CLI [290](#page-289-0)

communication through HTTP and HTTPS [331](#page-330-0) controlling authentication through hosts.equiv [178](#page-177-0) discovery by [56](#page-55-0) failing back the services [308](#page-307-0) groups objects [98](#page-97-0) information about commands [290](#page-289-0) management of SnapVault relationships [267](#page-266-0) monitoring configuration changes [258](#page-257-0) ports and protocols used [331](#page-330-0) protocols and port numbers [331](#page-330-0), [332](#page-331-0) recovering the services [306](#page-305-0) restoring through the CLI [302](#page-301-0) setting up for disaster recovery [305](#page-304-0) DataFabric Manager server options global and local options [344](#page-343-0) objects [344](#page-343-0) Day of the Month for Billing option [237](#page-236-0) default role [76](#page-75-0) delete SRM paths [192](#page-191-0) deleted objects what happens when they are deleted [238](#page-237-0) deleting SAN components [213](#page-212-0) determine disk space [199](#page-198-0) directories viewing, not backed up [266](#page-265-0) directories, new backup of [265](#page-264-0) directory path for archive backups changing [299](#page-298-0) directory, primary format of [276](#page-275-0) disaster recovery configuration [304](#page-303-0) policy management tasks [281](#page-280-0) requirement for Linux [304](#page-303-0) requirements [304](#page-303-0) setting up the DataFabric Manager server [305](#page-304-0) using SnapDrive [309](#page-308-0) Disaster Recovery Manager connection management [282](#page-281-0) defined [278](#page-277-0) managing SnapMirror relationships [278](#page-277-0) prerequisites for using [278](#page-277-0) storage system authentication [284](#page-283-0) tasks you can perform [279](#page-278-0) tasks, general [278](#page-277-0) discovered relationships

management of [272](#page-271-0) managing discovered relationships [272](#page-271-0) managing from DataFabric Manager server [272](#page-271-0) discovery by the DataFabric Manager server [56](#page-55-0) DataFabric Manager Host Agent software [205](#page-204-0) of clusters [68](#page-67-0) of SAN hosts [333](#page-332-0) of storage systems [64](#page-63-0) SAN host [205](#page-204-0) storage arrays [70](#page-69-0) storage systems, methods of [265](#page-264-0) discovery of storage array ports [70](#page-69-0) discovery options guidelines for editing [66](#page-65-0) Disk space hard limit option [201](#page-200-0) Disk space soft limit option [201](#page-200-0) documentation identifying mode information [26](#page-25-0) domain users adding to a host [90](#page-89-0) defined [90](#page-89-0) deleting from user groups [91](#page-90-0) editing the settings of [91](#page-90-0) pushing, to hosts [91](#page-90-0) viewing settings of [90](#page-89-0) viewing, on a host [90](#page-89-0)

### **E**

edit SRM paths [192](#page-191-0) Edit Quota Settings page [202](#page-201-0) editing discovery options guidelines [66](#page-65-0) events aggregate almost full [218](#page-217-0) aggregate almost overcommitted [218](#page-217-0) aggregate full [218](#page-217-0) aggregate overcommitted [218](#page-217-0) clearing configuration events [117](#page-116-0) definition of [116](#page-115-0) list of, complete [117](#page-116-0)[–123,](#page-122-0) [125](#page-124-0)[–140](#page-139-0) managing [117](#page-116-0) qtree full [229](#page-228-0) qtree nearly full [229](#page-228-0) user, notification of [146](#page-145-0) viewing [116](#page-115-0)

volume almost full [222](#page-221-0) Everyone, administrator account [73](#page-72-0) exported data files and formats of [168](#page-167-0)

## **F**

failover multiple paths, SnapMirror [283](#page-282-0) failover policy what it is [280](#page-279-0) FC switch managing [344](#page-343-0) FCP Target Details page [210](#page-209-0) FCP targets [210](#page-209-0) FCP topology [210](#page-209-0) file formats for exported data [169](#page-168-0) File Storage Resource Management See FSRM File Storage Resource Manager See FSRM FilerView links to [112](#page-111-0) what it is [252](#page-251-0) files containing exported data [169](#page-168-0) Files hard limit option [201](#page-200-0) Files soft limit option [201](#page-200-0) for an SRM path [193](#page-192-0) FSRM monitoring requirements [181](#page-180-0) resolving issues [317](#page-316-0) what FSRM does [181](#page-180-0)

### **G**

Gateway SAN-attached storage management [70](#page-69-0) giveback tool what it does [248](#page-247-0) global access control applying to administrator accounts [82](#page-81-0) description of [82](#page-81-0) precedence over group access control [76](#page-75-0) global and local options Host Agent Administration Transport [344,](#page-343-0) [345](#page-344-0) SAN management [344,](#page-343-0) [345](#page-344-0) global group summary of [84](#page-83-0) global groups [100](#page-99-0) global privileges creating accounts [82](#page-81-0)

global SAN roles [76](#page-75-0) global thresholds setting [273](#page-272-0) Global-only options LUN monitoring interval [344](#page-343-0), [345](#page-344-0) managing SAN [344](#page-343-0), [345](#page-344-0) SAN device discovery [344,](#page-343-0) [345](#page-344-0) GlobalBackup [76](#page-75-0) GlobalDataProtection [76](#page-75-0) GlobalDataSet [76](#page-75-0) GlobalDelete role [76](#page-75-0) GlobalDistribution role [76](#page-75-0) GlobalEvent role [76](#page-75-0) GlobalFullControl role [76](#page-75-0) GlobalMirror role [76](#page-75-0) GlobalPerfManag [76](#page-75-0) GlobalQuota role [76](#page-75-0) GlobalRead role [76](#page-75-0) GlobalRestore role [76](#page-75-0) GlobalSRM role [76](#page-75-0) GlobalWrite role [76](#page-75-0) graphs LUNs [209](#page-208-0) SAN hosts [211](#page-210-0) group adding members [103](#page-102-0) group access control applying [82](#page-81-0) description [82](#page-81-0) precedence over global access control [76](#page-75-0) group access privileges accounts [82](#page-81-0) group membership [103](#page-102-0) groups changing thresholds [104](#page-103-0) cluster objects, creating [106](#page-105-0) creating, from a report [101](#page-100-0) defining roles [72](#page-71-0) definition of [98](#page-97-0) global [100](#page-99-0) guidelines for creating [102](#page-101-0) managing [72](#page-71-0) reports (views) about [104](#page-103-0) guidelines creating groups [102](#page-101-0) editing discovery options [66](#page-65-0) for adding a new SnapMirror relationship [285](#page-284-0) for assigning parent groups [261](#page-260-0) for changing managed host options [175](#page-174-0)

## **H**

HA configuration viewing the status [247](#page-246-0) hierarchical groups [100](#page-99-0) host agent administration access [187](#page-186-0) passwords [187](#page-186-0) Host Agent tasks you can perform [206](#page-205-0) Host Agent Details page tasks you can perform [211](#page-210-0) host agents managing [185](#page-184-0) host discovery [63](#page-62-0) host-initiated discovery defined [63](#page-62-0) hosts.equiv file [178](#page-177-0) hot backup mode by using backup scripts [264](#page-263-0), [297](#page-296-0) **HTTPS** enabling [173](#page-172-0) requirements for [174](#page-173-0)

## **I**

initiator group connecting to FilerView [344](#page-343-0) managing [344](#page-343-0) viewing LUNs mapped to [209](#page-208-0) interface groups defined [105](#page-104-0) issues FSRM, resolving [317](#page-316-0)

## **J**

jobs deleting [97](#page-96-0) status report [289](#page-288-0) viewing the status of [97](#page-96-0) what they display [97](#page-96-0) junctions defined [105](#page-104-0)

### **L**

lag thresholds editing settings [289](#page-288-0)

SnapMirror [288](#page-287-0) what they are [272](#page-271-0) LDAP authentication [25](#page-24-0) supported servers [25](#page-24-0) license key SRM [182](#page-181-0) LIFs cluster management LIF, defined [105](#page-104-0) data LIF, defined [105](#page-104-0) node management LIF, defined [105](#page-104-0) limitations managed host options [176](#page-175-0) local thresholds setting [273](#page-272-0) local users adding [86,](#page-85-0) [89](#page-88-0) defined [84](#page-83-0) deleting [88](#page-87-0) editing passwords [89](#page-88-0) pushing [89](#page-88-0) pushing passwords [87](#page-86-0) viewing [85](#page-84-0) viewing settings [85](#page-84-0) logical interfaces (LIFs) See LIFs logical resources logical interface traffic [112](#page-111-0) utilization [112](#page-111-0) logical storage monitoring qtree quotas [231](#page-230-0) monitoring qtree capacity threshold and events [229](#page-228-0) monitoring volume capacity threshold and events [222](#page-221-0) logs access to [312](#page-311-0) LUN connecting to FilerView [342](#page-341-0) managing [342](#page-341-0) LUN Details page [209](#page-208-0), [210](#page-209-0) LUNs deleting and undeleting [213](#page-212-0) destroying [210](#page-209-0) expanding [210](#page-209-0) graphs [209](#page-208-0) initiator groups mapped to [209](#page-208-0) reports in spreadsheet form [158](#page-157-0) status of [209](#page-208-0) stop monitoring [213](#page-212-0)

## **M**

mailformat file [149,](#page-148-0) [150](#page-149-0) mailmap file [147](#page-146-0) managed host options guidelines for changing [175](#page-174-0) overview [175](#page-174-0) Managed host options limitations [176](#page-175-0) mapping requirements [193](#page-192-0) methods authentication [25](#page-24-0) modification of passwords issue [178](#page-177-0) monitoring clusters through Operations Manager [110](#page-109-0) flow chart of process [108](#page-107-0) of clusters [69](#page-68-0) process [108](#page-107-0) query intervals [113](#page-112-0) unsupported tasks for clusters [69](#page-68-0) using SNMPv3 [60](#page-59-0) monitoring of passwords, host agents [185](#page-184-0) monitoring options guidelines for changing [113](#page-112-0) location to change [113](#page-112-0) monitoring passwords, host agents [184](#page-183-0) multiple paths failover modes [283](#page-282-0) multiplexing mode for failover [283](#page-282-0) MultiStore introduction to [253](#page-252-0)

### **N**

namespaces defined [105](#page-104-0) NDMP credentials modifying [284](#page-283-0) NDMP service enabling [267](#page-266-0) DataFabric Manager Host Agent SAN hosts [206](#page-205-0) network credentials modifying [61](#page-60-0) network discovery reasons for failure [315](#page-314-0) nodes running commands [251](#page-250-0)

### **O**

objects definition of [98](#page-97-0) Open Systems SnapVault agents protocols and ports used for accessing [332](#page-331-0) Operations Manager 7-Mode topic list [27](#page-26-0), [28,](#page-27-0) [30](#page-29-0), [32](#page-31-0)[–39](#page-38-0), [41,](#page-40-0) [42](#page-41-0) access to [23](#page-22-0) Cluster-Mode topic list [44](#page-43-0)[–46](#page-45-0), [48](#page-47-0)[–54](#page-53-0) deleting a backup from [301](#page-300-0) list of management tasks [240](#page-239-0) starting a backup from [299](#page-298-0) options Disk space hard limit [201](#page-200-0) Disk space soft limit [201](#page-200-0) Files hard limit [201](#page-200-0) Files soft limit [201](#page-200-0) for SAN management [344,](#page-343-0) [345](#page-344-0) order of applying privileges [79](#page-78-0) overcommitment strategy [218](#page-217-0) Overview [83](#page-82-0)

### **P**

parameters for a synchronous replication policy [280](#page-279-0) for an asynchronous replication policy [279](#page-278-0) parent groups guidelines to assigning [261](#page-260-0) when to assign [261](#page-260-0) passwords editing, of local users [89](#page-88-0) passwords for host agents [184](#page-183-0), [185](#page-184-0) paths adding paths [190](#page-189-0) CIFS requirements [191](#page-190-0) CLI quoting conventions [191](#page-190-0) UNC requirements, [191](#page-190-0) valid path formats [190](#page-189-0) paths, managing deleting [192](#page-191-0) editing [192](#page-191-0) quick reference [189](#page-188-0) viewing details, directory-level [192](#page-191-0) performance reports task you can perform with [156](#page-155-0) Permanently stop monitoring [346](#page-345-0) physical resources controller [112](#page-111-0)

#### **359** | OnCommand Unified Manager Operations Manager Administration Guide

CPU [112](#page-111-0) network traffic [112](#page-111-0) utilization [112](#page-111-0) physical storage aggregate capacity thresholds and events [218](#page-217-0) policy types of [279](#page-278-0) what it is [279](#page-278-0) ports used by the DataFabric Manager server [331](#page-330-0) ports and protocols used by the DataFabric Manager server [331](#page-330-0) predefined roles [74](#page-73-0) prerequisites editing user quotas [202](#page-201-0) for managing SnapMirror relationships [278](#page-277-0) managing user quotas [200](#page-199-0) SRM components [182](#page-181-0) system backup [264](#page-263-0) to applying configuration files [256](#page-255-0) protection issues on vFiler units [320](#page-319-0) protocols used by the DataFabric Manager server [331](#page-330-0)

## **Q**

qtrees monitoring [230](#page-229-0) quick reference for tasks [186](#page-185-0) quotas how they work [199](#page-198-0) why you use [199](#page-198-0) Quotas tab renamed to SRM [182](#page-181-0)

### **R**

RBAC access [80](#page-79-0) for application administrators [81](#page-80-0) how roles relate to administrators [76](#page-75-0) what RBAC does [72](#page-71-0) RBAC resource [80](#page-79-0) remote configuration clusters [250](#page-249-0) of storage systems [256](#page-255-0) storage systems, methods of [249](#page-248-0) remote platform management RLM card management [294](#page-293-0) system requirements [294](#page-293-0) Remote Platform Management configuring RLM card IP address [295](#page-294-0)

replication policy parameters for a synchronous policy [280](#page-279-0) parameters for an asynchronous policy [279](#page-278-0) types of [279](#page-278-0) what it does [279](#page-278-0) report categories additional capabilities [159](#page-158-0) report generation scheduling [158](#page-157-0) report outputs list [164](#page-163-0) report schedule deleting [161](#page-160-0) disabling [161](#page-160-0) editing [161](#page-160-0) listing results [162](#page-161-0) retrieving [162](#page-161-0) running [162](#page-161-0) Report Schedules report existing report schedules [159](#page-158-0) reports aggregate [152](#page-151-0) aggregate array LUNs [152](#page-151-0) aggregate catalog fields and performance counters [328](#page-327-0) array LUNs [152](#page-151-0) catalogs [151](#page-150-0) clusters [152](#page-151-0) configuring [157](#page-156-0) controller [152](#page-151-0) controllers [152](#page-151-0) creating groups from [101](#page-100-0) customizing options [151](#page-150-0) dataset [152](#page-151-0) deleting custom [158](#page-157-0) disk catalog fields and performance counters [329](#page-328-0) disks [152](#page-151-0) events [152](#page-151-0) FC link [152](#page-151-0) FC switch [152](#page-151-0) FCP target [152](#page-151-0) file system [152](#page-151-0) filer catalog fields and performance counters [322](#page-321-0) group summary [152](#page-151-0) groups [104](#page-103-0) History performance reports [152](#page-151-0) Host domain users [152](#page-151-0) Host local users [152](#page-151-0) Host roles [152](#page-151-0) Host usergroups [152](#page-151-0)

Host users [152](#page-151-0) interface groups [152](#page-151-0) job status [289](#page-288-0) logical interfaces [152](#page-151-0) LUN [152](#page-151-0) LUN catalog fields and performance counters [328](#page-327-0) of deleted storage objects [238](#page-237-0) performance events [152](#page-151-0) ports [152](#page-151-0) putting data in spreadsheets [158](#page-157-0) qtree catalog fields and performance counters [327](#page-326-0) Quotas [152](#page-151-0) Report outputs [152](#page-151-0) Report schedules [152](#page-151-0) resource pools [152](#page-151-0) SAN hosts [152](#page-151-0) schedules [152](#page-151-0) scripts [152](#page-151-0) spare array LUNs [152](#page-151-0) SRM [152](#page-151-0) storage chargeback [233](#page-232-0) storage systems [152](#page-151-0) storage systems and vFiler units [242](#page-241-0) tasks performed from [242](#page-241-0) types of [150](#page-149-0) user quotas [152](#page-151-0) vFiler [152](#page-151-0) vFiler catalog fields and performance counters [324](#page-323-0) volume [152](#page-151-0) volume catalog fields and performance counters [325](#page-324-0) Vservers [152](#page-151-0) requirements for disaster recovery [304](#page-303-0) for managing administrator access [83](#page-82-0) for managing SAN hosts [207](#page-206-0) for managing SnapMirror relationships [278](#page-277-0) for managing targets and initiators [207](#page-206-0) for mapping an SRM path [193](#page-192-0) for SnapMirror relationships [285](#page-284-0) SRM [182](#page-181-0) SRM license requirements [200](#page-199-0) resource groups global [100](#page-99-0) resource utilization [111](#page-110-0) restoring the DataFabric Manager database [302](#page-301-0) DataFabric Manager database [302](#page-301-0) the database from the Snapshot copy based backup [303](#page-302-0)

restricting access to SRM data [194](#page-193-0) role-based access control what it does [72](#page-71-0) roles adding to a host or user [95](#page-94-0) creating [79](#page-78-0) defined [94](#page-93-0) deleting from a host [96](#page-95-0) editing the settings of [96](#page-95-0) global [76](#page-75-0) global predefined [76](#page-75-0) group [78](#page-77-0) modifying [79](#page-78-0) order applying [79](#page-78-0) pushing to hosts [96](#page-95-0) viewing settings for [95](#page-94-0) viewing, on hosts [95](#page-94-0) run commands on storage systems Run a Command tool [245](#page-244-0), [246](#page-245-0) running commands in a node of a cluster [251](#page-250-0) running commands on storage systems [250](#page-249-0)

### **S**

SAN components access control [347](#page-346-0) configuring monitoring intervals [346](#page-345-0) deleting and undeleting [346](#page-345-0) deleting process [346](#page-345-0) grouping [347](#page-346-0) reasons, deleting, and undeleting [346](#page-345-0) undeleting process [347](#page-346-0) SAN host details [341](#page-340-0) SAN hosts administration transport [211](#page-210-0) discovery by DataFabric Manager server [333](#page-332-0) editing settings for [211](#page-210-0) host agents [211](#page-210-0) port for communication [211](#page-210-0) requirements for managing [207](#page-206-0) SAN management FC switches [334](#page-333-0), [335](#page-334-0) Global and local options [344,](#page-343-0) [345](#page-344-0) Global-only options [344](#page-343-0), [345](#page-344-0) GlobalSAN role [347](#page-346-0) license key [334,](#page-333-0) [335](#page-334-0) list of tasks [342](#page-341-0) prerequisites [334,](#page-333-0) [335](#page-334-0)
SAN hosts, initiators [334](#page-333-0), [335](#page-334-0) tasks performed [335](#page-334-0) tasks performed, UI locations [336](#page-335-0) SAN reports [336](#page-335-0) saved reports list of failed report outputs [165](#page-164-0) list of successful report outputs [164](#page-163-0) viewing the output of a particular report [165](#page-164-0) Saved reports Viewing the output details of a particular report output [166](#page-165-0) Viewing the output of a particular report output [165](#page-164-0) scenario example, identify oldest files [195](#page-194-0) schedule report defined [163](#page-162-0) methods [160](#page-159-0) schedules adding [163](#page-162-0) deleting [164](#page-163-0) editing [163](#page-162-0) list [163](#page-162-0) requirements for backup [270](#page-269-0) scheduling report [160](#page-159-0) scripts overview [295](#page-294-0) scripts, pre and postbackup [264,](#page-263-0) [297](#page-296-0) secure connections components of [173](#page-172-0) enabling HTTPS for [173](#page-172-0) global options versus appliance options [176](#page-175-0) protocols used for [174](#page-173-0) requirements for, on workstation [174](#page-173-0) Secure Shell [171](#page-170-0) Secure Sockets Layer [174](#page-173-0) self-signed certificates [171](#page-170-0) server accessing through the console [290](#page-289-0) server authentication through hosts.equiv [178](#page-177-0) set up, steps for FSRM [183](#page-182-0) setting global thresholds [273](#page-272-0) local thresholds [273](#page-272-0) settings editable options for systems [243](#page-242-0) setup requirements [266](#page-265-0) SnapMirror lag thresholds [288](#page-287-0) SnapMirror Lag Error threshold [289](#page-288-0) SnapMirror Lag Warning threshold [289](#page-288-0)

SnapMirror relationships addition of [286](#page-285-0) changing lag thresholds [289](#page-288-0) deletion of a broken relationship [288](#page-287-0) disruption of [287](#page-286-0) guidelines for adding a new one [285](#page-284-0) managing through Disaster Recovery Manager [279](#page-278-0) modifying [286](#page-285-0) modifying the source [286](#page-285-0) prerequisites for managing [278](#page-277-0) quiescing [287](#page-286-0) requirements [285](#page-284-0) resynchronizing [288](#page-287-0) updating [286](#page-285-0) view of quiesced relationships [287](#page-286-0) Snapshot copies local data protection [271](#page-270-0) monitoring of [232](#page-231-0) Snapshot copy monitoring requirements [232](#page-231-0) Snapshot copy schedules and backup schedules, interaction with [271](#page-270-0) Snapshot-based backups limitations [298](#page-297-0) SnapVault configuring the license [266](#page-265-0) SnapVault backup relationships commands to use [274](#page-273-0) SnapVault relationships discovery of [265](#page-264-0) management of [267](#page-266-0) SNMP setting v1 or v3 as the preferred version [60](#page-59-0) traps [113](#page-112-0)–[116](#page-115-0) SNMP connectivity diagnosis [62](#page-61-0) SNMP settings modifying [61](#page-60-0) SNMPv3 monitoring process using [60](#page-59-0) spreadsheets LUN reports, putting into [158](#page-157-0) SRM comparison to capacity reports [182](#page-181-0) license keys [182](#page-181-0) password, setting [188](#page-187-0) passwords, setting [188](#page-187-0) SRM hosts administration access configuration settings [187](#page-186-0)

enabling administration access [188](#page-187-0) passwords, types of [184](#page-183-0), [185](#page-184-0) quick reference of management tasks [186](#page-185-0) SRM path automatic mapping of [192](#page-191-0) requirements for mapping [193](#page-192-0) SRM, File See [FSRM](#page-355-0) SSH [174](#page-173-0) SSL [174](#page-173-0) stop monitoring a LUN [213](#page-212-0) storage array ports connected to the gateway, list of [71](#page-70-0) discovery [70](#page-69-0) storage arrays connected to the gateway, list of [71](#page-70-0) discovery [70](#page-69-0) storage arrays of the gateway configuration details [71](#page-70-0) storage chargeback reports defined [233](#page-232-0) storage controller tools use of [244](#page-243-0) storage controllers defined [105](#page-104-0) storage objects reports of deleted objects [238](#page-237-0) result of deleting [238](#page-237-0) storage systems accessing through FilerView [252](#page-251-0) adding primary to Backup Manager [268](#page-267-0) adding secondary to Backup Manager [267](#page-266-0) addition of [284](#page-283-0) authentication [284](#page-283-0) changing passwords on multiple systems [177](#page-176-0) configuration management [256](#page-255-0) configuring from FilerView [252](#page-251-0) configuring multiple [262](#page-261-0) deletion of [285](#page-284-0) discovery of [64](#page-63-0) remote configuration [256](#page-255-0) remote configuration methods [249](#page-248-0) requirement for running remote commands [249](#page-248-0) storage-related report [215](#page-214-0) Subgroup reports [105](#page-104-0) summary page viewing [84](#page-83-0) Summary reports [104](#page-103-0) Symbols /etc/quotas file [201,](#page-200-0) [202](#page-201-0)

quotas file [199](#page-198-0)

# **T**

takeover tool what it does [247](#page-246-0) targets, See FCP Targets [210](#page-209-0) Temporarily stop monitoring [346](#page-345-0) The Gateway SAN-attached storage management limitations [70](#page-69-0) thresholds aggregate full [218](#page-217-0) aggregate full interval [218](#page-217-0) aggregate nearly full [218](#page-217-0) aggregate nearly overcommitted [218](#page-217-0) aggregate overcommitted [218](#page-217-0) changing group [104](#page-103-0) description of [203](#page-202-0) editing [215](#page-214-0) global and group levels [215](#page-214-0) overriding global settings [218](#page-217-0) precedence of [204](#page-203-0) setting, local [273](#page-272-0) settings, global [273](#page-272-0) SnapMirror [288](#page-287-0) user quota [203](#page-202-0) ways and locations to apply [203](#page-202-0) traditional volumes See [volumes](#page-362-0) Trusted CA-signed certificates [171](#page-170-0)

# **U**

undeleting (restoring) objects [239](#page-238-0) SAN components [213](#page-212-0) user access cluster management [84](#page-83-0) user accounts [73](#page-72-0) user alert e-mail message [146](#page-145-0) mailformat file [149,](#page-148-0) [150](#page-149-0) mailmap file [147](#page-146-0) user alerts alarms and alerts, differences [146](#page-145-0) contents of e-mail message [149](#page-148-0) Default Email Domain for Quota Alerts option [148](#page-147-0) defined [146](#page-145-0) user capabilities [79](#page-78-0) user groups

#### <span id="page-362-0"></span>**363** | OnCommand Unified Manager Operations Manager Administration Guide

adding [92](#page-91-0) defined [92](#page-91-0) deleting [94](#page-93-0) deleting domain users from [91](#page-90-0) editing the settings [93](#page-92-0) pushing to hosts [94](#page-93-0) viewing the settings [93](#page-92-0) viewing, on a host [92](#page-91-0) user quota about editing [201](#page-200-0) mailformat file [149](#page-148-0) mailmap file [148](#page-147-0) User Quota Monitoring Interval option [201](#page-200-0) user quota thresholds hard quota limit [203](#page-202-0) monitor [203](#page-202-0) settings [203](#page-202-0) soft quota limit [203](#page-202-0) user quotas alarms and alerts, differences [146](#page-145-0) alert See user alert [146](#page-145-0) editing [253](#page-252-0) users adding, administrative [75](#page-74-0) viewing [84](#page-83-0) with Execute capability [87](#page-86-0) using FSRM administrative access [195](#page-194-0) using Operations Manager [110](#page-109-0) utilization logical resources [112](#page-111-0)

### **V**

verify administrative access [195](#page-194-0) vFiler administrators configuring [72](#page-71-0) vFiler unit management tasks [254](#page-253-0)

vFiler units access control, administrators [72](#page-71-0) adding to Resource groups [103](#page-102-0) configuration management [256](#page-255-0) discovery [64](#page-63-0) introduction to [253](#page-252-0) monitoring of [253](#page-252-0) monitoring volumes and qtrees in [230](#page-229-0) protection issues [320](#page-319-0) resource details page [231](#page-230-0) vFiler Units editing quotas [200](#page-199-0) vFilers discovery [64](#page-63-0) view storage system details Refresh Monitoring Samples tool [245](#page-244-0) viewing data [193](#page-192-0) volume capacity thresholds modify [227](#page-226-0) volume full threshold [222](#page-221-0) volume nearly full threshold [222](#page-221-0) Volume Nearly No First Snapshot Threshold [227](#page-226-0) Volume Snap Reserve Full Threshold [227](#page-226-0) Volume Snapshot Count Threshold [227](#page-226-0) Volume Snapshot No First Count Threshold [227](#page-226-0) volume thresholds Snapshot copy, events [227](#page-226-0) Volume Too Old Snapshot Threshold [227](#page-226-0) volumes adding to Backup Manager [268](#page-267-0) monitoring [230](#page-229-0) Vserver [105](#page-104-0) Vservers defined [105](#page-104-0)

### **W**

when to back up data [297](#page-296-0)

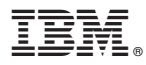

210-05545\_A0, Printed in USA

GA32-1015-01

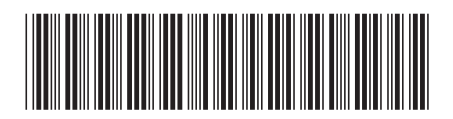